# **MAXIMUS VIII HERO ALPHA**

Motherboard

G11194 Überarbeitete Ausgabe V2 Dezember 2015

#### **Copyright © 2015 ASUSTeK COMPUTER INC. Alle Rechte vorbehalten.**

Kein Teil dieses Handbuchs, einschließlich der darin beschriebenen Produkte und Software, darf ohne ausdrückliche schriftliche Genehmigung von ASUSTeK COMPUTER INC. ("ASUS") mit jeglichen Mitteln in jeglicher Form reproduziert, übertragen, transkribiert, in Wiederaufrufsystemen gespeichert oder in jegliche<br>Sprache übersetzt werden, abgesehen von vom Käufer als Sicherungskopie angelegter Dokumentation.

Die Produktgarantie erlischt, wenn (1) das Produkt ohne schriftliche Genehmigung von ASUS repariert, modifiziert oder geändert wird und wenn (2) die Seriennummer des Produkts unkenntlich gemacht wurde oder fehlt.

ASUS BIETET DIESES HANDBUCH IN SEINER VORLIEGENDEN FORM AN, OHNE JEGLICHE GARANTIE, SEI SIE DIREKT ODER INDIREKT, EINSCHLIESSLICH, ABER NICHT BESCHRÄNKT AUF INDIREKTE GARANTIEN ODER BEDINGUNGEN BEZÜGLICH DER VERKÄUFLICHKEIT ODER EIGNUNG FÜR EINEN BESTIMMTEN ZWECK. IN KEINEM FALL IST ASUS, SEINE DIREKTOREN, LEITENDEN ANGESTELLTEN, ANGESTELLTEN ODER AGENTEN HAFTBAR FÜR<br>JEGLICHE INDIREKTE, SPEZIELLE, ZUFÄLLIGEN ODER FOLGESCHÄDEN (EINSCHLIESSLICH SCHÄDEN AUFGRUND VON PROFITVERLUSTEN, GESCHÄFTSVERLUSTEN, NUTZUNGS- ODER DATENVERLUSTEN, UNTERBRECHUNG VON GESCHÄFTSABLÄUFEN ET CETERA), SELBST WENN ASUS VON DER MÖGLICHKEIT SOLCHER SCHÄDEN UNTERRICHTET WURDE, DIE VON DEFEKTEN ODER FEHLERN IN DIESEM HANDBUCH ODER AN DIESEM PRODUKT HERRÜHREN.

DIE TECHNISCHEN DATEN UND INFORMATIONEN IN DIESEM HANDBUCH SIND NUR ZU<br>INFORMATIONSZWECKEN GEDACHT, SIE KÖNNEN JEDERZEIT OHNE VORANKÜNDIGUNG<br>GEÄNDERT WERDEN UND SOLLTEN NICHT ALS VERPFLICHTUNG SEITENS ASUS ANGESEHEN WERDEN. ASUS ÜBERNIMMT KEINE VERANTWORTUNG ODER HAFTUNG FÜR JEGLICHE FEHLER ODER UNGENAUIGKEITEN, DIE IN DIESEM HANDBUCH AUFTRETEN KÖNNTEN, EINSCHLIESSLICH DER DARIN BESCHRIEBENEN PRODUKTE UND SOFTWARE.

In diesem Handbuch erscheinende Produkte und Firmennamen könnten eingetragene Warenzeichen oder Copyrights der betreffenden Firmen sein und dienen ausschließlich zur Identifikation oder Erklärung und zum Vorteil des jeweiligen Eigentümers, ohne Rechtsverletzungen zu beabsichtigen. .

#### **Angebot, Quellcode bestimmter Software, zur Verfügung zu stellen**

Dieses Produkt enthält urheberrechtlich geschützte Software, die unter der General Public License ("GPL") oder Lesser General Public License Version ("LGPL") lizenziert sind und/oder anderen Free Open Source Software.Solche Software in diesem Produkt wird ohne jegliche Gewährleistung, soweit nach anwendbarem Recht zulässig, verteilt. Kopien der Lizenzen sind in diesem Produkt enthalten.

Soweit die geltenden Lizenz Sie zum Quellcode dieser Software und/oder andere zusätzliche Daten<br>berechtigt, können Sie es für einen Zeitraum von drei Jahren seit der letzten Auslieferung des Produktes benutzen, entweder

(1) kostenlos, indem Sie es unter https://www.asus.com/support/ herunterladen

oder

(2) für die Kosten der Vervielfältigung und Zulieferung, abhängig vom bevorzugten Träger und dem Ort, wo Sie es versendet haben wollen, durch das Senden einer Anfrage an:

ASUSTek COMPUTER INC.

Legal Compliance Dept.

15 Li Te Rd.,

Beitou, Taipei 112 Taiwan

In Ihrer Anfrage geben Sie bitte den Namen, die Modellnummer und Version, die Sie im Info-Feld des Produkts, für das Sie den entsprechenden Quellcode erhalten möchten, finden und Ihre Kontaktdaten, so

dass wir die Konditionen und Frachtkosten mit Ihnen abstimmen können. Der Quellcode wird OHNE JEGLICHE HAFTUNG vertrieben und unter der gleichen Lizenz wie der entsprechende Binär/Objektcode.

Dieses Angebot gilt für jeden mit Erhalt dieser Mitteilung.

ASUSTeK ist bestrebt, vollständigen Quellcode ordnungsgemäß zur Verfügung zu stellen, wie in verschiedenen Free Open Source Software-Lizenzen vorgeschrieben. Wenn Sie jedoch Probleme bei der Erlangung der vollen entsprechenden Quellkode wir sehr dankbar auf, wenn Sie uns eine Mitteilung an die E-Mail-Adresse gpl@asus.com unter Angabe der Produkt-und der Beschreibung des Problems (senden Sie bitte keine großen Anhänge wie Quellcode-Archive, etc., an diese E-Mail-Adresse).

### Inhaltsverzeichnis

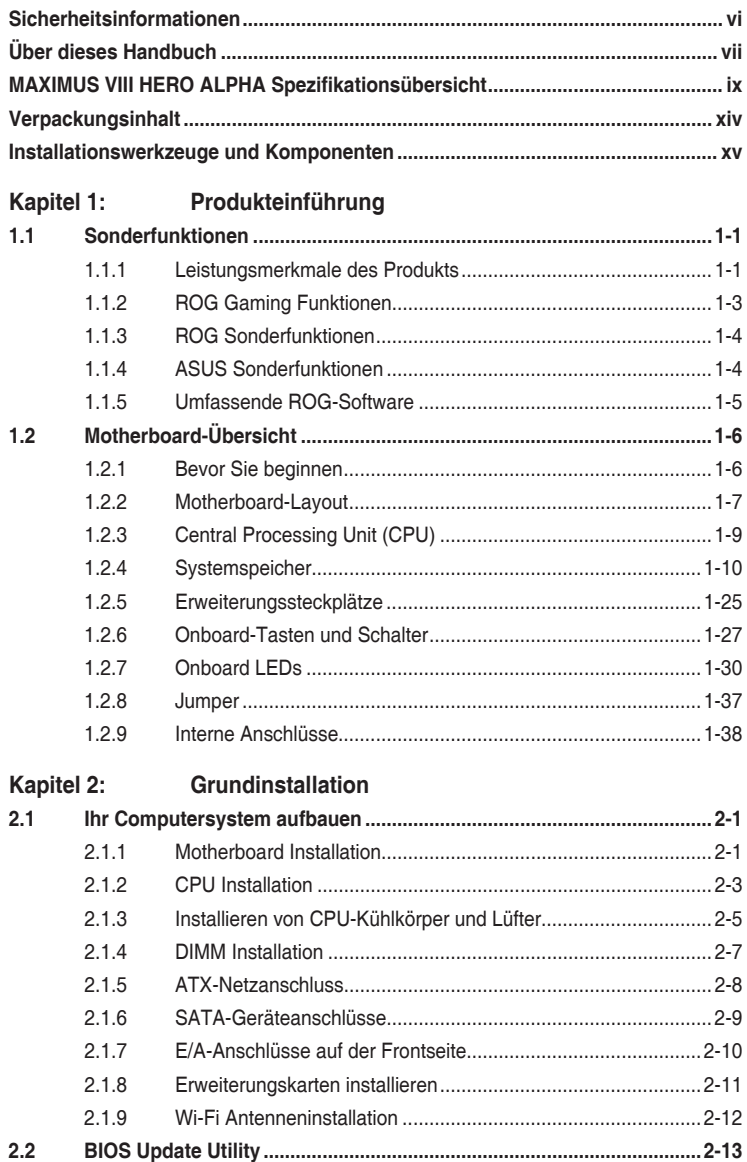

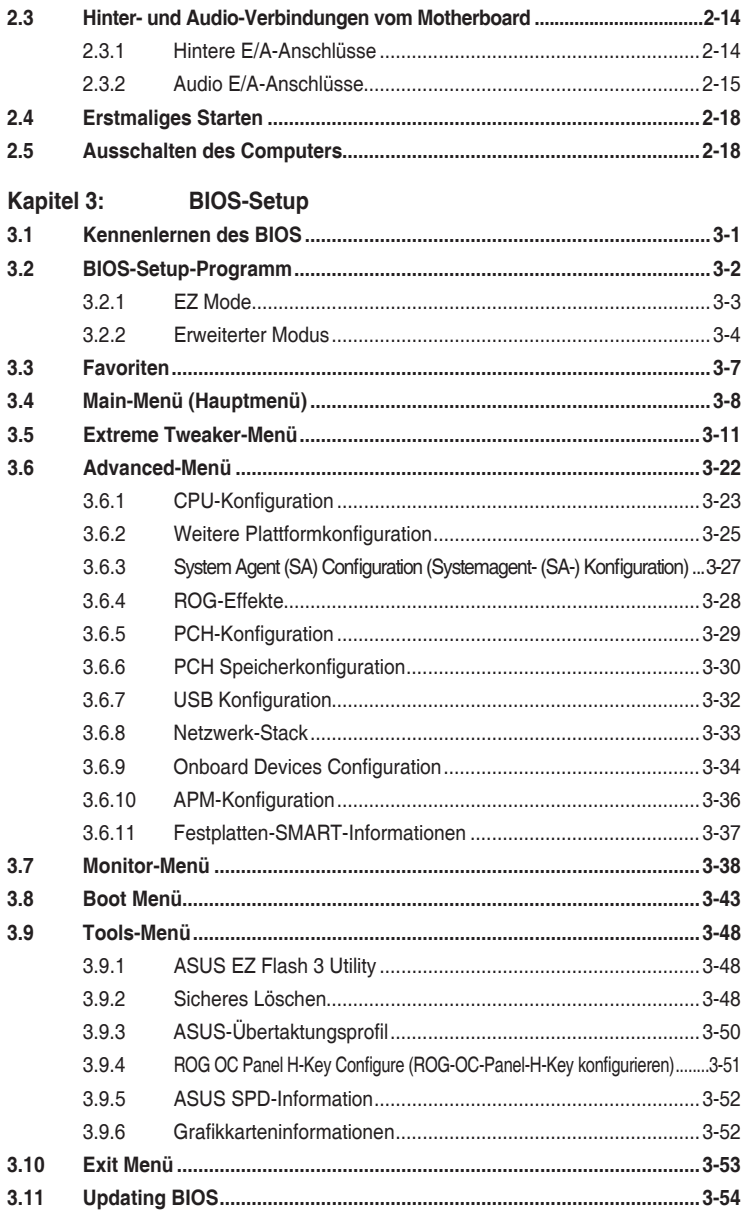

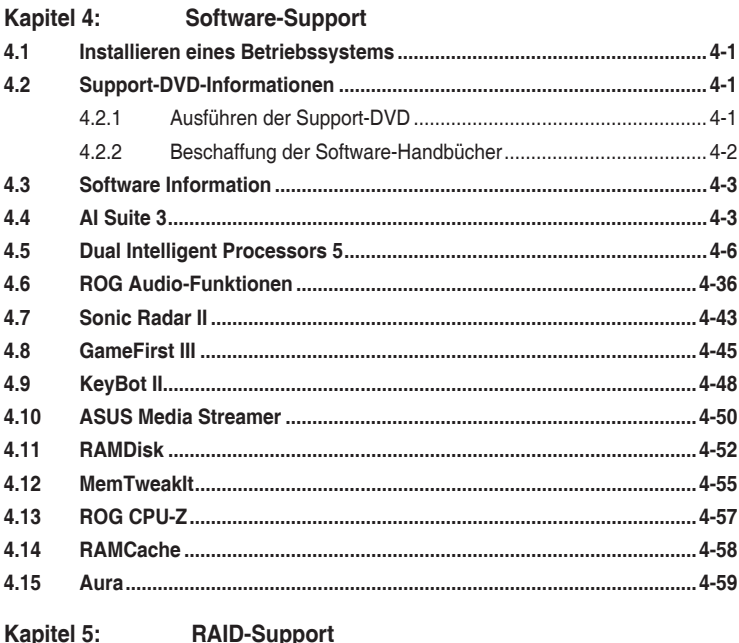

#### $5.1$  $5.1.1$  $5.1.2$  $5.1.3$  $5.1.4$ Intel Rapid Storage Technology Option ROM-Dienstprogramm, 5-3  $5.2$ Erstellen einer RAID-Treiberdiskette ohne das Aufrufen des Betriebssystems ..5-7 521  $5.2.2$ Erstellen einer RAID-Treiberdiskette unter Windows...................5-8  $5.2.3$ Installieren des RAID-Treibers während der Windows-Installation ....... 5-8

#### Anhang

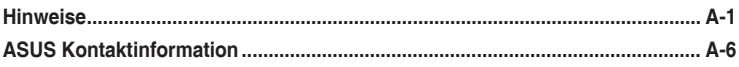

### <span id="page-5-0"></span>**Sicherheitsinformationen**

### **Elektrische Sicherheit**

- Um die Gefahr eines Stromschlags zu verhindern, ziehen Sie die Netzleitung aus der Steckdose, bevor Sie das System an einem anderen Ort aufstellen.
- Beim Anschließen oder Trennen von Geräten an das oder vom System müssen die Netzleitungen der Geräte ausgesteckt sein, bevor die Signalkabel angeschlossen werden. Wenn möglich, entfernen Sie alle Stromkabel vom bestehenden System. bevor Sie ein Gerät hinzufügen.
- Vor dem Anschließen oder Entfernen von Signalkabeln vom Motherboard, müssen alle Netzleitungen ausgesteckt sein.
- Erbitten Sie professionelle Unterstützung, bevor Sie einen Adapter oder eine Verlängerungsschnur verwenden. Diese Geräte könnte den Schutzleiter unterbrechen.
- Prüfen Sie, ob die Stromversorgung auf die Spannung Ihrer Region richtig eingestellt ist. Sind Sie sich über die Spannung der von Ihnen benutzten Steckdose nicht sicher, erkundigen Sie sich bei Ihrem Energieversorgungsunternehmen vor Ort.
- Ist die Stromversorgung defekt, versuchen Sie nicht, sie zu reparieren. Wenden Sie sich an den qualifizierten Kundendienst oder Ihre Verkaufsstelle.

### **Betriebssicherheit**

- Vor Installation des Motherboards und Anschluss von Geräten sollten Sie alle mitgelieferten Handbücher gewissenhaft lesen.
- Vor Inbetriebnahme des Produkts müssen alle Kabel richtig angeschlossen sein und die Netzleitungen dürfen nicht beschädigt sein. Bemerken Sie eine Beschädigung, kontaktieren Sie sofort Ihren Händler.
- Um Kurzschlüsse zu vermeiden, halten Sie Büroklammern, Schrauben und Heftklammern fern von Anschlüssen, Steckplätzen, Sockeln und Stromkreisen.
- Vermeiden Sie Staub, Feuchtigkeit und extreme Temperaturen. Stellen Sie das Produkt nicht an einem Ort auf, wo es nass werden könnte.
- Stellen/legen Sie das Produkt auf eine stabile Fläche.
- Sollten technische Probleme mit dem Produkt auftreten, kontaktieren Sie den qualifizierten Kundendienst oder Ihre Verkaufsstelle.

### <span id="page-6-0"></span>**Über dieses Handbuch**

Dieses Benutzerhandbuch enthält Informationen, die Sie bei der Installation und Konfiguration des Motherboards brauchen.

### **Wie dieses Handbuch aufgebaut ist**

Dieses Handbuch enthält die folgenden Abschnitte:

**• Kapitel 1: Produkteinführung**

Dieses Kapitel beschreibt die Leistungsmerkmale des Motherboards und die neuen Technologien, die es unterstützt. Es beschreibt Schalter, Brücken und Konnektoren auf dem Motherboard.

#### **• Kapitel 2: Grundinstallation**

Dieses Kapitel führt die Hardwareeinstellungsvorgänge auf, die Sie bei der Installation der Systemkomponenten ausführen müssen.

#### **• Kapitel 3: BIOS-Setup**

Dieses Kapitel erklärt, wie Sie die Systemeinstellungen über die BIOS-Setup-Menüs ändern. Detaillierte Beschreibungen der BIOS-Parameter sind ebenfalls vorhanden.

#### **• Kapitel 4: Software-Support**

Dieses Kapitel beschreibt den Inhalt der Support-DVD, die im Motherboard-Paket und der Software enthalten ist.

#### **• Kapitel 5: RAID-Support**

Dieses Kapital beschreibt die RAID-Konfigurationen.

### **Wo finden Sie weitere Information**

In den folgenden Quellen finden Sie weitere Informationen, sowie Produkt und Software-Updates.

#### **1. ASUS Webseite**

Die ASUS Webseite (www.asus.com) enthält aktualisierte Informationen über ASUS Hardware und Softwareprodukte.

#### **2. Optionale Dokumentation**

Ihr Produktpaket enthält möglicherweise optionale Dokumente, wie z.B. Garantiekarten, die von Ihrem Händler hinzugefügt wurden. Diese Dokumente sind nicht Teil des Standardpakets.

### **Anmerkungen zu diesem Handbuch**

Um sicherzustellen, dass Sie die richtigen Schritte ausführen, beachten Sie die folgenden Symbole, die in diesem Handbuch benutzt werden.

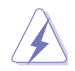

**GEFAHR/WARNUNG:** Informationen zur Vermeidung von Verletzungen beim Versuch, eine Aufgabe abzuschließen.

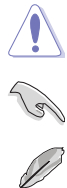

**ACHTUNG:** Informationen, um Schäden an den Komponenten zu vermeiden, beim Ausführen einer Aufgabe.

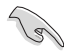

**WICHTIG:** Anweisungen, denen Sie folgen MÜSSEN, um die Aufgabe zu vollenden.

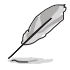

**HINWEIS:** Tipps und zusätzliche Informationen, die Ihnen helfen, die Aufgabe zu vollenden.

### **Typographie**

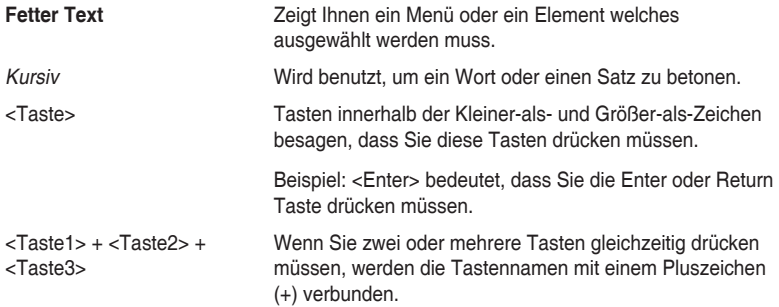

<span id="page-8-0"></span>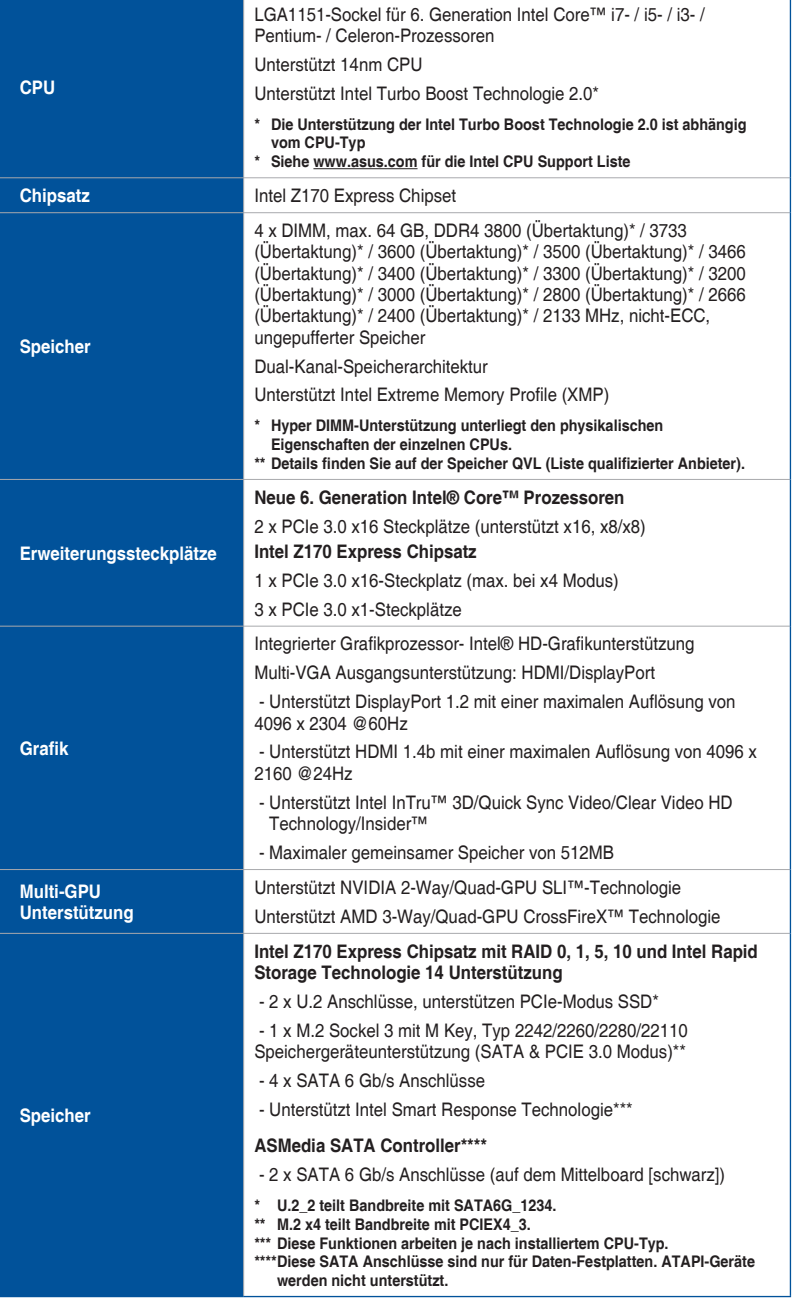

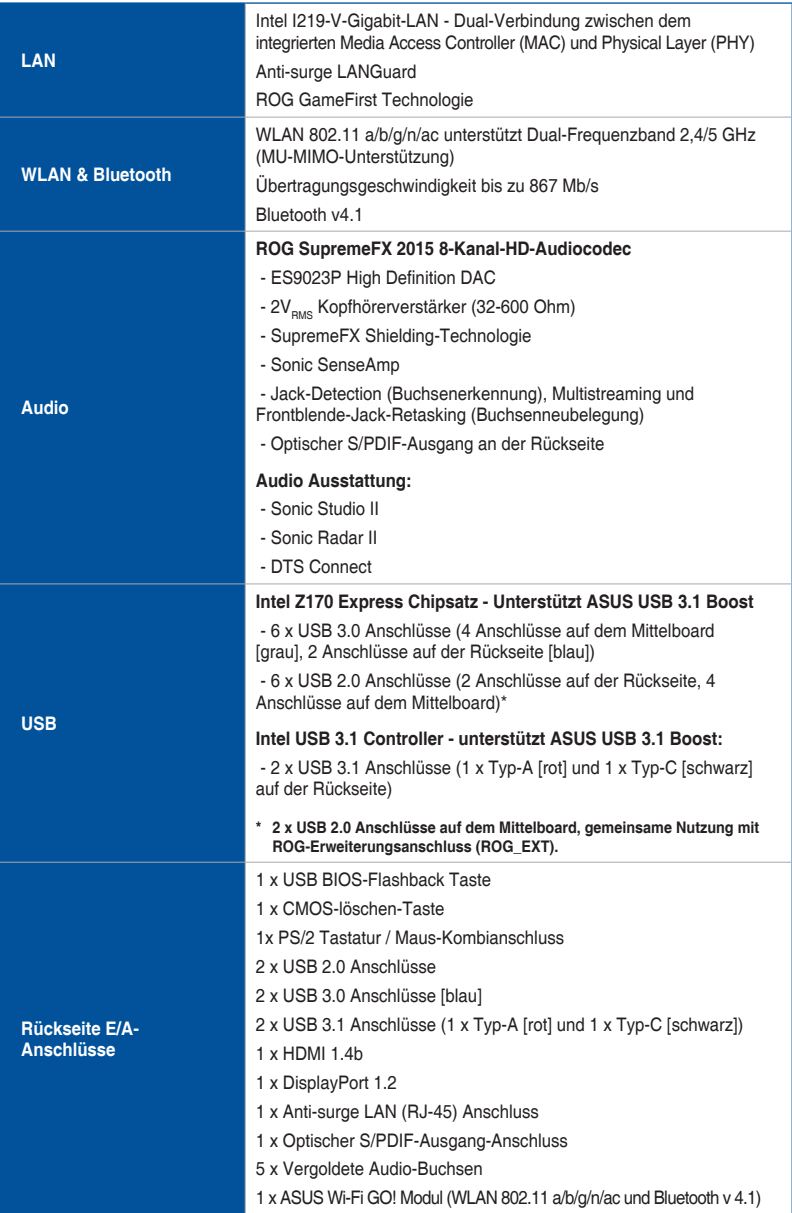

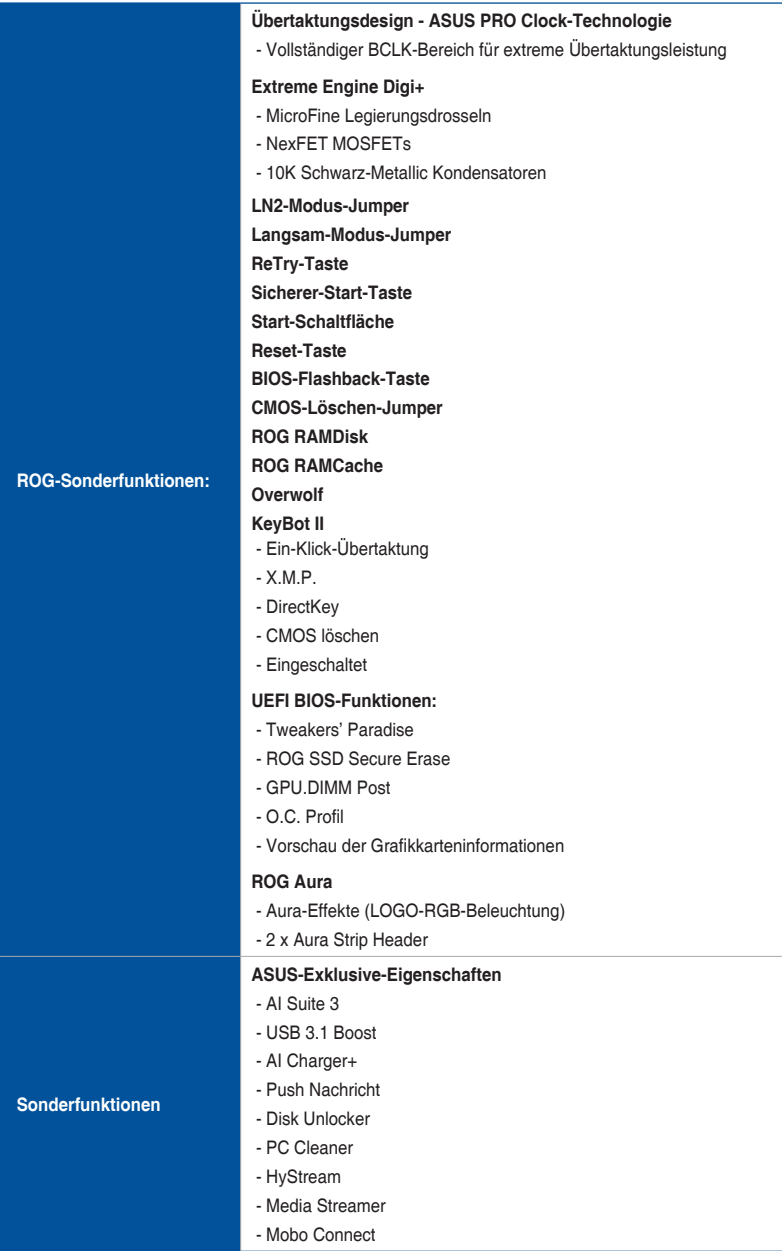

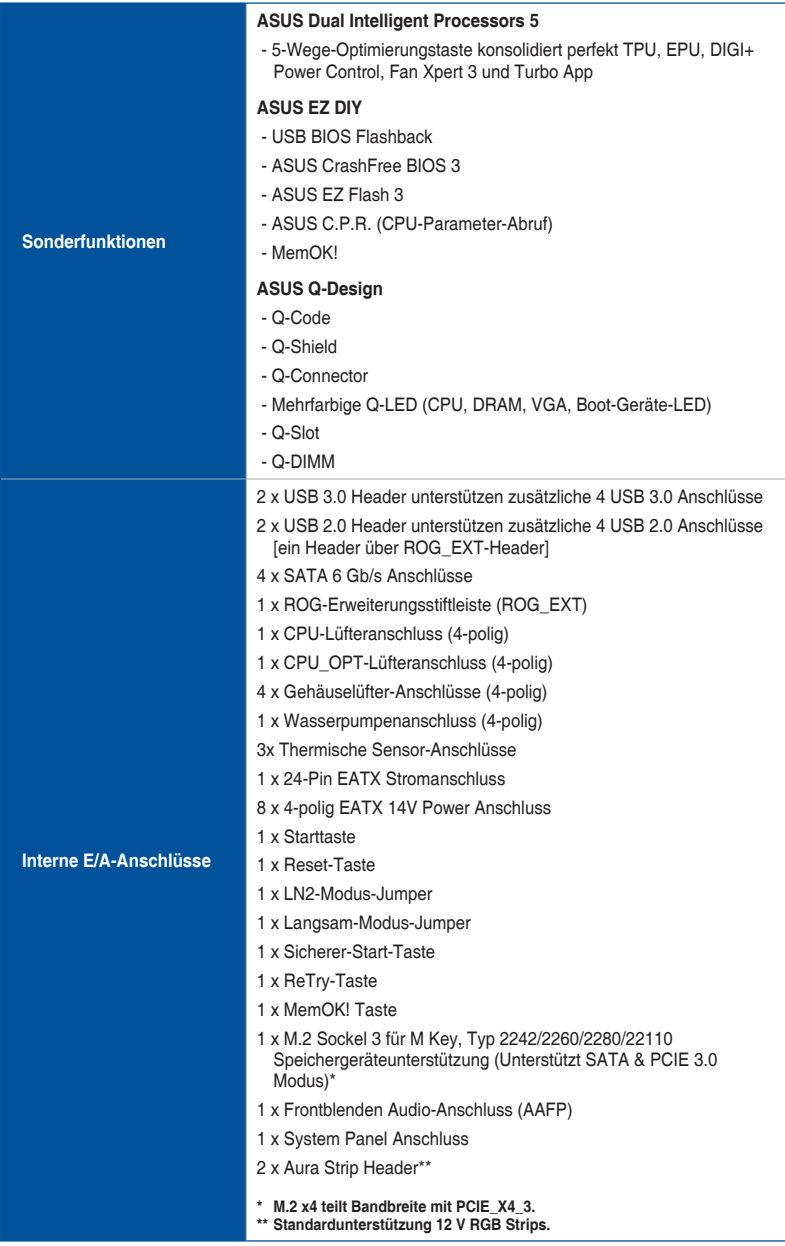

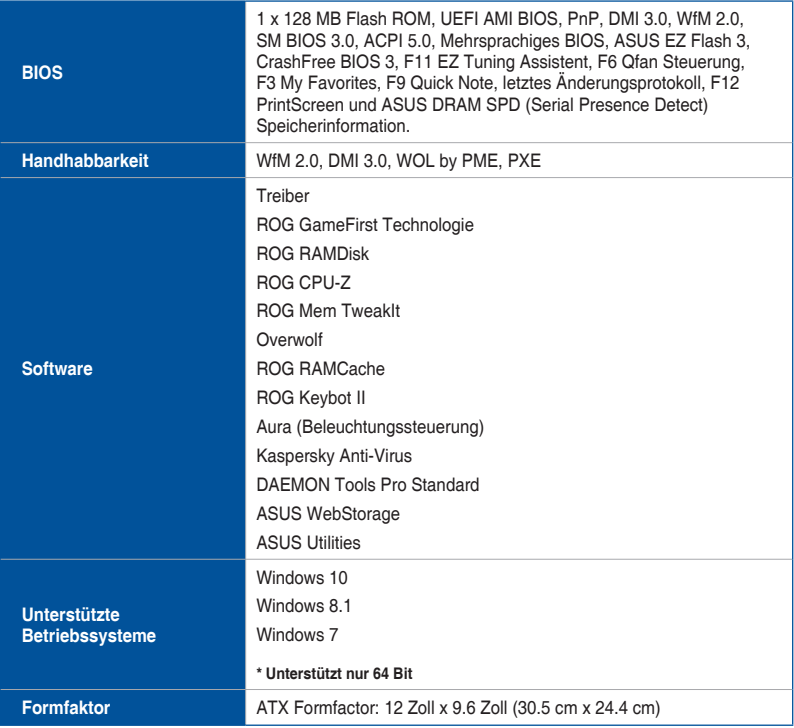

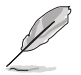

Spezifikationen können sich ohne vorherige Ankündigung ändern.

### <span id="page-13-0"></span>**Verpackungsinhalt**

Stellen Sie sicher, dass Ihr Motherboard-Paket die folgenden Artikel enthält.

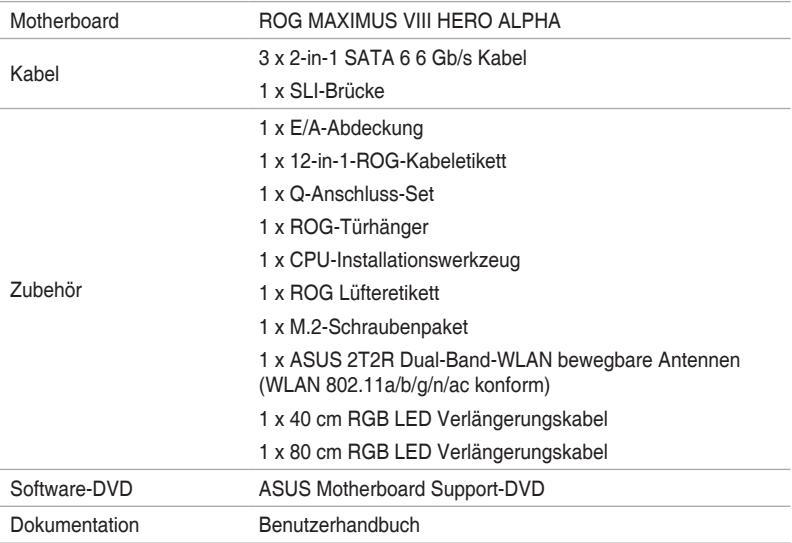

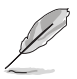

Sollten o.g. Artikel beschädigt oder nicht vorhanden sein, wenden Sie sich bitte an Ihren Händler.

### <span id="page-14-0"></span>**Installationswerkzeuge und Komponenten**

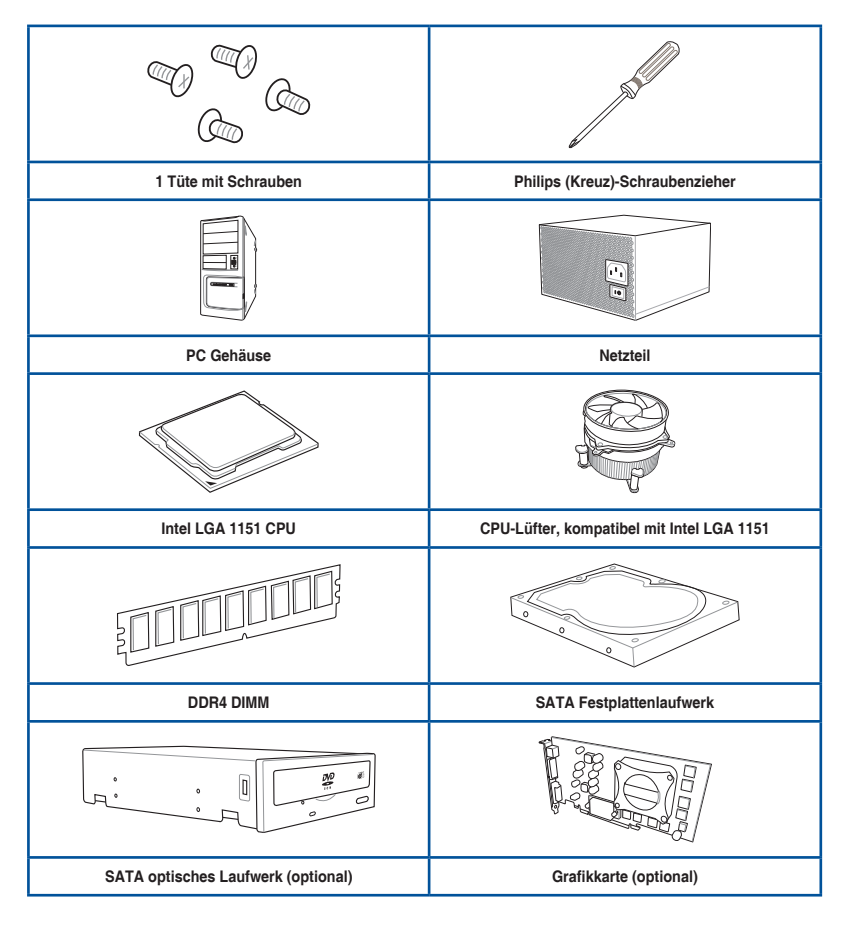

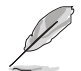

Das Werkzeug und die Komponenten, in der Tabelle aufgelistet, sind nicht im Motherboard-Paket enthalten.

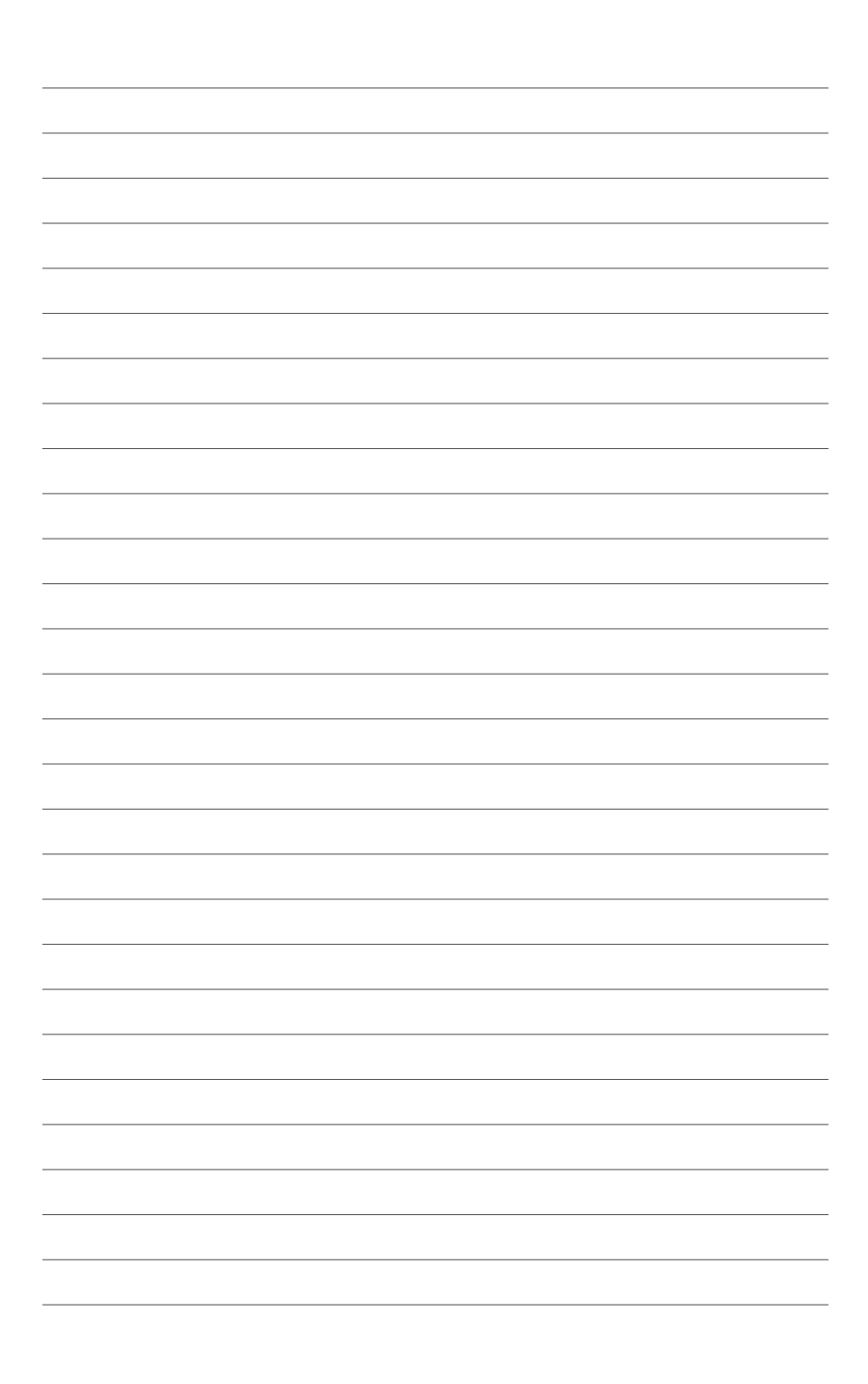

## <span id="page-16-0"></span>**Produkteinführung**

### **1.1 Sonderfunktionen**

### **1.1.1 Leistungsmerkmale des Produkts**

### **Republic of Gamers**

Die Republic of Gamers bietet Ihnen das Beste vom Besten. Wir bieten beste Hardwaretechnik, schnellste Leistung, innovativste Ideen und begrüßen die besten Gamer, sich uns anzuschließen. In der Republic of Gamers ist Gnade nur für die Schwachen – es geht einzig darum zu zeigen, was man draufhat. Wir glauben daran, Statements abzugeben; und wir stechen in Wettkämpfen hervor. Falls Ihr Charakter mit unserem Wesenszug im Einklang steht, dann werden Sie doch Teil der Republic of Gamers, und machen Sie sich einen Namen.

### **LGA1151-Sockel für die neuen 6. Generation Intel Core Prozessoren**

Dieses Motherboard unterstützt die neuen 6. Generation Intel Core™ Prozessoren für das LGA1151-Paket mit integriertem Speicher und PCI-Express-Controllern zur Unterstützung von Dual-Channel (4 DIMM) DDR4 Speicher und 16 PCI Express 3.0/2.0-Spuren.

### **Intel Z170 Express Chipset**

Der Intel Z170 Express Chipsatz ist eine Einzel-Chipsatzgestaltung, die 6. Generation Intel Core™ Prozessoren für den Sockel LGA1151 unterstützt. Er bietet eine verbesserte Leistung durch die Verwendung von seriellen Punkt-zu-Punkt-Verbindungen, so dass eine erhöhte Bandbreite und Stabilität gewährleistet wird. Darüber hinaus bietet Z170 ein Maximum an 10 USB 3.0 Anschlüssen, 6 SATA 6 Gbit/s Anschlüssen für einen schnelleren Abruf von Daten.

### **PCIE 3.0**

PCI 3.0 (PCIe 3.0) ist der PCIe-Busstandard, der die doppelte Leistung und Geschwindigkeit von PCIe 2.0 bietet. Es sorgt für eine optimale Grafikleistung, beispiellose Datengeschwindigkeit und nahtlosen Übergang mit seiner kompletten Rückwärtskompatibilität zu PCIe 1.0/2.0 Geräten.

#### **SLI/CrossFire™ auf Verlangen**

Dieses Motherboard unterstützt Multi-GPU-SLI/CrossFireX**™**-Grafikkarten für beispiellose Gaming-Leistung. Basierend auf Intels Z170-Plattform optimiert dieses Motherboard die PCIe-Zuweisung mehrerer GPUs zur Unterstützung von bis zu 2-WAY GPU SLI- oder CrossFireX**™**-Konfigurationen.

1

### **M.2 Unterstützung**

Dieses Motherboard verfügt über einen M.2-Steckplatz, der PCIE- und SATA-Modus unterstützt. Der PCIE-Modus arbeitet bei vollen PCI Gen. 3.0 x4 Geschwindigkeiten. Der SATA-Modus teilt die Bandbreite mit PCIEX4\_3 und wird automatisch deaktiviert, wenn ein PCIe-Gerät verbunden wurde.

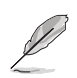

Unterstützt 2242 (22 mm x 42 mm), 2260 (22 mm x 60 mm), 2280 (22 mm x 80 mm) und 22110 (22 mm x 110 mm) SSD-Karten.

#### **Komplette USB 3.0 Integration**

Dieses Motherboard bietet Ihnen die strategische USB 3.0 Zugänglichkeit für die Vorder- und Rückseite, so dass Sie den Komfort der neuesten Plug-and-Play-Konnektivität Lösung, bei der Geschwindigkeit bis zu zehn Mal schneller als USB 2.0. erleben können.

### <span id="page-18-0"></span>**1.1.2 ROG Gaming Funktionen**

#### **SupremeFX 2015**

Die überarbeitete ROG-exklusive SupremeFX 2015-Audiotechnologie liefert integrierten 8-Kanal-High-Definition-Sound, der den Anforderungen von Klangliebhabern gerecht wird und optimierten Soundkarten in puncto Kraft, Klarheit und Spektrum in nichts nachsteht. Seine einzigartige rote Abschirmung und die spezielle Metallabdeckung verleihen dem Motherboard makellosen Ton und eine besonders attraktive Optik im Einklang mit dem ROG-Stil. Der in Japan gefertigte erstklassige Nichicon-Kondensator gewährleistet warmen, natürlichen Sound mit beispielloser Klarheit für all Ihre Gaming- und Multimedia-Aktivitäten. SupremeFX 2015 revolutioniert die Art, wie Sie Spiele, Filme, Musik und sogar andere Personen via Chat hören; damit steuern und entdecken Sie eine völlig neue Dimension erstklassiger Audioleistung.

#### **Sonic Radar II**

Sonic Radar II verfügt über exklusive Audiooptimierung, die den Ton im Spiel für bessere Akustik optimiert. Sie hat eine anpassbare Benutzeroberfläche mit einer überlappenden Anzeige, die beim Spielen von Egoshootern zeigt, was Gegner und Teammitglieder vorhaben, einschließlich Informationen zur präzisen Richtung und zum Ursprung von Schüssen, Schritten und Rufen.

#### **Sonic Studio II**

Sonic Studio II ist eine Audioeinstellungssoftware, die mit ihrer Funktion zu Erzeugung eines virtuellen Raumklangeffekts 7.1-Kanal-Ton selbst über ein Stereo-Headset (2.0-Kanal) simuliert. Sie verfügt über sechs erstklassige Audioregler, einschließlich Reverb (Nachhall), Bass Boost (Bassverstärkung), Equalizer, Voice Clarity (Stimmklarheit), Smart EQ (Smart Volume) (Smart-EQ (Intelligente Lautstärke)) und Virtual Surround (Virtueller Raumklang).

#### **Sonic SenseAmp**

Sonic SenseAmp ist eine exklusive ROG-Erfindung, die die Impedanz Ihres Headsets automatisch erkennt und den integrierten Verstärker entsprechend anpasst. Mit Sonic SenseAmp ist die Einstellung Ihrer hochqualitativen Kopfhörer so einfach wie das Anschließen.

#### **GameFirst-Technologie**

ASUS GameFirst Technologie ist eine Netzwerkverwaltungssoftware, die zur Unterstützung der Nutzeranforderungen über vier voreingestellte paket-priorisierte Profile verfügt. Zudem können Nutzer Bandbreite manuell zuweisen und Prioritätseinstellungen einzelner Applikationen zur schnelleren oder reibungsloseren Ausführung anpassen.

#### **Intel Ethernet**

Diese LAN-Lösung von Intel verfügt über hohen TCP- und UDP-Durchsatz mit geringer CPU-Auslastung für eine reibungslose Netzwerkerfahrung. Sie besitzt dank ihrer Kompatibilität mit Intel-CPU und -Chipsatz fortschrittliche Funktionen und Merkmale, einschließlich erweiterter Interrupt-Handhabung, niedrigen Stromverbrauchs und Intel Stable Image Platform Program- (SIPP) Unterstützung.

### <span id="page-19-0"></span>**1.1.3 ROG Sonderfunktionen**

### **Extreme Engine Digi+**

Extreme Engine Digi+ bietet Ihnen Hardcore-Leistung für anspruchsvollen und extremen Gaming-Genuss. Es werden beste Komponenten eingesetzt, wie NexFET™-Power-Block-MOSFETs, MicroFine Legierungsdrosseln und herausragende 10-K-Schwarzmetallic-Feststoffkondensatoren. Die NexFET™-Power-Block-MOSFETs kombinieren erstklassige Beständigkeit und bis zu 90 % Effizienz bei normalem Betrieb. Erstklassige 10-K-Schwarzmetallic-Feststoffkondensatoren sind auf Übertaktung und anspruchsvollste Anforderungen ausgelegt, halten bis zu fünfmal länger als herkömmliche Kondensatoren mit 20 % größerer Temperaturtoleranz.

### **RAMCache**

Die einzigartige ROG-Technologie speichert im Cache entweder vollständige Datendateien oder ihre am häufigsten verwendeten Teile, abhängig von Ihrem verfügbaren Speicher — Es geht sofort los, ab dem Moment, wenn es aktiviert ist. RAMCache verwandelt Millisekunden in Mikrosekunden, um die Geschwindigkeiten für Spiel-Ladezeiten ins Unfassbare zu steigern und das Risiko von Datenverlust zu minimieren!

### **RAMDisk**

RAMDisk reserviert einen Teil des Systemspeichers und verwandelt ihn in tatsächlichen Speicherplatz, in dem Sie Ihre Lieblings-Apps und Game-Cache-Dateien zum Genießen hochschneller RAM-Leistung beim Zugriff ablegen können. Darüber hinaus verlängert dies die SSD-Lebensdauer, Ihr Hauptspeicher bleibt für wirklich wichtige Aufgaben optimiert und Sie erhalten automatische Datensicherung und -wiederherstellung.

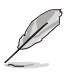

RAMDisk unterstützt nur 64-Bit-Betriebssysteme.

### **KeyBot II**

KeyBot II ist ein integrierter Mikroprozessor, der eine sofortige Aufrüstung Ihrer Tastatur bietet. Sie können Makros konfigurieren und zur Durchführung bestimmter oder mehrerer Aufgaben gleichzeitig spezifischen Tasten auf Ihrer Tastatur zuweisen. Zudem können Sie Ihren PC so konfigurieren, dass er in CPU Level Up, XMP oder direkt im BIOS-Modus aufwacht.

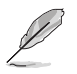

Diese Funktion unterstützt nur USB-Tastaturen.

### **1.1.4 ASUS Sonderfunktionen**

### **AI Suite 3**

Mit seiner benutzerfreundlichen Oberfläche, konsolidiert die ASUS AI Suite 3 alle exklusiven ASUS-Funktionen in einer einfach zu bedienenden Software. Es ermöglicht Ihnen, Lüftergeschwindigkeit, Spannung und Sensormesswerte, zu überwachen. Diese All-in-One-Software bietet vielfältige und einfach zu verwendende Funktionen, ohne die Notwendigkeit, zwischen den verschiedenen Dienstprogrammen hin- und herzuschalten.

### **USB 3.1 Boost**

ASUS USB 3.1 Boost, welcher USB 3.0 und USB 3.1 Standard UASP (USB Attached SCSI Protocol) unterstützt, steigert die Datenübertragungsgeschwindigkeit eines USB-Geräts erheblich - um bis zu 170% schneller als die bereits beeindruckende USB 3.1 Übertragungsgeschwindigkeit. Er beschleunigt automatisch die Datengeschwindigkeiten für kompatible USB 3.1 Peripheriegeräte, ohne jegliche Benutzerinteraktion.

### <span id="page-20-0"></span>**USB BIOS Flashback**

USB BIOS Flashback bietet eine problemlose Update-Lösung für Ihren höchsten Komfort. Installieren Sie ein USB-Speichergerät mit der BIOS-Datei und drücken Sie BIOS Flashback für ca. drei Sekunden, und das UEFI-BIOS wird automatisch aktualisiert, auch ohne Aufrufen des vorhandenen BIOS oder Betriebssystem. Erlaubt Ihnen regelmäßig nach UEFI BIOS-Updates suchen und das neueste BIOS automatisch herunterzuladen.

### **1.1.5 Umfassende ROG-Software**

#### **Kaspersky Anti-Virus**

Kaspersky Anti-Virus Personal bietet erstklassigen Virenschutz für Privatpersonen und Heimbüros. Es basiert auf fortschrittlichen Virenschutztechnologien. Das Produkt beinhaltet die Kaspersky Anti-Virus-Engine, die für die branchenweit höchsten Erkennungsraten schadhafter Programme bekannt ist.

#### **Overwolf**

Die clevere, dezente Überblendung, die Sie im Spiel hält, so dass Sie browsen, Emails schreiben, chatten, streamen oder aufzeichnen können, während Sie spielen — und alle sind sie stylisch, herunterladbar im farblich passenden ROG Erscheinungsbild, um zu zeigen, dass Sie Teil einer Elite-Rotte sind. Laden Sie darüber hinaus die tollen Overwolf-Apps herunter, um Ihr Gaming-Erlebnis noch fantastischer zu machen!

#### **DAEMON Tools Pro**

DAEMON Tools Pro bietet essentielle Funktionalität zur Sicherung von CD-, DVD- und Blu-ray-Medien. Es konvertiert optische Medien in virtuelle Medien und emuliert Geräte zur Unterstützung der virtuellen Kopien. DAEMON Tools Pro organisiert Daten-, Musik-, Videound Fotosammlungen auf einem PC, Notebook oder Netbook.

#### **ROG CPU-Z**

ROG CPU-Z ist eine angepasste, von Intels CPU Identification (CPUID) autorisierte ROG-Dienstprogrammversion, mit der Sie Informationen von Hauptgeräten Ihres Systems sammeln können. Sie liefert Ihnen Informationen und Status zu CPU, Motherboard, Speicher und der gesamten Komponente. Betrachten Sie Ihre aktuellen Systeminformationen über das schnittige ROG-Layout.

#### **MemTweakIt**

MemTweakIt ist ein DRAM-Effizienzwerkzeug, das Ihnen ermöglicht, DRAM-Timings zu lesen und die Auswertung Ihrer DRAM-Konfiguration zur ROG-Webseite zu senden und zu teilen.

#### **DTS Connect**

Um das Maximum aus Ihrer Audiounterhaltung bei allen Formaten und Qualitätsstufen herauszuholen, kombiniert DTS Connect zwei Basistechnologien, DTS Neo: PC™ wendet für unglaublichen 7.1-Kanal-Raumklang das Upmix-Verfahren auf Stereoquellen (CDs, MP3s, WMAs, Internetradio) an. Anwender können ihren PC mit einer Heimkinoanlage verbinden. DTS Interactive unterstützt Mehrkanal-Enkodierung von DTS-Bitstreams an PCs und das Senden enkodierter Bitstreams au seiner digitalen Audioverbindung (wie S/PDIF oder HDMI) zur Ausgabe von Ton an einen externen Decoder.

### <span id="page-21-0"></span>**1.2 Motherboard-Übersicht**

### **1.2.1 Bevor Sie beginnen**

Beachten Sie bitte vor dem Installieren der Motherboard-Komponenten oder dem Ändern von Motherboard-Einstellungen folgende Vorsichtsmaßnahmen.

- - Ziehen Sie das Netzkabel aus der Steckdose heraus, bevor Sie eine Komponente anfassen.
	- Tragen Sie vor dem Anfassen von Komponenten eine geerdete Manschette, oder berühren Sie einen geerdeten Gegenstand bzw. einen Metallgegenstand wie z.B. das Netzteilgehäuse, damit die Komponenten nicht durch statische Elektrizität beschädigt werden.
	- Halten Sie Komponenten an den Rändern fest, damit Sie die ICs darauf nicht berühren.
	- Legen Sie eine deinstallierte Komponente immer auf eine geerdete Antistatik-Unterlage oder in die Originalverpackung der Komponente.
	- Vor dem Installieren oder Ausbau einer Komponente muss die ATX-Stromversorgung ausgeschaltet oder das Netzkabel aus der Steckdose gezogen sein. Nichtbeachtung kann zu schweren Schäden am Motherboard, Peripheriegeräten oder Komponenten führen.

<span id="page-22-0"></span>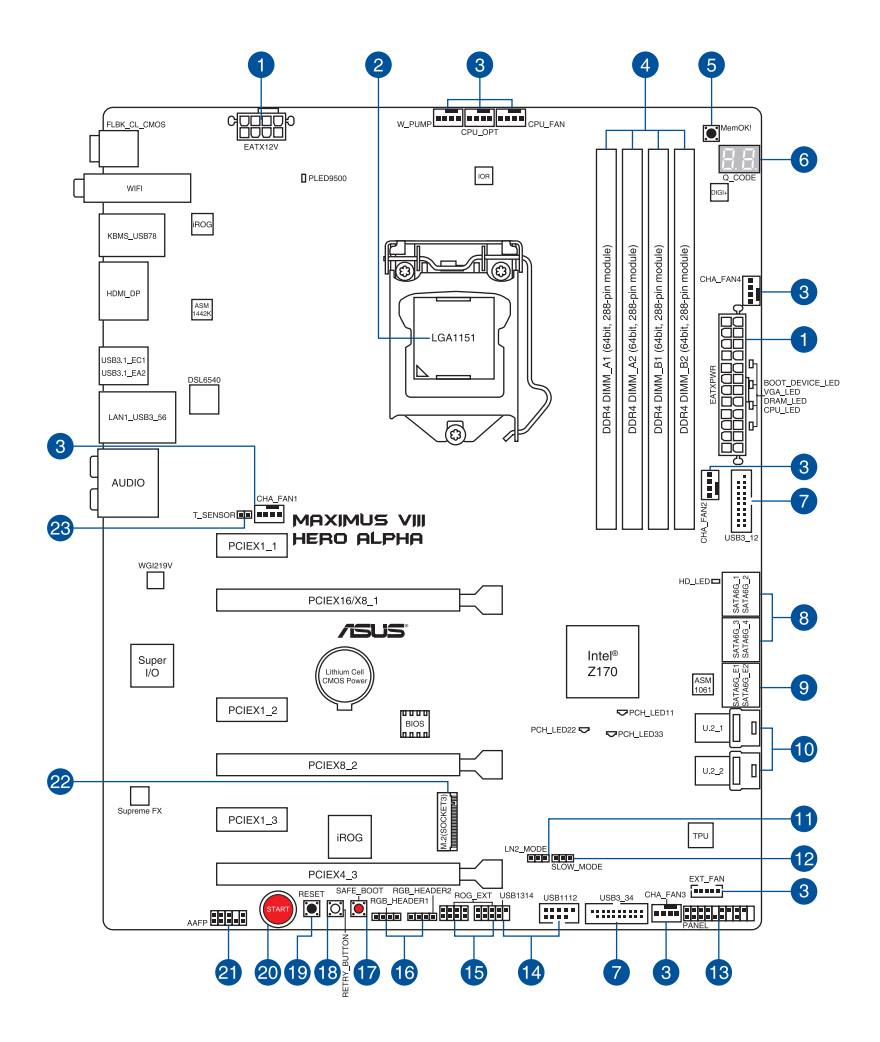

B

Für weitere Informationen über die internen Anschlüsse, sowie Rücktafelanschlüsse, beziehen Sie sich auf **1.2.9 Interne Anschlüsse** und **2.3.1 Rücktafelanschlüsse**.

### **Ausstattungsinhalt**

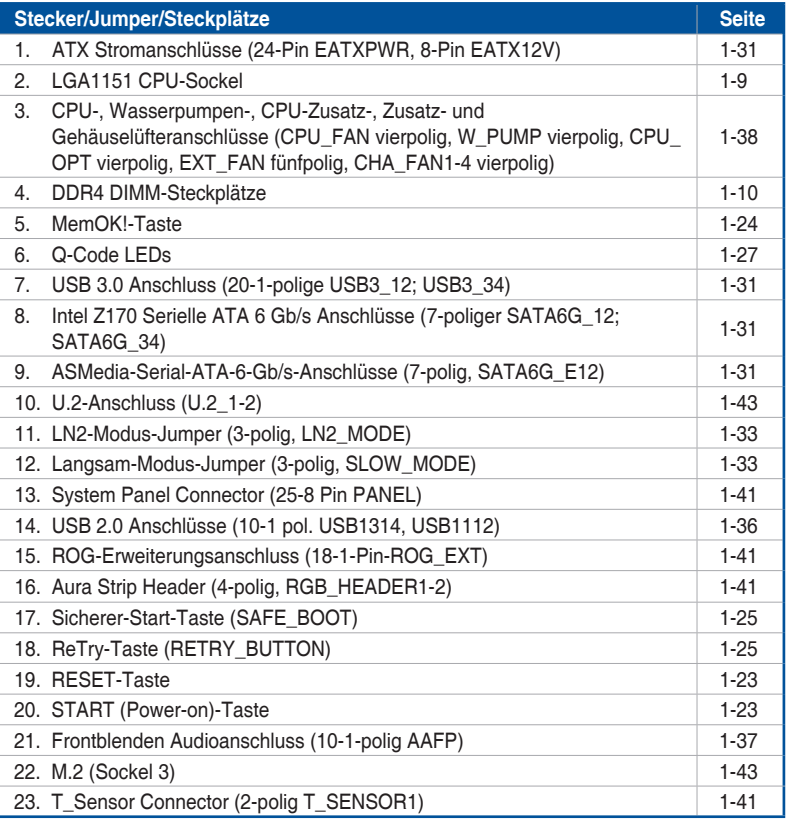

### <span id="page-24-0"></span>**1.2.3 Central Processing Unit (CPU)**

Dieses Motherboard unterstützt die neuen 6. Generation Intel Core™ Prozessoren für das LGA1151-Paket mit integriertem Speicher und PCI-Express-Controllern zur Unterstützung von Dual-Channel (4 DIMM) DDR4 Speicher und 16 PCI Express 3.0/2.0-Spuren.

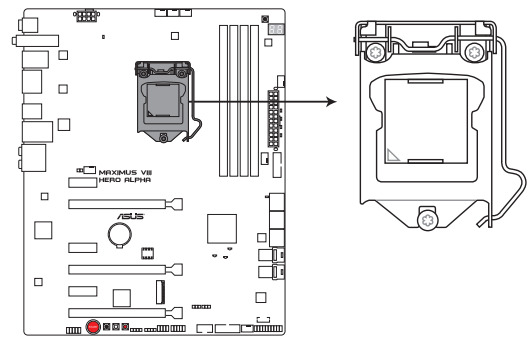

**MAXIMUS VIII HERO ALPHA CPU LGA1151** 

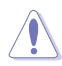

Stellen Sie sicher, dass Sie nur die richtige CPU für LGA1151 Sockel installieren. Installieren Sie KEINESFALLS eine für LGA1155 und LGA1156 Sockel entworfene CPU auf dem LGA1151 Sockel.

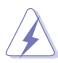

- Stellen Sie sicher, dass alle Netzleitungen ausgesteckt sind, bevor Sie die CPU installieren.
- Nach dem Kauf des Motherboards. stellen Sie sicher, dass sich die PnP-Abdeckung auf dem Sockel befindet und die Sockelpole nicht verbogen sind. Kontaktieren Sie sofort Ihren Händler, wenn die PnP-Abdeckung fehlt oder wenn Sie irgendwelche Schäden an der PnP-Abdeckung / Sockel / Motherboard-Komponenten sehen. ASUS wird die Reparaturkosten nur übernehmen, wenn die Schäden durch die Lieferung entstanden sind.
- Bewahren Sie die Abdeckung nach der Installation des Motherboards auf. ASUS wird die Return Merchandise Authorization (RMA)-Anfragen nur bearbeiten, wenn das Motherboard mit der Abdeckung auf dem LGA1151 Sockel kommt.
- Die Garantie des Produkts deckt keine Schäden an Sockelpolen, die durch unsachgemäße Installation, Entfernung der CPU oder falsche Platzierung/Verlieren/ falsches Entfernen der PnP-Abdeckung entstanden sind.

### <span id="page-25-0"></span>**1.2.4 Systemspeicher**

Das Motherboard ist mit vier Double Data Rate 4 (DDR4) Dual Inline Memory Module (DIMM)-Steckplätzen ausgestattet.

Ein DDR4-Module sind anders gekerbt als DDR-, DDR2- oder DDR3-Module. Installieren Sie KEIN DDR-, DDR2- oder DDR3-Speichermodul auf einen DDR4-Steckplatz.

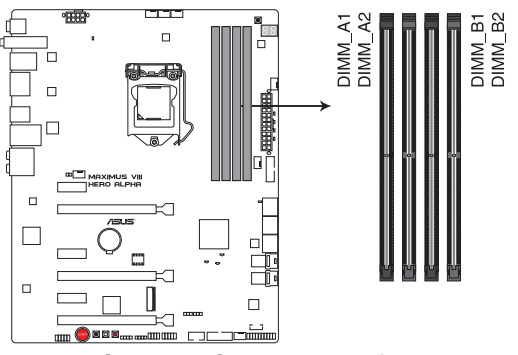

MAXIMUS VIII HERO ALPHA 288-pin DDR4 DIMM socket

### **Empfohlene Speicherkonfigurationen**

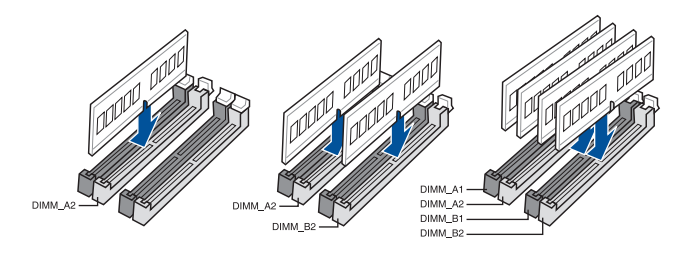

### **Speicherkonfigurationen**

Sie können 1 GB, 2 GB, 4 GB, 8 GB und 16 GB ungepufferte und nicht-ECC DDR4 DIMMs in den DIMM-Steckplätzen installieren.

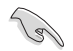

- Speichermodule mit Speicherfrequenz höher als 2133MHz und dem entsprechenden Timing oder dem geladenen XMP Profil ist nicht der JEDEC-Speicher-Standard. Die Stabilität und die Kompatibilität dieser Speichermodule sind abhängig von der CPU-Funktion und anderen installierten Geräten.
- Sie können verschiedene Speichergrößen in Kanal A und B installieren. Das System plant die Gesamtgröße des kleineren Kanals für die Dual-Channel-Konfiguration. Der überschüssige Speicher des größeren Kanals wird dann für den Single-Channel-Betrieb eingeplant.
- Aufgrund der Speicheradressenbeschränkung im 32-Bit Windows Betriebssystem, kann der nutzbare Speicher 3GB oder weniger betragen, auch wenn Sie 4GB oder mehr Speicher auf dem Motherboard installieren. Für eine effektive Speichernutzung empfehlen wir, dass Sie eine der folgenden Möglichkeiten nutzen:
	- a) Installieren Sie nur maximal 3GB Systemspeicher, wenn Sie ein 32-Bit Windows benutzen.
	- b) Verwenden Sie ein 64-Bit Windows®-Betriebssystem, wenn Sie auf dem Motherboard 4 GB oder mehr Speicher installieren wollen..
	- c) Für weitere Details, besuchen Sie die Microsoft Webseite unter http://support. microsoft.com/kb/929605/en-us.
- Installieren Sie immer DIMMs mit der selben CAS-Latenz. Für eine optimale Kompatibilität empfehlen wir Ihnen, Arbeitsspeichermodule der gleichen Version oder Datumscode (D/C), von dem selben Anbieter, zu installieren. Fragen Sie Ihren Händler, um die richtigen Speichermodule zu erhalten.

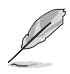

- Die Standard-Betriebsfrequenz ist abhängig von seiner Serial Presence Detect (SPD), welche das Standardverfahren für den Zugriff auf Informationen von einem Speichermodul ist. Im Ausgangszustand können einige Speichermodule für Übertaktung mit einer niedrigeren Frequenz arbeiten als der Hersteller angegeben hat. Um mit der vom Hersteller angegebenen oder einer höheren Frequenz zu arbeiten, beachten Sie den Abschnitt **3.5 Extreme Tweaker-Menü** für die manuelle Speicherfrequenzeinstellung.
- Die Speichermodule benötigen evtl. bei der Übertaktung und bei der Nutzung unter voller Systemlast (4 DIMMs) ein besseres Kühlsystem, um die Systemstabilität zu gewährleisten.

### **Liste qualifizierter Händler des MAXIMUS VIII HERO ALPHA Motherboards**

### **DDR4 3866 MHz Fähigkeit**

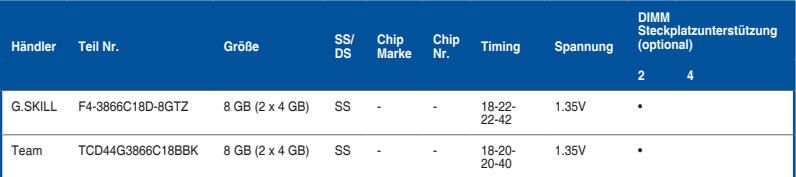

### **DDR4 3800 MHz Fähigkeit**

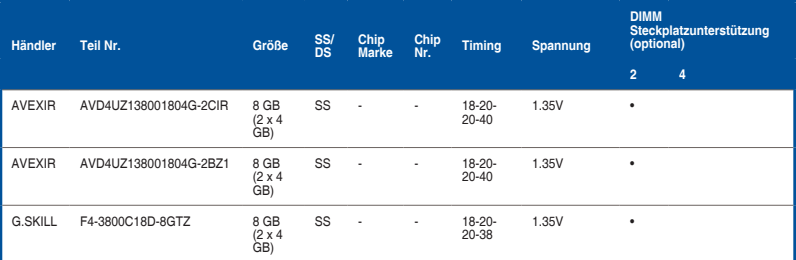

### **DDR4 3733 MHz Fähigkeit**

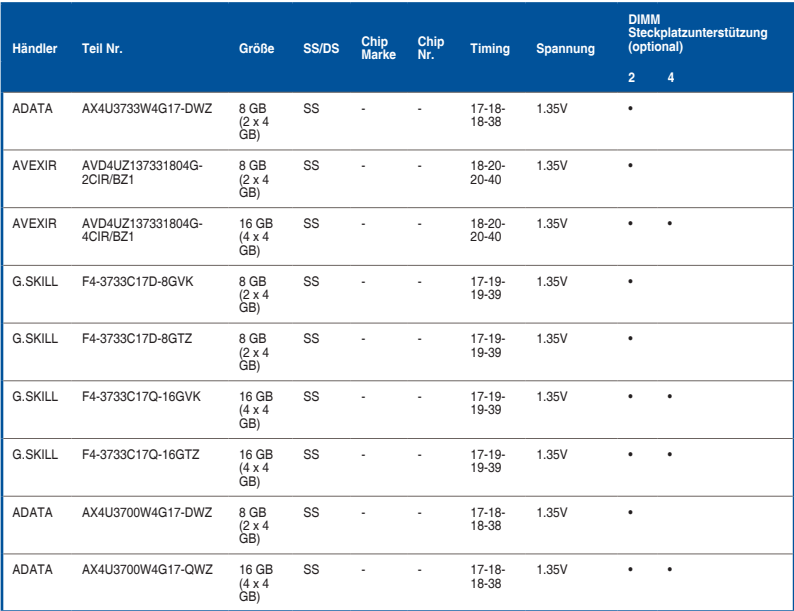

### **DDR4 3600 MHz Fähigkeit**

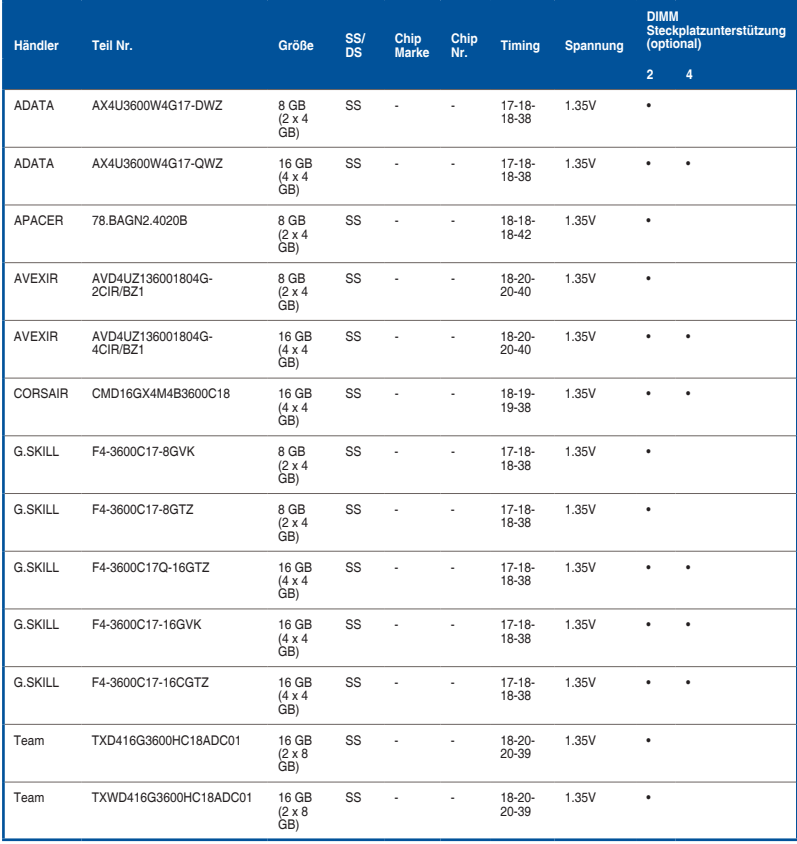

### **DDR4 3500 MHz Fähigkeit**

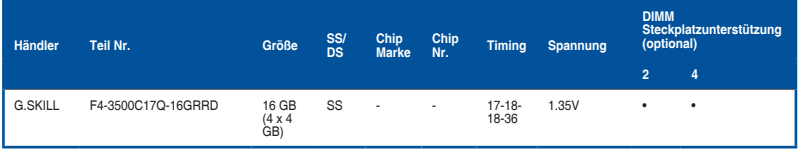

### **DDR4 3466 MHz Fähigkeit**

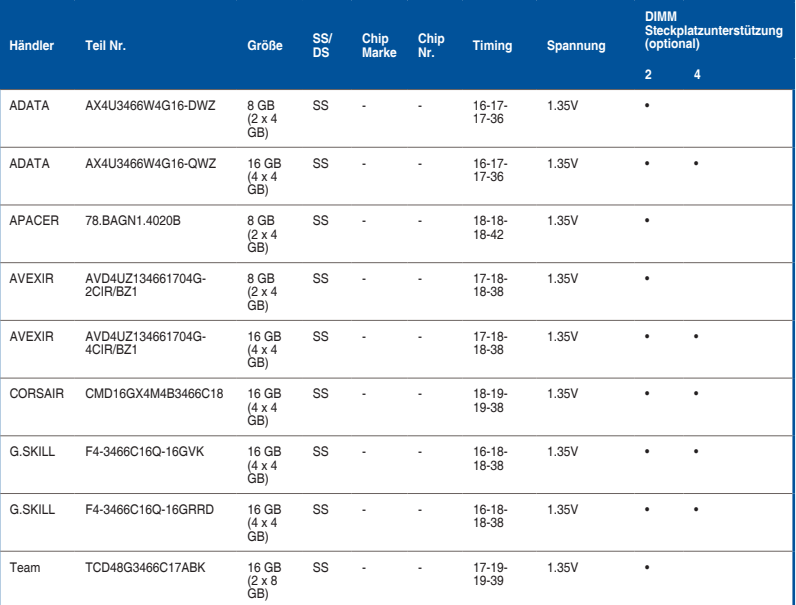

### **DDR4 3400 MHz Fähigkeit**

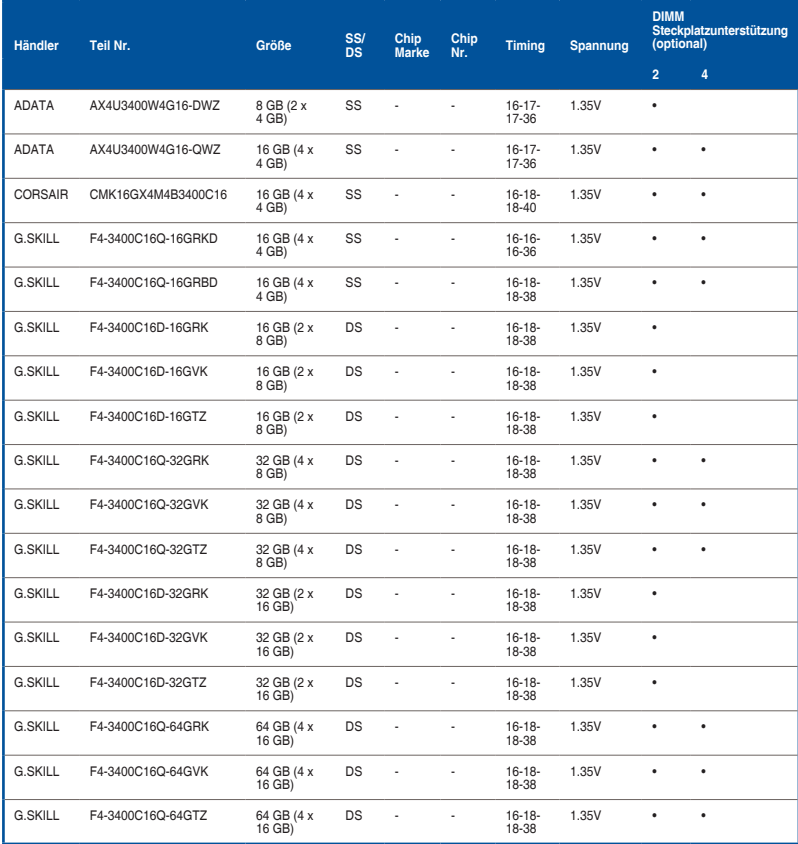

### **DDR4 3333 MHz Fähigkeit**

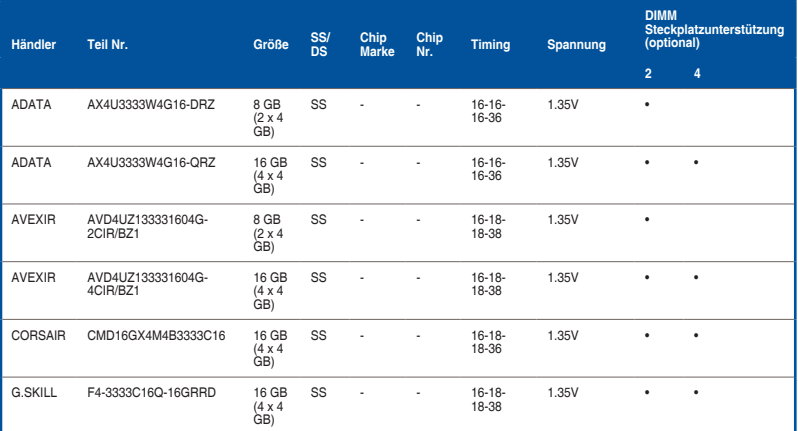

### **DDR4 3300 MHz Fähigkeit**

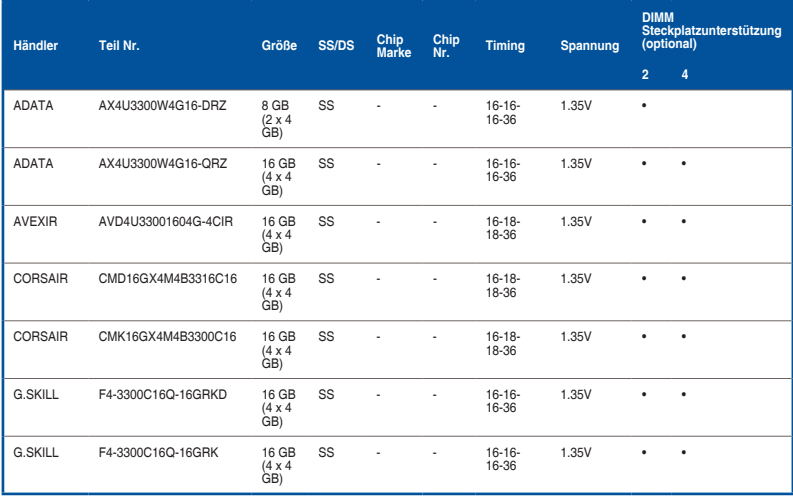

### **DDR4 3200 MHz Fähigkeit**

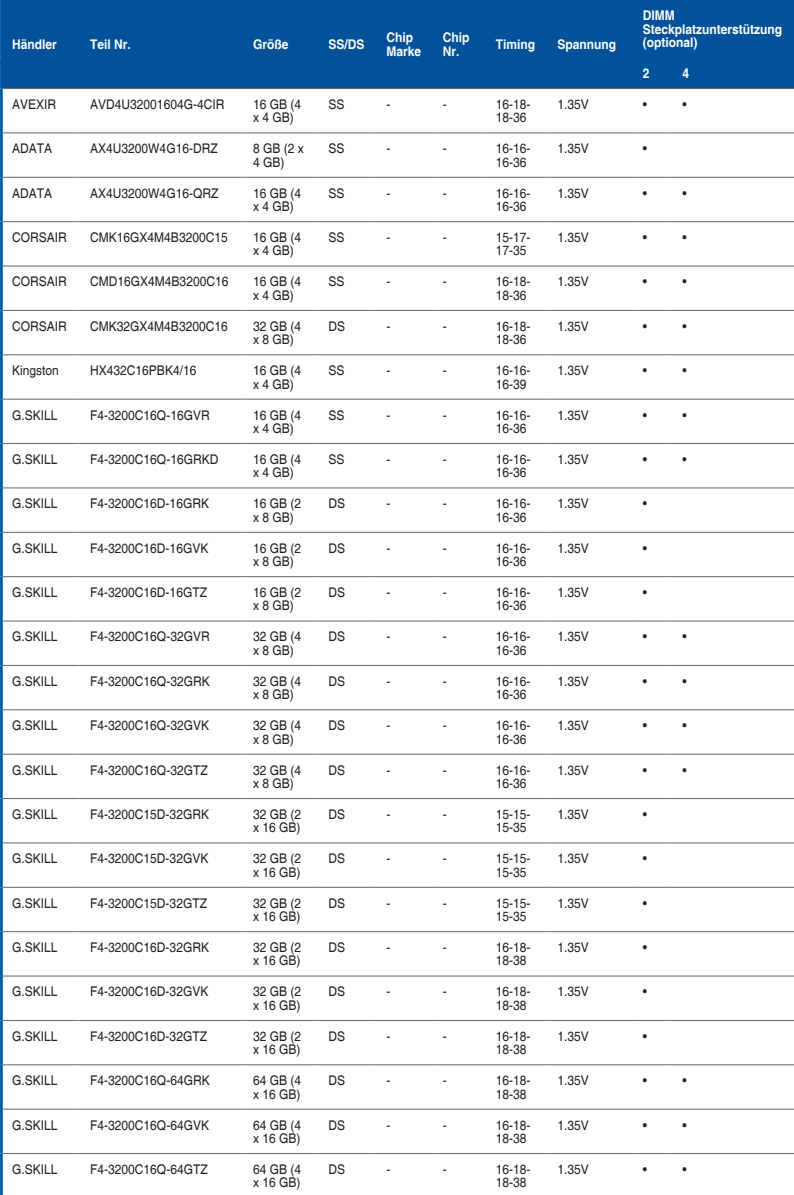

### **DDR4 3000 MHz Fähigkeit**

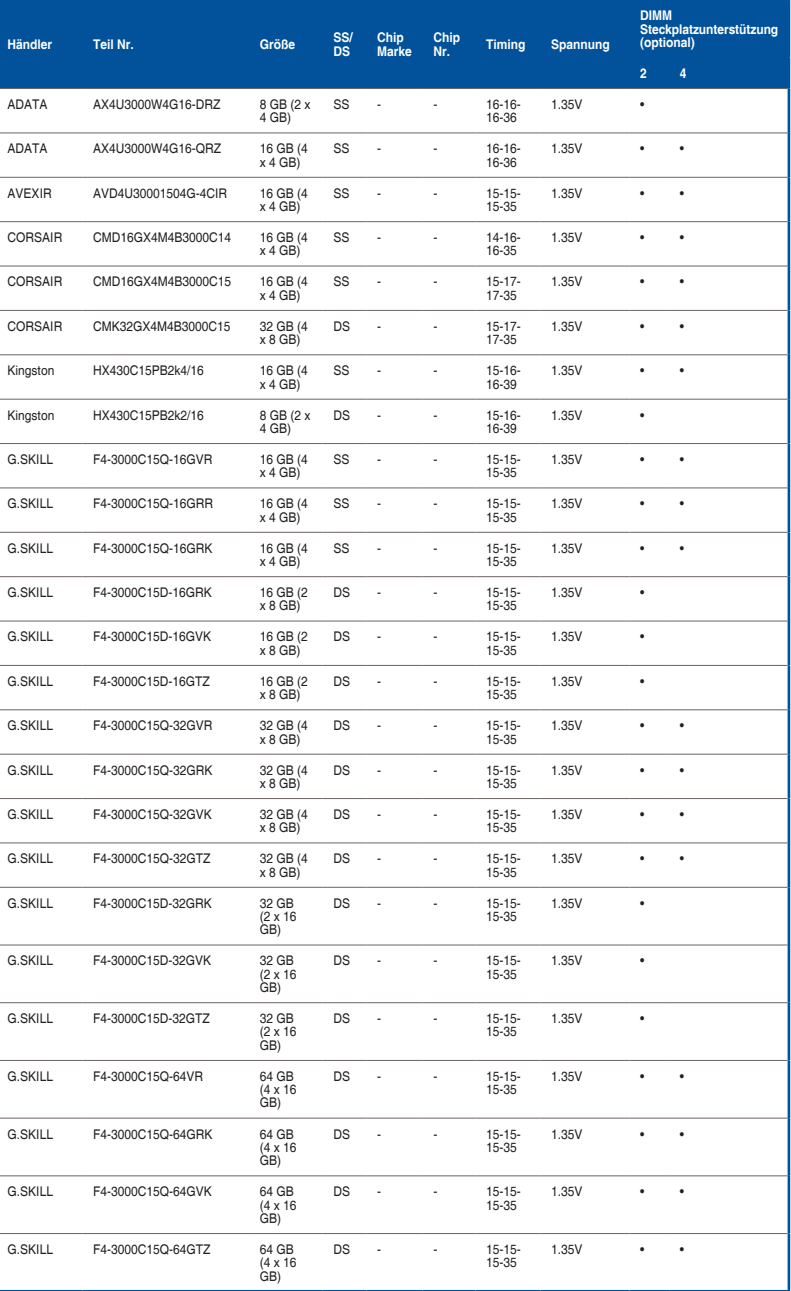

### **DDR4 2800 MHz Fähigkeit**

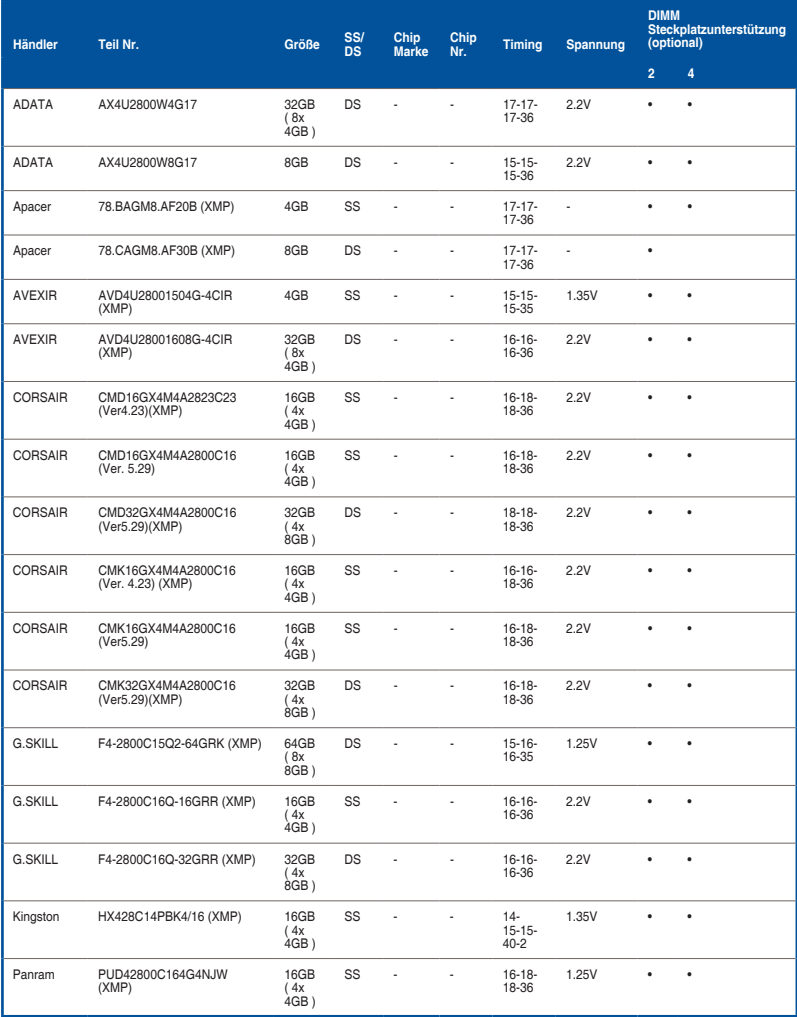

### **DDR4 2666 MHz Fähigkeit**

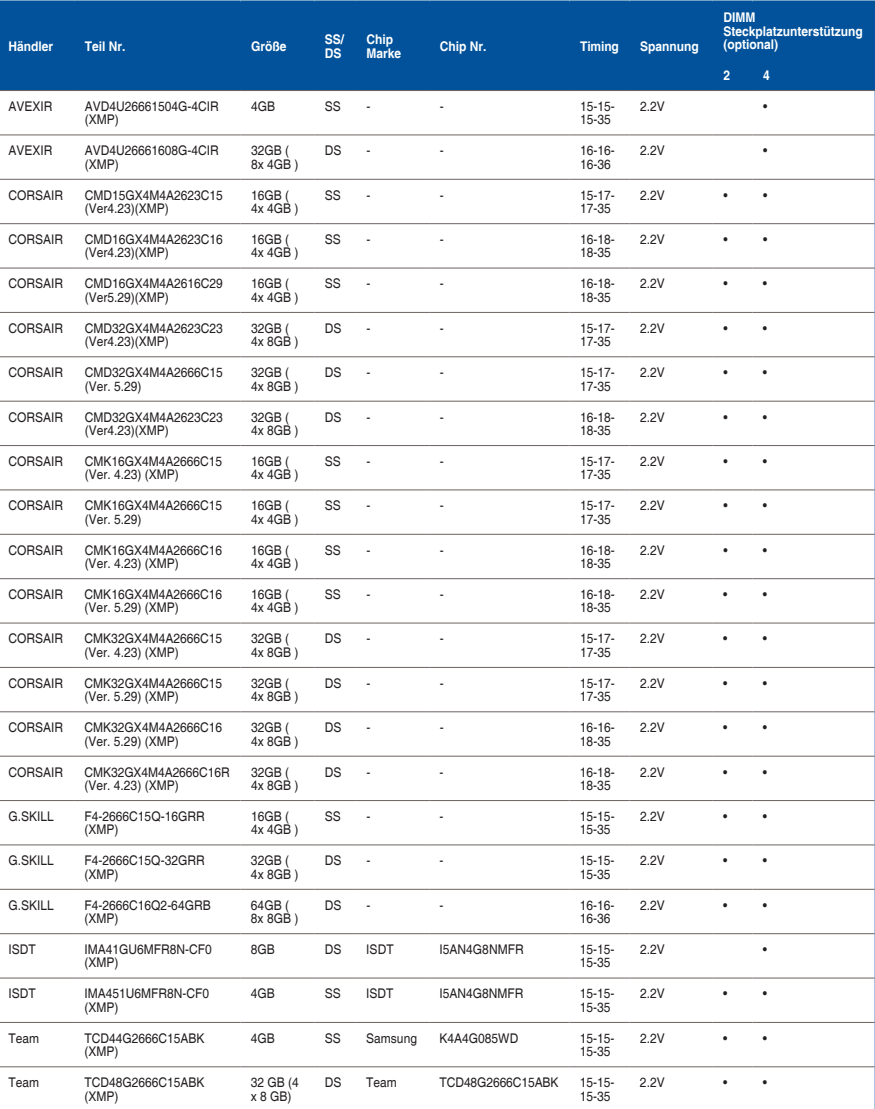
## **DDR4 2400 MHz Fähigkeit**

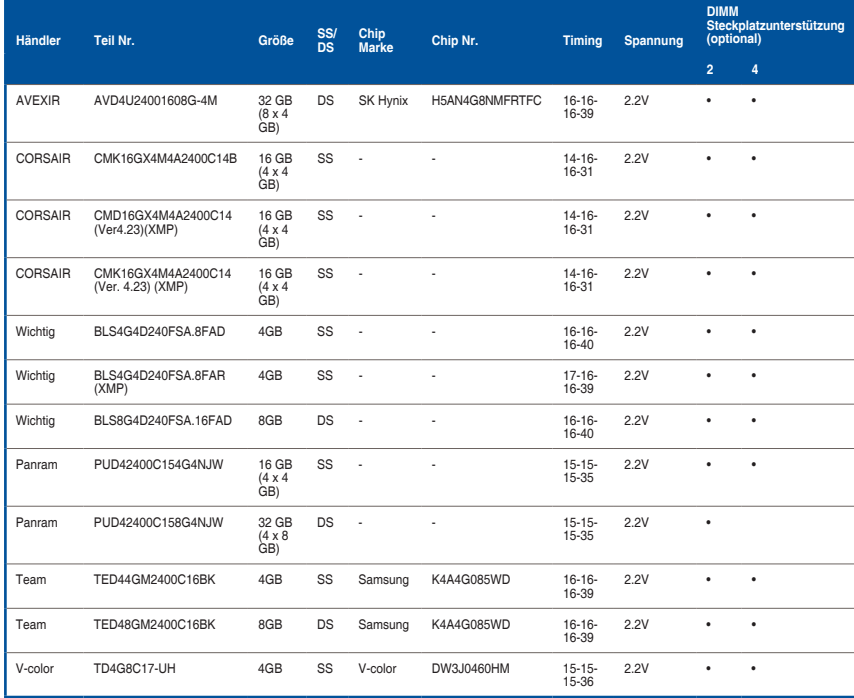

### **DDR4 2133 MHz Fähigkeit**

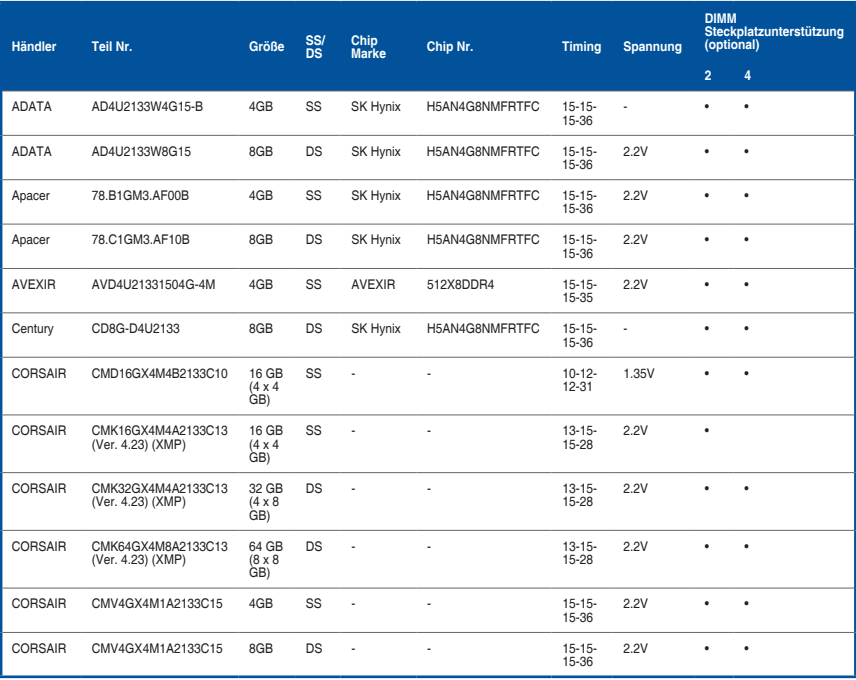

## **DDR4 2133 MHz Fähigkeit**

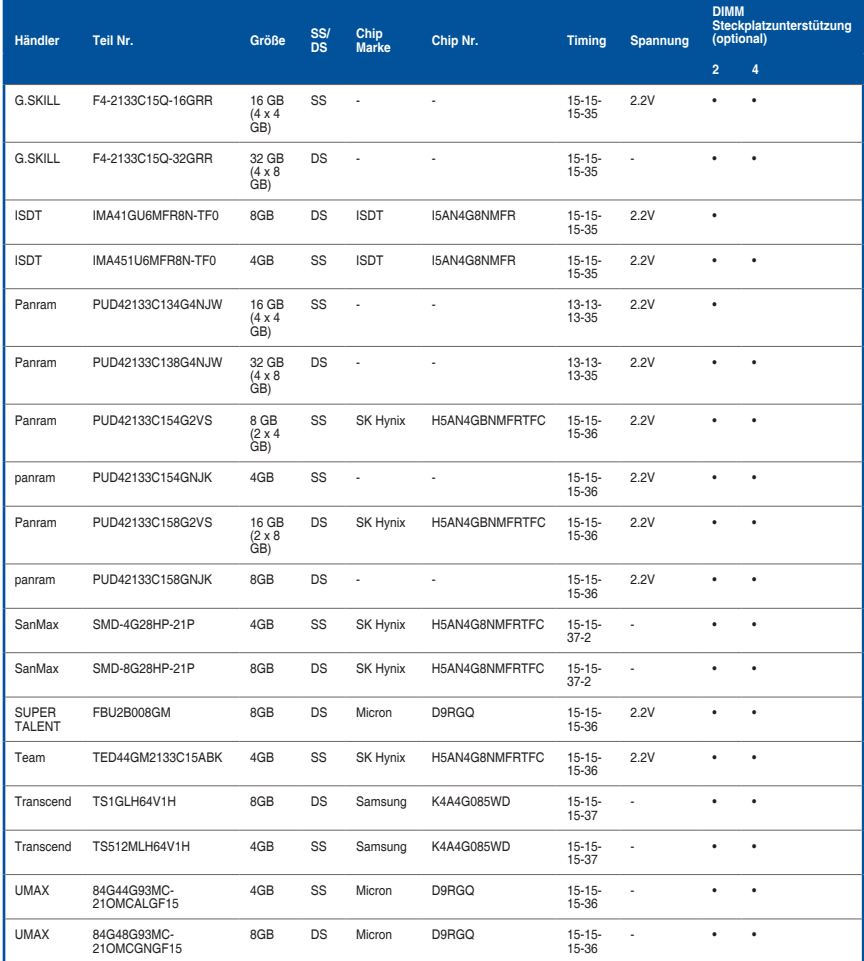

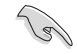

Side(s): SS - Single-sided DS - Double-sided DIMM Unterstützung:

- (1) Unterstützt ein (1) Modul, eingesteckt in einen beliebigen Steckplatz als Single-Channel-Speicherkonfiguration. Wir empfehlen, das Modul auf den Steckplatz A2 zu stecken.
- (2) Unterstützt zwei (2) in die entweder grauen oder schwarzen Steckplätze eingesteckten Module als ein Paar einer Dualkanal-Speicherkonfiguration. Wir empfehlen, dass Sie die Module in die Steckplätze A2 und B2, für eine bessere Kompatibilität, stecken.
- (4) Unterstützt vier (4) in die grauen und schwarzen Steckplätze eingesteckten Module als zwei Paare einer Dualkanal-Speicherkonfiguration.

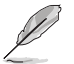

- ASUS bietet die exklusive Unterstützung der Hyper-DIMM-Funktion.
- Hyper DIMM-Unterstützung unterliegt den physikalischen Eigenschaften der einzelnen CPUs. Laden Sie zur Hyper-DIMM-Unterstützung X.M.P.-Einstellungen im BIOS.
- Besuchen Sie die ASUS-Website für die aktuellste QVL (Qualified Vendors List Liste qualifizierter Händler).

# **1.2.5 Erweiterungssteckplätze**

Ziehen Sie den Netzstecker, vor dem Hinzufügen oder Entfernen von Erweiterungskarten. Andernfalls können Sie sich verletzen und die Motherboard-Komponenten beschädigen.

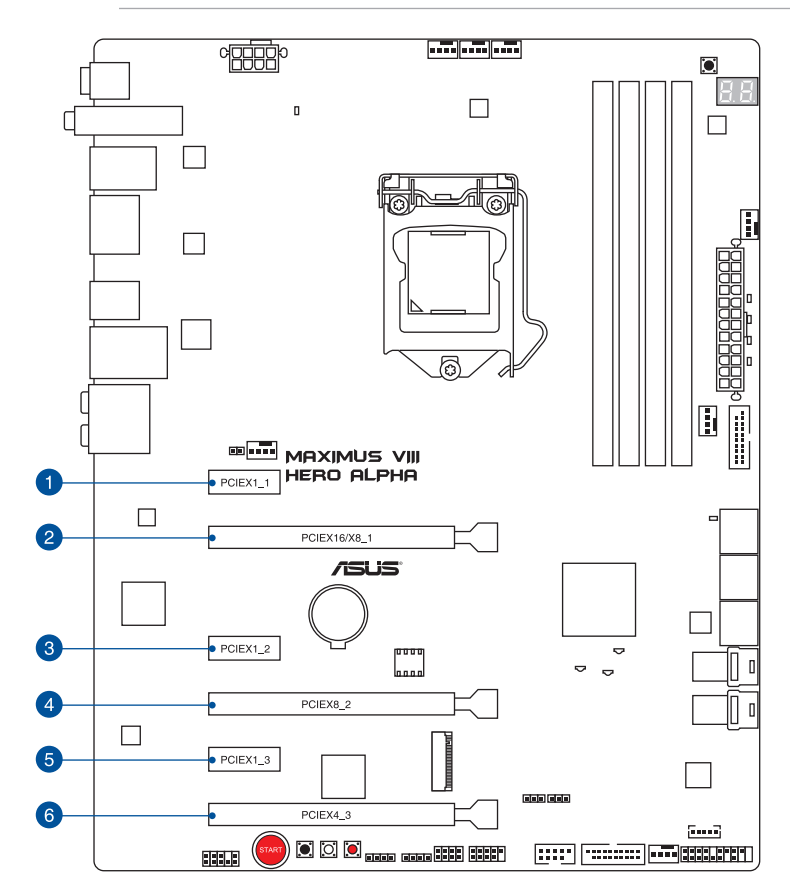

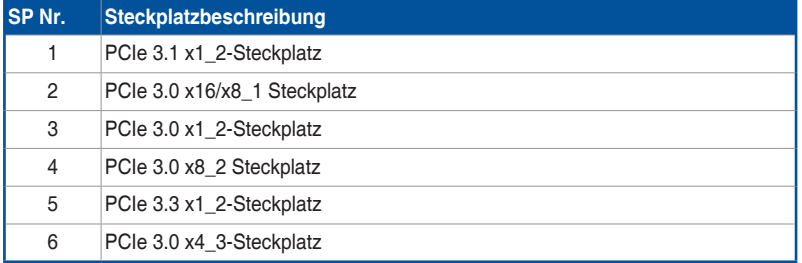

#### **IRQ-Zuweisungen für dieses Motherboard**

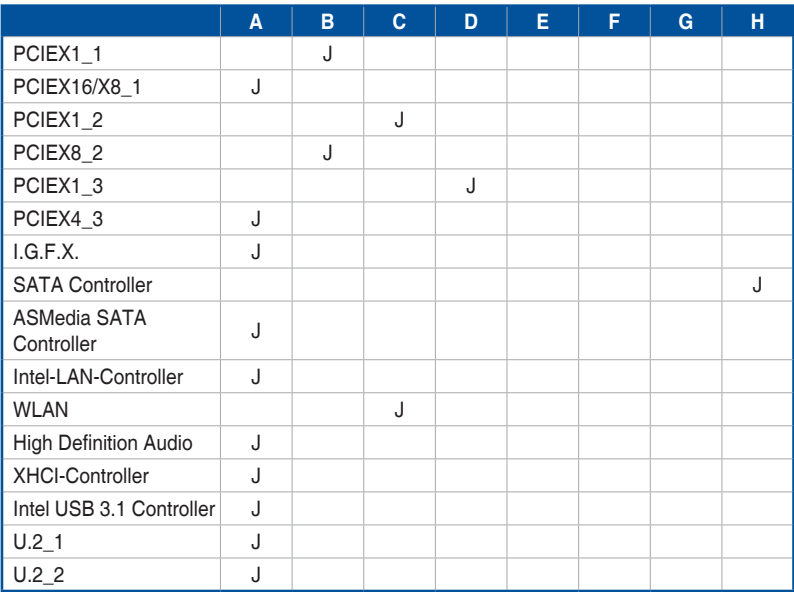

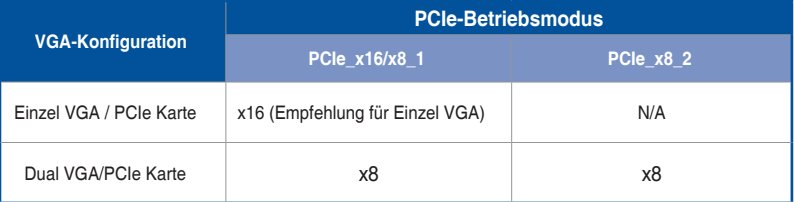

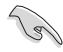

- Wir empfehlen, dass Sie bei Verwendung des CrossFireX™- oder SLI-Modus genügend Leistung bereitstellen.
- Wenn Sie mehrere Grafikkarten benutzen, verbinden Sie für eine bessere Umgebungstemperatur einen Gehäuselüfter mit dem Gehäuselüfteranschluss (CHA\_ FAN1-4).
- Intel Core™-Prozessoren der neuen 6. Generation unterstützen PCIe 3.0-Geschwindigkeitsraten.

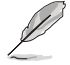

Der PCIe\_x16/x8\_1-Steckplatz wechselt in den x8-Modus, wenn der PCIe\_x8\_2-Steckplatz belegt ist.

**1.2.6 Onboard-Tasten und Schalter**

Die Onboard-Tasten und Schalter ermöglichen Ihnen die Feineinstellung der Leistung, während der an einem offenen System oder einem Testaufbau. Dies ist ideal für Übertakter und Spieler, die ständig die Einstellungen ändern, um die Systemleistung zu verbessern.

#### **1. Einschalttaste (START)**

Das Motherboard ist mit einem Anschalter ausgestattet, mit dem Sie das System Einschalten oder Aufwecken können. Die Taste leuchtet auf, wenn das System an eine Stromquelle angeschlossen ist, und weist Sie darauf hin, dass Sie das System herunterfahren sollten und das Stromkabel ziehen, vor dem Entfernen oder Installieren von Motherboardkomponenten.

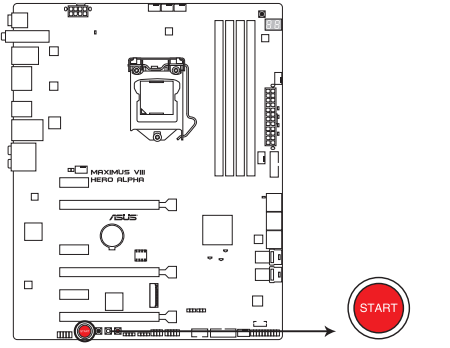

**MAXIMUS VIII HERO ALPHA Power on button** 

#### **2. RESET-Taste (RESET)**

Drücken Sie die Reset-Taste, um das System neu zu starten.

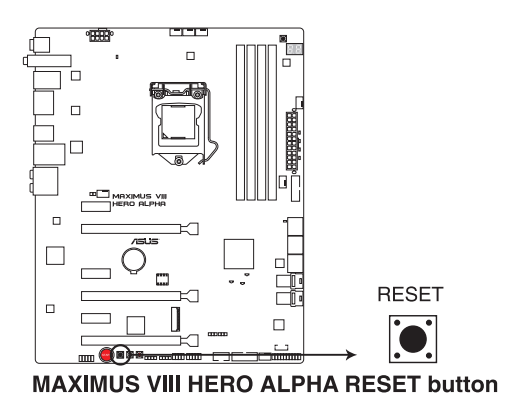

#### **3. MemOK!-Taste (MemOK!)**

Die Installation von nicht mit dem Motherboard installierten DIMMs kann Systemstartfehler verursachen und die DRAM\_LED nahe der MemOK!-Taste leuchtet dauerhaft. Zur automatischen Speicherkompatibilitätsabstimmung für einen erfolgreichen Startvorgang halten Sie die MemOK!-Taste gedrückt, bis die DRAM\_LED zu blinken beginnt.

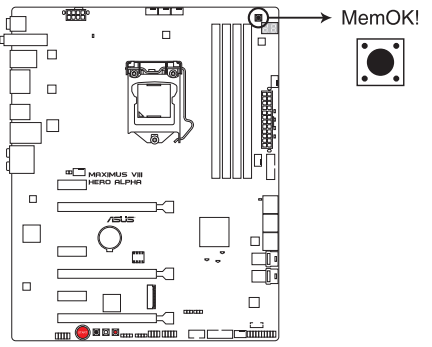

**MAXIMUS VIII HERO ALPHA MemOK! button** 

- Beziehen Sie sich auf Abschnitt **1.2.7 Onboard-LEDs** für die exakte Position der DRAM\_LED.
- Die DRAM\_LED leuchtet auch auf, wenn das DIMM nicht richtig installiert wurde. Schalten Sie das System aus und bauen Sie das DIMM ordnungsgemäß ein, bevor Sie die MemOK verwenden.
- Die MemOK!-Taste funktioniert unter der Windows®-Umgebung nicht.
- Während des Einstellungsvorgangs lädt das System die ausfallsicheren Speichereinstellungen. Das System benötigt für den Test einer Gruppe von ausfallsicheren Einstellungen ca. 30 Sekunden. Das System benötigt für den Test einer Gruppe von ausfallsicheren Einstellungen ca. 30 Sekunden. Die Blinkgeschwindigkeit der DRAM\_LED erhöht sich, um die verschiedenen Testvorgänge anzuzeigen.
- Aufgrund der Speichereinstellungsanforderungen startet das System automatisch neu, nachdem jedes Timing-Set getestet wurde. Wenn die installierten DIMMs nach den kompletten Einstellungsvorgang immer noch nicht funktionieren, leuchtet die DRAM\_LED dauerhaft. Tauschen Sie die DIMMs mit Modellen aus, die in der QVL (Qualified Vendors List - Liste qualifizierter Händler) in diesem Handbuch oder auf der ASUS-Webseite unter www.asus.com empfohlen werden.
- Wenn Sie den Computer während des Einstellungsvorgangs ausschalten und die DIMMs austauschen, fährt das System nach dem Einschalten des Computers mit der Speichereinstellung fort. Um die Speichereinstellung zu stoppen, schalten Sie den Computer aus und ziehen Sie den Stecker für ca. 5-10 Sekunden aus der Steckdose.
- Falls Ihr System aufgrund von BIOS-Übertaktung nicht starten sollte, halten Sie die MemOK!-Taste zum Systemstart und zum Laden der BIOS-Standardeinstellungen gedrückt. Während des POST erscheint eine Meldung, um Sie daran zu erinnern, dass das BIOS auf seine Standardwerte zurückgesetzt wurde.
- Wir empfehlen Ihnen, dass Sie, nachdem Sie die MemOK!-Funktion benutzt haben, die neuste BIOS-Version von der ASUS-Webseite unter www.asus.com herunterladen und Ihr BIOS damit aktualisieren.

#### **4. ReTry-Taste (RETRY\_BUTTON)**

Die ReTry-Taste ist speziell für Übertakter vorgesehen und während des Startvorgangs, bei dem die Reset-Taste unbrauchbar ist, besonders praktisch. Bei Betätigung wird ein Systemneustart erzwungen, während die Einstellungen für wiederholte Versuche in schneller Folge zur Erzielung eines erfolgreichen POST beibehalten werden.

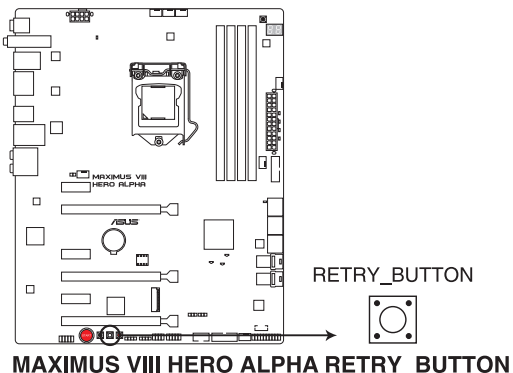

#### **5. Sicherer-Start-Taste (SAFE\_BOOT)**

Die Sicherer-Start-Taste kann jederzeit gedrückt werden, wenn ein Systemneustart im abgesicherten BIOS-Modus erzwungen werden soll. Diese Taste wendet vorübergehend sichere Einstellungen auf das BIOS an, während jegliche übertakteten Einstellungen beibehalten werden, sodass Sie die Einstellungen ändern können, die den Startfehler verursachen. Nutzen Sie diese Taste bei Übertaktung oder Optimierung der Einstellungen Ihres Systems.

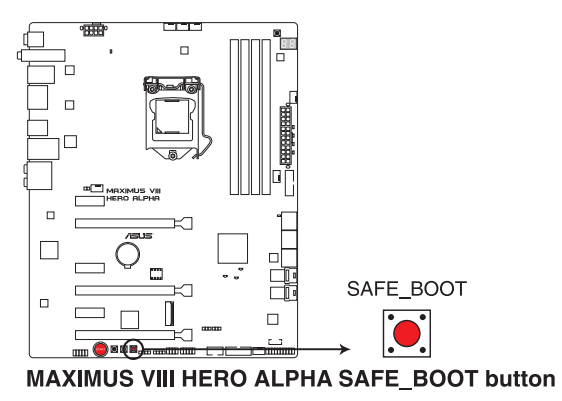

# **1.2.7 Onboard LEDs**

#### **1. Festplatten-LED (HD\_LED)**

Die Festplatten-LED dient der Anzeige der Festplattenaktivität. Sie blinkt, wenn Daten auf die/der Festplatten geschrieben/gelesen werden. Die LED leuchtet nicht, wenn keine Festplatte mit dem Motherboard verbunden ist oder die Festplatte nicht funktioniert.

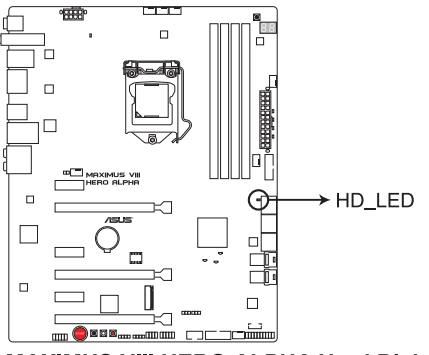

**MAXIMUS VIII HERO ALPHA Hard Disk LED** 

#### **2. Q LEDs (BOOT\_DEVICE\_LED, VGA\_LED, DRAM\_LED, CPU\_LED)**

Q-LEDs prüfen Schlüsselkomponenten (CPU, DRAM, VGA-Karte und Systemstartgeräte) der Reihe nach während des Motherboard-Startvorgangs. Falls ein Fehler gefunden wurde, leuchtet die entsprechende LED, bis das Problem gelöst ist. Dieses benutzerfreundliche Design bietet eine intuitive Möglichkeit zur sekundenschnellen Lokalisierung des Stammproblems.

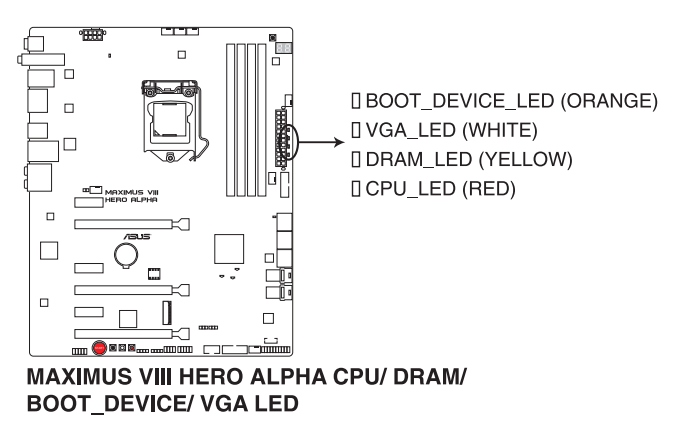

#### **3. Q-Code LED**

Der Q-Code-LED bietet Ihnen einen 2-stelligen Fehlercode, der den Systemstatus anzeigt. Details finden Sie in der Q-Code-Tabelle auf der nächsten Seite.

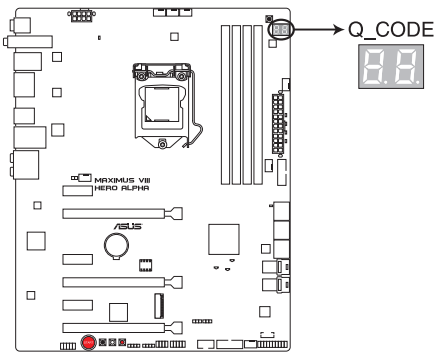

**MAXIMUS VIII HERO ALPHA Q-Code LED** 

#### **Q-Code-Tabelle**

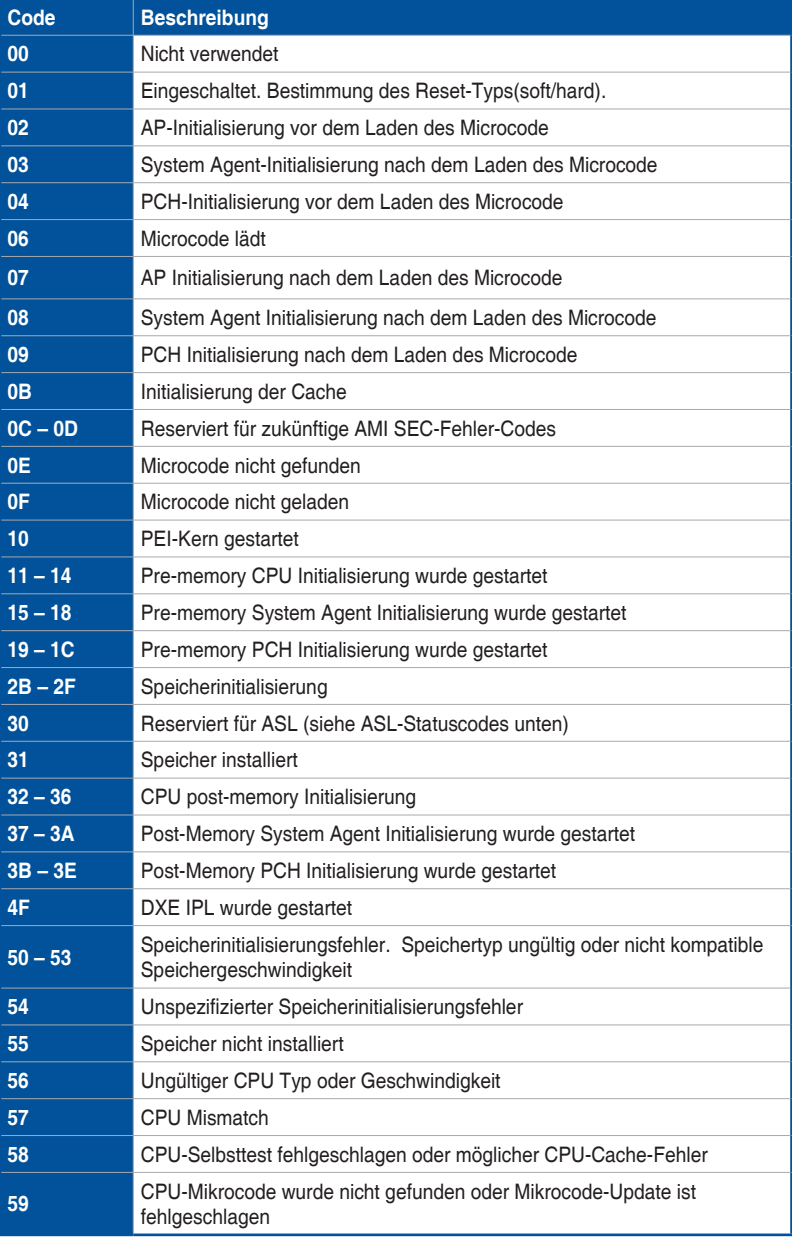

#### **Q-Code-Tabelle**

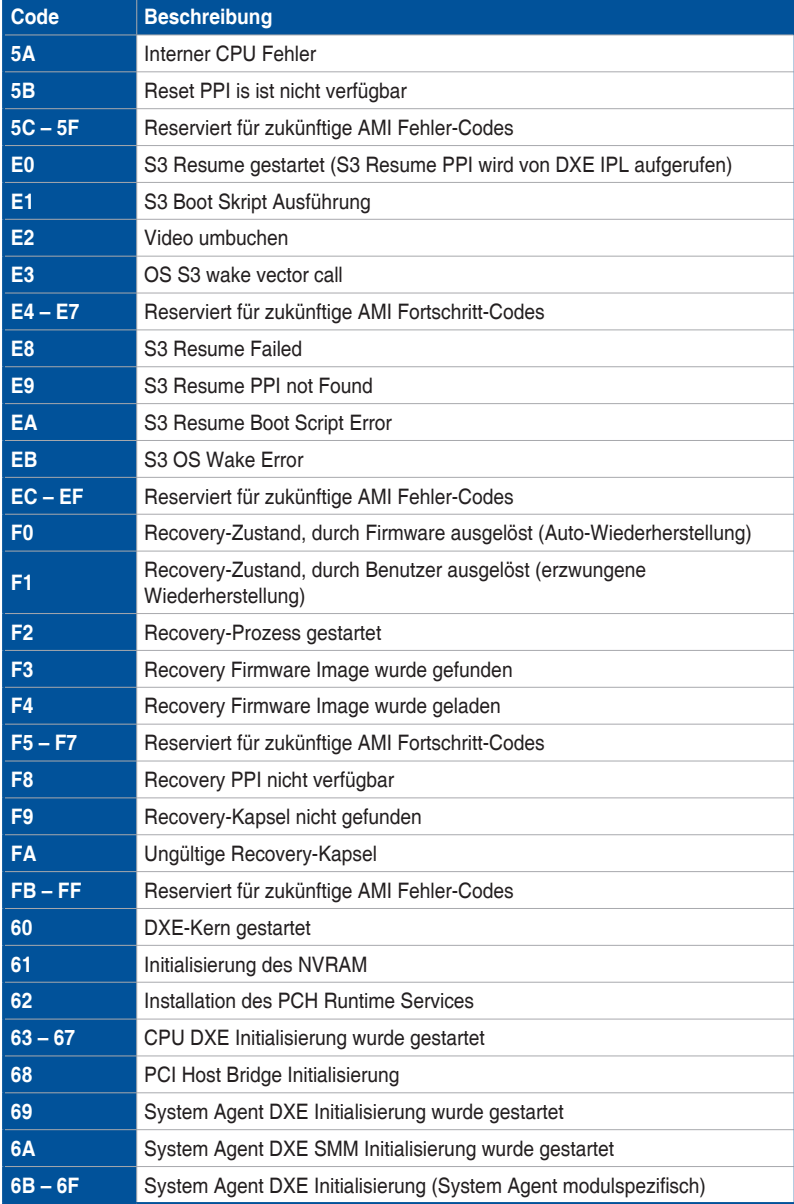

#### **Q-Code-Tabelle**

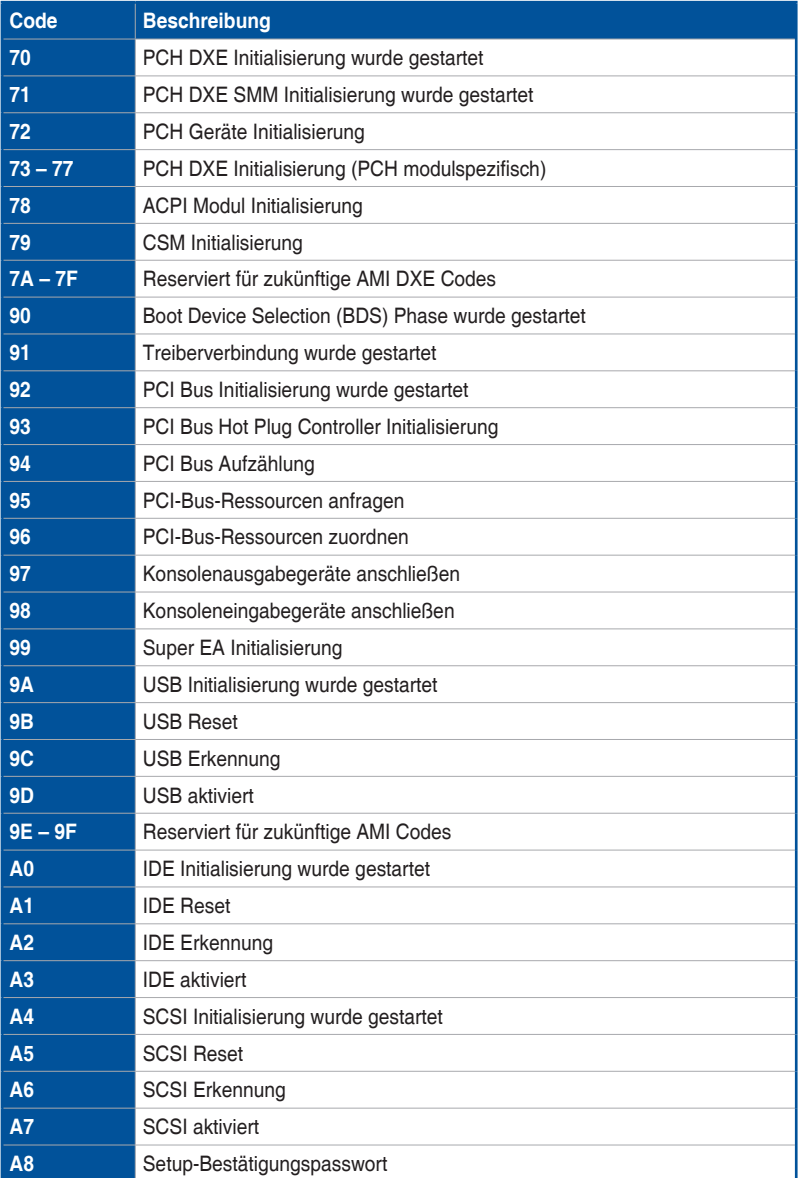

# **Kapitel 1**

#### **Q-Code-Tabelle**

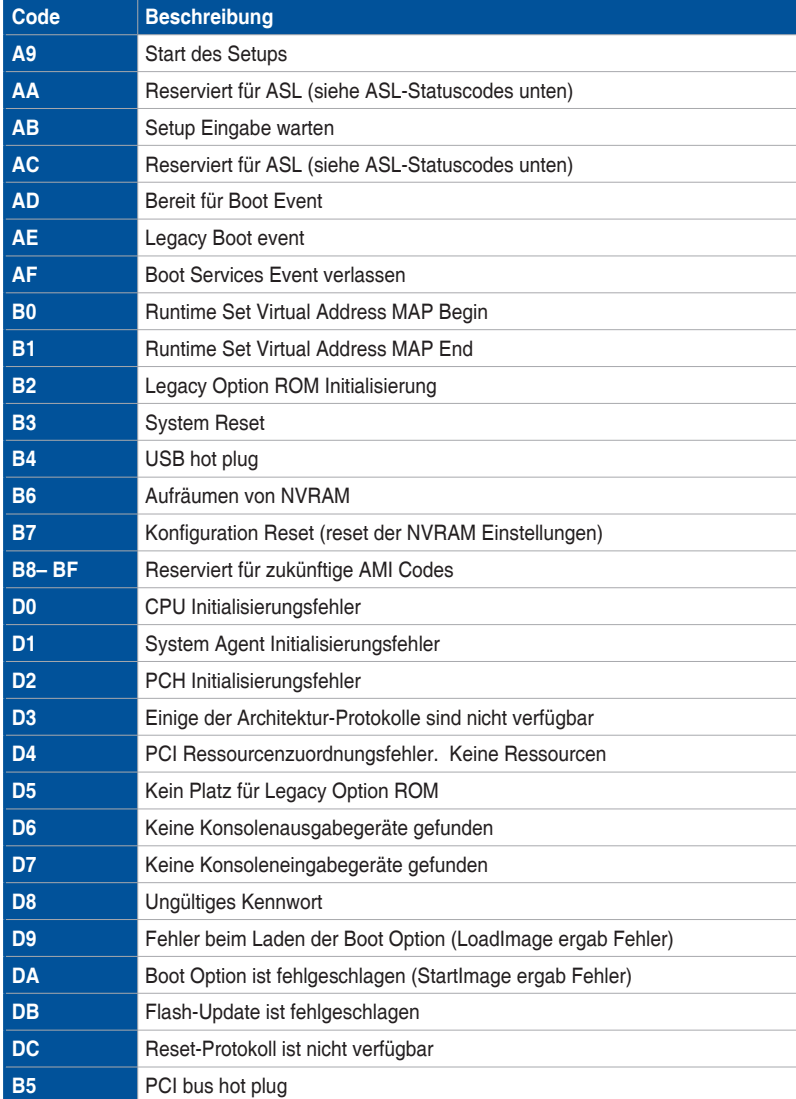

#### **ACPI/ASL Kontrollpunkte**

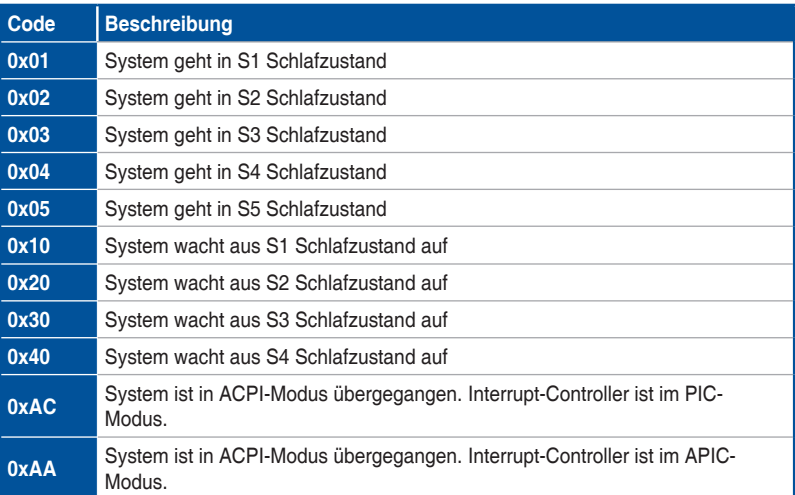

# **1.2.8 Jumper**

#### **1. LN2-Modus-Jumper (3-polig, LN2\_MODE)**

Wenn der LN2-Modus aktiviert ist, wird das ROG-Motherboard zur Lösung des Kaltstartfehlers während des POST und zur Unterstützung eines erfolgreichen Systemstarts optimiert.

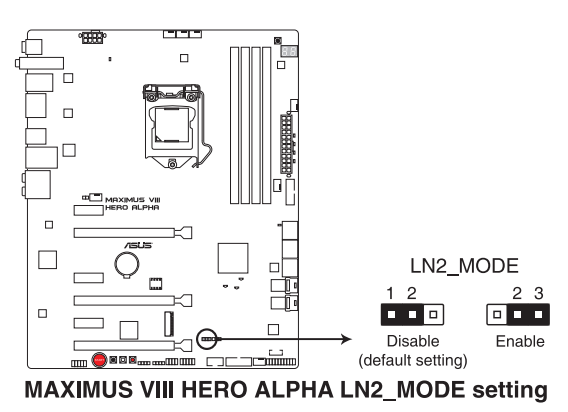

#### **2. Langsam-Modus-Jumper (3-polig, SLOW\_MODE)**

Der Langsam-Modus kommt während des LN2-Benchings zum Einsatz. Einige Prozessoren haben einen kleinen optimalen Temperaturbereich beim Betrieb bei ihrer höchsten Frequenz. Temperaturen außerhalb dieses Bereichs können zu Instabilität führen. Beispiel: Ein Prozessor muss zur Wahrung der Stabilität bei 5 GHz möglicherweise unter Last bei 80° C und bei Inaktivität bei nur 75° C arbeiten.

Bei geringeren Frequenzen erhöht sich die Temperaturtoleranz der CPU. Dies wahrt jedoch Stabilität bei niedrigeren Frequenzen bei deutlich kälteren oder wärmeren Temperaturen. Direkt nach einer intensiven Last kann es bei Übergang zu einer geringen Belastung zu Abstürzen kommen, wenn die Temperatur nicht schnell genug ansteigt. Damit dies nicht geschieht, ziehen Sie zum Verringern der Prozessorfrequenz einfach den Jumper herüber. Durch Umschalten in den Slow-Mode (Langsamer Modus) während kritischer Momente bei abweichender Abstimmung von Temperatur/ Max. Frequenz können zahlreiche Abstürze verhindert werden, selbst wenn Sie versuchen, bei geringen Temperaturen das Betriebssystem hochzufahren.

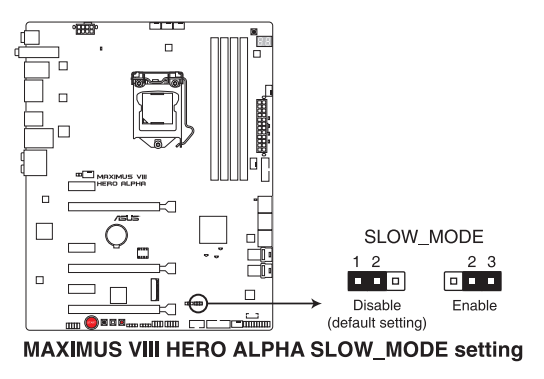

# **1.2.9 Interne Anschlüsse**

#### **1. Intel Z170 Serielle ATA 6 Gb/s Anschlüsse (7-poliger SATA6G\_12; SATA6G\_34)**

Diese Anschlüsse verbinden Serielle ATA 6.0 Gb/s-Festplattenlaufwerke über Serielle ATA 6.0 Gb/s Signalkabel.

Falls Sie Serial-ATA-Festplatten installiert haben, können Sie eine RAID 0-, 1-, 5- und 10-Konfiguration mit Intel Rapid Storage Technology über den integrierten Intel Z170- Chipsatz erstellen.

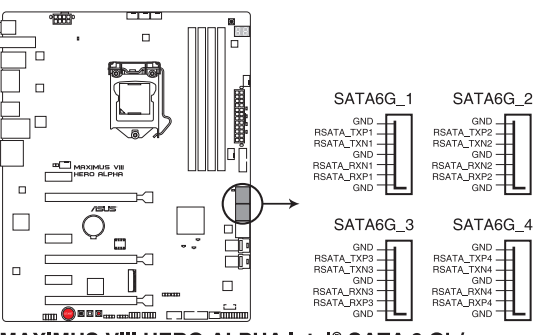

MAXIMUS VIII HERO ALPHA Intel® SATA 6 Gb/s connectors

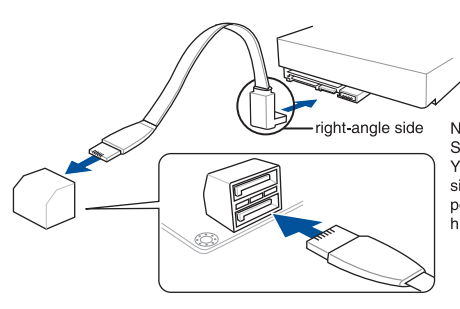

NOTE: Connect the right-angle side of SATA signal cable to SATA device. You may also connect the right-angle side of SATA cable to the onboard SATA port to avoid mechanical conflict with huge graphics cards.

- Diese Anschlüsse sind auf standardmäßig auf **[AHCI]** eingestellt. Wenn Sie beabsichtigen, einen Seriellen ATA RAID-Set mit diesen Anschlüssen zu erstellen, setzen Sie **SATA Modus** im BIOS auf **[RAID Modus]**. Siehe Abschnitt **SATA Konfiguration** für Details.
- Bevor Sie ein RAID-Set erstellen, beziehen Sie sich auf den Abschnitt RAID-Konfigurationen oder das RAID-Handbuch auf der Support-DVD.
- Wenn Sie NCQ verwenden, setzen Sie den SATA-Modus im BIOS auf [**AHCI**]. Siehe Abschnitt **SATA Konfiguration** für Details.

#### **2. ASMedia Serielle ATA 6 Gb/s Anschlüsse (7-polig SATA6G\_E12)**

Diese Anschlüsse verbinden Serielle ATA 6.0 Gb/s-Festplattenlaufwerke über Serielle ATA 6.0 Gb/s Signalkabel.

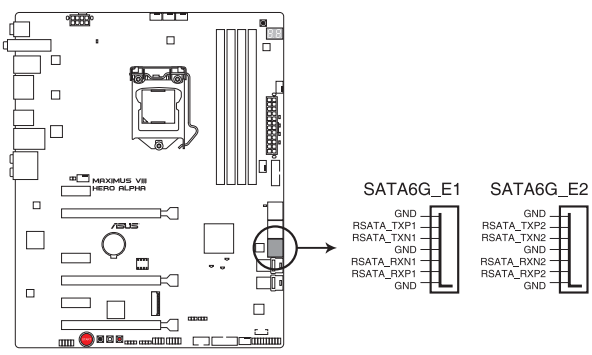

MAXIMUS VIII HERO ALPHA ASMedia® SATA 6 Gb/s connectors

#### **3. USB 3.0 Anschluss (20-1-polige USB3\_12; USB3\_34)**

Dieser Anschluss ermöglicht es Ihnen, ein zusätzliches USB 3.0-Modul für USB 3.0 Front- oder Rückseitenanschlüsse zu verbinden. Mit einem eingebauten USB 3.0 Modul, können Sie alle Vorteile von USB 3.0 nutzen, einschließlich schnellere Datenübertragungsgeschwindigkeiten von bis zu 5 Gbps, schnellere Ladezeit für aufladbare USB Geräte, optimierte Energieeffizienz und Rückwärtskompatibilität mit USB 2.0.

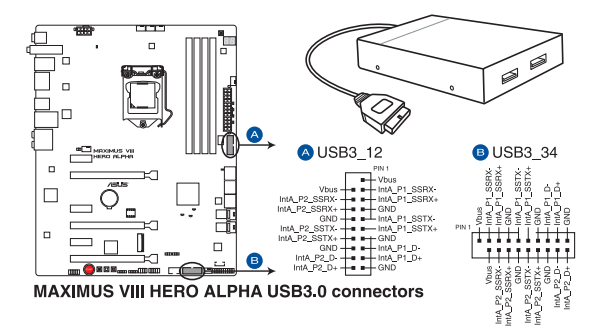

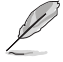

Dieses USB 3.0-Modul kann separat gekauft werden.

- Diese Anschlüsse basieren auf der xHCI-Spezifikation. Wir empfehlen Ihnen, die entsprechenden Treiber zu installieren, um die USB 3.0 Anschlüsse unter Windows 7 oder Windows 8.1 in vollem Umfang zu nutzen.
- Das angeschlossene USB 3.0-Gerät kann im xHCI oder EHCI-Modus ausgeführt werden, je nach Einstellung des Betriebssystems.

#### **4. USB 2.0 Anschlüsse (10-1 pol. USB1314, USB1112)**

Diese Stecker sind für USB 2.0 Anschlüsse. Verbinden Sie das USB-Modulkabel mit einem dieser Anschlüsse, und installieren Sie das Modul in einer Steckplatzaussparung an der Rückseite des Systemgehäuses. Diese USB-Anschlüsse erfüllen die USB-2.0-Spezifikation, die bis zu 480 Mb/s Übertragungsgeschwindigkeit unterstützt.

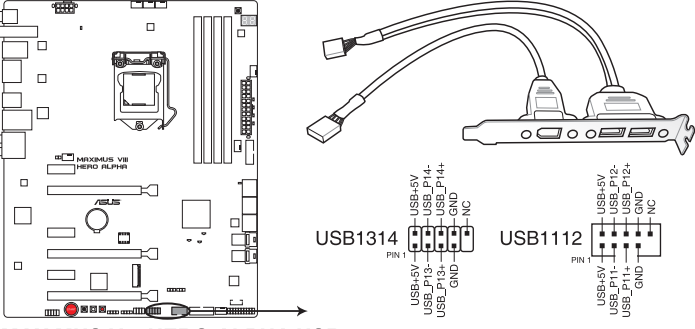

**MAXIMUS VIII HERO ALPHA USB2.0 connectors** 

Verbinden Sie niemals ein 1394-Kabel mit den USB-Anschlüssen. Sonst wird das Motherboard beschädigt!

Verbinden Sie zuerst ein USB-Kabel mit dem ASUS Q-Connector (USB), und verbinden Sie dann den Q-Connector (USB) mit dem USB-Anschluss auf dem Motherboard, falls das Gehäuse Fronttafel USB-Anschlüsse vorsieht.

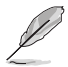

1 x USB 2.0-Anschluss (USB1314) auf dem Mittelboard, gemeinsame Nutzung mit ROG-Erweiterungsanschluss (ROG\_EXT).

# **Kapitel 1**

#### **5. Frontblenden Audioanschluss (10-1-polig AAFP)**

Dieser Anschluss ist für ein am Gehäuse befestigtes Frontblenden Audio E/A-Modul, das HD Audiostandard unterstützt. Verbinden Sie das eine Ende des Frontblenden Audio E/A-Modul-Kabels mit diesem Anschluss.

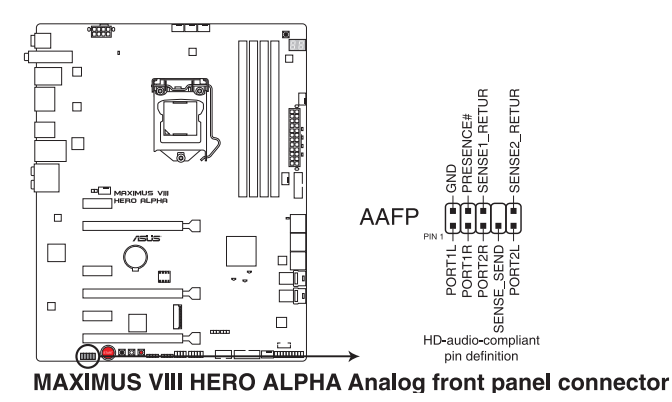

(2)

Wir empfehlen Ihnen, ein High-Definition Frontblenden-Audiomodul mit diesem Anschluss zu verbinden, um die High-Definition Audio-Funktionen dieses Motherboards zu nutzen.

#### **6. CPU-, Wasserpumpen-, CPU-Zusatz-, Zusatz- und Gehäuselüfteranschlüsse (CPU\_FAN vierpolig, W\_PUMP vierpolig, CPU\_OPT vierpolig, EXT\_FAN fünfpolig, CHA\_FAN1-4 vierpolig)**

Verbinden Sie die Lüfterkabel mit den Lüfteranschlüssen am Motherboard, wobei der schwarze Leiter jedes Kabels zum Erdungsstift des Anschlusses passen muss.

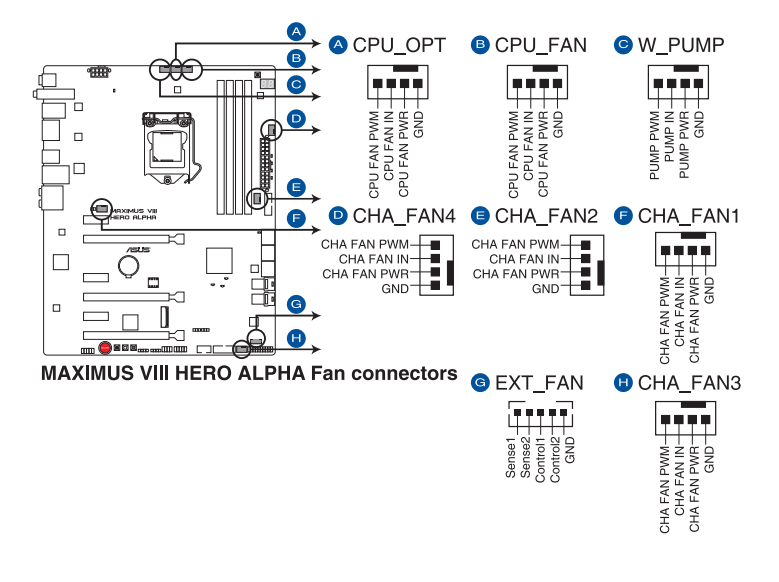

- Vergessen Sie nicht, die Lüfterkabel mit den Lüfteranschlüssen zu verbinden. Eine unzureichende Belüftung innerhalb des Systems kann die Motherboard-Komponenten beschädigen. Dies sind keine Jumper! Stecken Sie keine Jumper-Kappen auf die Lüfteranschlüsse!
- Stellen Sie sicher, dass das 4-polige CPU-Lüfterkabel vollständig am CPU-Lüfteranschluss eingesteckt ist.

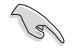

Der Anschluss CPU\_FAN arbeitet mit einem CPU-Lüfter mit max. 1A (12W) Leistung.

#### **7. ATX Stromanschlüsse (24-Pin EATXPWR, 8-Pin EATX12V)**

Diese Anschlüsse sind für die ATX-Stromversorgungsstecker. Die Stromversorgungsstecker für diese Anschlüsse passen nur in eine Richtung. Finden Sie die korrekte Ausrichtung und drücken Sie fest nach unten, bis die Anschlüsse vollständig passt.

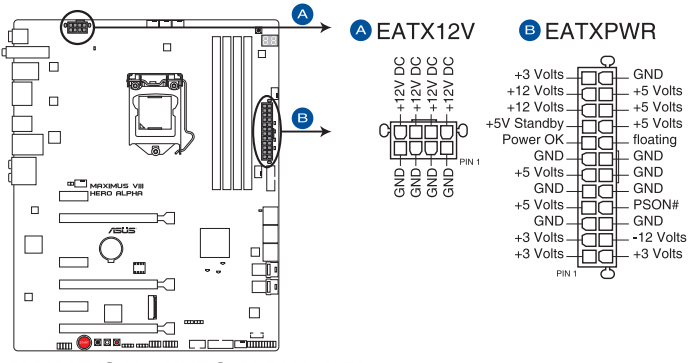

MAXIMUS VIII HERO ALPHA ATX power connectors

- Für ein komplett konfiguriertes System empfehlen wir, dass Sie ein Netzteil (PSU) verwenden, das der ATX 12V-Spezifikation 2.0 (oder neuere Version) entspricht und mindestens eine Leistung von 350W liefert.
- Vergessen Sie nicht, die 4-polige/8-polige EATX12 V-Stromstecker zu verbinden. Ansonsten wird das System nicht booten.
- Wir empfehlen Ihnen, ein Netzteil mit höherer Ausgangsleistung zu verwenden, wenn Sie ein System mit vielen stromverbrauchenden Geräte konfigurieren. Das System wird möglicherweise instabil oder kann nicht booten, wenn die Stromversorgung nicht ausreicht.
- Wenn Sie zwei oder mehrere High-End PCI-Express x16-Karten benutzen möchten, verwenden Sie ein Netzteil mit 1000W Leistung oder höher, um die Systemstabilität zu gewährleisten.

#### **8. System Panel Connector (25-8 Pin PANEL)**

Dieser Anschluss unterstützt mehrere am Gehäuse befestigte Funktionen.

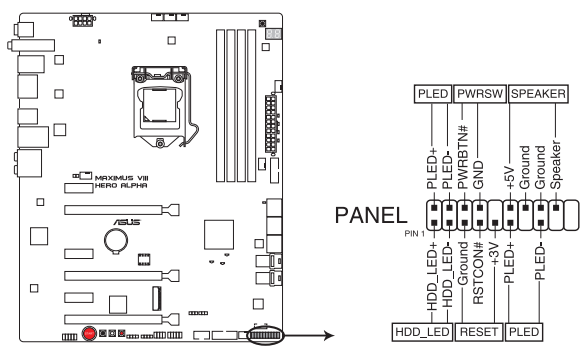

**MAXIMUS VIII HERO ALPHA System panel connector** 

#### **• Systembetriebs-LED (3-1-polig oder 2-polig, PLED)**

Dieser 3-1-polige oder 2-polige Anschluss ist für die Systembetriebs-LED. Verbinden Sie das Gehäuse-Strom-LED-Kabel mit diesem Anschluss. Die System-Strom-LED leuchtet, wenn Sie das System einschalten, und blinkt, wenn sich das System im Schlafmodus befindet.

#### **• Festplattenaktivitäts-LED (2-polig HDD\_LED)**

Dieser 2-polige Anschluss ist für die HDD Aktivitäts-LED. Verbinden Sie das HDD Aktivitäts-LED-Kabel mit diesem Anschluss. Die HDD LED leuchtet auf oder blinkt, wenn Daten gelesen oder auf die Festplatte geschrieben werden.

#### **• Systemlautsprecher (4-Pin-Lautsprecher)**

Dieser 4-polige Anschluss ist für den am Gehäuse befestigten Systemlautsprecher. Der Lautsprecher ermöglicht Ihnen, Systemsignale und Warntöne zu hören.

#### **• ATX-Netzschalter / Soft-Aus-Schalter (2-polig PWRSW)**

Dieser Anschluss ist für den Systemstromschalter. Durch Drücken des Netzschalters wird das System eingeschaltet oder wechselt das System in den Sparmodus oder Soft-Aus-Modus, je nach den BIOS-Einstellungen. Drücken Sie den Netzschalter länger als vier Sekunden, während das System eingeschaltet ist, dann wird das System ausgeschaltet.

#### **• Reset-Taste (3-polig RESET)**

Verbinden Sie diesen 3-poligen Anschluss mit dem am Gehäuse befestigten Reset-Schalter, um das System ohne Ausschalten neu zu starten.

#### **9. ROG-Erweiterungsanschluss ROG\_EXT (18-1-Pin-ROG\_EXT)**

Dieser Anschluss ist für OC Panel und anderes ROG-Gerät.

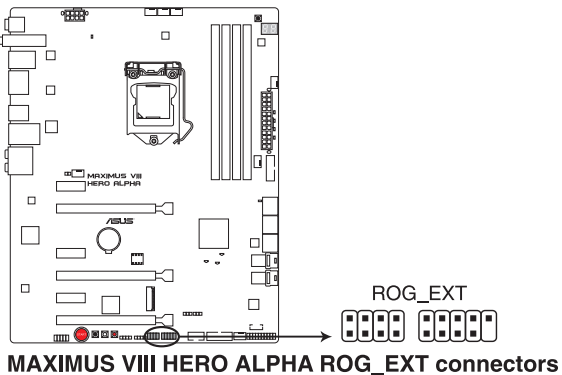

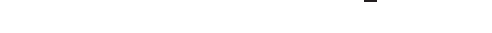

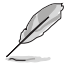

• OC Panel und Front Base werden separat verkauft.

• Weitere Informationen zu OC Panel und Front Base finden Sie unter www.asus.com.

#### **10. T\_Sensor Connector (2-polig T\_SENSOR1)**

Dieser Anschluss ist für das Thermistor-Kabel, mit dem Sie die Temperatur der kritischen Komponenten der Motherboards und angeschlossenen Geräte überwachen können.

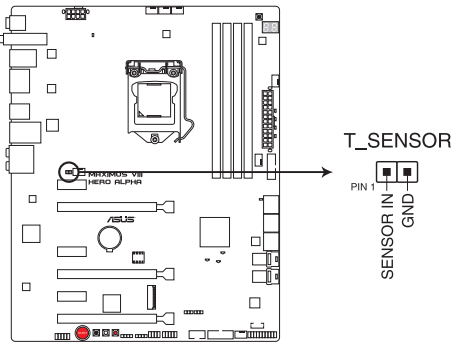

MAXIMUS VIII HERO ALPHA T\_SENSOR connector

#### **11. Aura Strip Header (4-polig, RGB\_HEADER1-2)**

Dieser Anschluss ist für die RGB LED-Leisten.

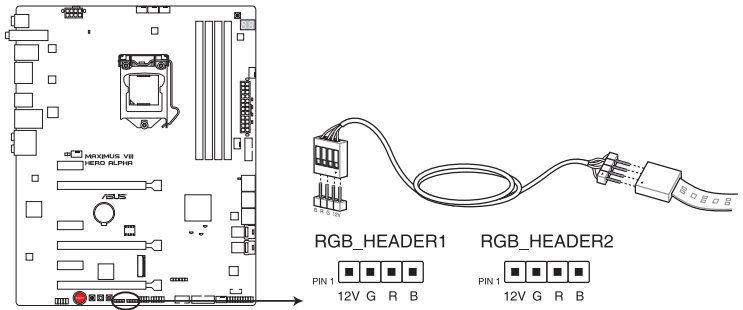

**MAXIMUS VIII HERO ALPHA RGB HEADER connectors** 

Der RGB-Header unterstützt mehrfarbige 5050 RGB LED-Leisten (12 V/G/R/B) mit einer maximalen Leistung von 2 A (12 V) und einer Länge bis 2 m.

Vor dem Installieren oder Ausbau einer Komponente muss die ATX-Stromversorgung ausgeschaltet oder das Netzkabel aus der Steckdose gezogen sein. Nichtbeachtung kann zu schweren Schäden am Motherboard, Peripheriegeräten oder Komponenten führen.

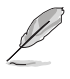

• Die tatsächliche Beleuchtung und Farbe variieren je nach LED-Leiste.

- Sie können die RGB LED-Farbe mit Hilfe von Aura korrigieren oder anpassen. Im Abschnitt **4.15 Aura** finden Sie weitere Einzelheiten.
- Falls Ihre LED-Leiste nicht aufleuchtet, überprüfen Sie, ob das RGB LED-Verlängerungskabel und die RGB LED-Leiste in der richtigen Ausrichtung verbunden sind, und ob der 12 V Stecker mit dem 12 V Header auf dem Motherboard richtig justiert wurde.

#### **12. M.2 (Sockel 3)**

Der M.2 (Sockel 3) mit M Key unterstützt Typ 2242 (22 mm x 42 mm), 2260 (22 mm x 60 mm), 2280 (22 mm x 80 mm) und 22110 (22 mm x 110 mm) PCIe/SATA Schnittstellenspeichergeräte.

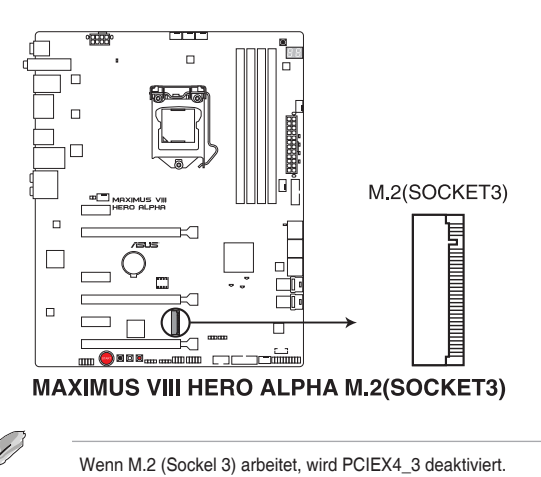

#### **13. U.2-Anschluss (U.2\_1-2)**

Dieses Motherboard verfügt über zwei U.2-Anschlüsse, die PCIe 3.0 x4 NVM Express Speicherung unterstützen.

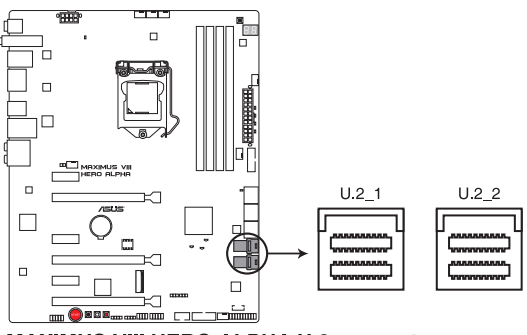

**MAXIMUS VIII HERO ALPHA U.2 connectors** 

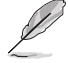

- Wenn U.2\_2 arbeitet, wird SATA6G\_1234 deaktiviert.
- Das System wird während des Umschaltvorgangs mehrmals neu gestartet.

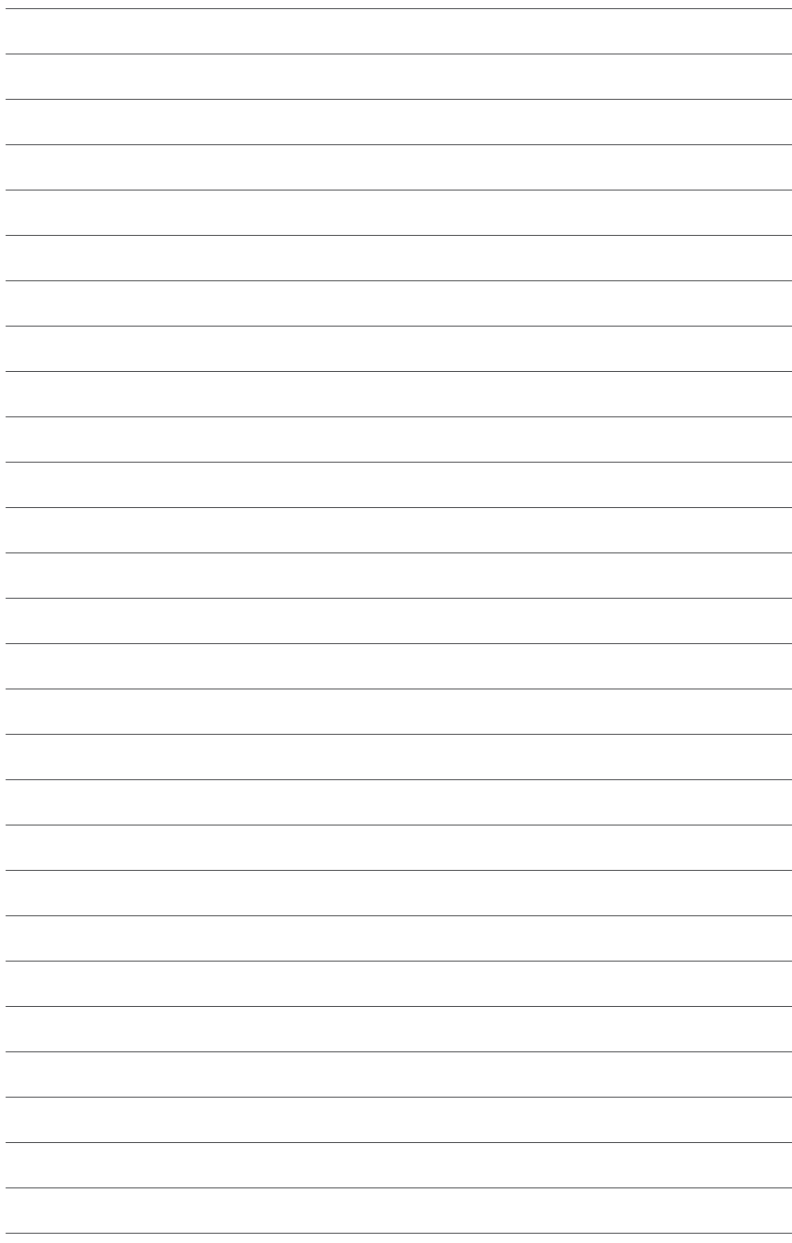

# **Basisinstallation**

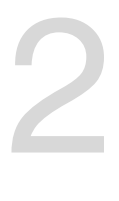

# **2.1 Ihr Computersystem aufbauen**

# **2.1.1 Motherboard Installation**

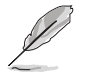

Die Abbildungen in diesem Abschnitt sind nur als Referenz gedacht. Das Motherboard-Layout kann je nach Modellen variieren, aber die Installationsschritte sind die gleichen.

1. ASUS Q-Shield (E/A-Blende) in die Gehäuserückwand einsetzen.

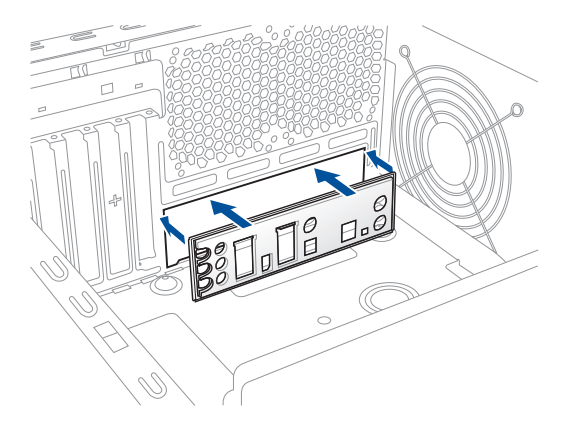

2. Installieren Sie das Motherboard in das Gehäuse. Achten Sie hierbei darauf, dass die hinteren E/A-Anschlüsse genau auf die E/A-Blende in der Gehäuserückwand ausgerichtet sind.

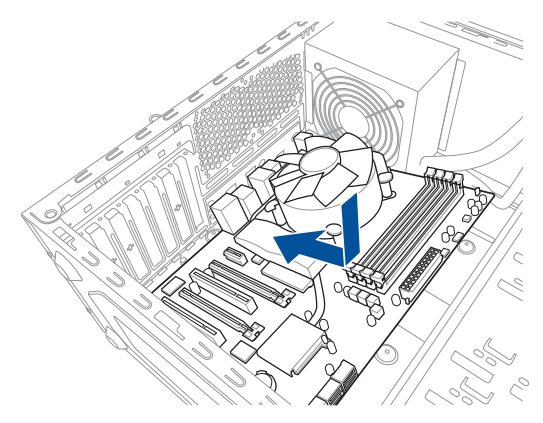

3. Setzen Sie die neun Schrauben in die durch Kreise markierten Bohrlöcher ein, um das Motherboard im Gehäuse zu befestigen.

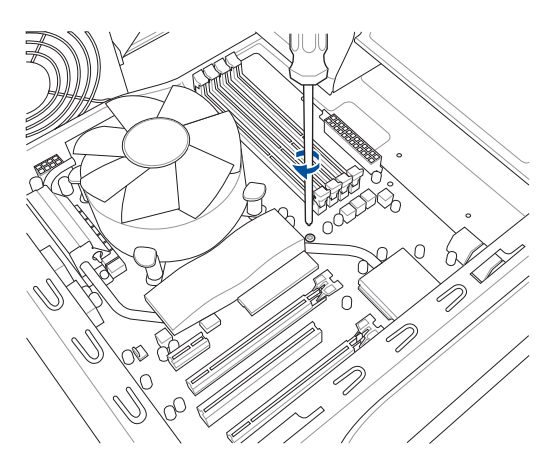

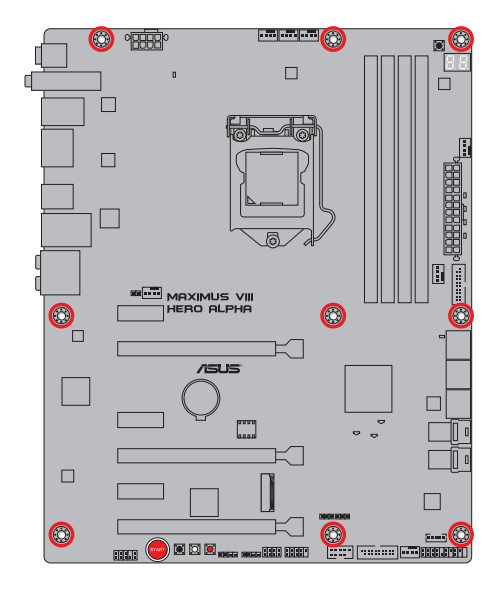

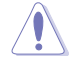

Ziehen Sie die Schrauben NICHT zu fest! Sonst wird das Motherboard beschädigt.

# **2.1.2 CPU Installation**

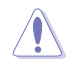

Stellen Sie sicher, dass Sie nur die richtige CPU für LGA1151 Sockel installieren. Verwenden Sie niemals eine CPU für LGA1151 und LGA1156 Sockel auf dem LGA1150 Sockel.

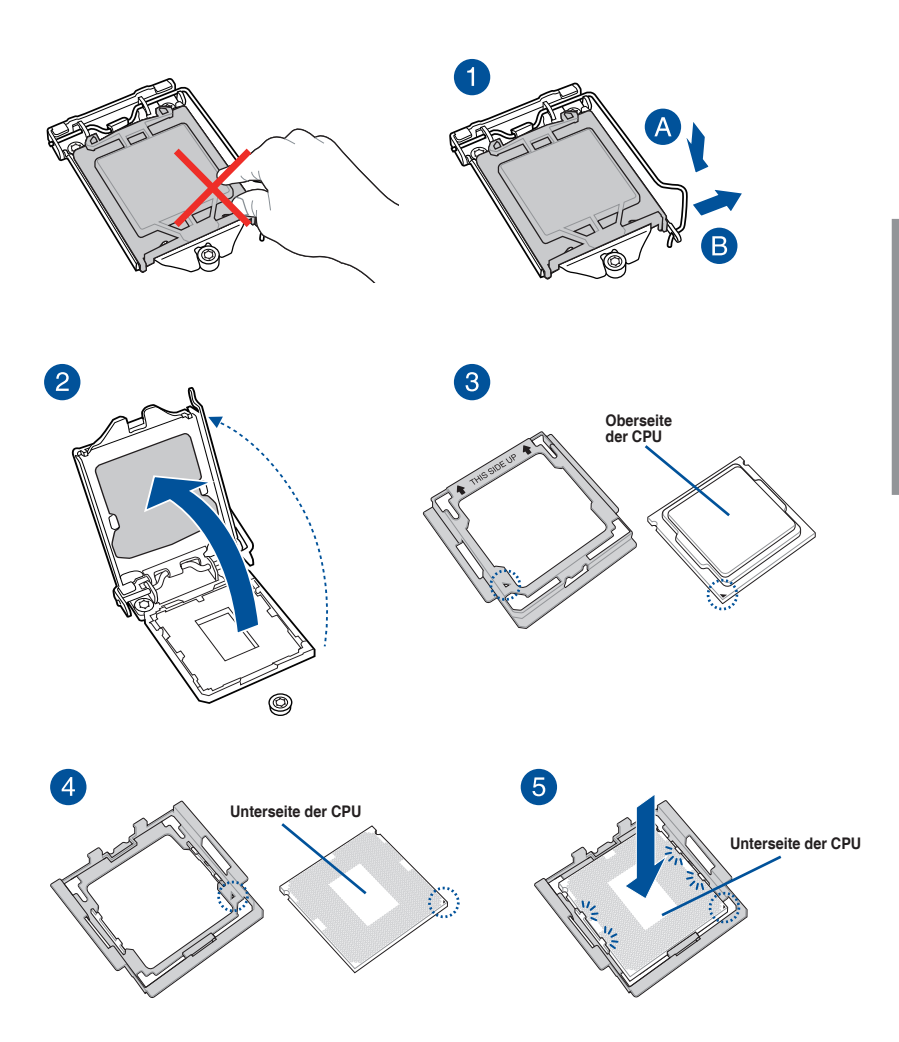

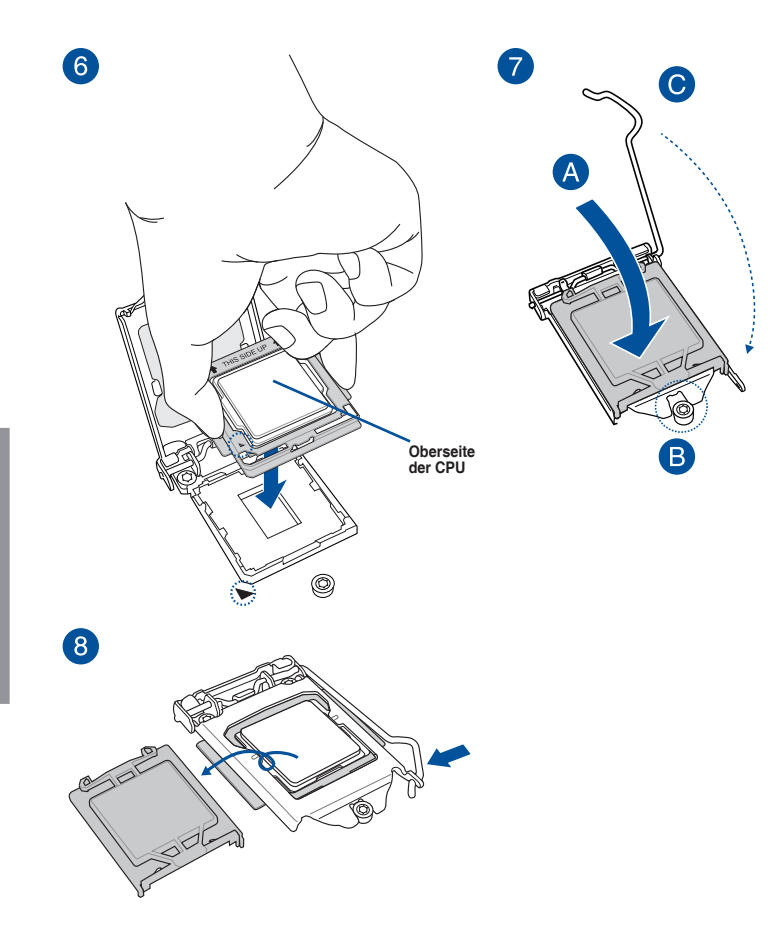

- Das CPU-Installationswerkzeug ist nur mit ASUS-Motherboards mit Intel LGA1151-Sockel kompatibel.
- Stellen Sie sicher, dass die CPU richtig eingerastet ist, bevor Sie sie am CPU-Sockel des Motherboards installieren.
- Verwenden Sie das CPU-Installationswerkzeug nur zur Installation der CPU. Achten Sie darauf, das CPU-Installationswerkzeug NICHT zu beschädigen oder zu verbiegen.
- Halten Sie bei Installation, Entfernung oder Aufheben des CPU-Installationswerkzeugs immer beide Seiten des CPU-Installationswerkzeugs sicher fest.
- Um Beschädigungen zu vermeiden, achten Sie darauf, eine weiche stabile Oberfläche zu verwenden, wenn Sie die CPU auf das CPU-Installationswerkzeug installieren.
- ASUS haftet nicht für Schäden aufgrund falscher CPU-Installation/-Entfernung, falscher CPU-Ausrichtung/-Platzierung bzw. für Schäden durch Unachtsamkeit des Nutzers.

# **2.1.3 Installieren von CPU-Kühlkörper und Lüfter**

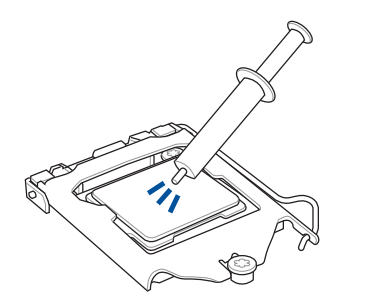

Falls erforderlich, bringen Sie die Wärmeleitpaste auf den CPU-Kühlkörper und die CPU an, bevor Sie den CPU-Kühlkörper und Lüfter montieren.

#### **Installieren von CPU-Kühlkörper und Lüfter**

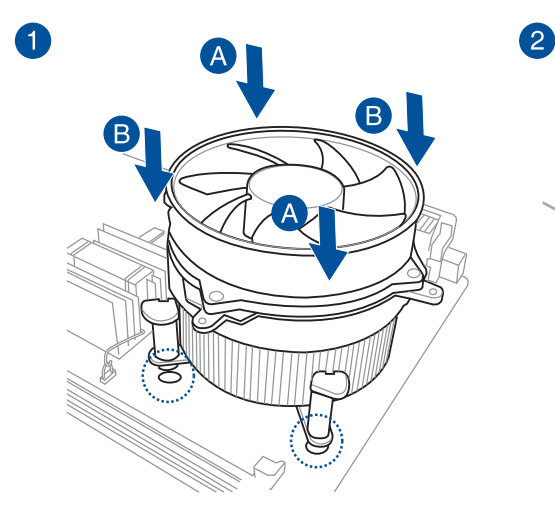

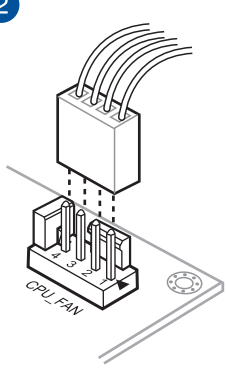

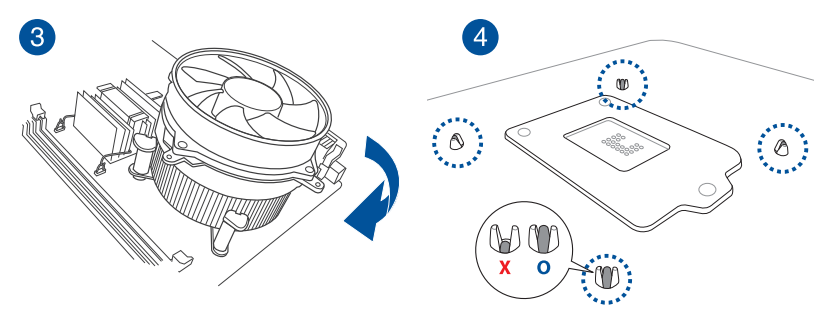

# **Installieren von CPU-Kühlkörper und Lüfter**

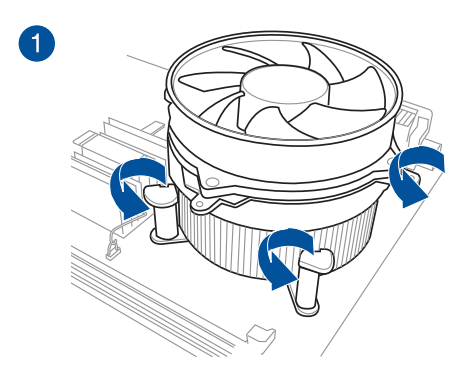

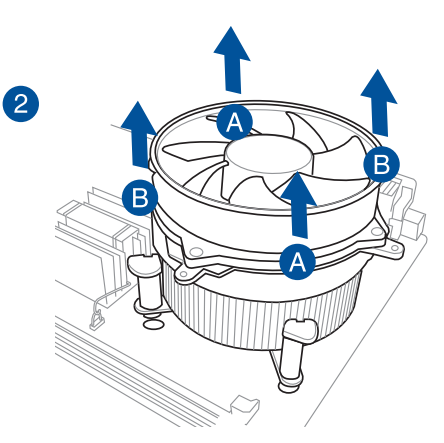

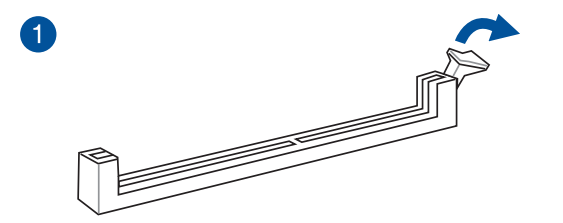

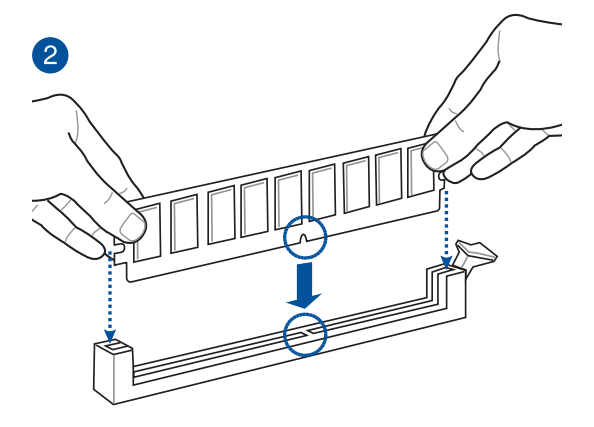

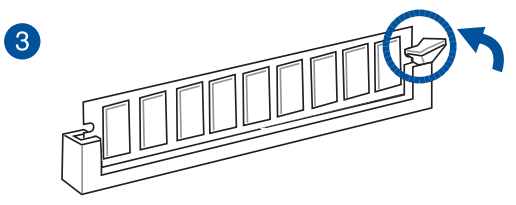

**Entfernen eines DIMMs**

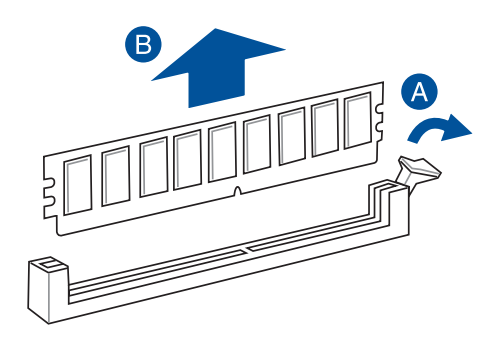

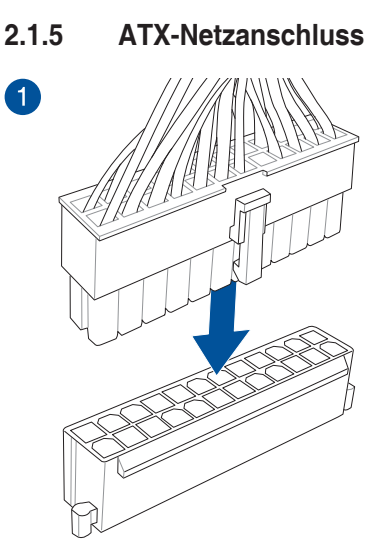

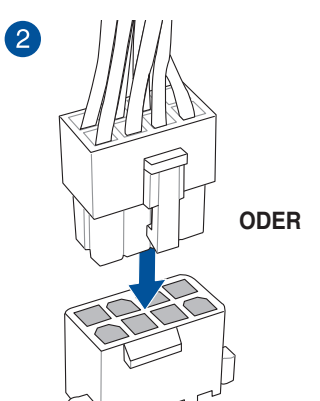

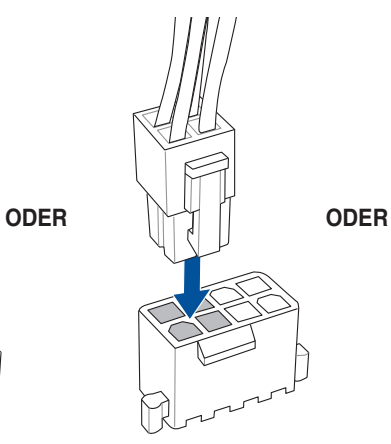

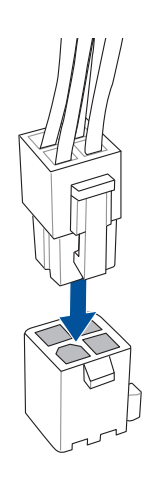
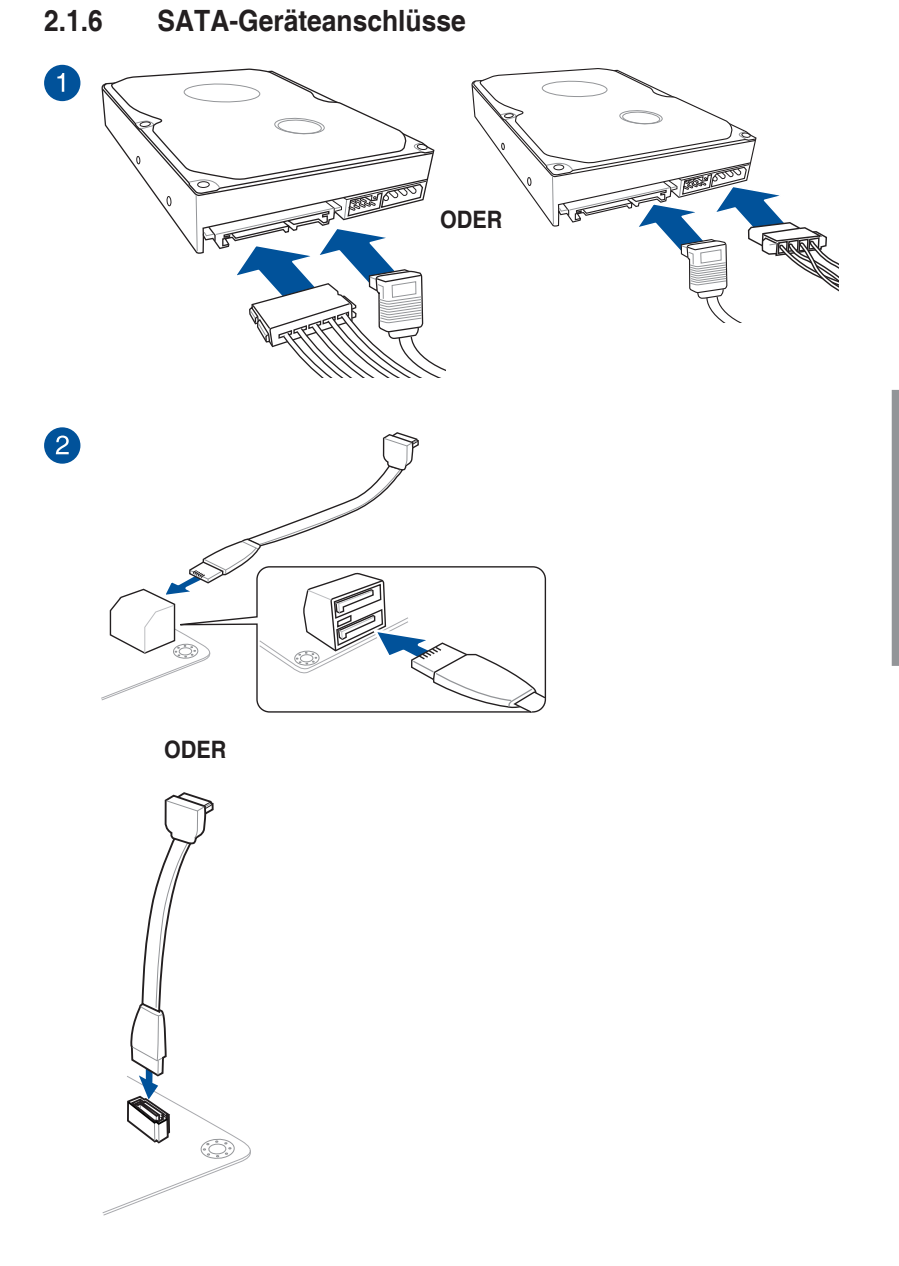

# **2.1.7 E/A-Anschlüsse auf der Frontseite**

**So installieren Sie den ASUS Q-Connector**

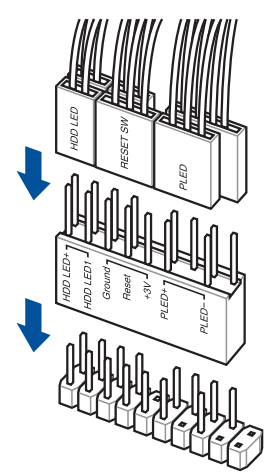

**So installieren Sie den USB 2.0 Anschluss**

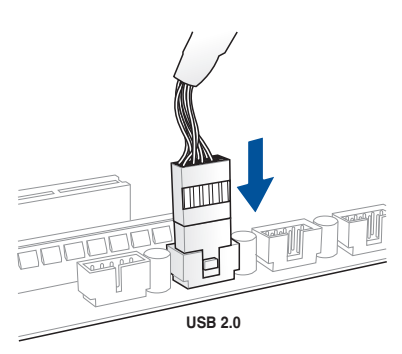

**So installieren Sie den Frontblenden Audio-Anschluss**

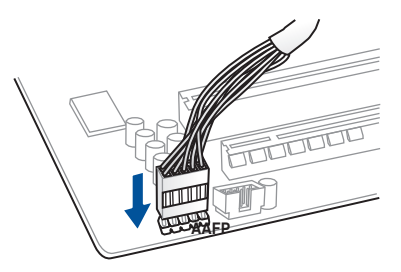

# **So installieren Sie den USB 3.0 Anschluss**

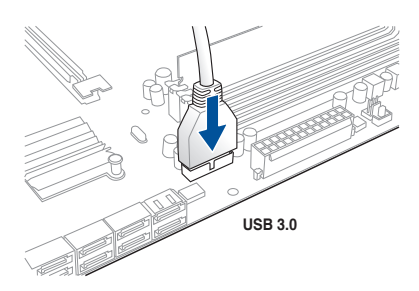

# **2.1.8 Erweiterungskarten installieren**

# **PCIe-x16-Karten installieren**

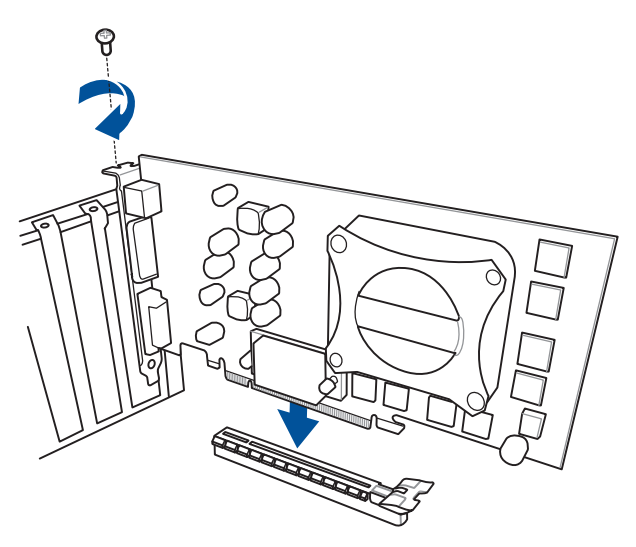

**PCIe-x1-Karten installieren**

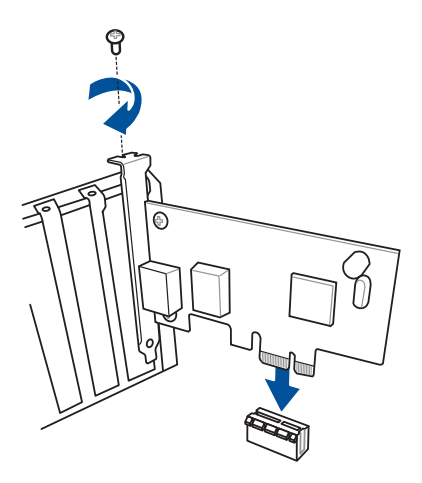

# **2.1.9 WLAN Antenneninstallation**

# **Installieren der ASUS 2T2R Dualband WLAN-Antenne**

Schließen Sie die mitgelieferte ASUS 2T2R Dual-Band WLAN-Antenne an die WLAN-Anschlüsse auf der Rückseite des Gehäuses an.

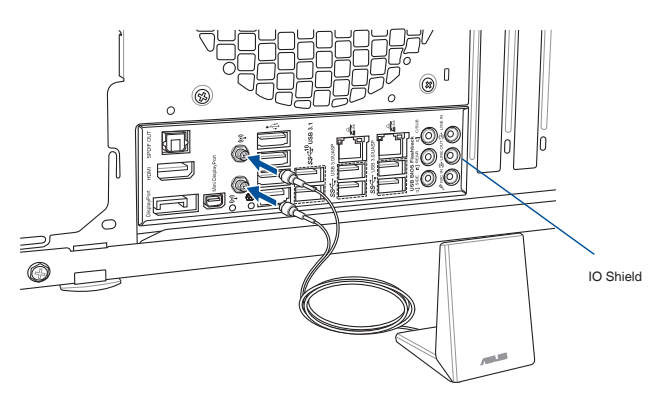

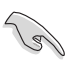

- Stellen Sie sicher, dass die ASUS Dual-Band 2T2R WLAN-Antenne fest mit dem WLAN-Anschluss installiert ist.
- Achten Sie darauf, den Bluetooth-Treiber zu installieren, bevor Sie die Wi-Fi GO! Software installieren.
- Stellen Sie sicher, dass sich die Antenne mindestens 20 cm entfernt von allen Personen befindet.

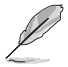

Die oberen Abbildungen sind zu Ihrer Referenz. Das E/A-Anschluss-Layout kann je nach Modellen variieren, aber die Wi-Fi Antenneninstallation bleibt gleich für alle Modelle.

# **2.2 BIOS Update Utility**

# **USB BIOS Flashback**

Mit USB BIOS Flashback können Sie das BIOS mühelos aktualisieren, ohne das vorhandene BIOS oder Betriebssystem aufzurufen. Stecken Sie einfach ein USB-Speichergerät in den USB- Anschluss und drücken Sie die USB BIOS Flashback-Taste drei Sekunden lang, um das BIOS automatisch zu aktualisieren.

# **USB BIOS Flashback verwenden:**

- 1. Laden Sie die neueste BIOS-Datei von der ASUS-Website .
- 2. Entpacken Sie die BIOS-Image-Datei und benennen diese anschließend in **M8HA. CAP** um.
- 3. Kopieren Sie **M8HA.CAP** in das Stammverzeichnis Ihres USB-Speichergeräts.
- 4. Schalten Sie das System aus und verbinden Sie den USB-Datenträger mit dem USB-BIOS-Flashback-Anschluss.
- 5. Drücken Sie die USB BIOS-Flashback Taste.

ସ

Eine blinkende Leuchte zeigt an, dass die Funktion BIOS Flashback (BIOS-Flashback) aktiviert ist. Warten Sie bis das Licht ausgeht, was bedeutet, dass die Aktualisierung des BIOS beendet ist.

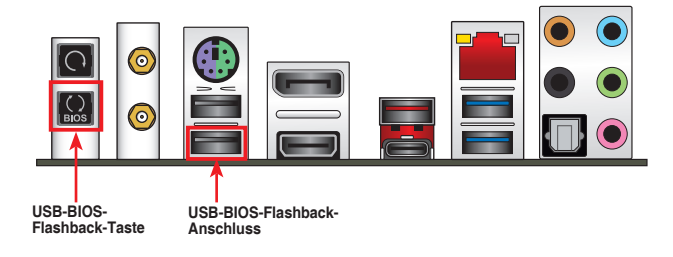

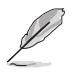

Für weitere Aktualisierungsprogramme im BIOS-Setup beziehen Sie sich auf den Abschnitt **BIOS Update** im Kapitel 3..

Verbinden Sie Ihre USB-Tastatur mit dem KeyBot-Port, falls Sie die KeyBot-Funktion nutzen möchten.

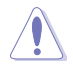

Die BIOS-Aktualisierung kann Risiken beinhalten. Wird das BIOS-Programm durch den Prozess beschädigt, so dass ein Systemstart nicht mehr möglich ist, nehmen Sie bitte Kontakt mit dem lokalen ASUS-Service-Zentrum auf.

# **2.3 Hinter- und Audio-Verbindungen vom Motherboard**

# **2.3.1 Hintere E/A-Anschlüsse**

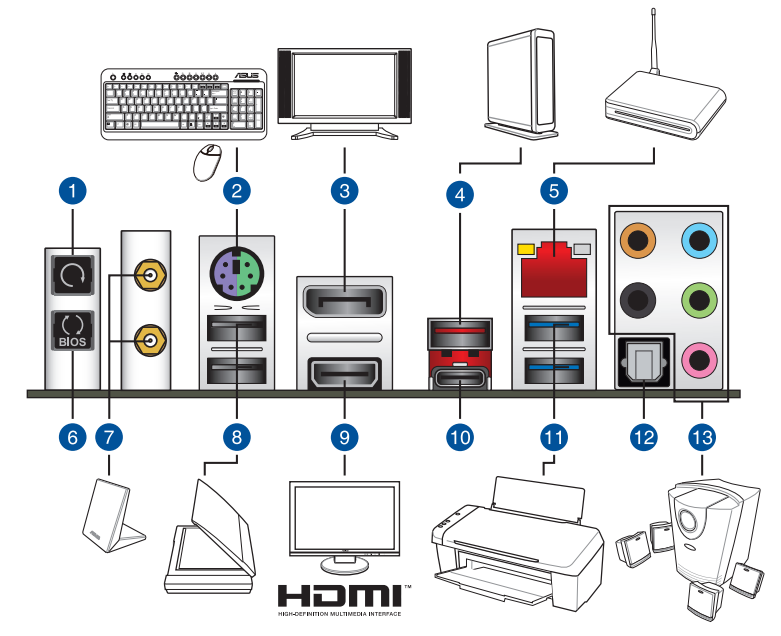

#### **Rücktafelanschlüsse**

- 1. CMOS Löschen-Schalter (CLR\_CMOS). Drücken Sie diese Taste, um die BIOS-
- Setupinformationen zu löschen, wenn das System wegen Übertaktung hängt.
- 2. PS/2 Tastatur/Maus-Kombianschluss
- 3. DisplayPort
- 4. USB 3.1 Typ-A Anschluss EA2
- 5. LAN (RJ-45) Anschluss\*
- 6. USB-BIOS-Flashback-Taste
- 7. WLAN 802.11 a/b/g/n/ac, Bluetooth V4.1
- 8. Intel USB 2.0 Anschlüsse 7 und 8. Der obere Anschluss unterstützt die KeyBot II Funktion, und der untere Anschluss unterstützt die USB BIOS Flashback Funktion.
- 9. HDMI-Anschluss
- 10. USB 3.1 Typ-C Anschluss EC1
- 11. Intel USB 3.0 Anschlüsse 5 und 6
- 12. Optischer S/PDIF-Ausgang
- 13. Audio E/A-Anschlüsse\*\*

**\* und \*\*: Beziehen Sie sich für die Definitionen der LAN-Anschluss LED, und Audioanschlüsse auf die Tabellen.**

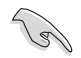

Wegen der Beschränkungen des USB 3.0-Controllers können USB 3.0-Geräte nur unter Windows 7 und nur nach der Installation eines USB 3.0-Treibers verwendet werden.

- USB 3.0-Geräte können nur als Datenspeicher verwendet werden.
- Wir empfehlen Ihnen, für eine schnellere Datenübertragung und bessere Leistung alle USB 3.0-Geräte mit den USB 3.0-Anschlüssen zu verbinden.
- Aufgrund der Eigenschaften des Intel-Chipsatzes der Serie Intel werden sämtliche an die USB-2.0- und USB-3.0-Ports angeschlossenen USB-Geräte vom xHCI-Controller gesteuert. Einige ältere USB-Geräte müssen die Firmware für eine bessere Kompatibilität aktualisieren.
- Wenn KeyBot II aktiviert ist, wird die USB Hot Plug Funktion des KeyBot-Anschlusses (USB 2.0 Anschluss 7) vorübergehend deaktiviert.

# **\* LAN Anschlüsse LED Anzeigen**

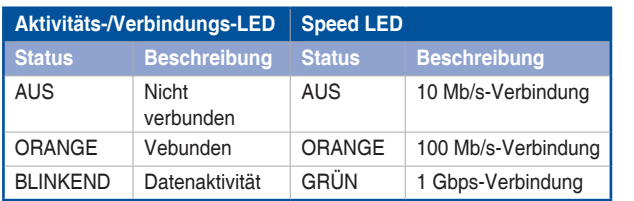

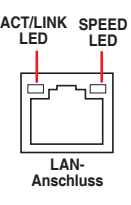

# **\*\* Audio 2.1, 4.1, 5.1 or 7.1-Kanalkonfiguration**

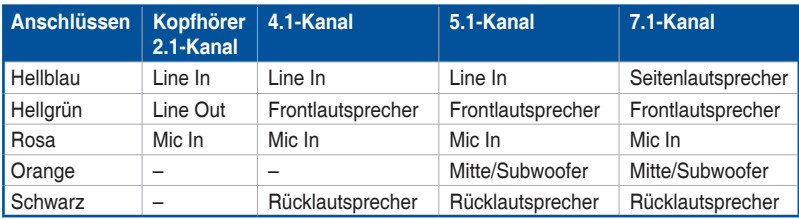

# **2.3.2 Audio E/A-Anschlüsse**

**Audio E/A-Anschlüsse**

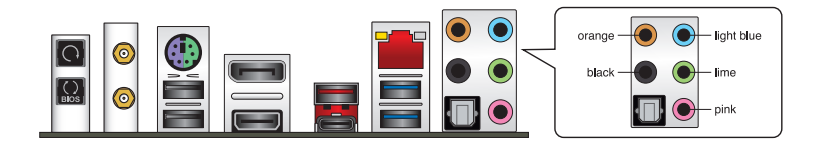

# **Anschluss eines Kopfhörers und Mikrofons**

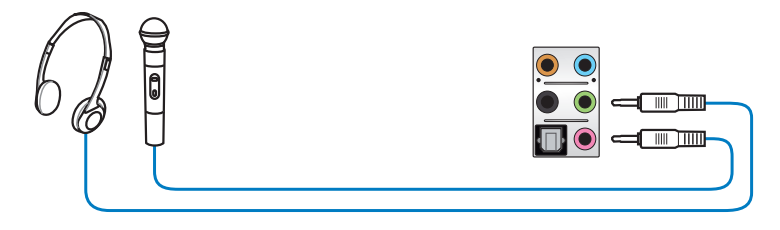

# **Anschluss von Stereo Lautsprechern**

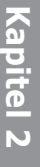

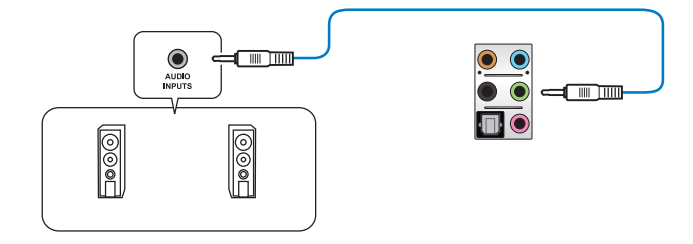

# **Anschluss von 2.1-Kanal Lautsprechern**

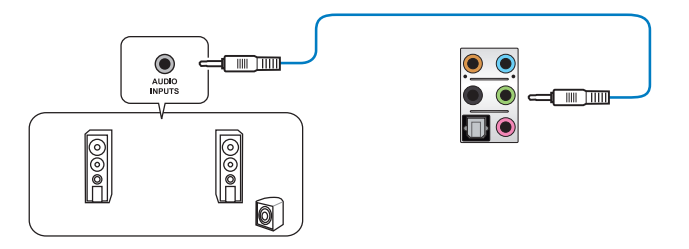

# **Anschluss von 4.1-Kanal Lautsprechern**

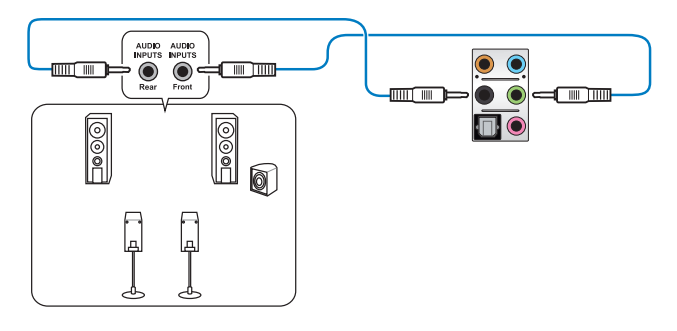

**Anschluss von 5.1-Kanal Lautsprechern**

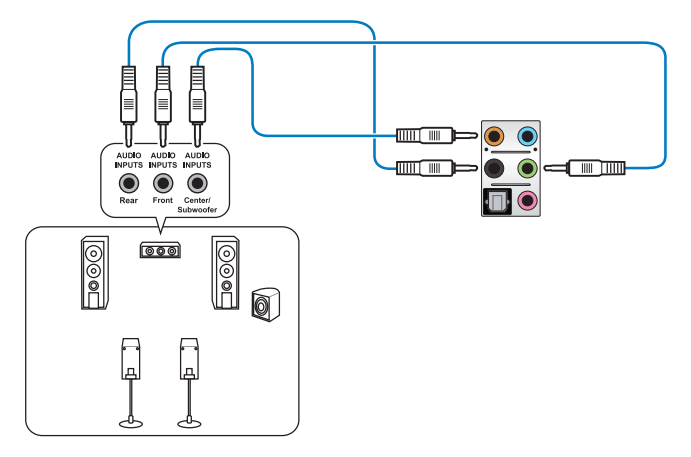

# **Anschluss von 7.1-Kanal Lautsprechern**

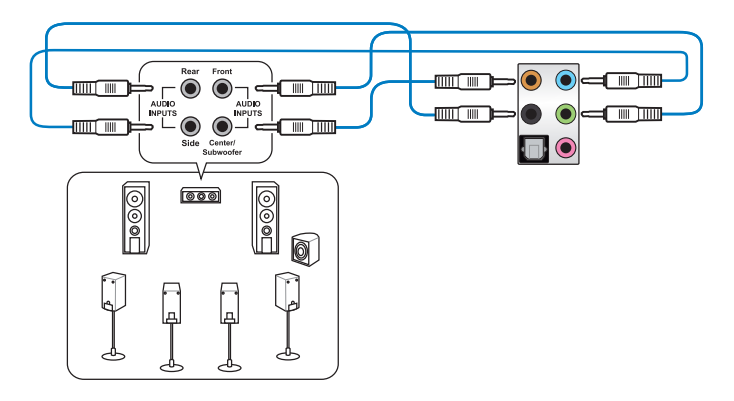

# **2.4 Erstmaliges Starten**

- 1. Bringen Sie nach Vervollständigen aller Anschlüsse die Abdeckung des Systemgehäuses wieder an.
- 2. Stellen Sie sicher, dass alle Schalter im ausgeschalteten Zustand sind.
- 3. Verbinden Sie das Netzkabel mit dem Netzanschluss an der Rückseite des Systemgehäuses.
- 4. Verbinden Sie das Netzkabel mit einer Steckdose, die einen Überspannungsschutz besitzt.
- 5. Schalten Sie die Geräte in folgender Reihenfolge ein:
	- a. Überwachen
	- b. Externe SCSI-Geräte (fangen Sie mit dem letzten Gerät in der Kette an)
	- c. Systemstromversorgung
- 6. Nach dem Einschalten leuchtet die Systemstrom-LED auf dem vorderen Bedienfeld des Computers. Bei ATX-Stromversorgungen leuchtet die System-LED nach Betätigen des ATX-Stromschalters. Bei ATX-Stromversorgungen leuchtet die System-LED nach Betätigen des ATX-Stromschalters. Nachdem die System-LED aufleuchtet, leuchtet die Monitor-LED oder ändert sich die Farbe von Orange in Grün, wenn Ihr Monitor konform mit den "grünen" Standards ist oder eine "Strom-Standby"-Funktion besitzt.

 Das System durchläuft jetzt Einschaltselbsttests (POST). Während des Tests gibt das BIOS Signaltöne (siehe BIOS-Signaltoncodes) ab, oder Meldungen erscheinen auf dem Bildschirm. Wird 30 Sekunden nach Einschalten des Systems nichts angezeigt, hat das System einen Einschaltselbsttest u.U. nicht bestanden. Prüfen Sie die Einstellungen und Anschlüsse der Jumper, oder bitten Sie Ihren Händler um Hilfe.

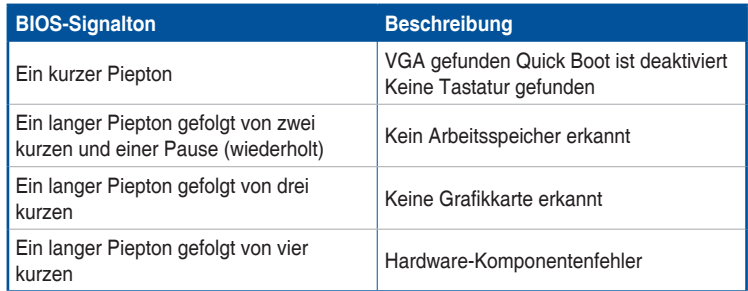

7. Halten Sie kurz nach dem Einschalten die Taste <Entf> gedrückt, um das BIOS-Setup-Programm aufzurufen. Folgen Sie den Anweisungen in Kapitel 3.

# **2.5 Ausschalten des Computers**

Das Drücken des Stromschalters für kürzer als vier Sekunden stellt das System, wenn es eingeschaltet ist, auf den Schlaf-Modus oder Soft-Aus-Modus je nach der BIOS-Einstellung. Das Drücken des Stromschalters für kürzer als vier Sekunden stellt das System, wenn es eingeschaltet ist, auf den Schlaf-Modus oder Soft-Aus-Modus je nach der BIOS-Einstellung.

# **BIOS Setup**

# **3.1 Kennenlernen des BIOS**

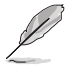

Das neue ASUS UEFI BIOS ist ein Unified Extensible Interface, das mit der UEFI-Architektur kompatibel ist und bietet eine benutzerfreundliche Oberfläche, die über das herkömmliche Tastatur-BIOS hinaus geht, um eine flexible und komfortable Mauseingabe zu ermöglichen. Benutzer können somit das UEFI BIOS genauso einfach und unkompliziert bedienen wie ihr Betriebssystem. Der Begriff "BIOS" in diesem Benutzerhandbuch bezieht sich auf "UEFI BIOS", soweit nicht anders vorgegeben.

Im BIOS (Basic Input und Output System) sind die Einstellungen der System-Hardware, z.B. Datenträgerkonfiguration, Übertaktungseinstellungen, erweiterte Energieverwaltung und Boot-Gerätekonfiguration, die zum Systemstart benötigt werden, im Motherboard-CMOS gespeichert. Unter normalen Umständen eignen sich die Standard-BIOS-Einstellungen zur Erzielung optimaler Leistung. **Ändern Sie nicht die Standard BIOS Einstellungen** ausgenommen unter folgenden Umständen:

- Eine Fehlermeldung auf dem Bildschirm während des Systemstarts, die Sie auffordert, die BIOS-Einstellungen aufzurufen.
- Sie haben eine neue Systemkomponente installiert, die weitere BIOS-Einstellungen oder Aktualisierungen erfordert.

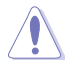

Ungeeignete BIOS-Einstellungen können Instabilität und Startfehler verursachen. **Wir empfehlen Ihnen dringend, die BIOS-Einstellungen nur unter Anleitung eines trainierten Servicemitarbeiters zu ändern**.

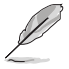

Wenn Sie die BIOS-Datei herunterladen oder aktualisieren, benennen Sie die Datei für dieses Motherboard in **M8HA.CAP** um.

# **3.2 BIOS-Setup-Programm**

Verwenden Sie das BIOS-Setup, um das BIOS zu aktualisieren und die Parameter zu konfigurieren. Die BIOS-Oberfläche enthält Navigationstasten und eine kurze Bildschirmhilfe, um Sie durch die Verwendung des BIOS-Setups zu führen.

# **BIOS-Ausführung beim Startup**

Um das BIOS-Setup beim Start aufzurufen, drücken Sie <Entf> während des Power-On-Self-Test (POST). Wenn Sie nicht <Entf> drücken, werden die POST-Routinen fortgeführt.

# **BIOS nach dem POST starten**

BIOS nach dem POST starten

- Drücken Sie gleichzeitig <Strg> + <Alt> + <Entf>.
- Drücken Sie die Reset-Taste auf dem Gehäuse.
- Drücken Sie die Ein-/Austaste zum Ausschalten des Systems und schalten Sie es dann erneut ein. Tun Sie dies nur, wenn Ihnen der Start des BIOS mit den ersten zwei Optionen nicht gelungen ist.
	- Die in diesem Abschnitt angezeigten BIOS-Setup-Bildschirme dienen nur als Referenz und können u.U. von dem, was Sie auf dem Bildschirm sehen, abweichen.
	- Falls Sie eine Maus für die Navigation im BIOS-Setup-Programm verwenden möchten, sollten Sie eine USB-Maus an das Motherboard anschließen.
	- Laden Sie bitte die Standardeinstellungen, wenn das System nach Änderung der BIOS-Einstellungen instabil geworden ist. Wählen Sie **Load Optimized Defaults (Optimierte Standardwerte laden)** im **Exit**-Menü oder drücken Sie die <F5>-Taste. Wenn das System nach der Änderung der BIOS-Einstellungen nicht mehr startet, versuchen Sie den CMOS zu löschen und das Motherboard auf die Standardeinstellungen zurückzusetzen. Siehe Abschnitt **Onboard-Tasten und Schalter** für Informationen, wie Sie den RTC RAM über die CMOS-löschen-Taste löschen.
	- Das BIOS-Setup-Programm unterstützt keine Bluetooth-Geräte.

# **BIOS Menü**

Das BIOS-Setup-Programm kann in zwei Modi ausgeführt werden: **EZ Mode** und **Advanced Mode (Erweiterter Modus)**. Sie können die Modi unter **Setup-Modus** im Abschnitt **Boot-Menü** oder durch Drücken der <F7>-Schnelltaste ändern.

# **3.2.1 EZ Mode**

EZ Mode bietet Ihnen einen Überblick über die Grundsysteminfos und ermöglicht die Auswahl der Sprache, Systembetriebsmodus und Bootpriorität der Geräte. Um in den Advanced Mode (Erweiterten Modus) zu gelangen, wählen Sie **Advanced Mode** oder drücken die <F7>-Schnelltaste für die erweiterten BIOS-Einstellungen.

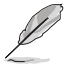

Das Standardfenster beim Aufrufen des BIOS-Setup-Programms kann geändert werden. Für Details beziehen Sie sich auf das Element **Setup Mode** in **Boot-Menü**.

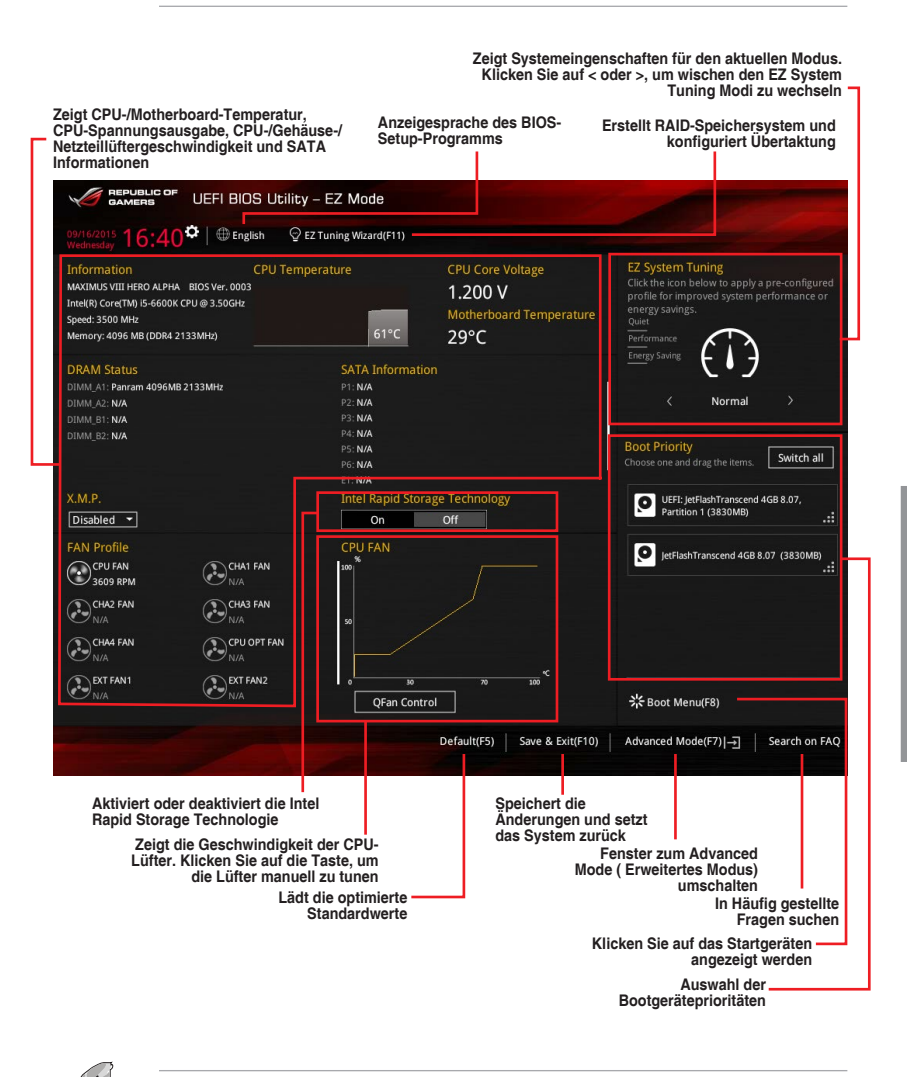

Die Auswahl der Boot-Geräte variiert je nach den Geräten, die installiert wurden.

# **3.2.2 Erweiterter Modus**

Advanced Mode (Erweiterter Modus) bietet erfahrenen Benutzern fortgeschrittene Auswahlmöglichkeiten in den BIOS-Einstellungen. Ein Beispiel für den Advanced Mode wird in der nachfolgenden Abbildung dargestellt. Für genaue Konfigurationsmöglichkeiten beziehen Sie sich auf die folgenden Abschnitte.

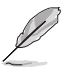

Um vom EZ-Modus in den Erweiterten Modus zu wechseln, klicken Sie auf **Advanced Mode (Erweiterter Modus) (F7)** oder drücken die <F7>-Schnelltaste.

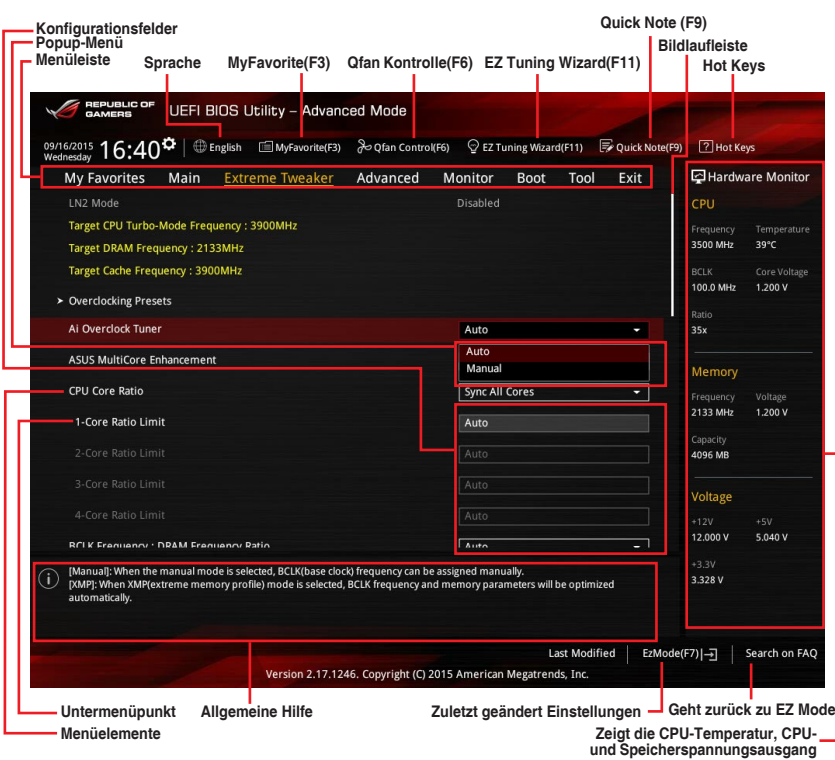

# **Menüleiste**

Oben im Bildschirm gibt es eine Menüleiste mit folgenden Optionen:

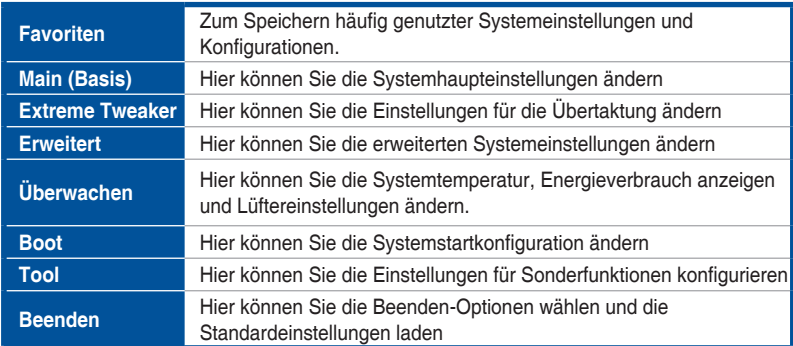

### **Menüelemente**

Wenn ein Element auf der Menüleiste markiert ist, werden die speziellen Elemente für dieses Menü angezeigt. Wenn Sie z.B. **Main** gewählt haben, werden die Elemente des Main-Menüs angezeigt.

Die anderen Elemente (My Favorites, Ai Tweaker, Advanced, Monitor, Boot, Tools und Exit) auf der Menüleiste haben ihre eigenen Menüelemente.

### **Untermenüelemente**

Ein Größer-als-Zeichen (>) vor einem Element auf einem beliebigen Menübildschirm bedeutet, dass dieses Element ein Untermenü enthält. Wählen Sie das gewünschte Element aus und drücken dann die <Eingabetaste>, um sein Untermenü anzeigen zu lassen.

# **Sprache**

Diese Taste oberhalb der Menüleiste, enthält die Sprachen, die Sie für Ihr BIOS aus. Klicken Sie auf diese Taste, um die Sprache auszuwählen, die in Ihrem BIOS-Bildschirm angezeigt werden soll.

# **MyFavorite(F3)**

Diese Schaltfläche oberhalb der Menüleiste, zeigt alle BIOS-Elemente in einem Tree-Map-Setup. Wählen Sie häufig verwendete BIOS-Einstellungen und speichern Sie es im MyFavorites Menü.

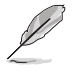

Siehe Abschnitt **My Favorites** für weitere Informationen.

# **Qfan Kontrolle(F6)**

Diese Schaltfläche oberhalb der Menüleiste zeigt die aktuellen Einstellungen Ihrer Lüfter. Verwenden Sie diese Taste, um die Lüfter manuell auf Ihre gewünschten Einstellungen zu ändern.

# **EZ Tuning Wizard(F11)**

Mit dieser Schaltfläche oberhalb der Menüleiste können Sie die Übertaktungseinstellungen Ihres Systems anzeigen und optimieren . Es erlaubt Ihnen auch, den SATA-Modus des Motherboards von AHCI auf RAID-Modus zu ändern.

# **Quick Note (F9)**

Mit diese Schaltfläche oberhalb der Menüleiste können Sie in den Anmerkungen der Aktivitäten eingeben, die Sie im BIOS getan haben.

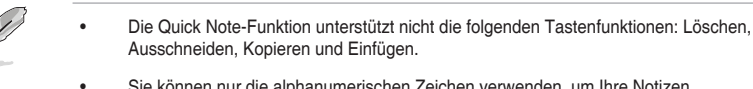

• Sie können nur die alphanumerischen Zeichen verwenden, um Ihre Notizen einzugeben.

# **Hot Keys**

Diese Taste oberhalb der Menüleiste enthält die Navigationstasten für das BIOS-Setup-Programm. Verwenden Sie die Navigationstasten für die Auswahl der Menüelemente und für Änderungen der Einstellungen.

### **Bildlaufleiste**

Eine Bildlaufleiste befindet sich an der rechten Seite eines Menübildschirms, wenn es Elemente außerhalb des Bildschirms gibt. Drücken Sie die <Oben-/Unten-Pfeiltasten> oder <Bild auf-/Bild ab-Tasten>, um die weiteren Elemente auf dem Bildschirm anzeigen zu lassen.

# **Allgemeine Hilfe**

Unten im Menü-Bildschirm steht eine kurze Beschreibung des ausgewählten Elements. Benutzen Sie die <F12>-Taste, um ein BIOS-Bildschirmfoto aufzunehmen und es auf dem Wechseldatenträger zu speichern.

# **Konfigurationsfelder**

In diesen Feldern stehen die Werte der Menüelemente. Sie können den Wert in dem Feld neben einem Element ändern, wenn das Element benutzereinstellbar ist. Sie können kein Element, das nicht benutzereinstellbar ist, wählen.

Ein einstellbarer Wert wird hervorgehoben, wenn das entsprechende Element gewählt wird. Um den Wert innerhalb eines Feldes zu ändern, wählen Sie bitte das entsprechende Element und drücken dann die <Eingabetaste>, um eine Liste von Optionen anzeigen zu lassen.

# **Letzte-Änderung-Schaltfläche**

Diese Schaltfläche zeigt die Elemente, die zuletzt geändert und im BIOS-Setup gespeichert wurden.

# **3.3 Favoriten**

My Favorites (Meine Favoriten) ist Ihr persönlicher Bereich, zum einfachen Speichern und Zugreifen auf Ihre beliebtesten BIOS Elemente. My Favorites (Meine Favoriten) kommt standardmäßig mit verschiedenen leistungs-, energiespar- und schnellstartrelevanten Elementen. Sie können dieses Bildschirm personalisieren, indem Sie Elemente hinzufügen oder entfernen.

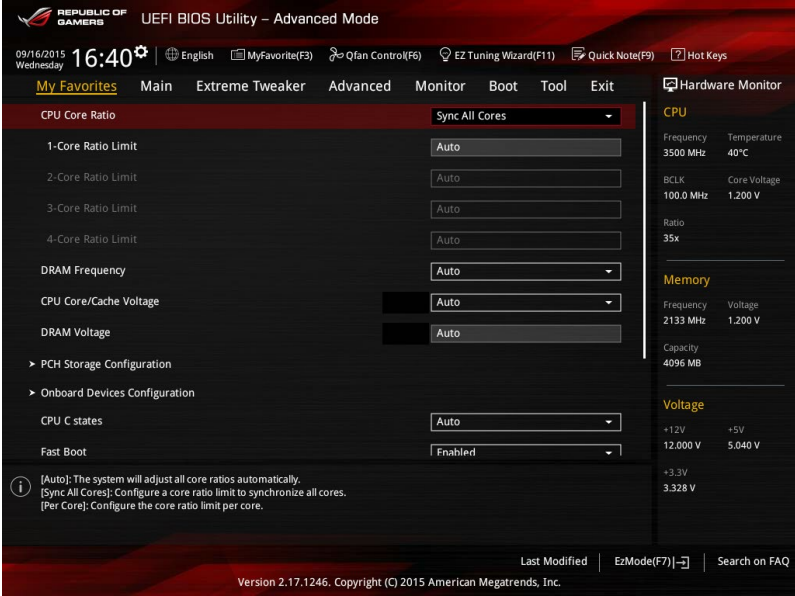

# **Hinzufügen von Elementen zu Meine Favoriten**

So fügen Sie häufig verwendete BIOS-Elemente zu Meine Favoriten hinzu:

- 1. Zum Öffnen des Bildschirms Einrichtungsbaumkarte drücken Sie <F3> an Ihrer Tastatur oder klicken am BIOS-Bildschirm auf .
- 2. Wählen Sie am Setupbaum-Kartenbildschirm die BIOS-Optionen, die Sie im My Favorites(Meine Favoriten)-Bildschirm speichern möchten; klicken Sie dann zum Speichern dieser im My Favorites(Meine Favoriten)-Bildschirm auf das Pluszeichen  $($ ..+").

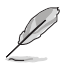

Folgende Elemente können Sie nicht zu MyFavorites hinzufügen:

- Elemente mit Untermenüs.
- Benutzer-verwaltbare Optionen wie die Sprache und die Bootreihenfolge.
- Konfigurationselemente wie Memory SPD Informationen, Systemzeit und Datum.

# **3.4 Main-Menü (Hauptmenü)**

Beim öffnen des Advanced Mode im BIOS-Setup-Programms erscheint das Hauptmenü. Das Hauptmenü verschafft Ihnen einen Überblick über die grundlegenden Systeminfos und ermöglicht die Einstellung des Systemdatums, der Zeit, der Menüsprache und der Sicherheitseinstellungen.

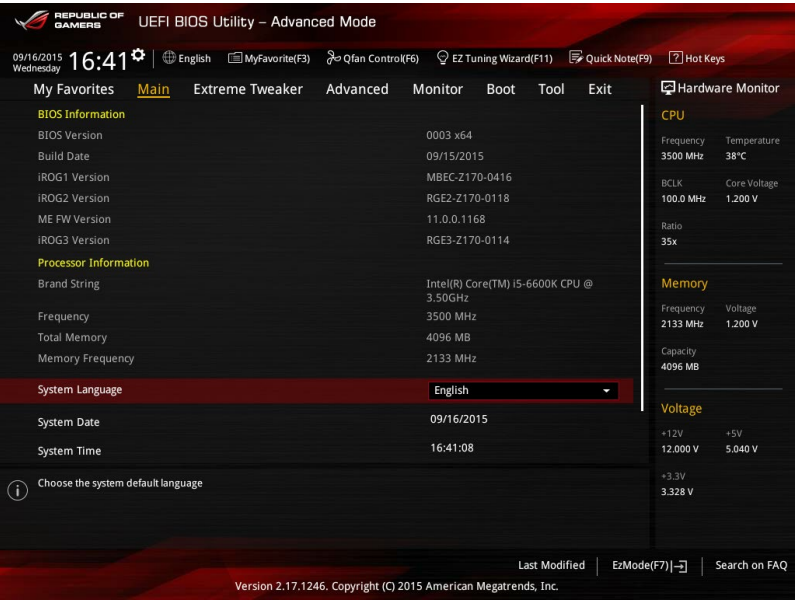

# **Sicherheit**

Die Sicherheit-Menüelemente erlauben Ihnen die Systemsicherheitseinstellungen zu ändern.

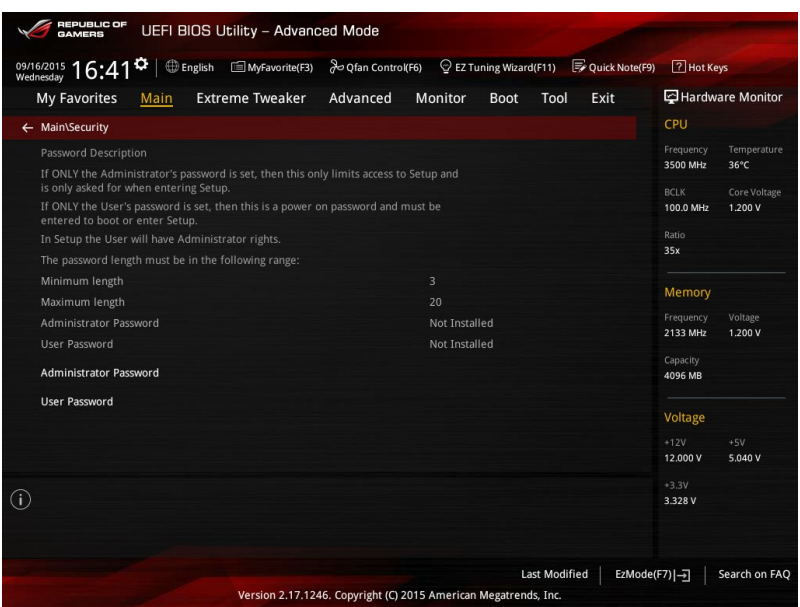

- 
- Falls Sie das BIOS-Kennwort vergessen haben, können Sie das CMOS Real Time Clock (RTC) RAM löschen und das BIOS Passwort zu löschen. Siehe Abschnitt **1.2.6 Onboard Tasten und Schalter** für Informationen, wie Sie das RTC RAM über den Clear CMOS Button löschen.
- Die Elemente **Administrator** oder **User Password** oben im Fenster zeigen Standardmäßig **Not Installed** an. Die Elemente zeigen **Installed** an, nachdem Sie ein Kennwort eingerichtet haben.

# **Administrator Password**

Falls Sie ein Administrator-Kennwort eingerichtet haben, sollten Sie für den vollen Systemzugriff das Kennwort eingeben. Andernfalls lässt Sie das BIOS-Setup-Programm nur bestimmte Elemente einsehen bzw. ändern.

# **So richten Sie ein Administrator-Kennwort ein:**

- 1. Wählen Sie das Element **Administrator Password** und drücken Sie die <Eingabetaste>.
- 2. Geben Sie im Feld **Create New Password** ein Kennwort ein und drücken dann die <Eingabe>-Taste.
- 3. Bestätigen Sie bei der Aufforderung das Kennwort.

#### **So ändern Sie das Administrator-Kennwort:**

- 1. Wählen Sie das Element **Administrator Password** und drücken Sie die <Eingabetaste>.
- 2. Geben Sie im Feld **Enter Current Password** das aktuelle Kennwort ein und drücken dann die <Eingabe>-Taste.
- 3. Geben Sie im Feld **Create New Password** das neue Kennwort ein und drücken dann die <Eingabe>-Taste.
- 4. Bestätigen Sie bei der Aufforderung das Kennwort.

Um das Administrator-Kennwort zu entfernen, folgen Sie den Schritten zur Änderung des Administrator- Kennworts, drücken Sie aber bei der Aufforderung zur Passworteingabe/ bestätigung die <Eingabetaste>, damit das Feld leer bleibt. Nachdem Sie das Kennwort entfernt haben, zeigt das Element **Administrator Password** oben im Fenster **Not Installed** an.

# **User Password**

Falls Sie ein User-Kennwort eingerichtet haben, müssen Sie das User-Kennwort eingeben,<br>um auf das System zugreifen zu können. Das Element **User Password** oben im Bildschirm zeigt die Werkseinstellung **Not Installed** an. Das Element zeigt **Installed** an, nachdem Sie ein Kennwort eingerichtet haben.

### **So richten Sie ein Benutzer-Kennwort ein:**

- 1. Wählen Sie das Element **User Password** und drücken Sie die <Eingabetaste>.
- 2. Geben Sie im Feld **Create New Password** ein Kennwort ein und drücken dann die <Eingabe>-Taste.
- 3. Bestätigen Sie bei der Aufforderung das Kennwort.

### **So ändern Sie das Benutzer-Kennwort:**

- 1. Wählen Sie das Element **User Password** und drücken Sie die <Eingabetaste>.
- 2. Geben Sie im Feld **Enter Current Password** das aktuelle Kennwort ein und drücken dann die <Eingabe>-Taste.
- 3. Geben Sie im Feld **Create New Password** das neue Kennwort ein und drücken dann die <Eingabe>-Taste.
- 4. Bestätigen Sie bei der Aufforderung das Kennwort.

Um das Benutzer-Kennwort zu entfernen, folgen Sie den Schritten zur Anderung des<br>Benutzer- Kennworts, drücken Sie aber bei der Aufforderung zur Passworteingabe/-<br>bestätigung die <Eingabetaste>, damit das Feld leer bleibt. entfernt haben, zeigt das Element **User Password** oben im Fenster **Not Installed** an.

# **3.5 Extreme Tweaker-Menü**

Im Extreme Tweaker-Menü können Sie die Übertaktungsbezogenen Einstellungen konfigurieren.

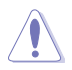

Beim Einstellen der Extreme Tweaker-Menüelemente ist Vorsicht geboten. Falsche Werte können Systemfehler hervorrufen

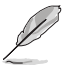

Die Konfigurationsoptionen in diesem Abschnitt sind von den im System installierten DIMMs und des CPU-Modells abhängig.

Scrollen Sie nach unten, um auch die anderen BIOS Elemente anzuzeigen.

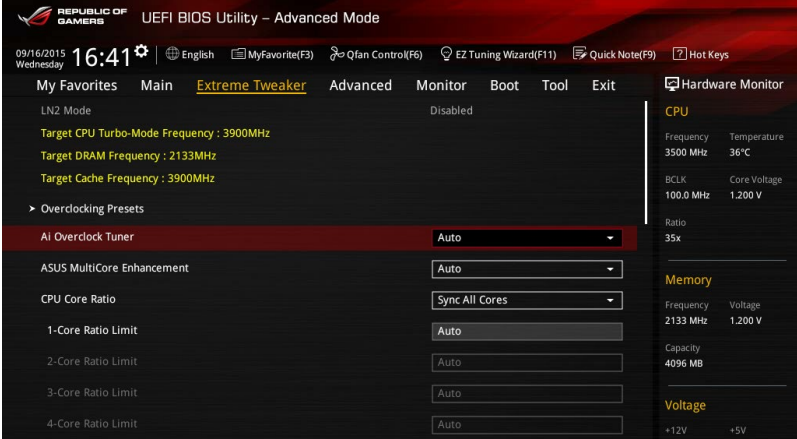

# **Overclocking Presets**

Wählen Sie dieses Element zum Laden verschiedener Einstellungen, die passend für Ihre Bedürfnisse aufeinander abgestimmt sind.

# **Ai Overclock Tuner [Auto]**

Hier können Sie die Übertaktungsoptionen der CPU wählen um die erwünschte interne Frequenz der CPU zu erreichen.

Konfigurationsoptionen:

[Auto] Lädt die optimalen Einstellungen für das System.

[Manual] Erlaubt Ihnen individuell übersperrte Parameter einzustellen.

[X.M.P.] Wenn Sie Speichermodule installieren, welche die eXtreme Memory Profile (XMP) Technologie unterstützen, wählen Sie dieses Element, um die Profile zu setzen, die von Ihrem Speichermodule unterstützt werden, für die Optimierung der Systemleistung.

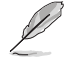

Die [X.M.P.]-Konfigurationsoption erscheint nur, wenn Sie Speichermodule installieren, die eXtreme Memory Profile- (X.M.P.) Technologie unterstützen.

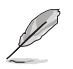

Das folgende Element erscheint nur, wenn Sie Ai Overclocking Tuner auf [Manual] oder [XMP] festgelegt haben.

### **BCLK Frequenz [100]**

Hier können Sie die BCLK (Basistakt)-Frequenz eingestellt, um die Systemleistung zu verbessern. Benutzen Sie die Tasten <+> und <->, um die Werte einzustellen. Diese Werte rangieren von 40.0MHz bis 500.0 MHz.

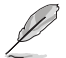

Wenn **Ai Overclock Tuner (Ai-Übertaktungstuner)** auf [XMP] eingestellt ist, wird der vom installierten Speichermodul unterstützte XMP-Modus angezeigt.

# **ASUS MultiCore-Erweiterung [Auto]**

[Auto] Dieses Element ermöglicht Ihnen, die Übertaktungsleistung zu maximieren, optimiert durch die ASUS Kernverhältniseinstellung.

[Deaktiviert] Hier können Sie die Standard Kern-Verhältnis-Einstellung setzen.

# **CPU-Kernverhältnis [Auto]**

Hier können Sie die CPU-Kern-Verhältnisgrenze pro Kern einstellen oder automatisch synchronisieren, für alle Kerne.

Konfigurationsoptionen: [Auto] [Sync Alle Kerne] [Pro Kern]

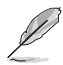

Wenn das CPU-Kernverhältnis **[Synch All Cores]** eingestellt haben, werden die folgenden Elemente angezeigt:

### **1-Kern Verhältnisbeschränkung**

Wählen Sie [Auto], um die CPU-Standard-Turbo-Ratio-Einstellungen zu übernehmen oder weisen Sie einen Wert für die 1-Kernverhältnisgrenze zu, der höher oder gleich der 2-Kernverhältnisgrenze sein muss.

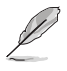

Wenn das CPU-Kernverhältnis [pro Kern] eingestellt haben, werden die folgenden Elemente angezeigt:

#### **1-Kern Verhältnisbeschränkung**

Wählen Sie [Auto], um die CPU-Standard-Turbo-Ratio-Einstellungen zu übernehmen oder weisen Sie einen Wert für die 1-Kernverhältnisgrenze zu, der höher oder gleich der 2-Kernverhältnisgrenze sein muss.

#### **2-Kern Verhältnisbeschränkung**

Wählen Sie [Auto], um die CPU-Standard-Turbo-Ratio-Einstellungen zu übernehmen oder weisen Sie einen Wert für die 2-Kernverhältnisgrenze zu, der höher oder gleich der 3-Kernverhältnisgrenze sein muss.

#### **3-Kern Verhältnisbeschränkung**

Wählen Sie [Auto], um die CPU-Standard-Turbo-Ratio-Einstellungen zu übernehmen oder weisen Sie einen Wert für die 3-Kernverhältnisgrenze zu, der höher oder gleich der 4-Kernverhältnisgrenze sein muss.

**4-Kern Verhältnisbeschränkung**<br>Wählen Sie [Auto], um die CPU-Standard-Turbo-Ratio-Einstellungen zu<br>übernehmen oder weisen Sie einen Wert für die 4-Kernverhältnisgrenze zu, der höher oder gleich der 3-Kernverhältnisgrenze sein muss.

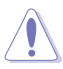

Wenn Sie einen Wert für mehr Kern-Verhältnislimit zuweisen, stellen Sie das weniger Kern-Verhältnislimit nicht auf **[Auto]** ein.

# **CPU-Bus-Geschwindigkeit: DRAM-Geschwindigkeitsverhältnis-Modus [Auto]**

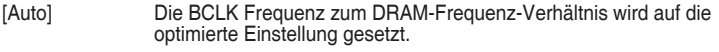

[100:133] Die BCLK Frequenz zur DRAM-Frequenz wird im Verhältnis 100:133 eingestellt.

[100:100] Die BCLK Frequenz zur DRAM-Frequenz wird im Verhältnis 100:100 eingestellt.

# **DRAM Odd Ratio Mode [Enabled]**

Mit diesem Element können Sie das ungerade Verhältnis aktivieren, deaktivieren oder automatisch festlegen, um eine bessere Granularität zu erhalten.

Konfigurationsoptionen: [Disabled] [Enabled]

# **DRAM-Frequenz [Auto]**

Hier können Sie die Speicherbetriebsfrequenz einstellen. Die konfigurierbaren Optionen<br>variieren mit der BCLK (Base Clock) Frequenzeinstellung. Wählen Sie den Auto-Modus, um die optimierte Einstellung anzuwenden.

Konfigurationsoptionen: [Auto] [DDR4-800MHz] - [DDR4-4266MHz]

# **Xtreme Tweaking [Disabled]**

Dieses Element kann die Leistung einiger Benchmarks steigern.

Konfigurationsoptionen: [Enabled] [Disabled]

# **TPU [Behalten Sie die Aktuelle Einstellungen]**

Hier können Sie die CPU- und DRAM-Frequenz und Spannung für eine verbesserte Systemleistung automatisch übertakten.

[Keep Current Settings (Aktuelle Einstellungen beibehalten)] Behält die aktuellen Einstellungen ohne jegliche Änderungen bei.

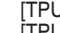

[TPU I] Wendet Übertaktungsbedingungen bei Luftkühlung an. Wendet Übertaktungsbedingungen bei Wasserkühlung an.

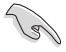

Stellen Sie sicher, dass Sie ein Wasserkühlsystem verwenden, bevor Sie **[TPU II]** wählen.

# **EPU Energiesparmodus [Deaktiviert]**

Die ASUS EPU (Energy Processing Unit) setzt die CPU in ihre minimalen Stromverbrauch-Einstellungen. Aktivieren Sie dieses Element, um eine geringere CPU Core/Cache-Spannung festzulegen und den besten Energiesparzustand zu erreichen.

Konfigurationsoptionen: [Disabled] [Enabled]

# **CPU-SVID-Unterstützung [Auto]**

Deaktivieren Sie dieses Element zum Unterbrechen der Kommunikation zwischen CPU und externem Spannungsregler.

Konfigurationsoptionen: [Auto] [Enabled] [Disabled]

# **DRAM-Timing-Steuerung**

Die Sub-Elemente in diesem Menü ermöglichen Ihnen, die DRAM-

Zeitsteuerungseigenschaften festzulegen. Verwenden Sie die Tasten <+> und <->, um den Wert einzustellen. Zum Speichern der Standardeinstellung tippen Sie [auto] bei der Verwendung des Keyboards und drücken Sie die Taste <Enter> . Sie können auch verschiedene **Speichervoreinstellungen** auswählen, um verschiedene Einstellungen zu laden, die passend für Ihre Bedürfnisse aufeinander abgestimmt sind.

### **Misc.**

# **MRC Fast Boot [Auto]**

Ermöglicht das Aktivieren, Deaktivieren oder automatische Festlegen der MRC-Systemschnellstart-Option.

Konfigurationsoptionen: [Auto] [Enabled] [Disabled]

# **DRAM CLK Period [Auto]**

Konfigurationsoptionen: [Auto] [1] – [40]

### **Memory Scrambler [Enabled]**

Ermöglicht Ihnen die Aktivierung/Deaktivierung der Memory Scrambler Unterstützung. Konfigurationsoptionen: [Enabled] [Disabled]

# **Channel A DIMM Control [Enable Both DIMMS]**

Ermöglicht Ihnen das Aktivieren oder Deaktivieren der Kanal-A-DIMM-Steckplätze. Konfigurationsoptionen: [Enable Both DIMMS] [Disable DIMM0] [Disable DIMM1] [Disable Both DIMMS]

### **Channel B DIMM Control [Enable Both DIMMS]**

Ermöglicht Ihnen das Aktivieren oder Deaktivieren der Kanal-B-DIMM-Steckplätze. Konfigurationsoptionen: [Enable Both DIMMS] [Disable DIMM0] [Disable DIMM1] [Disable Both DIMMS]

### **MCH Vollständige Prüfung [Auto]**

Aktivieren Sie diese Option, um die Systemstabilität zu erhöhen. Deaktivieren Sie diese Option, um die DRAM-Übertaktungsfähigkeiten zu verbessern. Konfigurationsoptionen: [Auto] [Enabled] [Disabled]

# **DLLBwEn [Auto]**

Wählen Sie Werte von 2 bis 4 zur besten Speicherübertaktung. Konfigurationsoptionen: [Auto] [1] – [7]

# **External DIGI+ Power Control**

### **CPU Load-line Calibration [Auto]**

Last-Linie wird durch Intel-Spezifikation definiert und beeinflusst CPU-Leistungsspannung. Die CPU-Betriebsspannung sinkt proportional zur CPU-Belastung. Höhere Kalibrierung von Load-Line könnte die Spannung erhöhen und gute Übertaktungsleistungen liefern, gleichzeitig aber auch die Wärmeerzeugung der CPU und VRM beschleunigen. Wählen Sie aus den Ebenen 1 bis 8, um die CPU-Leistungsspannung zwischen 0% und 100% einzustellen. Konfigurationsoptionen: [Auto] [Level 1] ~ [Level 8]

Die tatsächliche Leistungssteigerung kann ja nach installierten CPU-Modell unterschiedlich ausfallen.

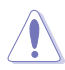

Entfernen Sie NICHT das Thermalmodul. Die thermischen Bedingungen müssen überwacht werden.

### **CPU Current Capability [Auto]**

Dieses Element stellt einen breiteren Gesamtleistungsbereich für Übertaktungen zur Verfügung. Eine höhere Werteinstellung bietet höheren Stromverbrauch und erweitert gleichzeitig den Übertaktungsfrequenzbereich.

Konfigurationsoptionen: [Auto] [100%] [110%] [120%] [130%] [140%]

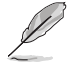

Konfigurieren Sie bei Übertaktung oder unter einer hohen CPU-Last höhere Werte zur Unterstützung zusätzlicher Leistung.

#### **CPU VRM Schaltfrequenz [Auto]**

Dieses Element beeinflusst die VRM-Reaktionsgeschwindigkeit und die Wärmeproduktion der Komponente. Wählen Sie [Manuell], um eine höhere Frequenz ein schnelleres Einschwingverhalten zu konfigurieren. Konfigurationsoptionen: [Auto] [Manual]

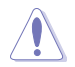

Entfernen Sie NICHT das Thermalmodul. Die thermischen Bedingungen müssen überwacht werden.

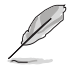

Das folgende Element erscheint nur, wenn Sie die **CPU VRM Switching Frequency (CPU-VRM-Schaltfrequenz)** auf **[Manual] (Manuell)** setzen.

#### **Feste CPU VRM Schaltfrequenz (KHz) [500]**

Dieses Element ermöglicht es Ihnen, eine höhere Frequenz zu setzen, für ein schnellere Einschwingverhaltengeschwindigkeit. Benutzen Sie die Tasten <+> und <->, um die Werte einzustellen. Die Werte reichen von 500 KHz bis 800 KHz im 50 KHz Interval.

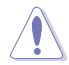

Entfernen Sie NICHT das Thermalmodul, wenn der manuelle Modus ausgewählt ist. Die thermischen Bedingungen müssen überwacht werden.

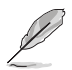

Das folgende Element erscheint nur, wenn Sie die **CPU VRM Switching Frequency (CPU-VRM-Schaltfrequenz)** auf **[Auto]** setzen.

#### **VRM-Streuspektrum [Auto]**

Aktivieren Sie diese Option, um die Systemstabilität zu erhöhen. Konfigurationsoptionen: [Auto] [Enabled] [Disabled]

### **CPU Power Duty Control [T-Probe]**

DIGI + VRM Duty Control passt die Stromzufuhr jeder VRM-Phase sowie die Thermale Leistung jeder Phasenkomponente an.

[T. Probe] Zum Einstellen des VRM-Thermobalancemodus wählen. [Extreme (Extrem)] Zum Einstellen des VRM-Leistungsbalancemodus wählen.

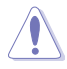

Entfernen Sie NICHT das Thermalmodul. Die thermischen Bedingungen müssen überwacht werden.

### **CPU Power Phase Control [Auto]**

Hier können Sie die Stromphasensteuerung der CPU einstellen. Konfigurationsoptionen: [Auto] [Standard] [Optimiert] [Extrem] [Stromphasenrückmeldung]

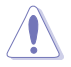

Entfernen Sie NICHT das Thermalmodul wenn Sie in den [Stromphasenrückmeldung]- Modus umschalten. Die thermischen Bedingungen müssen überwacht werden.

### **CPU Power Thermal Control [115]**

Eine höhere Temperatur bietet einen breiteren CPU-Leistungstemperaturbereich und erweitert die Übertaktungstoleranz zur Vergrößerung des Übertaktungspotenzials. Konfigurationsoptionen: [115] - [136]

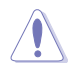

Entfernen Sie NICHT das Thermalmodul. Die thermischen Bedingungen müssen überwacht werden

### **DRAM Current Capability [100%]**

Dieses Element ermöglicht einen Gesamtleistungsbereich für die DRAM-Übertaktung. Eine höhere Werteinstellung bietet höheren Stromverbrauch und erweitert gleichzeitig den Übertaktungsfrequenzbereich.

Ein höherer Wert resultiert in einen breiteren Leistungsbereich und erweitert gleichzeitig den Übertaktungsfrequenzbereich

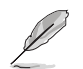

Konfigurieren Sie bei Übertaktung oder unter einer hohen CPU-Last höhere Werte zur Unterstützung zusätzlicher Leistung.

### **DRAM Power Phase Control [Extreme]**

Dieses Element ermöglicht es Ihnen, die Stromphasensteuerung des DRAM einzustellen. Konfigurationsoptionen: [Optimized] [Extreme]

### **DRAM-Schaltfrequenz [Auto]**

Dieses Element beeinflusst die VRM-Reaktionsgeschwindigkeit und die Wärmeproduktion der Komponente. Wählen Sie [Manuell], um eine höhere Frequenz ein schnelleres Einschwingverhalten zu konfigurieren. Konfigurationsoptionen: [Auto] [Manual]

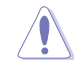

Entfernen Sie NICHT das Thermalmodul. Die thermischen Bedingungen müssen überwacht werden.

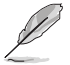

Das folgende Element erscheint nur, wenn Sie die **DRAM Switching Frequency (DRAM-Schaltfrequenz)** auf **[Manual] (Manuell)** setzen.

#### **Feste DRAM Schaltfrequenz (KHz) [300]**

Dieses Element ermöglicht es Ihnen, eine höhere Frequenz zu setzen, für ein schnellere Einschwingverhaltengeschwindigkeit. Benutzen Sie die Tasten <+> und <->, um die Werte einzustellen. Der Wertebereich liegt zwischen 300 KHz und 500 KHz im 50 KHz Interval.

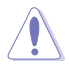

Entfernen Sie NICHT das Thermalmodul, wenn der manuelle Modus ausgewählt ist. Die thermischen Bedingungen müssen überwacht werden.

# **Boot Voltages (Startspannungen)**

# **CPU Core/Cache Boot Voltage [Auto]**

Die Spannung für die CPU beim Erststart. Konfigurationsoptionen: [Auto] [0.600] - [1.700]

# **DMI Boot Voltage [Auto]**

Die Spannung für DMI beim Erststart. Konfigurationsoptionen: [Auto] [0.300] - [1.900]

# **Core PLL Boot Voltage [Auto]**

Die Spannung für Core PLL beim Erststart. Konfigurationsoptionen: [Auto] [0.70000] - [2.40000]

# **CPU System Agent Boot Voltage [Auto]**

Die Spannung für den CPU System Agent beim Erststart. Konfigurationsoptionen: [Auto] [0.7000] - [1.8000]

# **CPU VCCIO Boot Voltage [Auto]**

Die Spannung für CPU VCCIO beim Erststart. Konfigurationsoptionen: [Auto] [0.7000] - [1.8000]

# **Interne CPU Energieverwaltung**

Mit den Unterelementen in diesem Menü können Sie das CPU-Verhältnis und Eigenschaften einstellen.

### **Intel(R) SpeedStep(tm) [Auto]**

Dieses Element ermöglicht dem Betriebssystem die dynamische Anpassung von Prozessorspannung und Kernfrequenz, was den durchschnittlichen Energieverbrauch und die durchschnittliche Wärmeproduktion verringert. Konfigurationsoptionen: [Auto] [Enabled] [Disabled]

#### **Turbo Mode [Enabled]**

Hier können Sie die Geschwindigkeit Ihres Kernprozessor schneller als das Basisbetriebsfrequenz zu laufen lassen, wenn sie unterhalb der Betriebsleistung, Strom und Temperatur Spezifikationsgrenze ausführen. Konfigurationsoptionen: [Disabled] [Enabled]

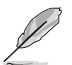

Die folgenden Elemente erscheinen nur, wenn Sie den **Turbo Mode (Turbo Modus)** auf **[Enabled] (Aktiviert)** setzen.

# **Turbo Modus-Parameter**

### **Langzeit-Paket-Leistungslimit**

Damit können Sie die Turbo Verhältnis Zeitdauer begrenzen, die die TDP (Thermal Design Power) für maximale Leistung übersteigt. Verwenden Sie die Tasten <+> und <->, um den Wert einzustellen.

Konfigurationsoptionen: [Auto] [1] - [4095]

#### **Paket-Leistungszeitfenster**

Auch bekannt als Power Limit 1, dieses Element erlaubt Ihnen das Zeitfenster für Turbo Verhältnis über TDP (Thermal Design Power) zu halten. Verwenden Sie die Tasten <+> und <->, um den Wert einzustellen.

Konfigurationsoptionen: [Auto] [1] – [127]

#### **Kurzzeit-Paket-Leistungslimit**

Auch bekannt als Power Limit 2, mit dieser Option können Sie schnellen Schutz bieten, wenn die Paketleistung das Power Limit 1 überschreitet. Verwenden Sie die Tasten <+> und <->, um den Wert einzustellen.

Konfigurationsoptionen: [Auto] [1] - [4095]

### **IA AC Load Line [Auto]**

Dieses Element ermöglicht die Einstellung der in 1/100 mOhm definierten AC-Belastungslinie. Verwenden Sie die Tasten <+> und <->, um den Wert einzustellen. Konfigurationsoptionen: [Auto] [0.01] - [62.49]

### **IA DC Load Line [Auto]**

Dieses Element ermöglicht die Einstellung der in 1/100 mOhm definierten DC-Belastungslinie. Verwenden Sie die Tasten <+> und <->, um den Wert einzustellen. Konfigurationsoptionen: [Auto] [0.01] - [62.49]

### **Tweaker's Paradise**

### **FCLK-Frequenz für frühes Einschalten [Auto]**

Mit diesem Element können Sie die FCLK-Frequenz für frühes Einschalten festlegen. Konfigurationsoptionen: [Auto] [Normal (800 MHz)] [1GHz] [400 MHz]

# **Anfängliche BCLK Frequenz [Auto]**

Dieses Element ermöglicht es Ihnen, die erste BCLK (Basistakt)-Frequenz festzulegen, um die Übertaktung durch die zugeordnete BCLK-Frequenz zu beginnen. Konfigurationsoptionen: [Auto] [40.0 MHz] – [500.0 MHz]

### **BCLK Amplitude [Auto]**

Dieses Element ermöglicht Ihnen die Einstellung der Intensität des für den Prozessor angetriebenen Basistakts.

Konfigurationsoptionen: [Auto] [700mV] [800mV] [900mV] [1000mV]

### **BCLK Änderungsgeschwindigkeit [Auto]**

Dieses Element ermöglicht Ihnen die Einstellung der Geschwindigkeit, bei der der jeweilige Takt ansteigt oder abfällt.

Konfigurationsoptionen: [Auto] [1.5V/ns] [2.5V/ns] [3.5V/ns] [4.5V/ns]

### **BCLK Spread Spectrum [Auto]**

Dieses Element ermöglicht Ihnen die Reduzierung von elektromagnetischen Störungen. Zum Beziehen exakterer Basistakte deaktivieren. Konfigurationsoptionen: [Auto] [Disabled] [-0.22] [-0.34] [-0.46] [+0.12] [+0.22] [+0.28] [+0.38] [+0.17]

### **BCLK Frequenz-Änderungsgeschwindigkeit**

Dieses Element ermöglicht Ihnen die Einstellung der Frequenzaktualisierungsrate. Geringere Werte beschleunigen die Taktänderungen. Konfigurationsoptionen: [Auto] [Disable] [32us/MHz] [64us/MHz] [128us/MHz] [512us/MHz]

### **DRAM VTT Voltage [Auto]**

Konfigurationsoptionen: [Auto] [0.500] - [1.300]

#### **VPPDDR Voltage [Auto]**

Konfigurationsoptionen: [Auto] [1.865] - [3.135]

#### **DMI Voltage [Auto]**

Konfigurationsoptionen: [Auto] [0.300] - [1.900]

#### **Core PLL Voltage [Auto]**

Konfigurationsoptionen: [Auto] [0.700] - [1.600]

### **Interne PLL-Spannung [Auto]**

Konfigurationsoptionen: [Auto] [0.900] - [1.845]

### **PLL Bandwidth [Auto]**

Wählen Sie Stufe 6 bis Stufe 8 beim Übertakten hoher BCLK- oder hoher CPU-Frequenzen.

Konfigurationsoptionen: [Auto] [Level 0] - [Level 10]

### **Eventual DRAM Voltage [Auto]**

Konfigurationsoptionen: [Auto] [1.000] - [2.000]

### **Eventual CPU Standby-Spannung [Auto]**

Konfigurationsoptionen: [Auto] [0.800] - [1.800]

### **Eventual PLL Termination Voltage [Auto]**

Konfigurationsoptionen: [Auto] [0.360] - [2.100]

# **CPU Core/Cache Current Limit Max. (CPU-Kern-/Cache-Stromlimit Max.). [Auto]**

Dieses Element ermöglicht Ihnen die Konfiguration einer höheren Stromgrenze zur Verhinderung einer Frequenz- oder Leistungsdrosselung bei der Übertaktung. Verwenden Sie die Tasten <+> und <->, um den Wert einzustellen.

Konfigurationsoptionen: [Auto] [0.00] - [255.50]

# **Min. CPU-Cache-Verhältnis [Auto]**

Dieses Element ermöglicht Ihnen die Einstellung des minimalen CPU-Cache-Verhältnisses. Verwenden Sie die Tasten <+> und <->, um den Wert einzustellen.

Konfigurationsoptionen: [Auto] [8] - [33]

# **Max. CPU-Cache-Verhältnis [Auto]**

Dieses Element ermöglicht Ihnen die Einstellung des maximalen CPU-Cache-Verhältnisses. Verwenden Sie die Tasten <+> und <->, um den Wert einzustellen.

Konfigurationsoptionen: [Auto] [8] - [33]

# **CPU Core/Cache Voltage [Auto]**

Legt den Versorgungsspannungsmodus der Prozessorkerne fest.

Konfigurationsoptionen: [Auto] [Manual Mode] [Offset Mode]

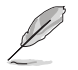

Das folgende Element erscheint nur, wenn Sie die **CPU Core/Cache Voltage (CPU Core/ Cache-Spannung)** auf **[Manual Mode] (Manueller Modus)** setzen.

### **CPU-Kernspannungsübergehung**

Hier können Sie die CPU-Kernspannungsübergehung setzen. Konfigurationsoptionen: [Auto] [0.600] - [1.700]

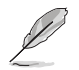

Die folgenden Elemente erscheinen nur, wenn Sie die **CPU Core/Cache Voltage (CPU Core/Cache-Spannung)** auf **[Offset Mode] (Offset Modus)** setzen.

#### **Offset Modus Zeichen [+]**

- [+] Offset der Spannung durch einen positive.
- [–] Offset der Spannung durch einen negativen Wert.

### **CPU-Kernspannungsoffset [Auto]**

Dieses Element ermöglicht Ihnen die Konfiguration des CPU-Kernspannungsversatzwertes. Konfigurationsoptionen: [Auto] [-0.635] - [0.635]

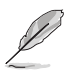

Die folgenden Elemente erscheinen nur, wenn Sie die **CPU Core/Cache Voltage (CPU Core/Cache-Spannung)** auf **[Adaptive Mode] (Adaptiver Modus)** setzen.

#### **Offset Mode Sign [-]**

- [+] Offset der Spannung durch einen positive.
- [–] Offset der Spannung durch einen negativen Wert.

#### **Zusatz-Turbomodus-CPU-Kernspannung**

Dieses Element ermöglicht Ihnen die Konfiguration des CPU-Kernspannungsversatzwertes. Konfigurationsoptionen: [Auto] [0.250] - [1.920]

# **Offset Voltage [Auto]**

Dieses Element ermöglicht Ihnen die Konfiguration des CPU-Kernspannungsversatzwertes. Konfigurationsoptionen: [Auto] [0.001] - [0.999]

# **DRAM Voltage [Auto]**

Konfigurationsoptionen: [Auto] [1.000] - [2.000]

# **CPU VCCIO Voltage [Auto]**

Konfigurationsoptionen: [Auto] [0.700] - [1.800]

# **CPU-Systemagent-Spannung [Auto]**

Konfigurationsoptionen: [Auto] [0.700] - [1.800]

# **PLL Abschlussspannung [Auto]**

Konfigurationsoptionen: [Auto] [0.360] - [2.100]

# **PCH Kernspannung [Auto]**

Konfigurationsoptionen: [Auto] [0.700] - [1.800]

# **CPU Standby Voltage [Auto]**

Konfigurationsoptionen: [Auto] [0.800] - [1.800]

# **DRAM REF Voltage Control (DRAM-REF-Spannungsregelung)**

### **DRAM CTRL REF Voltage on CHA/CHB [Auto]**

Konfiguriert die DRAM-Referenzspannung an den Steuerleitungen. Die Referenzspannung ist die DRAM-Spannung mal dem konfigurierten Wert. Konfigurationsoptionen: [Auto] [0.39500] - [0.63000]

# **DRAM DATA REF Voltage on CHA/CHB DIMM0/1 Rank0/1 BL0-7 [Auto]**

Konfiguriert die DRAM-Daten-REF-Spannung. Konfigurationsoptionen: [Auto] [0] – [63]

# **3.6 Advanced-Menü**

Die Elemente im Advanced-Menü gestatten Ihnen, die Einstellung für den Prozessor und andere Systemgeräte zu ändern.

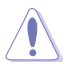

Beim Einstellen der Elemente im Advanced-Menü ist Vorsicht geboten. Falsche Werte können Systemfehler hervorrufen.

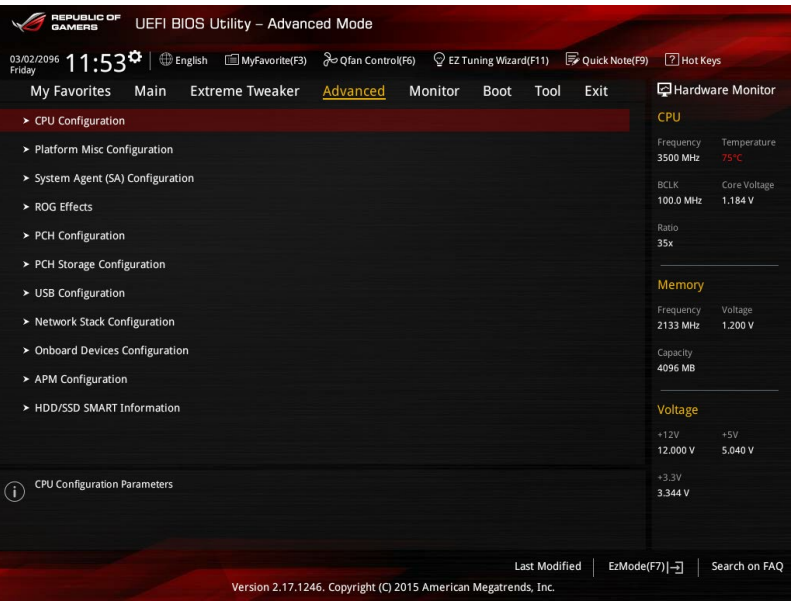

# **3.6.1 CPU-Konfiguration**

Die Elemente in diesem Menü zeigen die CPU-bezogenen Informationen an, die das BIOS automatisch erkennt.

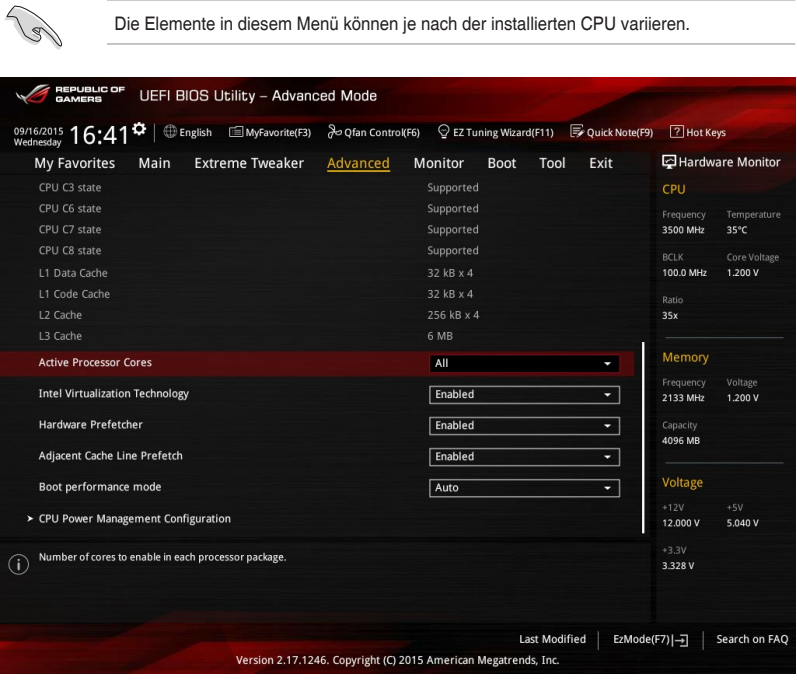

# **Aktive Prozessorkerne [All]**

Mit diesem Element können Sie die Anzahl der aktivierten CPU-Kerne, in jedem Prozessorpaket, auswählen.

Konfigurationsoptionen: [All] [1] [2] [3]

# **Intel Virtualisierungstechnologie [Disabled]**

Wenn aktiviert, kann ein VMM zusätzliche, von Vanderpool Technology zur Verfügung gestellte Hardwarefähigkeiten nutzen.

Konfigurationsoptionen: [Disabled] [Enabled]

# **Hardware Prefetcher [Enabled]**

Mit diesem Element können Sie den MLC Streamer Prefetcher aktivieren oder deaktivieren. Konfigurationsoptionen: [Disabled] [Enabled]

# **Adjacent Cache Line Prefetch [Aktiviert]**

Mit diesem Element können Sie das Vorabrufen benachbarter Cachezeilen aktivieren. Konfigurationsoptionen: [Disabled] [Enabled]

# **Boot Performance Mode [Auto]**

Mit diesem Element können Sie den CPU-Performance-Status beim Systemstart auswählen, bevor das Betriebssystem die Kontrolle übernimmt. Die CPU läuft bei einem ausgewählten Leistungsverhältnis basierend auf CPU-Konfiguration.

Konfigurationsoptionen: [Max Battery] [Max Non-Turbo Performance] [Turbo Performance] [Auto]

# **CPU-Energieverwaltung**

Hier können Sie die Leistung der CPU verwalten und konfigurieren.

### **Intel SpeedStep(tm) Technology [Enabled]**

Mit diesem Element kann Ihr System die CPU Spannung und Kernfrequenz anpassen, was zu verringertem Energieverbrauch und Hitzeentwicklung führt.

[Disabled] Die CPU läuft mit der Standardgeschwindigkeit.

[Aktiviert] Das System steuert die CPU-Geschwindigkeit.

### **Turbo Mode [Enabled]**

Mit diesem Element können Sie die CPU-Kerne schneller als die Basis Betriebsfrequenz laufen lassen, wenn es unterhalb des betrieblichen Leistungs-, Strom- und Temperatur-Grenzwertes liegt. Konfigurationsoptionen: [Enabled] [Disabled]

### **CPU C-Zustände [Auto]**

Mit diesem Element können Sie die Energiesparfunktion der CPU-Status festlegen. Konfigurationsoptionen: [Auto] [Enabled] [Disabled]

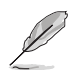

Die folgenden Elemente erscheinen nur, wenn Sie die **CPU C-Zustände (CPU C-States)** auf **[Aktiviert] [Enabled]** setzen.

### **Enhanced C-States [Enabled]**

Bei Aktivierung wechselt die CPU zu Minimalgeschwindigkeit, wenn alle Kerne de C-Status aufrufen.

Konfigurationsoptionen: [Enabled] [Disabled]

#### **CPU C3 Report [Enabled]**

Mit diesem Element erlauben Sie der CPU C3 an das Betriebssystem zu berichten.

Konfigurationsoptionen: [Enabled] [Disabled]

#### **CPU C6 Report [Enabled]**

Mit diesem Element erlauben Sie der CPU C6 an das Betriebssystem zu berichten.

Konfigurationsoptionen: [Enabled] [Disabled]

#### **CPU C7 Report [CPU C7s]**

Mit diesem Element erlauben Sie der CPU C7 an das Betriebssystem zu berichten.

Konfigurationsoptionen: [Disabled] [CPU C7] [CPU C7s]

#### **CPU C8 Report [Enabled]**

Mit diesem Element erlauben Sie der CPU C8 an das Betriebssystem zu berichten.

Konfigurationsoptionen: [Enabled] [Disabled]

### **Package C State Limit [Auto]**

Dieses Element ermöglicht Ihnen die Einstellung einer C-Status-Grenze für das CPU-Paket. Konfigurationsoptionen: [Auto] [Enabled] [C0/C1] [C2] [C3] [C6] [C7] [C7s] [C8]

### **CFG Lock [Enabled]**

Dieses Element ermöglicht Ihnen die Deaktivierung oder Aktivierung der CFG-Sperre. Konfigurationsoptionen: [Enabled] [Disabled]

# **3.6.2 Weitere Plattformkonfiguration**

Die Elemente in diesem Menü erlaubt Ihnen die Plattform-Funktionen zu konfigurieren.

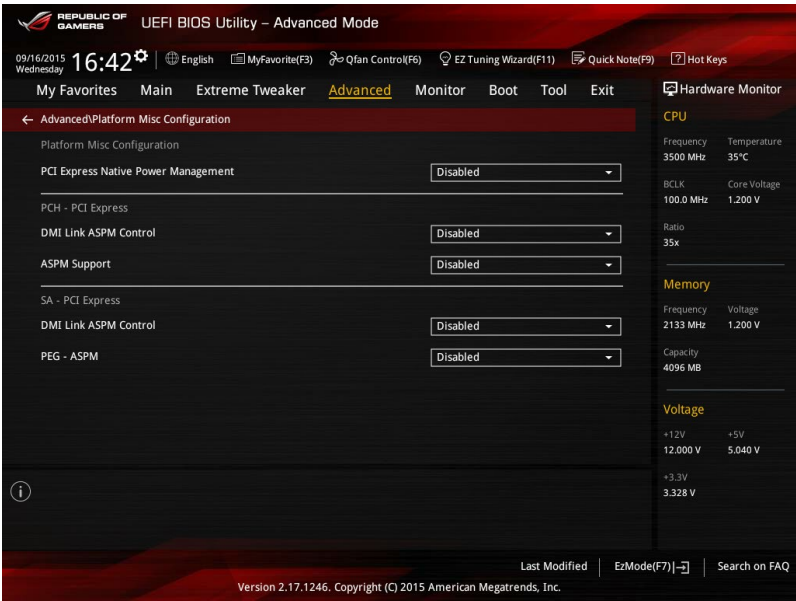

# **PCI Express Native Power Management [Disabled]**

Dieses BIOS-Element steigert die PCI-Express-Energiesparfunktion. Zum Durchführen von Active State Power Management- (ASPM) Operationen im System auf [Aktivieren] einstellen. Konfigurationsoptionen: [Disabled] [Enabled]

Das folgende Element erscheint nur, wenn Sie **PCI Express systemeigene Energieverwaltung (PCI Express Native Power Management)** auf **[Aktiviert] [Enabled]** setzen.

# **Native ASPM [Disabled]**

Aktivieren Sie dieses Element für das Windows Vista Betriebssystem, um die ASPM (aktiver Zustand Leistungs-Management) Unterstützung für Geräte zu steuern. [Enabled (Aktiviert)] Vista steuert die ASPM-Unterstützung des Gerätes. [Deaktiviert] BIOS steuert die ASPM-Unterstützung für das Gerät.

# **PCH - PCI Express**

# **DMI Link ASPM Control [Deaktiviert]**

Dieses Element dient der Steuerung des Active State Power Managements auf SA-Seite der DMI-Verbindung.

Konfigurationsoptionen: [Enabled] [Disabled]

# **ASPM Unterstützung [Disabled]**

Wählen Sie die ASPM-Stufe für die Energiesparzustände.

Konfigurationsoptionen: [Disabled] [L0s] [L1s] [L0sL1] [Auto]

# **SA - PCI Express**

# **DMI Link ASPM Control [Deaktiviert]**

Dieses Element dient der Steuerung des Active State Power Managements auf SA-Seite der DMI-Verbindung.

Konfigurationsoptionen: [Disabled] [L1]

# **PEG ASPM [Disabled]**

Dieses Element dient der Steuerung des Active State Power Managements für PEG 0. Konfigurationsoptionen: [Disabled] [Auto] [ASPM L0s] [ASPM L1] [ASPM L0sL1]
## **3.6.3 System Agent (SA) Configuration (Systemagent- (SA-) Konfiguration)**

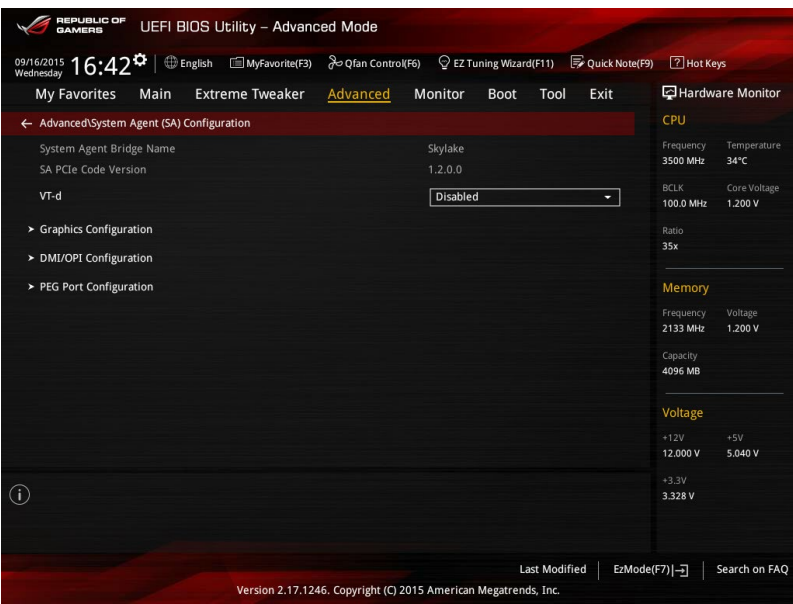

## **VT-d [Enabled]**

Ermöglicht das Aktivieren von Virtualisierungstechnologie am Speichersteuerung-Hub. Konfigurationsoptionen: [Enabled] [Disabled]

## **Grafikkartenkonfiguration**

Ermöglicht Ihnen die Auswahl des Grafikgeräts als primäres Anzeigegerät.

### **Hauptanzeige [Auto]**

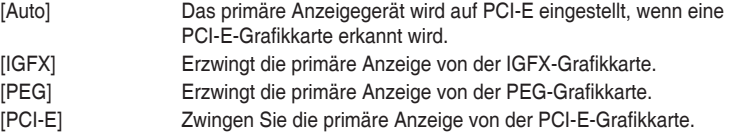

### **iGPU Multi-Monitor [Disabled]**

Setzen Sie dieses Element auf [Aktiviert], um sowohl integrierte als auch separate Grafikkarten für den Multiple-Monitor-Ausgang zu befähigen. Konfigurationsoptionen: [Enabled] [Disabled]

## **DMI/OPI-Konfiguration**

Ermöglicht Ihnen die Konfiguration der DMI/OPI-Einstellungen.

### **DMI Max Link Speed [Auto]**

Konfigurationsoptionen: [Auto] [Gen1] [Gen2] [Gen3]

## **PEG Port-Konfiguration**

Ermöglicht Ihnen die Konfiguration der PEG-Porteinstellungen.

### **PCIEX16/X8\_1**

### **PCIEX16/X8\_1 Link Speed [Auto]**

Ermöglicht Ihnen die Auswahl der Betriebsgeschwindigkeit von PCIEX16/X8\_1. Konfigurationsoptionen:<br>[Auto] Das Sy Das System wählt automatisch die PCIEX16/X8\_1 Steckplatzgeschwindigkeit. [Gen1] Der PCIEX16/X8\_1 Steckplatz arbeitet mit PCI-E 1.0 Geschwindigkeit

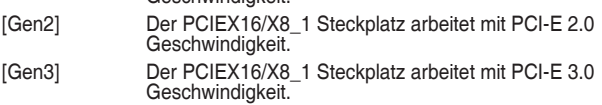

### **PCIEX8\_2**

### **PCIEX8\_2 Link Speed [Auto]**

Ermöglicht Ihnen die Auswahl der Betriebsgeschwindigkeit von PCIEX8\_2. Konfigurationsoptionen:

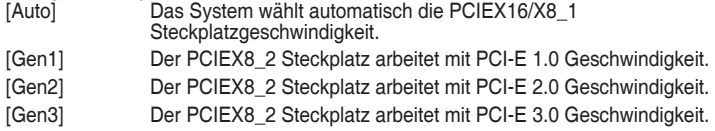

# **3.6.4 ROG-Effekte**

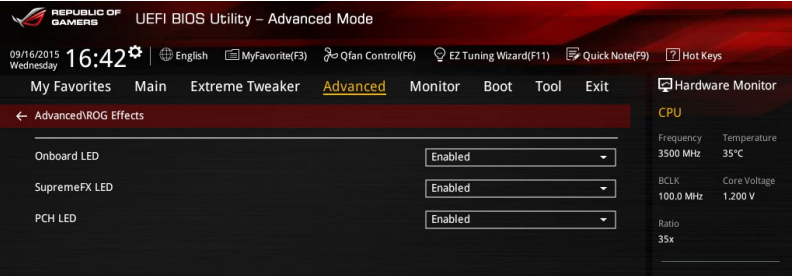

## **Onboard LED [Enabled]**

Dieses Element ermöglicht Ihnen das Aktivieren aller integrierten LEDs.

Konfigurationsoptionen: [Enabled] [Disabled]

## **SupremeFX (ROG Audio) LED [Enabled]**

Dieses Element ermöglicht es Ihnen, die ROG Audio LED zu aktivieren.

Konfigurationsoptionen: [Enabled] [Disabled]

## **PCH (Logo) LED [Enabled]**

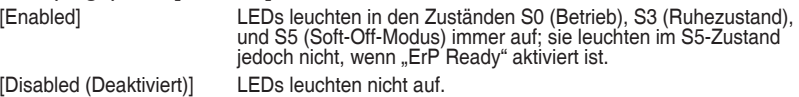

# **3.6.5 PCH-Konfiguration**

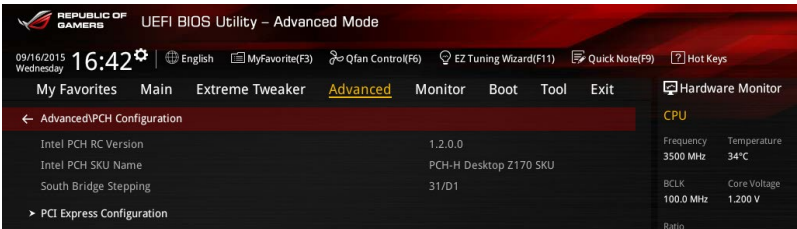

## **PCI Express-Konfiguration**

Mit diesem Element können Sie die PCI Express-Steckplätze konfigurieren.

### **PCI-E Geschwindigkeit [Auto]**

Mit diesem Element kann Ihr System die PCI-Express-Port-Geschwindigkeit automatisch auswählen. Auf [Gen1] festgelegt, wird der PCI-E Port auf PCI-E 1.0 Geschwindigkeit ausgeführt. Auf [Gen2] festgelegt, wird der PCI-E Port auf PCI-E 2.0 Geschwindigkeit ausgeführt.

Konfigurationsoptionen: [Auto] [Gen1] [Gen2]

# **3.6.6 PCH Speicherkonfiguration**

SATA-Konfiguration. Die SATA-Anschlüsse zeigen **Leer** an, wenn in dem entsprechenden Anschluss kein SATA-Gerät installiert ist.

Scrollen Sie nach unten, um auch die anderen BIOS Elemente anzuzeigen.

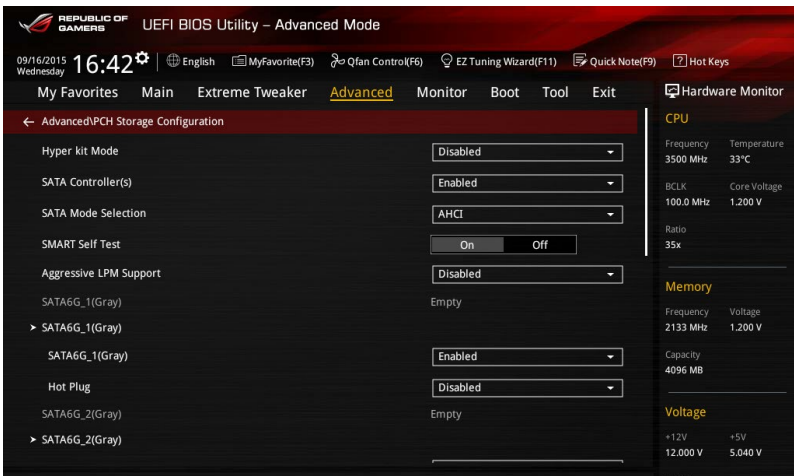

## **Hyper kit Mode [Disabled]**

Deaktivieren Sie diese Option für M.2-Geräte. Aktivieren Sie diese Option für die ASUS-Hyper-Kit-Karte.

Konfigurationsoptionen: [Disabled] [Enabled]

## **SATA Controller(s) [Enabled]**

Dieses Element ermöglicht Ihnen die Aktivierung oder Deaktivierung des SATA-Gerätes. Konfigurationsoptionen: [Disabled] [Enabled]

## **SATA Modusauswahl [AHCI]**

Dieses Element ermöglicht Ihnen die SATA-Konfiguration.

[AHCI] Stellen Sie [AHCI Mode] ein, wenn Sie wollen, dass die SATA-Festplatten AHCI (Advanced Host Controller Interface) benutzen sollen. AHCI ermöglicht dem integrierten Datenträgertreiber die erweiterten Serial ATA-Funktionen zu aktivieren, welche die Speicherleistung bei zufälliger Arbeitslast erhöhen, indem sie dem Laufwerk gestatten, die interne Befehlsreihenfolge zu optimieren.

[RAID] Stellen Sie [RAID Mode] ein, wenn Sie mit den SATA-Festplatten eine RAID-Konfiguration erstellen wollen.

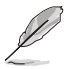

Das folgende Element erscheint nur, wenn Sie die SATA-Modus-Auswahl auf **[RAID]** festgelegt haben.

## **M.2 PCIE Storage RAID Support [Disabled]**

Dieses Element ermöglicht Ihnen die Aktivierung oder Deaktivierung des PCIE-Ports zu SATA für RAID-Neuzuweisung.

Konfigurationsoptionen: [Disabled] [Enabled]

### **SATA-Express-PCIE-Speicher-RAID-Unterstützung [Disabled (Deaktiviert)]**

Dieses Element ermöglicht Ihnen die Aktivierung oder Deaktivierung des PCIE-Ports zu SATA für RAID-Neuzuweisung. Konfigurationsoptionen: [Disabled] [Enabled]

## **PCIEX16\_3 PCIE Storage RAID Support [Disabled]**

Dieses Element ermöglicht Ihnen die Aktivierung oder Deaktivierung des PCIE-Ports zu SATA für RAID-Neuzuweisung. Konfigurationsoptionen: [Disabled] [Enabled]

## **SMART Self Test [On]**

SMART (Self-Monitoring, Analysis and Reporting Technology) ist ein Überwachungssystem, das eine Warnmeldung während des POST (Power-on Self Test) zeigt, wenn ein Fehler der Festplatten auftritt.

Konfigurationsoptionen: [On] [Off]

## **Aggressive LPM Unterstützung [Disabled]**

Dieses Produkt ist für LPM (Link Powermanagement) Unterstützung mit einer besseren energiesparenden Bedingungen konzipiert. Bei Einstellung auf [Enabled (Aktiviert)] wird die Hot-Plug-Funktion der SATA-Ports deaktiviert.

Konfigurationsoptionen: [Disabled] [Enabled]

## **SATA6G\_1 (grau) - SATA6G\_4 (grau)**

### **SATA6G\_1 (grau) bis SATA6G\_6 (grau) [Enabled (Aktiviert)]**

Dieses Element ermöglicht Ihnen das Aktivieren oder Deaktivieren des ausgewählten SATA-Ports.

Konfigurationsoptionen: [Disabled] [Enabled]

### **Hot Plug [Disabled]**

Diese Elemente werden nur angezeigt, wenn Sie den Artikel SATA Mode Selection auf [AHCI] einstellen und Sie können die SATA Hot-Plug-Unterstützung aktivieren/ deaktivieren.

Konfigurationsoptionen: [Disabled] [Enabled]

# **3.6.7 USB Konfiguration**

Die Elemente in diesem Menü ermöglichen Ihnen die Einstellung von USB-Funktionen.

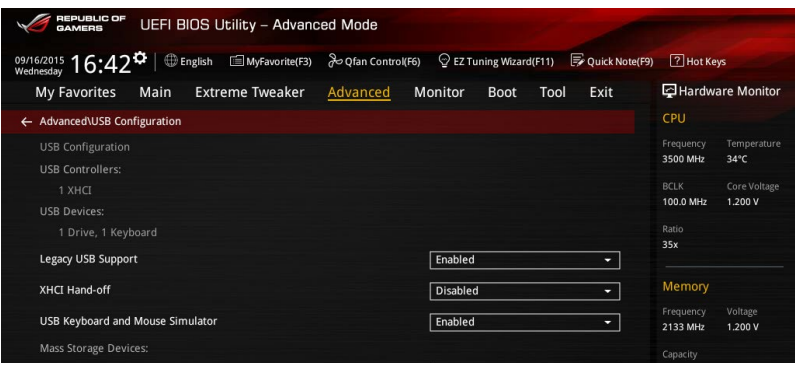

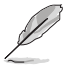

Die Elemente in diesem Menü ermöglichen Ihnen die Einstellung von USB-Funktionen. Wenn kein USB-Gerät erkannt wird, zeigt das Element **None** an.

## **Legacy USB Support [Aktiviert]**

USB-Geräte können nur im BIOS-Setup-Programm verwendet werden. Es wird nicht in die Liste mit Systemstartgeräten aufgenommen.

Aktiviert die Unterstützung für USB-Geräte bei älteren Betriebssystemen.

Ermöglicht dem System, die Präsenz von USB-Geräten beim Systemstart zu erkennen. Wenn erkannt, wird der USB Controller Legacy-Modus aktiviert. Wenn kein USB-Gerät erkannt wurde, bleibt die USB Legacy-Unterstützung deaktiviert.

## **XHCI Hand-off [Disabled]**

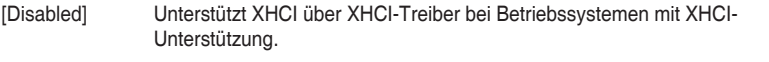

[Enabled] Unterstützt XHCI über BIOS bei Betriebssystemen ohne XHCI-Unterstützung.

## **USB Tastatur- und Maus-Simulator [Aktiviert]**

- [Aktiviert] Aktiviert die Unterstützung für Betriebssysteme ohne USB Tastatur- und Maus-Funktion, um eine USB Tastatur und Maus in Windows 7 zu simulieren.
- [Deaktiviert] Deaktiviert den USB Tastatur- und Maus-Simulator.

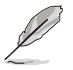

Achten Sie darauf, den USB-Treiber in Ihrem System zu installieren, bevor Sie dieses Element deaktivieren.

## **USB-Single-Port-Control**

Dieses Element ermöglicht es Ihnen, einzelne USB-Anschlüsse zu de-/aktivieren.

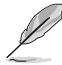

Beziehen Sie sich auf den Abschnitt **1.2.2 Motherboard-Layout** für die Position der USB-Anschlüsse.

# **3.6.8 Netzwerk-Stack**

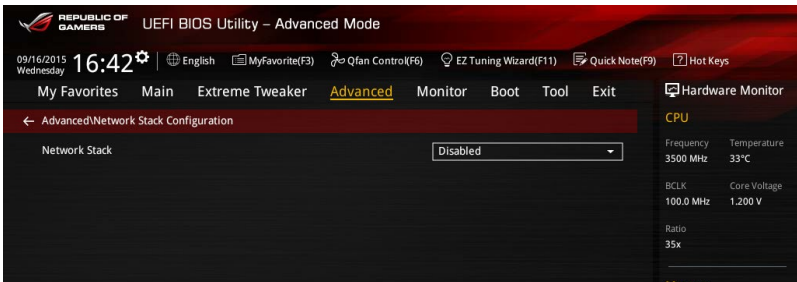

## **Network Stack [Disabled]**

Dieser Artikel erlaubt Ihnen, den UEFI-Netzwerkstack zu deaktivieren oder aktivieren.

Konfigurationsoptionen: [Disabled] [Enabled]

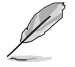

Die folgenden Elemente werden nur angezeigt, wenn Sie den Network Stack auf **[Aktiviert]** gesetzt haben.

## **Ipv4/Ipv6 PXE Unterstützung [Aktiviert]**

Dieses Element ermöglicht Ihnen das Aktivieren oder Deaktivieren der IPv4/IPv6-PXE-Systemstartoption.

Konfigurationsoptionen: [Disabled] [Enabled]

# **3.6.9 Onboard Devices Configuration**

Scrollen Sie nach unten, um auch die anderen BIOS Elemente anzuzeigen.

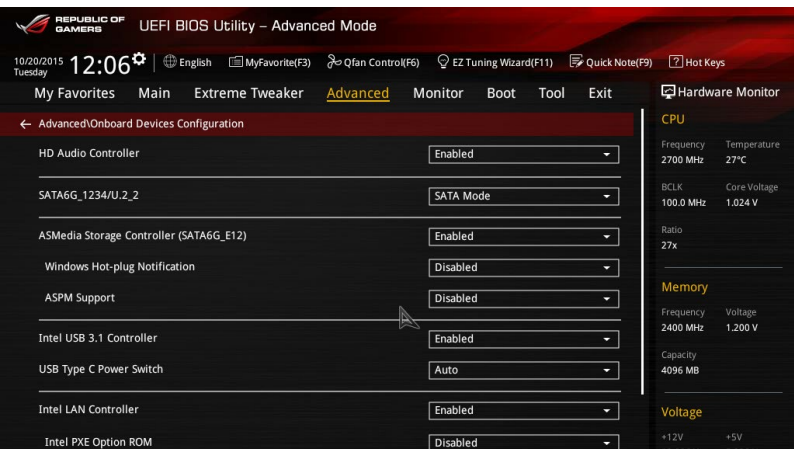

## **HD Audio Controller [Enabled]**

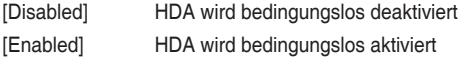

## **SATA6G\_1234/U.2\_2 [SATA Modus]**

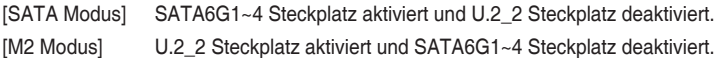

## **PCIEX4\_3/M.2 [PCIE Modus]**

[PCIE Modus] PCIEX4\_3 Steckplatz aktiviert und M.2 Steckplatz deaktiviert. [M2 Modus] M.2 Steckplatz aktiviert und PCIEX4 3 Steckplatz deaktiviert.

## **ASMedia Speicher Controller (SATA6G\_E12) [Aktiviert]**

Mit diesem Element können Sie den ASM1061 Speicher Controllers aktivieren oder deaktivieren.

Konfigurationsoptionen: [Disabled] [Enabled]

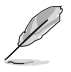

Die folgenden Elemente werden nur angezeigt, wenn Sie den ASM1061 Speicher Controller auf **[aktiviert]** festlegen.

## **Windows Hot-plug Benachrichtigung [Aktiviert]**

Hier können Sie die Hot-Plug-Benachrichtigung in Windows Betriebssystemen aktivieren oder deaktivieren. Konfigurationsoptionen: [Disabled] [Enabled]

## **ASPM Unterstützung [Aktiviert]**

Dieses Element ermöglicht Ihnen das Aktivieren oder Deaktivieren des ASPM-Controllers zum Energiesparen. Konfigurationsoptionen: [Disabled] [Enabled]

## **Intel USB 3.1 Controller [Aktiviert]**

Mit diesem Element können Sie den Intel USB 3.1 Controller Ihres Systems aktivieren oder deaktivieren.

Konfigurationsoptionen: [Disabled] [Enabled]

## **USB Type C Power Switch [Auto]**

[Auto] Das System erkennt Ihre USB-Typ-C-Geräte automatisch und versorgt sie mit der geeigneten Leistung.

[Enabled (Aktiviert)] Der USB-Typ-C-Port versorgt Ihre Geräte immer mit Strom.

## **Intel LAN Controller [Enabled]**

Dieses Element ermöglicht Ihnen das Aktivieren oder Deaktivieren des Intel-LAN-Controllers. Konfigurationsoptionen: [Disabled] [Enabled]

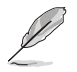

Das folgende Element erscheint nur, wenn Sie die Intel LAN Controller auf **[aktiviert]** setzen.

## **Intel PXE Option ROM [Deaktiviert]**

Dieses Element erscheint nur, wenn Intel LAN Controller (Intel-LAN-Controller) auf [**Enabled (Aktiviert)**] eingestellt ist. Dieses Element ermöglicht Ihnen das Aktivieren oder Deaktivieren des Intel-LAN-PXE- (Preboot Execution Environment) Option-ROM. Konfigurationsoptionen: [Enabled] [Disabled]

## **Bluetooth Controller [Aktiviert]**

Mit diesem Element können Sie den Bluetooth Controller aktivieren oder deaktivieren. Konfigurationsoptionen: [Disabled] [Enabled]

## **WLAN Controller [Aktiviert]**

Ermöglicht Ihnen, den WLAN-Controller zu de-/aktivieren.

Konfigurationsoptionen: [Disabled] [Enabled]

# **3.6.10 APM-Konfiguration**

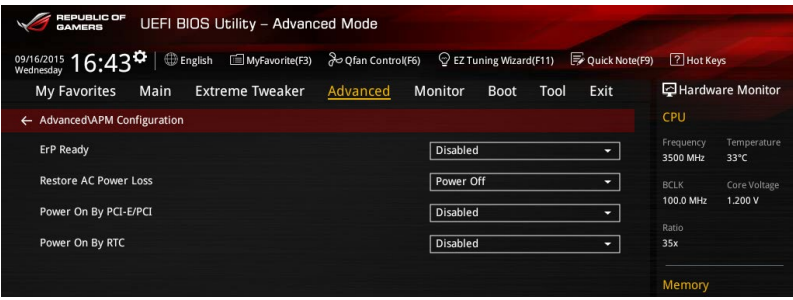

## **ErP Ready [Disabled]**

Ermöglicht das Abschalten der Energie bei S4 + S5 oder S5, um das System für ErP-Anforderungen vorzubereiten. Wenn **[Enabled]**, werden alle anderen PME Optionen abgeschaltet.

Konfigurationsoptionen: [Disabled] [Enabled(S4+S5] [Enabled(S5)]

## **Restore AC Power Loss [Power Off]**

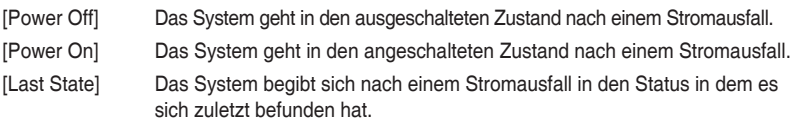

## **Power On By PCI-E/PCI [Disabled]**

Ermöglicht Ihnen, die Wake-On-LAN-Funktion für den integrierten LAN-Controller oder andere installierte PCI-E LAN-Karten zu aktivieren oder deaktivieren. Konfigurationsoptionen: [Disabled] [Enabled]

## **Power On By RTC [Disabled]**

[Disabled] Deaktiviert RTC, um ein Weckereignis zu erzeugen. [Enabled] Generiert ein Weckereignis und konfiguriert das Echtzeituhr (RTC)- Alarmdatum.

# **3.6.11 Festplatten-SMART-Informationen**

Dieses Menü zeigt die SMART-Informationen der verbundenen Geräte.

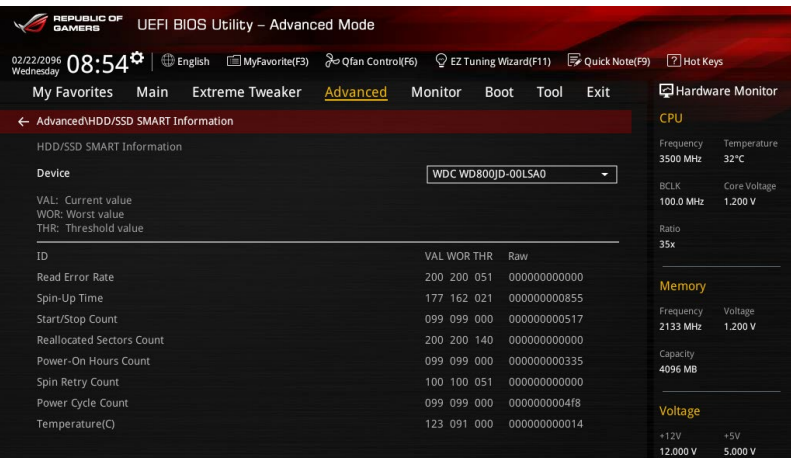

# **3.7 Monitor-Menü**

Das Monitor-Menü zeigt die Systemtemperatur/den Energiestatus an und erlaubt die Anpassung der Lüftereinstellungen.

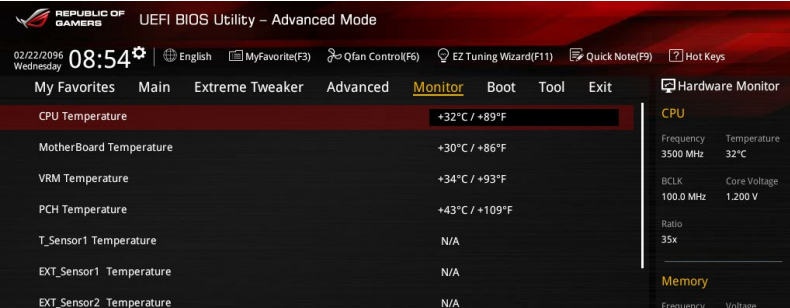

## **Q-Fan-Konfiguration**

### **Qfan Tuning**

Klicken Sie, um die niedrigste Geschwindigkeit automatisch zu erkennen und konfigurieren Sie die minimalen Arbeitskreis für jeden Lüfter.

## **CPU Q-Fan Steuerung [Auto]**

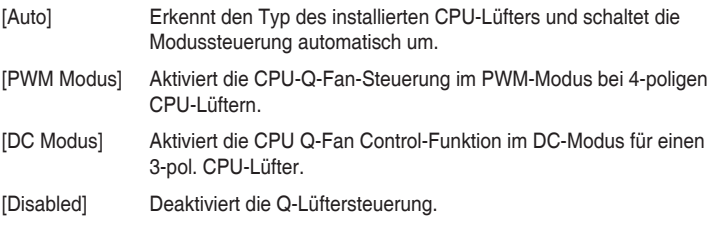

### **CPU Fan Step Up [0 sec]**

Dieses Element ermöglicht Ihnen die Einstellung der CPU-Lüfterbeschleunigung. Konfigurationsoptionen: [0 sec] [2.1 sec] [2.8 sec] [3.6 sec] [4.5 sec] [5.0 sec] [6.3 sec] [8.5 sec] [12 sec] [25 sec]

## **CPU Fan Step Down [0 sec]**

Dieses Element ermöglicht Ihnen die Einstellung der CPU-Lüfterverlangsamung. Konfigurationsoptionen: [0 sec] [2.1 sec] [2.8 sec] [3.6 sec] [4.5 sec] [5.0 sec] [6.3 sec] [8.5 sec] [12 sec] [25 sec]

## **Unterer Grenzwert der CPU-Lüftergeschwindigkeit [200RPM]**

Mit diesem Element können Sie die Untergrenze Warnung für CPU-Lüfter Geschwindigkeit festlegen.

Konfigurationsoptionen: [Ignore] [200 RPM] [300 RPM] [400 RPM] [500 RPM] [600 RPM]

### **CPU Lüfterprofil [Standard]**

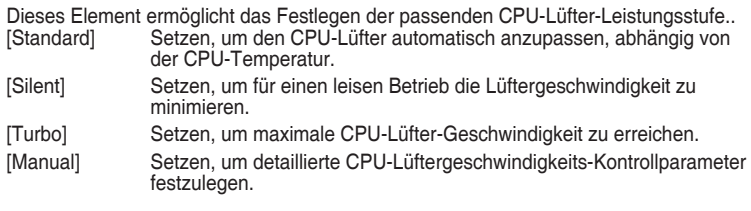

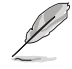

Die folgenden Elemente werden nur angezeigt, wenn Sie das CPU Lüfter-Profil, auf **[Manual]** festgelegt haben.

### **Oberer Grenzwert für die CPU-Temperatur [70]**

Verwenden Sie die Tasten <+> und <->, um die Höchstgrenze der CPU-Temperatur festzulegen. Diese Werte rangieren von 20 bis 75.

### **CPU Fan Max. Duty Cycle (%) [100]**

Verwenden Sie die Tasten <+> and <->, um den maximalen CPU-Lüfterarbeitszyklus festzulegen. Die Werte liegen zwischen 20% und 100%. Wenn die CPU-Temperatur die Höchstgrenze erreicht, wird der CPU-Lüfter im maximalen Arbeitszyklus betrieben.

### **CPU Middle Temperature [45]**

Mit den Tasten <+> / <-> stellen Sie das mittlere Limit der CPU-Temperatur ein. Die Werte rangieren von 40 bis 75.

### **CPU-Lüfter Mitte. Duty Cycle (%) [20]**

Verwenden Sie die Tasten <+> oder <->, um den mittleren CPU-Lüfterarbeitszyklus anzupassen. Die Werte liegen zwischen 20% und 100%. Wenn die CPU-Temperatur den Mittelwert erreicht, wird der CPU-Lüfter im mittleren Arbeitszyklus betrieben.

### **Unterer Grenzwert für die CPU-Temperatur [20]**

Mit den Tasten <+> / <-> stellen Sie das untere Limit der CPU-Temperatur ein. Diese Werte rangieren von 20 bis 75. Der CPU-Lüfter läuft beim minimalen Arbeitszyklus, wenn die Temperatur unter die Grenze fällt.

### **CPU Fan Min. Arbeitszyklus (%) [20]**

Verwenden Sie die Tasten <+> and <->, um den minimalen CPU-Lüfterarbeitszyklus festzulegen. Die Werte liegen zwischen 0% und 100%. Wenn die CPU-Temperatur unter die Grenze fällt, arbeitet der CPU-Lüfter bei minimalem Arbeitszyklus.

### **Q-Fan-Steuerung Gehäuselüfter 1 bis 4 [DC Mode] (DC-Modus)**

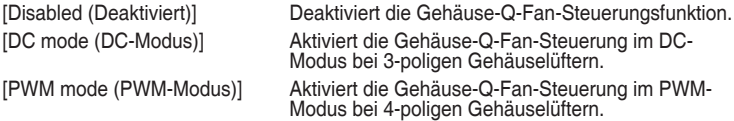

### **Q-Fan-Quelle Gehäuselüfter 1 bis 4 [CPU]**

Dieses Element steuert den zugewiesenen Lüfter entsprechend der gewählten<br>Temperatur-Quelle.

Konfigurationsoptionen: [CPU] [MotherBoard] [VRM] [PCH] [T\_SENSOR1] [EXT\_ Sensor1] [EXT\_Sensor2] [EXT\_Sensor3]

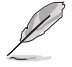

Verbinden Sie bei EXT\_Sensor1-3 ein Thermistorkabel mit der EXT\_TS1-3-Stiftleiste, verbinden Sie dann zum Beziehen der Temperatur das andere Ende mit der Komponente. **Kapitel 3**

## **Chassis Fan 1-4 Step Up [0 sec]**

Dieses Element ermöglicht Ihnen die Einstellung der CPU-Lüfterbeschleunigung. Konfigurationsoptionen: [0 sec] [12 sec] [25 sec] [51 sec] [76 sec] [102 sec] [127 sec] [153 sec] [178 sec] [204 sec]

### **Chassis Fan 1-4 Step Down [0 sec]**

Dieses Element ermöglicht Ihnen die Einstellung der CPU-Lüfterverlangsamung. Konfigurationsoptionen: [0 sec] [12 sec] [25 sec] [51 sec] [76 sec] [102 sec] [127 sec] [153 sec] [178 sec] [204 sec]

### **Chassis Fan 1-4 Fan Speed Low Limit [200 RPM]**

Mit diesem Element können Sie die Gehäuse Warnung Lüftergeschwindigkeit deaktivieren oder festlegen.

Konfigurationsoptionen: [Ignore] [200 RPM] [300 RPM] [400 RPM] [500 RPM] [600 RPM]

## **Chassis Fan 1-4 Profile [Standard]**

Dieses Element ermöglicht das Festlegen der passenden Gehäuselüfter-Leistungsstufe.

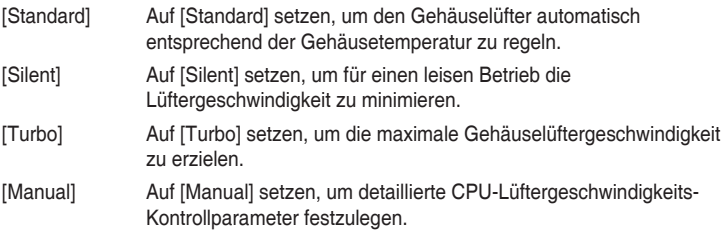

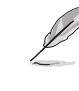

Die folgenden vier Elemente erscheinen nur, wenn Sie Chassis Fan 1-4 Profile (Profil Gehäuselüfter 1 bis 4) auf [Manual (Manuell)] einstellen.

### **Chassis Fan 1-4 Upper Temperature [70]**

Passen Sie die Obergrenze der Temperatur von Gehäuselüfter 1 bis 4 mit den Tasten <+> / <-> an. Diese Werte rangieren von 20 bis 75.

**Gehäuselüfter 1 – 4, max. Duty Cycle (%) [100]** Verwenden Sie die Tasten <+> und <->, um den maximalen Gehäuselüfterarbeitszyklus festzulegen. Die Werte liegen zwischen 20% und 100%. Wenn die CPU-Temperatur die obere Grenze erreicht, arbeiten die Gehäuselüfter 1 bis 4 im maximalen Arbeitszyklus.

## **Chassis Fan 1-4 Middle Temperature [45]**

Mit den Tasten <+> / <-> stellen Sie das mittlere Limit der Temperatur von Gehäuselüfter 1 bis 4 ein. Die Werte rangieren von 40 bis 75.

#### **Gehäuselüfter 1 – 4, mittel. Duty Cycle (%) [60]**

Mit den Tasten <+> / <-> stellen Sie den mittleren Arbeitszyklus von Gehäuselüfter 1 bis 4 ein. Die Werte liegen zwischen 20% und 100%. Wenn die CPU-Temperatur den Mittelwert erreicht, werden die Gehäuselüfter 1 bis 4 im mittleren Arbeitszyklus betrieben.

### **Chassis Fan 1-4 Lower Temperature [40]**

Mit den Tasten <+> / <-> stellen Sie das untere Limit der Temperatur von Gehäuselüfter 1 bis 4 ein. Diese Werte rangieren von 20 bis 75. Der Gehäuselüfter 1 bis 4 läuft beim minimalen Arbeitszyklus, wenn die Temperatur unter die Grenze fällt.

## **Gehäuselüfter 1 – 4, min. Duty Cycle(%) [60]**

Mit den Tasten <+> / <-> stellen Sie den minimalen Arbeitszyklus von Gehäuselüfter 1 bis 4 ein. Die Werte liegen zwischen 0% und 100%. Wenn die CPU-Temperatur unter die Grenze fällt, arbeitet der Gehäuselüfter 1 bis 4 bei minimalem Arbeitszyklus.

### **Zur Konfiguration dieser Elemente wird die ASUS-Lüftererweiterungskarte benötigt**

### **Q-Fan-Steuerung Zusatzlüfter 1 bis 3 [DC Mode] (DC-Modus)**

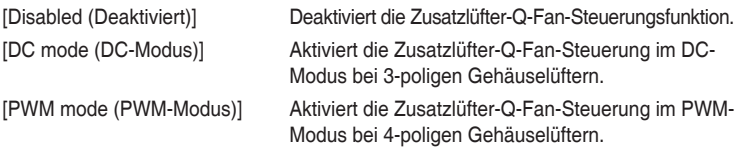

## **Q-Fan-Quelle Zusatzlüfter 1 bis 3 [CPU]**

Dieses Element steuert den zugewiesenen Lüfter entsprechend der gewählten Temperatur-Quelle.

Konfigurationsoptionen: [CPU] [MotherBoard] [VRM] [PCH] [T\_SENSOR1] [EXT\_ Sensor11 [EXT\_Sensor2] [EXT\_Sensor3]

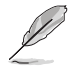

Verbinden Sie bei EXT\_Sensor1-3 ein Thermistorkabel mit der EXT\_TS1-3-Stiftleiste, verbinden Sie dann zum Beziehen der Temperatur das andere Ende mit der Komponente.

### **Lüftergeschwindigkeit-Untergrenze Zusatzlüfter 1 bis 3 [200 RPM (200 U/min)]**

Mit diesem Element können Sie die Gehäuse Warnung Lüftergeschwindigkeit deaktivieren oder festlegen.

Konfigurationsoptionen: [Ignore] [200 RPM] [300 RPM] [400 RPM] [500 RPM] [600 RPM]

### **Profil Zusatzlüfter 1 bis 3 [Standard]**

Dieses Element ermöglicht das Festlegen der passenden CPU-Lüfter-Leistungsstufe.. [Standard] Setzen, um den CPU-Lüfter automatisch anzupassen, abhängig von der CPU-Temperatur. [Silent] Setzen, um für einen leisen Betrieb die Lüftergeschwindigkeit zu minimieren. [Turbo] Setzen, um maximale CPU-Lüfter-Geschwindigkeit zu erreichen. [Manual] Setzen, um detaillierte CPU-Lüftergeschwindigkeits-Kontrollparameter festzulegen.

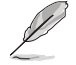

Die folgenden Elemente erscheinen nur dann, wenn Extension Fan Profile (Profil Zusatzlüfter) auf **[Manual (Manuell)]** eingestellt wurde.

### **Zusatzlüfter 1 bis 3 Temperaturobergrenze [70]**

Mit den Tasten <+> / <-> stellen Sie das obere Limit der Temperatur von Zusatzlüfter 1 bis 4 ein. Diese Werte rangieren von 20 bis 75.

### **Zusatzlüfter 1 bis 3 Max. Duty Cycle (%) [100]**

Mit den Tasten <+> / <-> stellen Sie den maximalen Arbeitszyklus von Zusatzlüfter 1 bis 4 ein. Die Werte liegen zwischen 20% und 100%. Wenn die CPU-Temperatur die obere Grenze erreicht, arbeiten die Zusatzlüfter 1 bis 4 im maximalen Arbeitszyklus.

### **Zusatzlüfter 1 bis 3 Mittlere Temperatur [45]**

Mit den Tasten <+> / <-> stellen Sie das mittlere Limit der Temperatur von Zusatzlüfter 1 bis 4 ein. Die Werte rangieren von 40 bis 75.

### **Zusatzlüfter 1 bis 3 Mittel. Duty Cycle (%) [60]**

Mit den Tasten <+> / <-> stellen Sie den mittleren Arbeitszyklus von Zusatzlüfter 1 bis 4 ein. Die Werte liegen zwischen 20% und 100%. Wenn die CPU-Temperatur den Mittelwert erreicht, werden die Zusatzlüfter 1 bis 4 im mittleren Arbeitszyklus betrieben.

### **Zusatzlüfter 1 bis 3 Temperaturuntergrenze [40]**

Mit den Tasten <+> / <-> stellen Sie das untere Limit der Temperatur von Zusatzlüfter 1 bis 4 ein. Diese Werte rangieren von 20 bis 75. Der Zusatzlüfter 1 bis 4 läuft beim minimalen Arbeitszyklus, wenn die Temperatur unter die Grenze fällt.

#### **Zusatzlüfter 1 bis 3 Min. Duty Cycle(%) [60]**

Mit den Tasten <+> / <-> stellen Sie den minimalen Arbeitszyklus von Zusatzlüfter 1 bis 4 ein. Die Werte liegen zwischen 0% und 100%. Wenn die CPU-Temperatur unter die Grenze fällt, arbeitet der Zusatzlüfter 1 bis 4 bei minimalem Arbeitszyklus.

### **Wasserpumpensteuerung [Disabled (Deaktiviert)]**

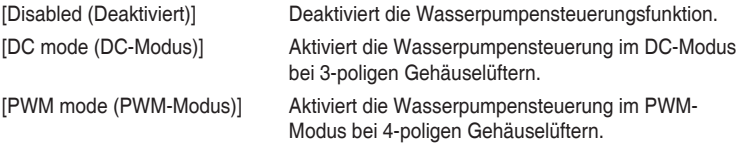

## **Anti Surge Support [On]**

Aktivieren Sie dieses Element für Überspannungsschutz (OVP) und Unterspannungsschutz (UVP).

Konfigurationsoptionen: [On] [Off]

# **3.8 Boot Menü**

Die Elemente im Boot-Menü gestatten Ihnen, die Systemstartoptionen zu ändern. Scrollen Sie nach unten, um auch die anderen BIOS Elemente anzuzeigen.

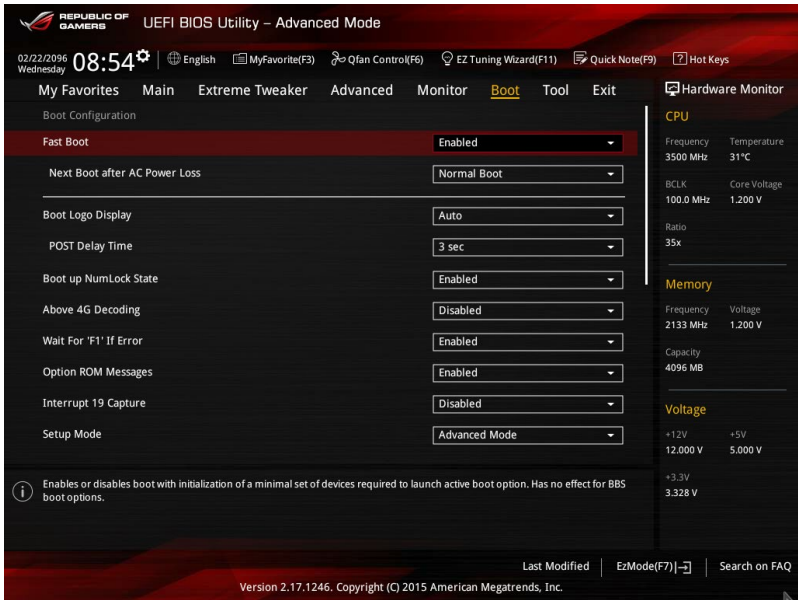

## **Fast Boot [Enabled]**

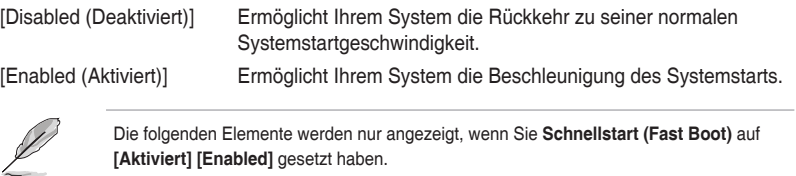

### **Next Boot after AC Power Loss [Normal Boot]**

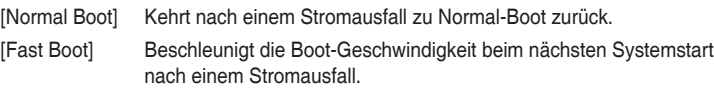

## **Boot Logo Display [Auto]**

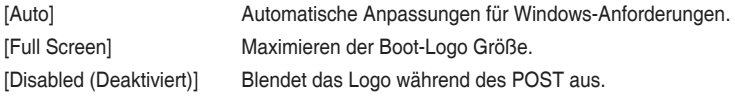

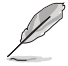

Die folgenden Elemente werden nur angezeigt, wenn Sie die **Bootlogo-Anzeige (Boot Logo Display)** auf **[Deaktiviert] [Disabled]** gesetzt haben.

## **POST-Bericht [5 sec]**

Mit diesem Element können Sie eine gewünschte Wartezeit der POST-Meldung von 0 bis 10 Sekunden wählen bzw. diese bis zur Bestätigung von <ESC> anzeigen lassen.

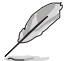

Das folgende Element erscheint nur, wenn Sie die Bootlogo-Anzeige auf **[Auto]** und **[Vollbild]** festgelegt wird.

## **POST Verzögerungszeit [3 Sek]**

Dieses Element lässt Sie die zusätzliche POST Wartezeit einstellen, um das BIOS-Setup leicht zu öffnen. Sie können die POST-Verzögerungszeit nur während eines normalen Boot-Vorgangs ausführen. Die Werte reichen von 0 bis 10 Sekunden.

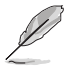

Diese Funktion kann nur bei einem normalen Boot-Vorgang verwendet werden.

## **Boot up NumLock State [Enabled]**

[Enabled] Setzt den Startstatus von NumLock auf [On]. [Disabled] Setzt den Startstatus von NumLock auf [Off].

## **Above 4G Decoding [Deaktiviert]**

Aktiviert oder deaktiviert, dass 64-Bit-fähige Geräte in 4G Adressraum decodiert werden (nur wenn System 64-Bit-PCI-Decodierung unterstützt).

Konfigurationsoptionen: [Enabled] [Disabled]

## **Bei Fehler auf 'F1' warten [Enabled]**

Aktivieren Sie dieses Element, sodass das System wartet, bis die F1-Taste gedrückt wird, wenn ein Fehler auftritt. Konfigurationsoptionen: [Disabled] [Enabled]

## **Option ROM Nachrichten [Aktiviert]**

[Enabled (Aktiviert)] Die Option-ROM-Mitteilungen werden während des POST angezeigt.

[Disabled] Nur das ASUS-Logo wird währen des POST angezeigt.

## **Interrupt 19 Capture [Disabled]**

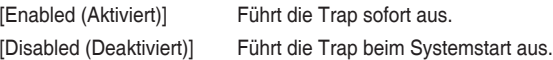

## **Setup Mode [Advanced Mode]**

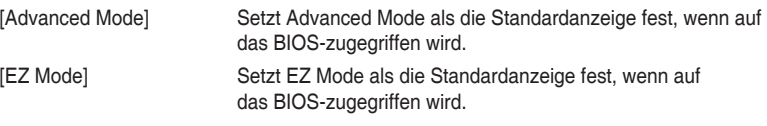

## **CSM (Compatibility Support Module)**

Hier können Sie die Parameter für CSM (Compatibility Support Module) konfigurieren, um für eine bessere Kompatibilität die volle Unterstützung für die verschiedenen VGA-Geräte, bootfähigen Geräte und Peripheriegeräte zu erhalten.

### **Starte CSM [Enabled]**

[Auto] Das System erkennt automatisch die bootfähigen Geräte und die Addon-Geräte. [Aktiviert] Für eine bessere Kompatibilität, aktivieren Sie die CSM, um die nicht-UEFI-Treiber Zusatzgeräte oder den Windows-UEFI-Modus voll zu unterstützen. [Deaktiviert] Deaktiviert die CSM, um die nicht-UEFI-Treiber Zusatzgeräte oder den Windows-UEFI-Modus voll zu unterstützen.

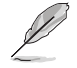

Die folgenden Elemente werden nur angezeigt, wenn Sie Launch CSM auf **[aktiviert]** setzen.

### **Boot-Gerät Kontrolle [UEFI und Legacy OpROM]**

Mit diesem Element können Sie die Art der Geräte auswählen, die Sie booten möchten.

Configuration option: [UEFI and Legacy OpROM] [Legacy OpROM only] [UEFI only]

### **Boot from Network Devices [Legacy only]**

Mit diesem Element können Sie den Typ der Netzwerkgeräte auswählen, die Sie booten möchten.

Konfigurationsoptionen: [Legacy only] [UEFI driver first] [Ignore]

### **Boot from Storage Devices [Legacy only]**

Mit diesem Element können Sie den Typ des Speichergeräts auswählen, die Sie booten möchten.

Konfigurationsoptionen: [Legacy only] [UEFI driver first] [Ignore]

### **Von PCI-E-/PCI-Erweiterungsgeräten starten [Legacy only (Nur Legacy)]**

Hier können Sie die Art der PCI-E/PCI Erweiterungsgeräte auswählen, die Sie starten möchten.

Konfigurationsoptionen: [Legacy only] [UEFI driver first]

## **Secure Boot**

Hier können Sie die Secure Boot-Einstellungen konfigurieren und seine Tasten verwalten, um das System vor unbefugtem Zugriff und Malware während des POST zu schützen.

### **OS Type [Windows UEFI mode]**

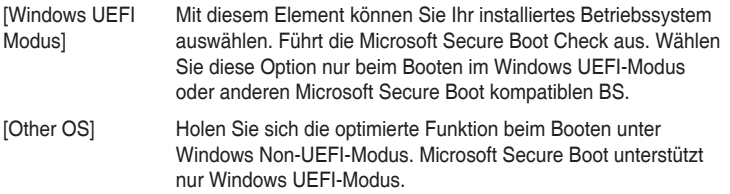

### **Schlüsselverwaltung**

### **Standard-Secure-Boot-Schlüssel installieren**

Dieses Element ermöglicht es Ihnen, alle Secure Boot Standardschlüssel zu löschen.

### **Secure Boot Schlüssel speichern**

Ermöglicht die PK (Plattform Keys) auf einem USB-Speichergerät zu speichern.

### **PK-Verwaltung**

### **Neuen Schlüssel festlegen**

Mit diesem Element können Sie die heruntergeladenen PK von einem USB-Speichergerät laden.

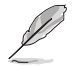

Der PK-Datei muss als UEFI variable Struktur mit zeitbasierte authentifizierter Variable formatiert werden.

### **Delete Key (Löschen-Taste)**

Mit diesem Element können Sie den PK von Ihrem System löschen. Sobald der PK gelöscht ist, werden alle Secure Boot Schlüssel des Systems deaktiviert. Konfigurationsoptionen: [Yes] [No]

### **KEK-Verwaltung**

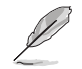

Key-exchange Key (KEK) bezieht sich auf Microsoft Secure Boot Key-Enrollment Key (KEK).

### **Delete Key (Löschen-Taste)**

KEK löschen. Konfigurationsoptionen: [Yes] [No]

### **Neuen Schlüssel festlegen**

KEK aus Datei laden.

### **Schlüssel anhängen**

Ermöglicht zum Management einer zusätzlich geladenen db oder dbx das Laden des zusätzlichen KEK von einem Speichergerät.

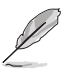

Der KEK-Datei muss als UEFI variable Struktur mit zeitbasierte authentifizierter Variable formatiert werden.

### **DB-Verwaltung**

### **Delete Key (Löschen-Taste)**

Hier können Sie den db-Datei von Ihrem System löschen. Konfigurationsoptionen: [Yes] [No]

### **Neuen Schlüssel festlegen**

Hier können Sie die heruntergeladene db von einem USB-Speichergerät laden.

### **Schlüssel anhängen**

Sie können die zusätzliche db von einem Speichergerät laden, so dass weitere Images sicher geladen werden können.

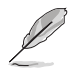

Der DB-Datei muss als UEFI variable Struktur mit zeitbasierte authentifizierter Variable formatiert werden. DBX-Verwaltung

### **DBX-Verwaltung**

### **Delete Key (Löschen-Taste)**

Hier können Sie den dbx-Datei von Ihrem System löschen.

### **Neuen Schlüssel festlegen**

Ermöglicht Ihnen das Laden des heruntergeladenen dbx von einem USB-Speichergerät. Konfigurationsoptionen: [Yes] [No]

### **Schlüssel anhängen**

Hier können Sie die zusätzliche DBX von einem Speichergerät laden, so dass weitere DB Images nicht geladen werden können.

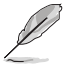

Der DBX-Datei muss als UEFI variable Struktur mit zeitbasierte authentifizierter Variable formatiert werden.

## **Boot Option Priorities (Startoption-Prioritäten)**

Hier können Sie die Reihenfolge der Startgeräte unter den verfügbaren Geräten festlegen. Die am Bildschirm angezeigte Anzahl der Geräteoptionen hängt von der Anzahl der im System installierten Geräte ab.

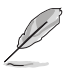

- Drücken Sie zum Aufrufen des Windows-Betriebssystems im abgesicherten Modus nach dem POST <F8> (wird unter Windows 8 nicht unterstützt).
- Drücken Sie zur Auswahl des Startgerätes während des Systemstarts <F8>, wenn das ASUS-Logo erscheint.

### **Boot-Aussetzung**

Diese Elemente zeigen die verfügbaren Geräte. Die am Bildschirm angezeigte Anzahl der Geräteoptionen hängt von der Anzahl der im System installierten Geräte ab. Die am Bildschirm angezeigte Anzahl der Geräteoptionen hängt von der Anzahl der im System installierten Geräte ab.

# **3.9 Tools-Menü**

Die Elemente im Tools-Menü gestatten Ihnen, die Einstellungen für besondere Funktionen zu verändern. Wählen Sie ein Element aus und drücken dann die <Eingabetaste>, um das Untermenü anzeigen zu lassen.

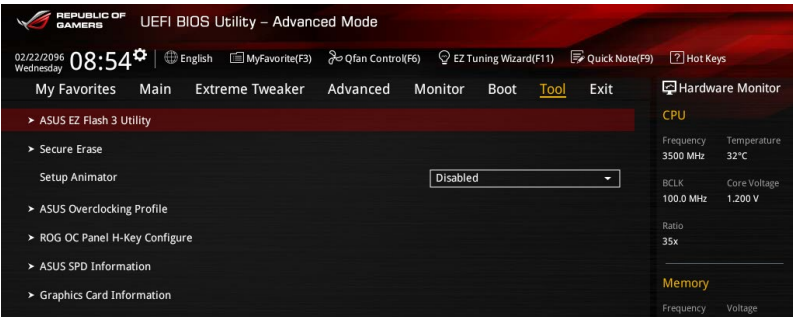

## **Setup Animator (Setup-Animator) [Disabled (Deaktiviert)]**

Dieses Element ermöglicht Ihnen die Deaktivierung oder Aktivierung des Setup-Animators.

Konfigurationsoptionen: [Disabled] [Enabled]

# **3.9.1 ASUS EZ Flash 3 Utility**

Ermöglicht den Betrieb von ASUS EZ Flash 3. Wenn Sie <Enter>drücken, wird eine Bestätigungsmeldung angezeigt. Verwenden Sie die Links-/Rechts-Pfeiltasten, um zwischen [by USB (Von USB)] und [by Internet (Vom Internet)] zu wählen, drücken Sie dann die <Enter>-Taste zum Bestätigen.

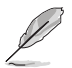

Weitere Einzelheiten finden Sie im Abschnitt ASUS EZ Flash 3 Dienstprogramm.

# **3.9.2 Sicheres Löschen**

SSD-Geschwindigkeiten können sich wie bei jedem Speichermedium aufgrund von Datenverarbeitung mit der Zeit verlangsamen. Secure Erase löscht Ihre SSD vollständig und sicher, setzt sie auf das werkseitige Leistungsniveau zurück.

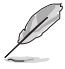

Secure Erase ist nur im AHCI-Modus verfügbar. Achten Sie darauf, den SATA-Modus auf AHCI einzustellen. Klicken Sie auf **Advanced (Erweitert) > SATA Configuration (SATA-Konfiguration) > AHCI**.

Klicken Sie zum Starten von Secure Erase im Menü des Advanced(Erweitert)-Modus auf **Tool (Werkzeug) > Secure Erase**.

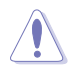

Eine vollständige Liste der mit Secure Erase getesteten SSDs finden Sie auf der ASUS-Support-Seite. Das Laufwerk kann instabil werden, wenn Sie Secure Erase bei einer inkompatiblen SSD anwenden.

- Je nach Größe kann die Löschung der Inhalte Ihrer SSD eine Weile dauern. Schalten Sie das System während des Vorgangs nicht ab.
- Secure Erase wird nur am Intel-SATA-Port unterstützt. Weitere Informationen über Intel-SATA-Ports finden Sie im Abschnitt 1.2.2 dieser Anleitung.

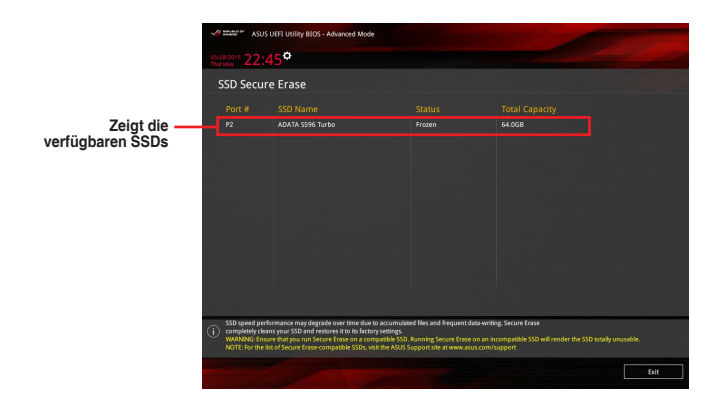

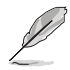

#### **Statusdefinition:**

- **• Frozen (Eingefroren).** Der eingefrorene Zustand ist das Ergebnis einer BIOS-Schutzmaßnahme. Das BIOS schützt Laufwerke ohne Kennwortschutz, indem es sie vor dem Hochfahren einfriert. Wenn das Laufwerk eingefroren ist, muss Ihr PC zum Fortfahren des Secure Erase-Vorgangs abgeschaltet oder mittels Hard Reset zurückgesetzt werden.
- **• Locked (Gesperrt).** SSDs werden möglicherweise gesperrt, falls der Secure Erase-Vorgang nicht abgeschlossen oder gestoppt wurde. Dies kann daran liegen, dass eine Drittanbietersoftware ein anderes als das von ASUS festgelegte Kennwort verwendet. Sie müssen die SSD in der Software freigeben, bevor Sie mit Secure Erase fortfahren.

# **3.9.3 ASUS-Übertaktungsprofil**

Mit diesem Element können Sie mehrere BIOS-Einstellungen speichern oder laden.

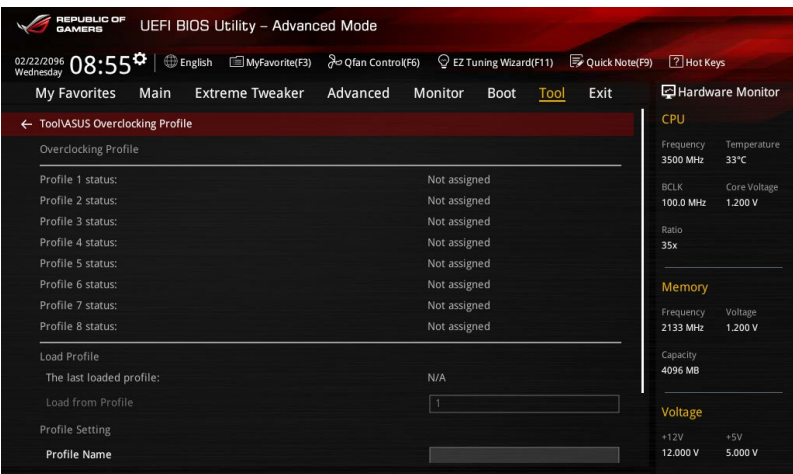

## **Profilname**

Geben Sie den Profilnamen zum Speichern der aktuellen BIOS-Einstellungen im Profil 1 bis 8 ein.

## **Save to Profile**

Laden Sie die gespeicherten BIOS-Einstellungen von Profil-Nummer 1-8.

## **Profil von USB-Laufwerk laden/auf USB-Laufwerk speichern**

Laden/Speichern Sie Profile von einem externen/auf ein externes USB-Laufwerk.

## **3.9.4 ROG OC Panel H-Key Configure (ROG-OC-Panel-H-Key konfigurieren)**

ROG OC Panel H-Key Configure (ROG-OC-Panel-H-Key konfigurieren) ermöglicht Ihnen das Eingeben und Speichern von Werten zu CPU-Kernspannung, VCCSA-Spannung, BCLK-Frequenz und CPU-Verhältnis im UEFI-BIOS. Die gespeicherten Werte können mit einem kompatiblen OC Panel-Gerät synchronisiert und ohne Aufrufen des BIOS-Menüs über das OC Panel optimiert oder konfiguriert werden.

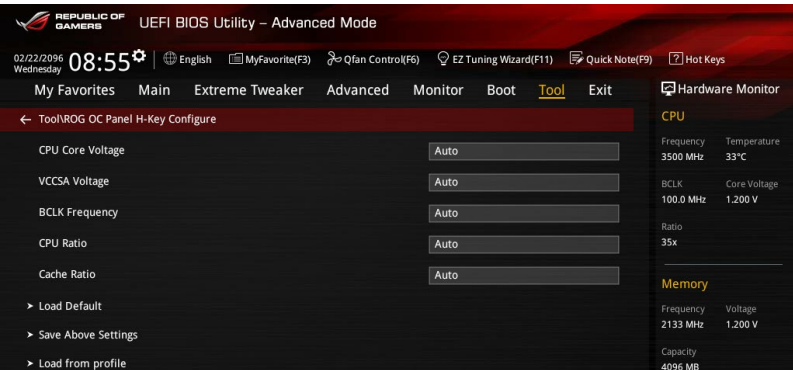

## **Load Default (Standard laden)**

Über dieses Element können Sie die Standardwerte zu CPU-Kernspannung, VCCSA-Spannung, BCLK-Frequenz und CPU-Verhältnis laden.

## **Save Above Settings (Obige Einstellungen speichern)**

Über dieses Element können Sie die neuen Werte zu CPU-Kernspannung, VCCSA-Spannung, BCLK-Frequenz und CPU-Verhältnis speichern.

## **Vom Profil laden**

Über dieses Element können Sie die vorherigen Werte zu CPU-Kernspannung, VCCSA-Spannung, BCLK-Frequenz und CPU-Verhältnis laden.

# **3.9.5 ASUS SPD-Information**

Dieses Element ermöglicht Ihnen, DRAM SPD-Information zu sehen.

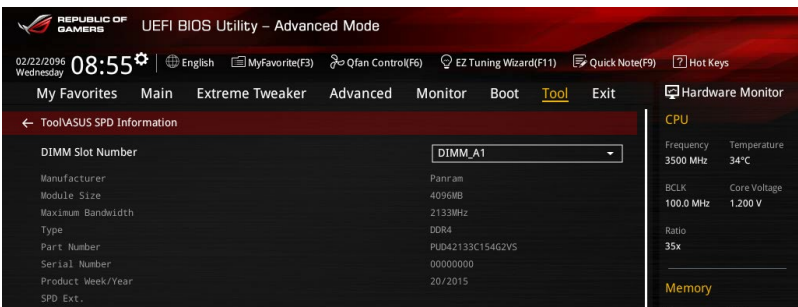

## **DIMM-Steckplatzanzahl**

Ermöglicht Ihnen die Auswahl der DIMM-Steckplatznummer zur Anzeige der DRAM-SPD- (Serial Presence Detect) Informationen.

Konfigurationsoptionen: [DIMM\_A1] [DIMM\_A2] [DIMM\_B1] [DIMM\_B2]

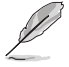

Einige DRAM-Hersteller werden möglicherweise nicht erkannt.

## **3.9.6 Grafikkarteninformationen**

Dieses Element zeigt Informationen über die in Ihrem System installierte Grafikkarte.

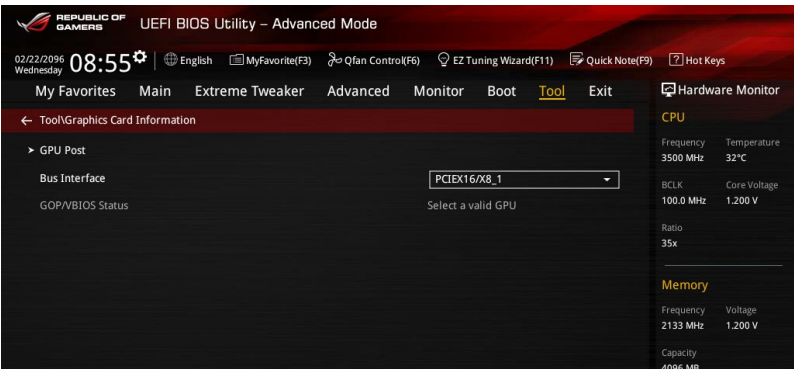

## **GPU-Post**

Dieses Element zeigt die Informationen und empfohlene Konfiguration für die PCIE-Steckplätze, in denen die Grafikkarte in Ihrem System installiert ist.

## **Bus Interface (Busschnittstelle)**

Dieses Element ermöglicht Ihnen die Auswahl der Busschnittstelle.

Konfigurationsoptionen: [PCIEX16/X8\_1] [PCIEX8\_2]

# **3.10 Exit Menü**

Die Elemente im Exit-Menü gestatten Ihnen, die optimalen Standardwerte für die BIOS-Elemente zu laden, sowie Ihre Einstellungsänderungen zu speichern oder zu verwerfen.

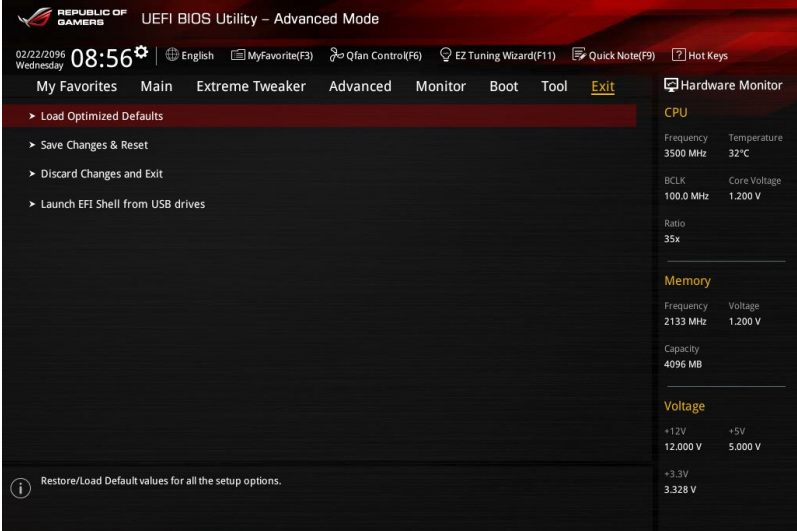

## **Load Optimized Defaults**

Diese Option belegt jeden einzelnen Parameter in den Setup-Menüs mit den Standardwerten. Bei Wahl dieser Option oder Drücken der Taste <F5> erscheint ein Bestätigungsfenster. Wählen Sie **Yes**, um die Standardwerte zu laden.

### **Save Changes & Reset**

Sobald Sie mit dem Auswählen fertig sind, wählen Sie diese Option aus dem Exit-Menü, damit die ausgewählten Werte gespeichert werden. Bei Wahl dieser Option oder Drücken der Taste <F10> erscheint ein Bestätigungsfenster. Wählen Sie Yes, um Änderungen zu speichern und das Setup zu beenden.

### **Discard Changes & Exit**

Diese Option lässt Sie das Setupprogramm beenden, ohne die Änderungen zu speichern. Bei Wahl dieser Option oder Drücken der Taste <Esc> erscheint ein Bestätigungsfenster. Wählen Sie Yes, um die Änderungen zu verwerfen und das Setup zu beenden.

### **Launch EFI Shell from filesystem device**

Mit dieser Option können Sie versuchen, die EFI Shell-Anwendung (shellx64.efi) von einem der verfügbaren Dateisystemgeräte zu laden.

# **3.11 Updating BIOS**

Die ASUS-Webseite veröffentlicht die neusten BIOS-Versionen, um Verbesserungen der Systemstabilität, Kompatibilität und Leistung zu bieten. Allerdings sind BIOS Updates potenziell riskant. Wenn es kein Problem mit der aktuellen Version des BIOS gib, aktualisieren Sie das BIOS NICHT manuell. Ungeeignete BIOS-Aktualisierungen können Startfehler verursachen. Befolgen Sie die Anweisungen in diesem Kapitel, um Ihr BIOS zu aktualisieren, wenn nötig.

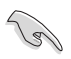

Besuchen Sie die ASUS-Webseite www.asus.com, um die neueste BIOS-Datei für dieses Motherboard zu laden.

Die folgenden Dienstprogramme helfen Ihnen, das Motherboard BIOS-Setup-Programm zu verwalten und zu aktualisieren.

- 1. EZ Update: Aktualisiert das BIOS in einer Windows-Umgebung.
- 2. ASUS EZ Flash 3: Aktualisiert das BIOS über ein USB-Flash-Laufwerk.
- 3. ASUS Crashfree BIOS 3: Stellt das BIOS über die Support-DVD oder einen USB-Stick wieder her, wenn die BIOS-Datei fehlerhaft ist.
- 4. ASUS BIOS Updater: Aktualisiert das BIOS in einer DOS-Umgebung über die Motherboard Support-DVD oder ein USB-Flash-Laufwerk.

# **3.11.1 EZ Update**

EZ-Update ist ein Dienstprogramm, das Ihnen erlaubt, das Motherboard-BIOS in einer Windows-Umgebung zu aktualisieren.

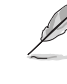

- EZ Update benötigt eine Internetverbindung über ein Netzwerk oder einen ISP (Internet Service Provider).
- Dieses Dienstprogramm ist erhältlich auf der Support-DVD, die mit dem Motherboard-Paket kommt.

# **3.11.2 ASUS EZ Flash 3 Dienstprogramm**

Mit ASUS EZ Flash 3 können Sie das BIOS aktualisieren, ohne eine bootfähige Diskette oder ein OS-basiertes Dienstprogramm zu benutzen.

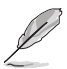

Bevor Sie dieses Programm benutzen, besuchen Sie bitte die ASUS-Webseite unter http:// www.asus.com, um das neueste BIOS herunterzuladen.

### **So aktualisieren Sie das BIOS über das ASUS EZ Flash 3 Dienstprogramm:**

- 1. Stecken Sie ein USB-Flashlaufwerk mit der neusten BIOS-Datei in einen USB-**Anschluss**
- 2. Gehen Sie im BIOS-Setup-Programm zu Advanced Mode. .Gehen Sie zum Menü **Tool**, wählen Sie **ASUS EZ Flash 3 Utility** und drücken Sie die <Eingabetaste>. Verwenden Sie die Links-/Rechts-Pfeiltasten, um zwischen [by USB (Von USB)] und [by Internet (Vom Internet)] zu wählen, drücken Sie dann die <Enter>-Taste zum Bestätigen.

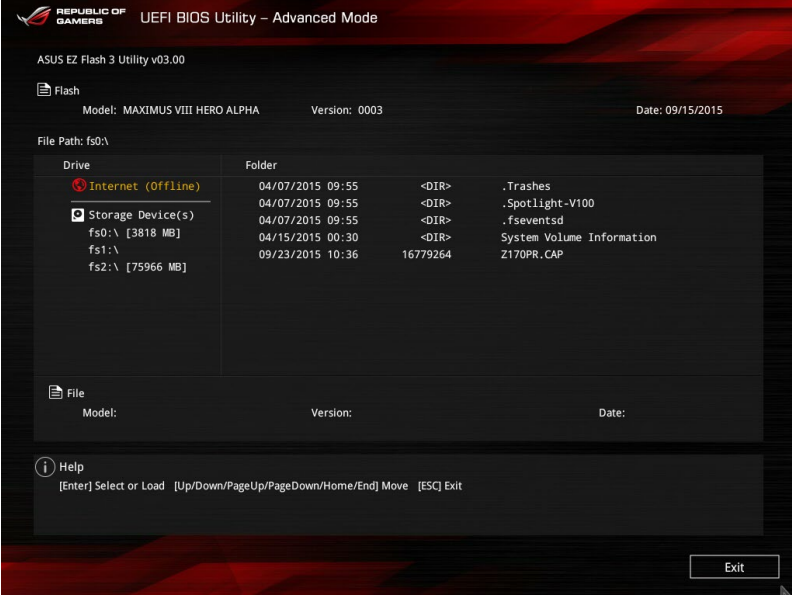

- 3. Drücken Sie auf <Tab>, um zum Feld **Drive** zu navigieren.
- 4. Drücken sie die Auf/Ab-Pfeiltasten, um das USB-Flashlaufwerk mit der neuesten BIOS-Datei zu finden und drücken Sie die <Eingabetaste>.
- 5. 5. Drücken Sie auf <Tab>, um zum Feld **Ordner-Info** zu navigieren.
- 6. Drücken sie die Auf/Ab-Pfeiltasten, um die BIOS-Datei zu finden und drücken Sie die <Eingabetaste>, um den Aktualisierungsprozess durchzuführen. Wenn abgeschlossen, starten Sie das System neu.

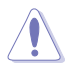

• Diese Funktion kann Geräte wie USB-Flashlaufwerke mit FAT 32/16 Formatierung und nur einer einzelnen Partition unterstützen.

• Schalten Sie das System NICHT aus oder setzen es zurück während der Aktualisierung des BIOS, um Systemstartfehler zu vermeiden!

Stellen Sie sicher, dass Sie die BIOS-Standardeinstellungen laden, um Systemkompatibilität und Stabilität zu gewährleisten. Wählen Sie hierzu **Load Optimized Defaults** im **Exit**-Menü. Siehe Abschnitt **3.13 Exit-Menü** für weitere Details.

# **3.11.3 ASUS CrashFree BIOS 3**

ASUS CrashFree BIOS 3 ist ein Auto-Wiederherstellungs-Programm, das Ihnen erlaubt, die BIOS-Datei wiederherzustellen, falls sie versagt oder während der Aktualisierung beschädigt wurde. Sie können eine beschädigte BIOS-Datei über die Motherboard Support-DVD oder einen USB-Flashlaufwerk mit der aktuellen BIOS-Datei aktualisieren.

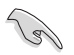

Die BIOS-Datei auf der Motherboard Support-DVD kann älter als die ASUS BIOS-Datei auf der offiziellen Webseite sein. Wenn Sie die aktuelle BIOS-Datei verwenden möchten, laden Sie die Datei unter https://www.asus.com/support/ herunter und speichern sie auf einem USB-Flash-Laufwerk.

## **Wiederherstellen**

### **So stellen Sie das BIOS wieder her:**

- 1. Schalten Sie das System ein.
- 2. Legen Sie die Support-DVD in das optische Laufwerk ein oder stecken Sie ein USB-Flashlaufwerk mit der BIOS-Datei in einen USB-Anschluss.
- 3. Die Anwendung durchsucht die Geräte automatisch nach der BIOS-Datei. Wenn gefunden, liest die Anwendung die BIOS-Datei und lädt automatisch das ASUS EZ Flash 3 Dienstprogramm.
- 4. Sie müssen im BIOS-Setup-Programm die BIOS-Einstellungen wiederherstellen. Um die Systemstabilität und -Kompatibilität zu gewährleisten, empfehlen wir Ihnen, dass Sie <F5> drücken, um die BIOS-Standardwerte zu laden.

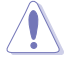

Schalten Sie das System NICHT aus oder setzen Sie es zurück, während der Aktualisierung des BIOS! Ein Systemstartfehler kann die Folge sein!

# **3.11.4 ASUS BIOS Updater**

Der ASUS BIOS-Updater erlaubt Ihnen das BIOS in der DOS-Umgebung zu aktualisieren.

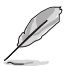

Die Screenshots in diesem Abschnitt sind nur als Referenz und möglicherweise nicht die Gleichen, wie auf Ihrem Computerbildschirm.

## **Bevor Sie das BIOS aktualisieren**

- Bereiten Sie die Support-DVD und ein USB-Flashlaufwerk vor.
- Laden Sie die aktuellste BIOS-Datei und den BIOS-Updater unter https://www.asus. com/support/ herunter und speichern sie auf Ihrem USB-Flash-Laufwerk.

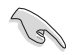

NTFS wird in der DOS-Umgebung nicht unterstützt. Stellen Sie sicher, dass Ihr USB-Flash-Laufwerk eine einzelne Partition und im FAT32 / FAT16 Format ist.

- Schalten Sie den Computer aus.
- Stellen Sie sicher, dass Ihr Computer über ein DVD-Laufwerk verfügt.

## **Das System im DOS-Modus hochfahren**

Um das System im DOS zu starten:

- 1. Stecken Sie das USB-Flashlaufwerk zusammen mit der neusten BIOS-Datei und BIOS-Updater in einen USB-Anschluss.
- 2. Starten Sie Ihren Computer, drücken Sie dann <F8>, um den **Wähle BIOS Boot Gerät**-Bildschirm zu starten.
- 3. Wenn der **Wähle BIOS Boot Gerät**-Bildschirm erscheint, legen Sie die Support-DVD in das optische Laufwerk und wählen Sie dann das optische Laufwerk als Boot-Laufwerk aus.

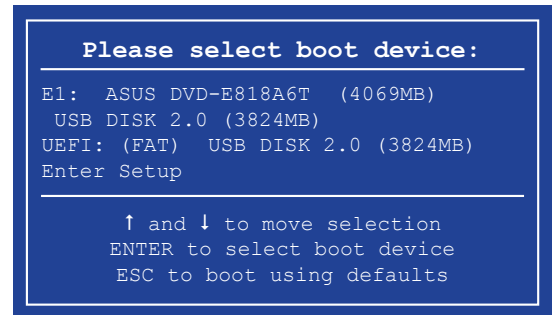

4. Wenn die Bootnachricht erscheint, drücken Sie die Eingabetaste innerhalb von fünf (5) Sekunden, um FreeDOS-Eingabeaufforderung zu öffnen.

```
ISOLINUX 3.20 2006-08-26 Copyright (C) 1994-2005 H. Peter Anvin
A Bootable DVD/CD is detected. Press ENTER to boot from the DVD/CD.
If no key is pressed within 5 seconds, the system will boot next priority
device automatically. boot:
```
5. Tippen Sie in FreeDOS-Eingabeaufforderung **d:** und drücken Sie dann die Eingabetaste, um das Laufwerk von Festplatte C (optisches Laufwerk) zu Festplatte D (USB-Stick) zu wechseln.

```
Welcome to FreeDOS (http://www.freedos.org)!
C:/> d:
D:/>
```
## **Aktualisieren der BIOS-Datei**

Aktualisieren der BIOS-Datei:

1. In der FreeDOS-Eingabeaufforderung, geben Sie **bupdater /pc /g** ein und drücken die <Eingabetaste>.

**D:/> bupdater /pc /g**

2. Auf dem BIOS-Updater Bildschirm, drücken Sie die Tabulatortaste, um vom Dateien Panel auf das Festplatten Panel zu wechseln und wählen Sie dann **D:**.

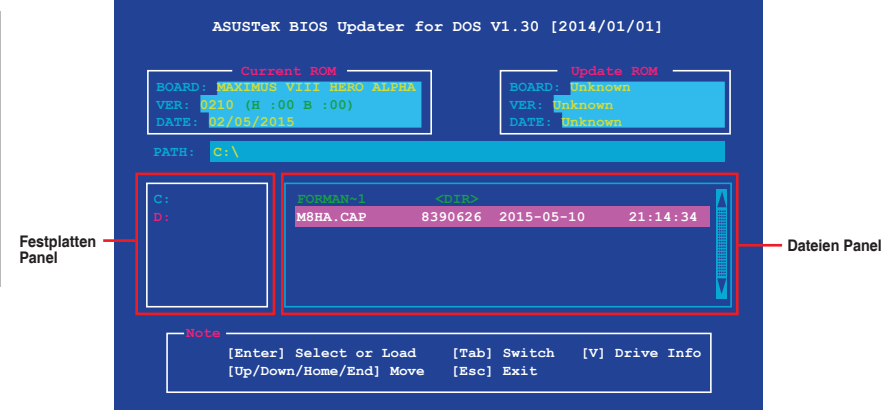

3. Drücken Sie die Taste <Tab>, um zwischen den Feldern zu wechseln und wählen Sie die BIOS-Datei mit den <Bild auf/Bild ab/Pos 1/Ende>-Tasten; anschließend drücken Sie die <Eingabetaste>.

4. Nachdem der BIOS Updater die gewählte BIOS-Datei geprüft hat, bestätigen Sie das BIOS-Update mit **Yes**.

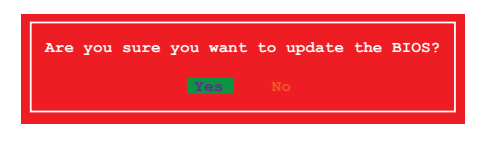

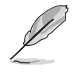

Die BIOS-Backup-Funktion wird aufgrund von Sicherheitsbestimmungen nicht unterstützt.

- 5. Wählen Sie **Yes** und drücken die <Eingabetaste>. Wenn die BIOS-Aktualisierung abgeschlossen ist, drücken Sie <ESC>, um den BIOS-Updater zu verlassen.
- 6. Starten Sie ihren Computer neu.

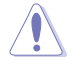

Schalten Sie das System NICHT aus oder setzen es zurück während der Aktualisierung des BIOS, um Systemstartfehler zu vermeiden.

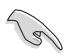

Stellen Sie sicher, dass Sie die BIOS-Standardeinstellungen laden, um Systemkompatibilität und Stabilität zu gewährleisten. Wählen Sie hierzu **Load Optimized Defaults** im **Exit**-Menü. Siehe Abschnitt **3.13 Exit-Menü** für weitere Details.

# **Software Unterstützung**

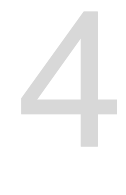

# **4.1 Installieren eines Betriebssystems**

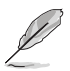

- Dieses Motherboard unterstützt Windows 7 (32/64-bit), Windows 8.1 (64-bit), Windows 10 (64-bit) Betriebssysteme.
- Motherboard-Einstellungen und Hardware-Optionen variieren. Benutzen Sie die hier beschriebenen Einstellungsprozeduren nur als eine Referenz. Beziehen Sie sich auf die Dokumentation Ihres Betriebssystems für detaillierte Informationen.

# **4.2 Support-DVD-Informationen**

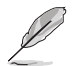

Der Inhalt der Support-DVD kann jederzeit und ohne Ankündigung geändert werden. Besuchen Sie www.asus.com für Updates.

## **4.2.1 Ausführen der Support-DVD**

Vergewissern Sie sich vor der Ausführung der Support-DVD, dass Sie ein Administrator-Konto unter Windows 7, Windows 8.1 oder Windows 10 Betriebssystemen haben.

So starten Sie die Support-DVD::

- 1. Legen Sie die Support-DVD in das optische Laufwerk.
- 2. Klicken Sie auf dem **AutoPlay** -Dialogfeld auf **Run ASSETUP.exe**.

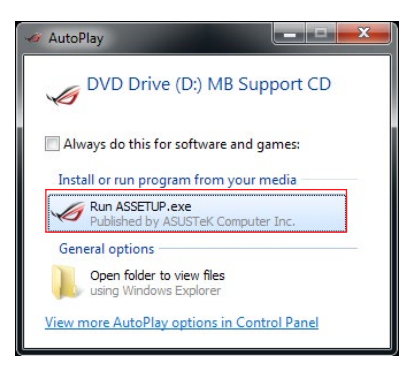

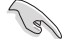

Falls Autorun auf Ihrem Computer NICHT aktiviert ist, durchsuchen Sie den Inhalt der Support-DVD, um die Datei **SETUP.EXE** im **BIN**-Verzeichnis zu finden. Doppelklicken Sie auf **SETUP. EXE**, um die Support-DVD auszuführen.

### **Support-DVD Hauptmenü**

**Zeigt die verfügbaren Treiber, wenn das System Geräte erkennt. Inst** die notwendigen Trei **Geräte benutzen** 

**Klicken Sie zur A Anwendungen und anderen Software, die das Motherboard unterstützt** 

> **Enthält eine Liste er Benutzerhandbücher.** auf ein **Element**, um des Handbuche

> > **Klicken S Gratissoftwar Nutzung**

> > **Zum Wähle**  $installierende$

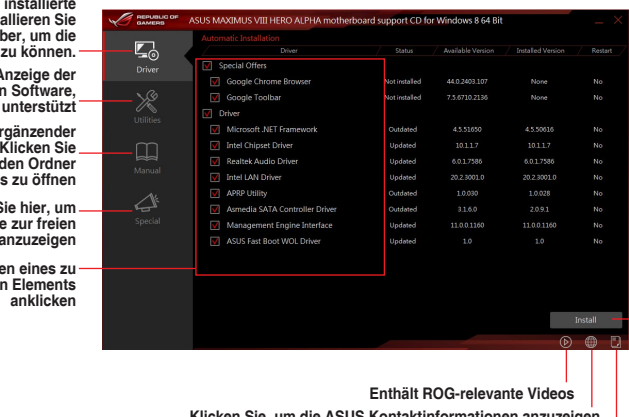

Klicken Sie, um die ASUS Kontaktinformationen anzu 1 **Zum Durchsuchen der Dateiliste der Support-CD anklicken Zum Installieren der ausgewählten Elemente anklicken** 

## **4.2.2 Beschaffung der Software-Handbücher**

Die Software-Handbücher sind auf der Support-DVD enthalten. Folgen Sie den Anweisungen, um die nötigen Handbücher zu erhalten.

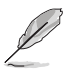

Die Dateien der Software-Handbücher liegen im PDF-Format vor. Installieren Sie Adobe Acrobat Reader vom **Utilities**-Tab, bevor Sie versuchen diese Dateien zu öffnen.

Um über Ihr Motherboard-Dienstprogramm zu lesen:

- 1. Ausführen der Support-DVD.
- 2. Klicken Sie im Hauptmenü der Support-DVD auf das Register **Manual (Anleitung)**.
- 3. Klicken Sie auf die Softwareanleitung, die Sie lesen möchten.

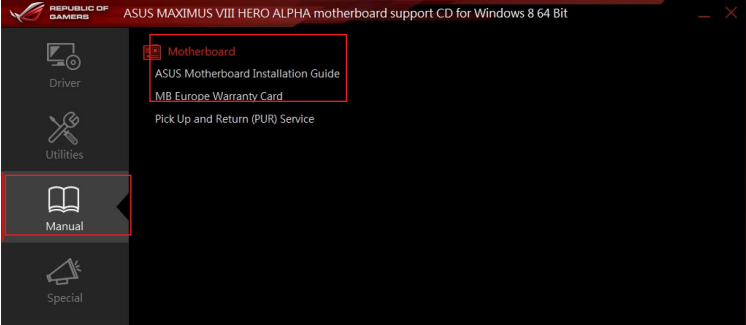
## **4.3 Software Information**

Die meisten Anwendungen auf der Support-DVD besitzen Assistenten, die Sie durch die Installation führen. Weitere Informationen finden Sie in der Online-Hilfe oder den Readme-Dateien, die bei der Software enthalten sind.

## **4.4 AI Suite 3**

AI Suite 3 ist eine komplett integrierte Oberfläche, die mehrere ASUS-Anwendungen vereint und dem Benutzer erlaubt, diese Anwendungen gleichzeitig zu starten und laufen zu lassen.

### **Ai Suite 3 installieren**

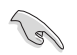

Vergewissern Sie sich vor der Installation von AI Suite 3, dass Sie ein Administrator-Konto unter Windows 7, Windows 8.1 oder Windows 10 Betriebssystemen haben.

So installieren Sie AI Suite 3 auf Ihrem Computer:

### **Unter Windows® 7**

- 1. Legen Sie die Support-DVD in das optische Laufwerk.
- 2. Klicken Sie auf dem **AutoPlay** -Dialogfeld auf **Run ASSETUP.exe**, dann wählen Sie **Utilities ( Dienstprogramme )**

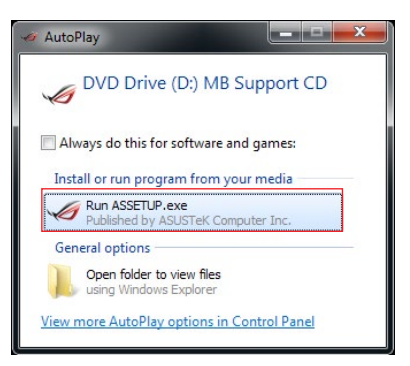

3. Im Register **Utilities (Dienstprogramme)** haken Sie **AI Suite 3** an und wählen **Install (Installieren)**. Befolgen Sie anschließend die Bildschirmanweisungen.

### **Windows 8.1 / Windows 10 Betriebssysteme**

- 1. Legen Sie die Support-DVD in das optische Laufwerk. Dann befolgen Sie die Bildschirmanweisungen.
- 2. Wählen Sie im **ASUS Motherboard Support-DVD**-Hauptmenü das Register **Utilities (Dienstprogramme)**, haken **AI Suite 3** an und wählen **Install (Installieren)**.
- 3. Folgen Sie den Bildschirmanweisungen.

 Wenn das **ASUS motherboard support DVD**-Hauptmenü nicht erscheint, versuchen Sie die folgenden Schritte:

- a. Rufen Sie den **Start Screen (Startbildschirm)** auf, klicken Sie dann auf die **Desktop**-App.
- b. Klicken Sie in der linken unteren Desktop-Ecke auf **File Explorer (Datei-**

**Explorer) Kanadian Sie dann Ihr DVD-Laufwerk und doppelklicken auf die Setup**-Anwendung.

### **AI Suite 3 starten**

### **Unter Windows® 7**

Klicken Sie auf dem Bildschirm auf **Start** > **All Programs** > **ASUS** > **AI Suite 3 > AI Suite 3**.

Unter Windows 7 können Sie die AI Suite 3 auch starten, indem Sie auf das Symbol 4 im Benachrichtigungsbereich klicken.

### **Windows 8.1 / Windows 10 Betriebssysteme**

Um AI Suite 3 unter Windows 8.1 / Windows 10 zu starten, tippen Sie auf die **AI Suite 3**-App auf dem Startbildschirm (oder, wenn Sie mit der Maus arbeiten, klicken Sie auf die **AI Suite 3**-App auf dem Startbildschirm).

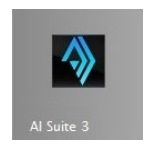

### **AI Suite 3-Hauptmenü**

Das AI Suite 3 Hauptmenü bietet Ihnen übersichtliche Einblicke auf das, was in Ihrem Computer vor sich geht, so dass Sie die Leistungen optimieren können und Ihr System stabiler läuft.

Im AI Suite 3-Hauptmenü gibt es eine Zugangsmenüleiste, die Ihnen ermöglicht, schnell und unkompliziert Zugriff auf integrierte ASUS Hilfsprogramme zuzugreifen. Klicken sie zum Ausführen der Menüleiste im linken Bereich des Menüs auf .

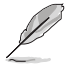

Die AI Suite 3-Screenshots in diesem Abschnitt sind nur als Referenz gedacht und können je nach Modell variieren.

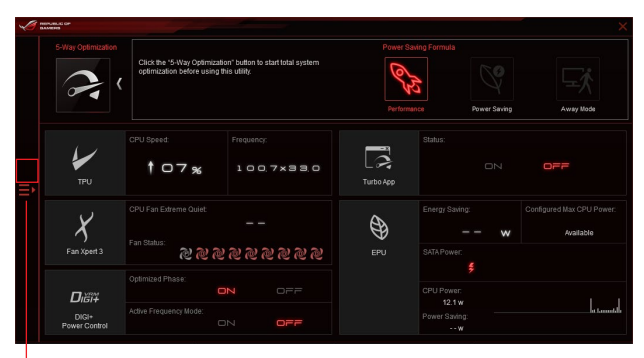

**AI Suite 3-Menü starten**

### **AI-Suite-3-Hauptmenüleiste**

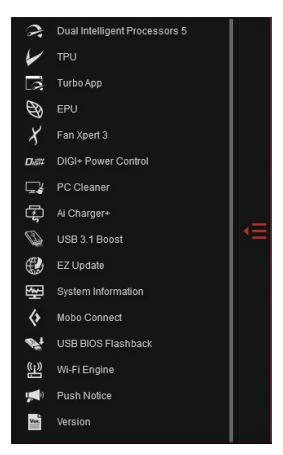

- Einige Funktionen auf dem AI Suite 3-Hauptmenü in dieser Anleitung können je nach Motherboard-Modell variieren.
- Für detaillierte Software-Konfigurationen beziehen Sie sich bitte auf die Software-Handbücher auf der Support-DVD oder auf der ASUS-Webseite www.asus.com .

# **4.5 Dual Intelligent Processors 5**

ASUS Dual Intelligent Prozessoren 5 vereint TPU EPU, DIGI+ Power Control, Fan Xpert 3 und Turbo App Funktionen, um die Leistung des Systems optimal ausschöpfen. Es gleicht automatisch die System-Performance, Energieeinsparung, Ebenen und Lüftereinstellungen, über das benutzerfreundliche AI Suite 3 Dienstprogramm, aus.

## **5-Way Optimization**

Die 5-Way Optimization Funktion optimiert dynamisch Ihren PC, basierend auf der Echtzeit-Nutzung, um den besten Systemstatus zu bieten. Es umfasst die wesentlichen Bereiche, wie CPU-Leistung, Energieeinsparung, stabile digitale Power, kühle und ruhige Lüftersteuerung und umfasst maßgeschneiderte Einstellungen für Ihre Anwendungen, um sicherzustellen, dass Ihr PC bereit für Spiele, Unterhaltung, Produktivität oder einfach alles, ist.

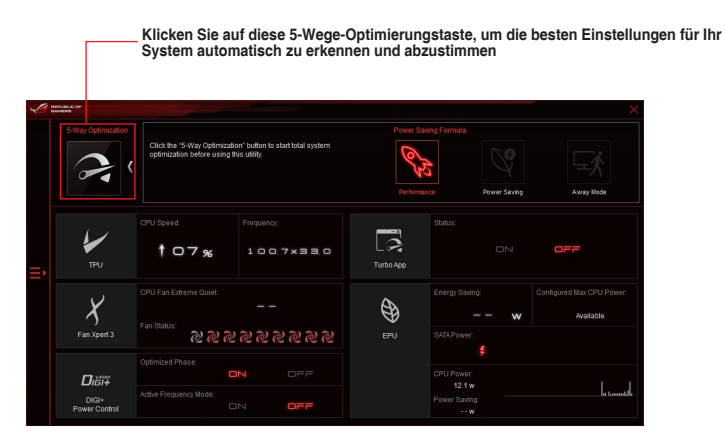

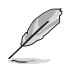

Während der Einstellungen NICHT den Lüfter entfernen.

## **Turbo Processing Unit (TPU)**

TPU ermöglicht Ihnen, die CPU-Frequenz, CPU-Cache, Kernfrequenzen, DRAM-Frequenz und betreffende Spannungen für eine verbesserte Systemstabiliät und Leistungserhöhung einzustellen.

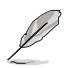

Lesen Sie die CPU-Dokumentation bevor Sie die Einstellungen der CPU-Spannung ändern. Das Einstellen einer zu hohen Spannung kann den Prozessor dauerhaft beschädigen und eine zu niedrige Spannung zu einem instabilen Systembetrieb führen.

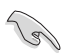

Für die Systemstabilität werden die in TurboV vorgenommenen Änderungen nicht in den BIOS-Einstellungen gespeichert und sind beim nächsten Systemstart nicht mehr vorhanden. Speichern Sie Ihre Übertaktungseinstellungen als TPU-Profil und laden Sie manuell das Profil nach dem Systemstart.

### **TPU verwenden**

### **CPU-Frequenz**

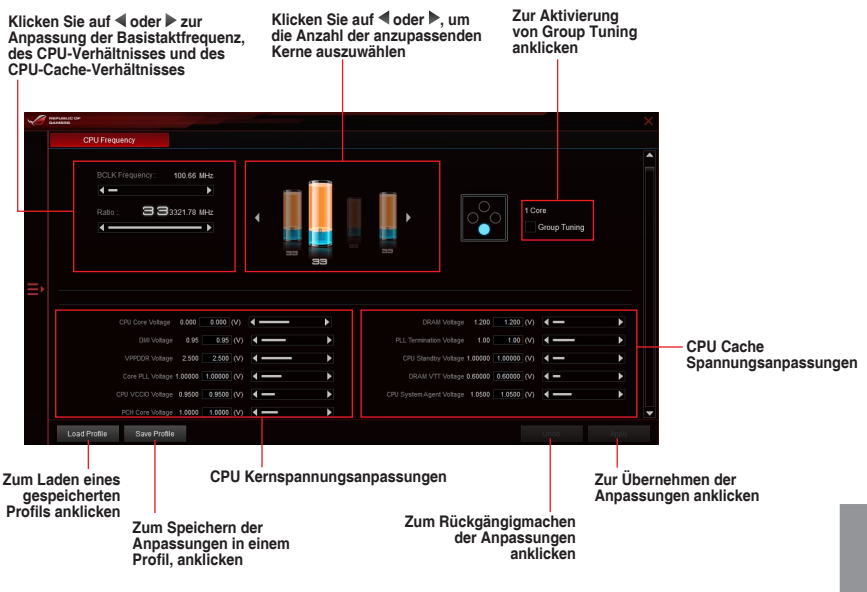

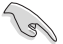

- Stellen Sie die Option CPU-Verhältniseinstellung im BIOS auf **[Auto]** ein, bevor Sie CPU-Frequenz in TPU nutzen. Beziehen Sie sich auf Kapitel BIOS des Motherboard-Benutzerhandbuches für Details.
- Die CPU-Frequenz-Leisten zeigen den Status der CPU-Kerne, die je nach CPU-Modell variieren.

### **GPU Boost**

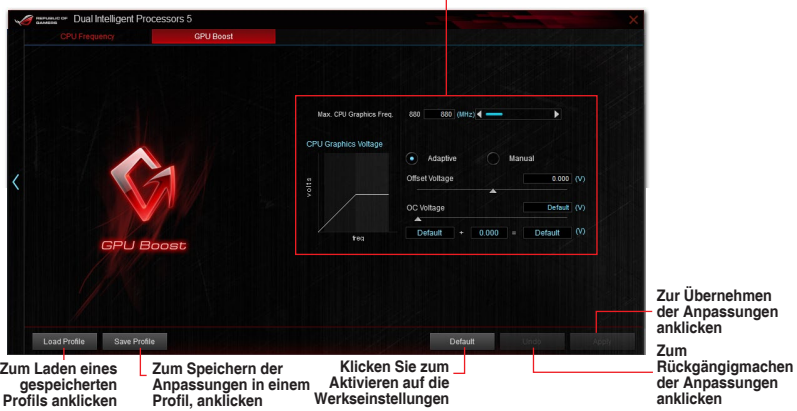

**CPU-Grafikspannungsanpassungen**

## **Turbo App**

Turbo-App erlaubt Ihnen die Systemleistung, Netzwerkpriorität und Audio-Einstellung einer Anwendung anzupassen.

Wenn eine Anwendung auf der Turbo-App-Liste ist, können Sie die CPU-Frequenz und eine Netzwerkpriorität zuweisen und die Audio-Einstellung der ausgewählten Anwendung definieren.

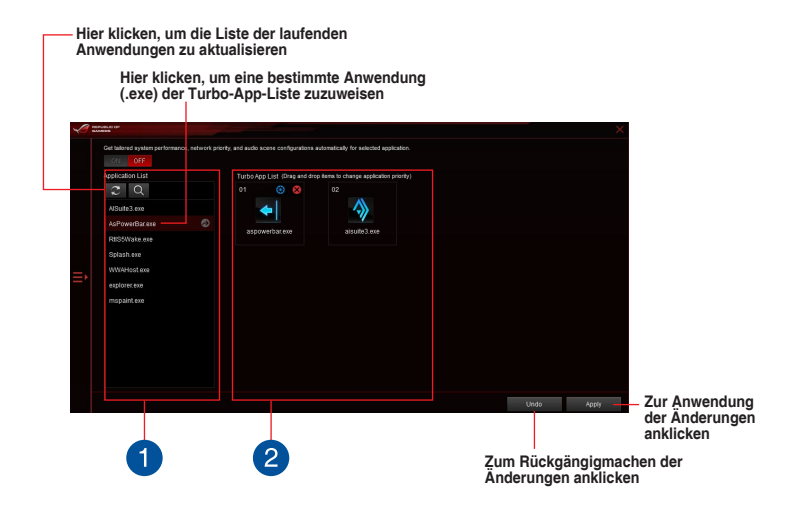

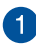

### **Anwendungsliste**

Zeigt die laufenden Anwendungen Ihres Systems an.

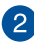

### **Turbo App Liste**

Zeigt die Anwendungen, die zur Turbo App Liste hinzugefügt wurden. Klicken Sie auf das <sup>®</sup> Symbol für weitere Einstellungen.

**\* Nur Anwendungen auf der Turbo App Liste können konfiguriert werden.** 

## **Energy Processing Unit (EPU)**

EPU ist ein Echtzeitsystem Energiespar-Chip, der automatisch die aktuelle Systemauslastung erkennt und intelligent den Stromverbrauch mäßigt. Es bietet eine systemweite Gesamtenergie-Optimierung, verringert Lüftergeräusche und verlängert die Lebensdauer Ihrer Hardware-Komponenten.

### **EPU verwenden**

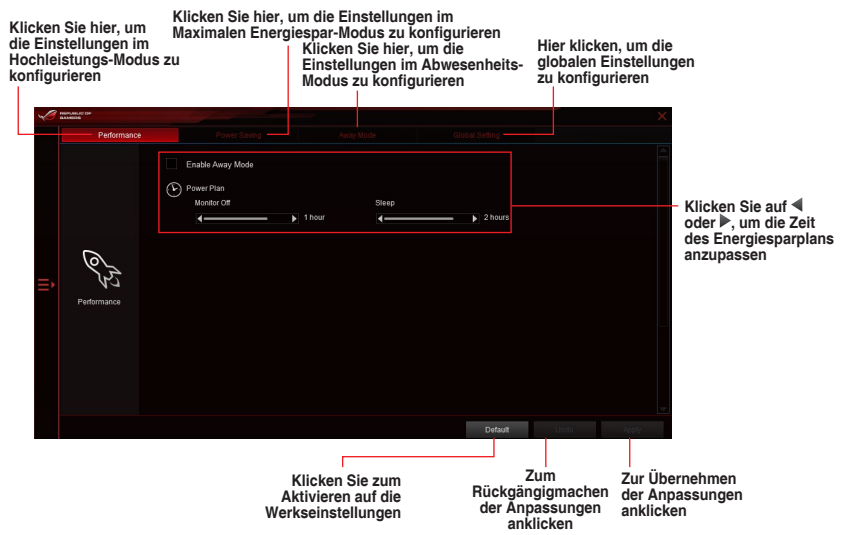

### **Fan Xpert 3**

ASUS Fan Xpert 3 bietet anpassbare Einstellungen Ihrer Lüfter, für eine kühlere und ruhigere Computerumgebung. Mit seiner Lüfter Auto Tuning Funktion, kann ASUS Fan Xpert 3 automatisch die Einstellungen der CPU und Gehäuselüfter einstellen, um die Beste Kühlleistung zu erreichen. ASUS Fan Xpert 3 unterstützt auch den Hardware PWM/DC Kombi-Modus für die CPU und Gehäuselüfter. Sie können auch die CPU-Lüftergeschwindigkeit unter den minimalen Standard reduzieren, für einen geräuschlosen Betrieb, während leichter Systemlasten.

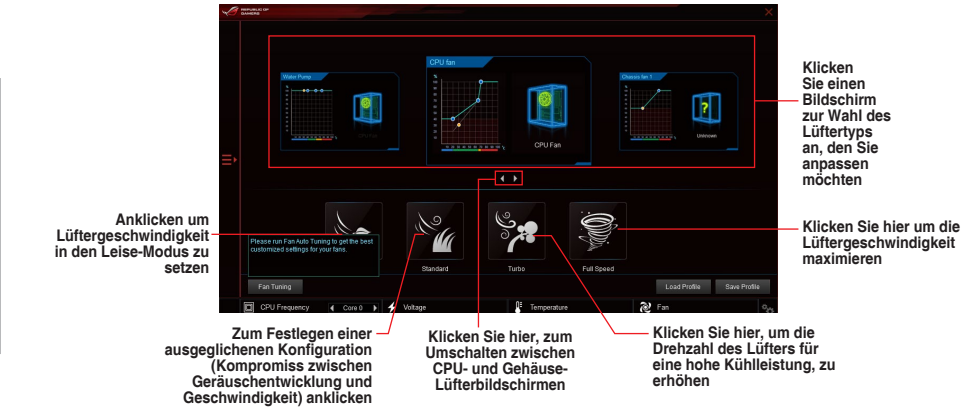

**Kapitel 4**

## **DIGI+ Power Control**

ASUS DIGI+ Power Control verfügt über die revolutionäre und innovative digitale VRM und DRAM Spannungscontroller. Diese Controller bieten ultra-präzises Speicher- und Spannungstuning für optimale Effizienz, Stabilität und Leistung.

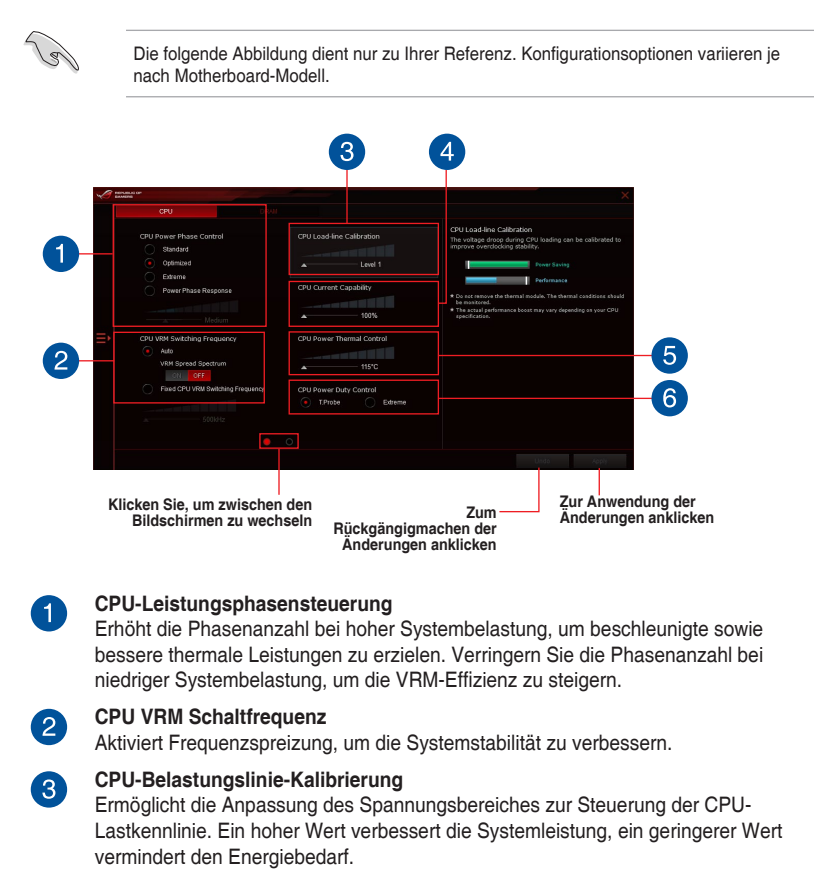

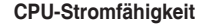

CPU Current Capability (CPU-Leistungsbereich) ermöglicht einen breiteren Gesamtleistungsbereich für die Übertaktung. Ein höherer Wert resultiert in einen breiteren Leistungsbereich und erweitert gleichzeitig den Übertaktungsfrequenzbereich.

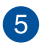

 $\vert A \vert$ 

### **Thermische CPU-Leistungssteuerung**

Eine höhere Temperatur führt zu einem breiteren thermischen CPU-Leistungsbereich und erweitert gleichzeitig die Übertaktungstoleranz, um das Übertaktungspotential zu vergrößern.

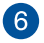

### **CPU-Leistungszyklusregelung**

CPU Power Duty Control passt die Stromzufuhr jeder VRM-Phase sowie die Thermale Leistung jeder Phasenkomponente an.

## **PC Cleaner**

Mit PC Cleaner können Sie Ihr System von unnötigen Junk-Dateien befreien, indem diese gesucht und ausgewählte Dateien anschließend gelöscht werden.

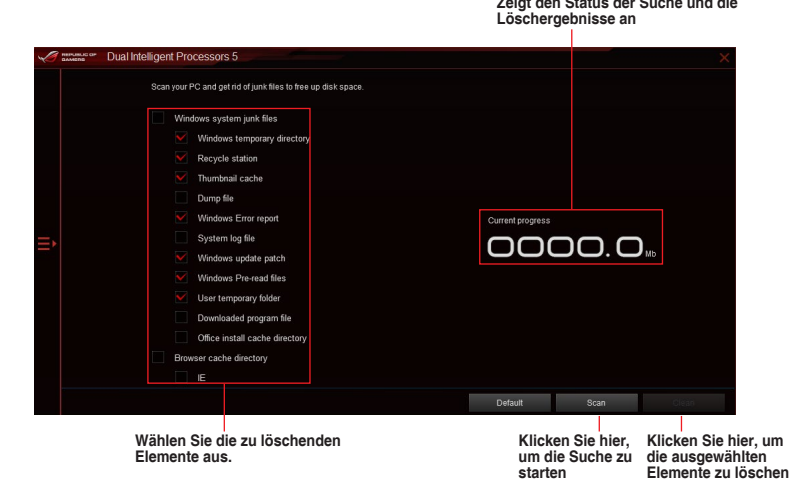

**Kapitel 4**

## **Ai Charger+**

Mit diesem Programm können Sie Ihre mobilen BC 1.1\*-Geräte an den USB-Anschlüssen Ihres Computers 3x schneller laden als Standard-USB-Geräte\*\*.

### **Ai Charger+ starten**

Klicken Sie zum Starten von Ai Charger+ auf <a>I auf der linken Seite des Al Suite 3-Hauptmenüs, wählen Sie dann **Ai Charger+**.

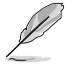

Ai Charger+ ist nur bei bestimmten Modellen verfügbar.

### **Ai Charger+-Bildschirm**

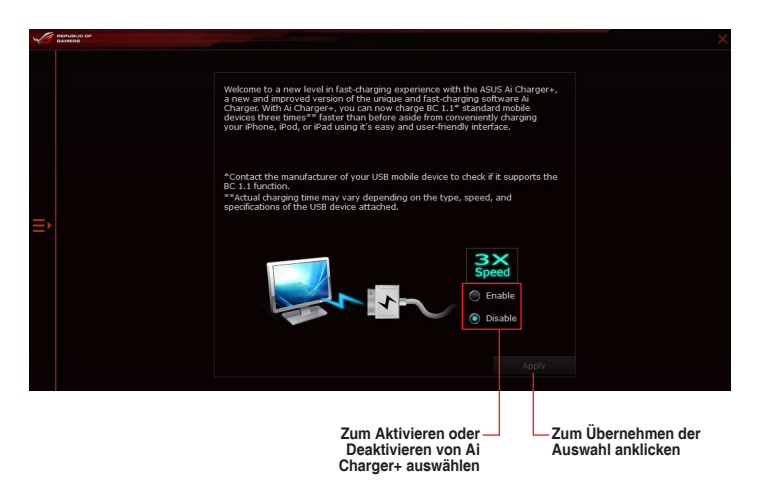

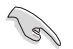

- • \* Überprüfen Sie, ob der Hersteller Ihres USB-Gerätes die BC 1.1-Funktion vollständig unterstützt.
- \*\* Die tatsächliche Ladegeschwindigkeit hängt von den Eigenschaften Ihres USB-Gerätes ab.
- Vergewissern Sie sich, dass Sie Ihr USB-Gerät trennen und neu verbinden, nachdem Sie Ai Charger+ aktiviert oder deaktiviert haben, um die korrekte Ladefunktion zu gewährleisten.
- Ai Charger+ funktioniert nicht mit USB-Hubs, USB-Verlängerungskabeln und nicht standardisierten USB-Kabeln.

## **USB 3.1 Boost**

Die USB 3.1 Boost-Technologie unterstützt das UASP (USB Attached SCSI Protocol), welches die Datentransfergeschwindigkeit Ihrer USB-Speichergeräte automatisch beschleunigt.

### **USB 3.1 Boost Starten**

Klicken Sie zum Starten von USB 3.1 Boost (USB 3.1-Verstärkung) auf **E** auf der linken Seite des AI Suite 3-Hauptmenüs, wählen Sie dann **USB 3.1 Boost (USB 3.1-Verstärkung)**.

### **USB 3.1 Boost verwenden**

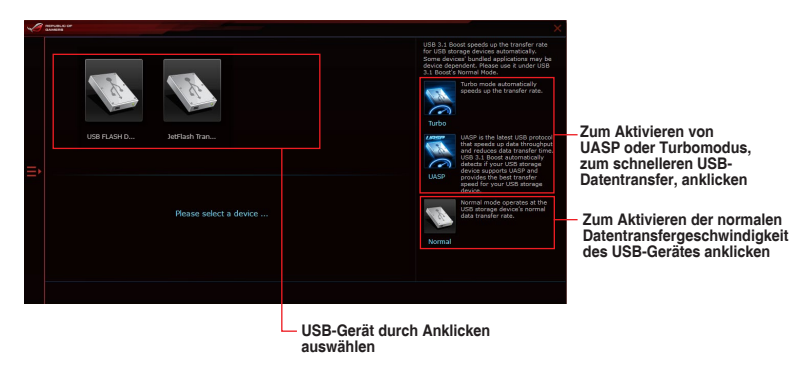

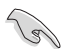

Vergewissern Sie sich, dass Sie Ihr USB 3.0- oder USB 3.1-Gerät mit den USB-Anschlüssen verbinden, die USB 3.1 Boost unterstützen. Weitere Details finden Sie im Abschnitt des Benutzerhandbuches **Hintere E/A-Verbindung**.

- USB 3.1 Boost entdeckt automatisch USB-Geräte, die UASP unterstützen. Besuchen Sie die ASUS-Webseite unter www.asus.com für eine Liste mit USB-Geräten, die UASP unterstützen.
- Die Datenübertragungsgeschwindigkeit variiert je nach USB-Gerät. Benutzen Sie USB 3.1-Geräte für höhere Leistung.

## **EZ Update**

EZ Update ist eine Software, mit der Sie Software, Treiber und BIOS Ihres Motherboards automatisch aktualisieren können.

Mit dieser Software können Sie das BIOS auch manuell aktualisieren und das Systemstartlogo auswählen, das beim Selbsttest (POST) angezeigt wird.

### **EZ Update starten**

Zum Starten von EZ Update (EZ-Aktualisierung) klicken Sie auf **Guart der linken Seite des** AI Suite 3-Hauptmenüs und klicken dann auf **EZ Update (EZ-Aktualisierung)** in der AI Suite 3-Hauptmenüleiste.

### **EZ Update-Bildschirm**

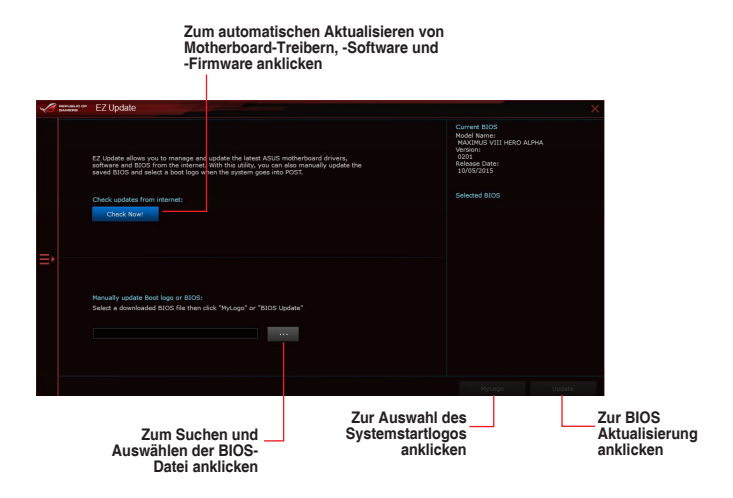

## **Systeminformation**

Diese Software zeigt detaillierte Informationen und Einstellungen zur installierten Motherboard, CPU und zum Speicher.

### **Systeminformation starten**

Klicken Sie zum Starten von System Information (Systeminformationen) auf  $\blacksquare$  auf der linken Seite des AI Suite 3-Hauptmenüs, wählen Sie dann **System Information (Systeminformationen)**.

### **Motherboard-Information ansehen**

Klicken Sie zur Anzeige der Motherboard-Informationen auf das **MB**-Register.

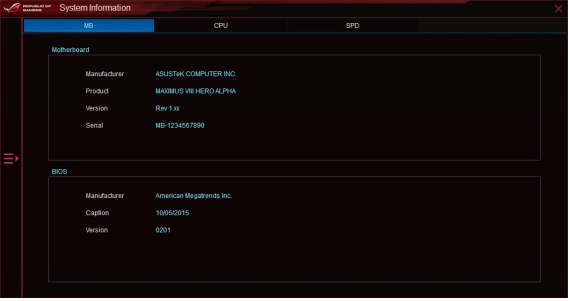

### **CPU-Information ansehen**

Klicken Sie auf die CPU-Leiste, um die Information zur **CPU** anzusehen.

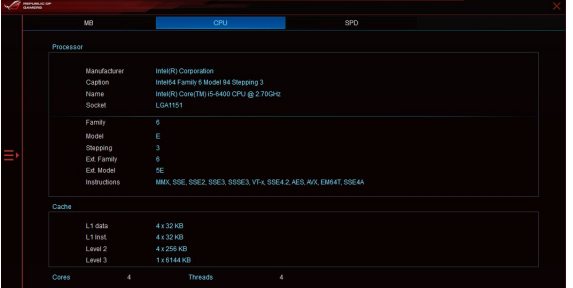

### **SPD-Information ansehen**

Klicken Sie auf die **SPD**-Leiste, um die Information zum Speicher anzusehen.

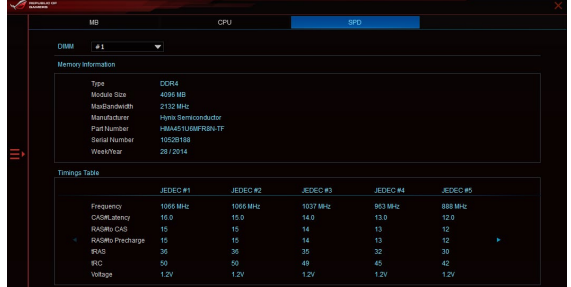

## **Mobo Connect**

Dieses Dienstprogramm ermöglicht Ihnen die Freigabe von Tastatur/Maus Ihres PCs mit Ihrem Smart-Geräte oder das Streamen der Audiowiedergabe vom Smart-Gerät zum PC.

### **Mobo Connect starten**

Klicken Sie zum Starten von Mobo Connect auf **bei auf der linken Seite des AI Suite** 3-Hauptmenüs, wählen Sie dann **Mobo Connect**.

### **Mobo Connect Bildschirm**

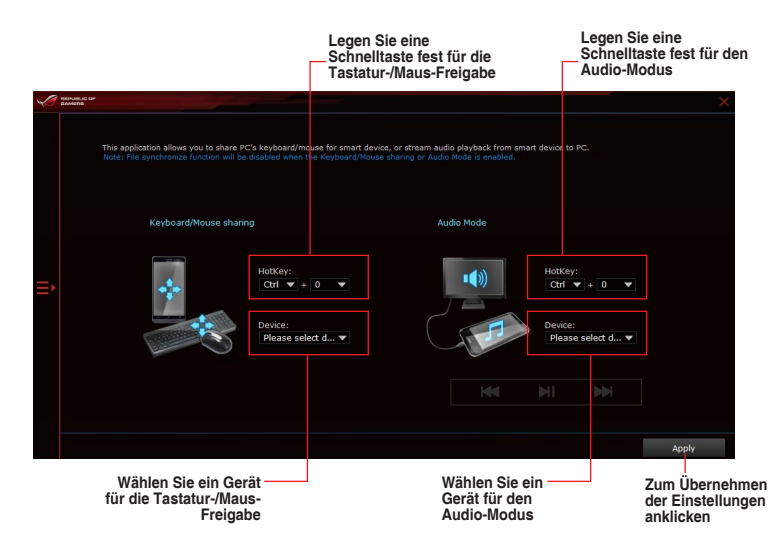

## **USB BIOS Flashback**

Der USB BIOS Flashback ermöglicht das Überprüfen und Speichern der aktuellsten BIOS-Version auf einem USB-Datenträger. Mit dieser Software können Sie im Handumdrehen nach dem neuesten verfügbaren BIOS suchen und einen Plan zum BIOS-Download festlegen.

### **USB BIOS Flashback starten**

Klicken Sie zum Starten von USB BIOS Flashback (USB-BIOS-Flashback) auf <a>Idder linken Seite des AI Suite 3-Hauptmenüs, wählen Sie dann **USB BIOS Flashback (USB-BIOS-Flashback)**.

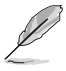

USB BIOS Flashback ist nur bei bestimmten Modellen Motherboard-Modellen verfügbar.

### **USB BIOS Flashback verwenden**

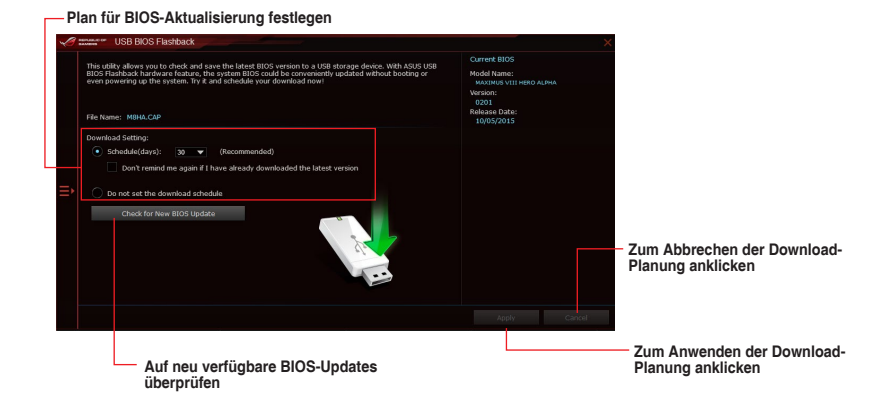

### **BIOS-Download planen**

- 1. Markieren Sie in Download Setting die Option **Schedule (Tage)** und wählen Sie die Anzahl der Tage für den nächsten verfügbaren Download der Aktualisierung.
- 2. Klicken Sie auf **Apply**, um den BIOS-Download-Plan zu speichern. klicken Sie auf **Cancel**, um die Änderungen zu verwerfen.

### **Aktualisiertes BIOS herunterladen**

**Coll** 

Vergewissern Sie sich, dass das USB-Speichergerät an den USB-Port Ihres Computers angeschlossen ist, der USB BIOS Flashback unterstützt, bevor Sie den Download starten. Weitere Details finden Sie im Abschnitt des Benutzerhandbuches **2.3.1 Hintere E/A-Verbindung**.

So laden Sie das aktualisierte BIOS herunter:

1. Klicken Sie im USB BIOS Flashback-Bildschirm auf **Check for New BIOS Update**.

> Warten Sie, bis die Suche nach der neusten BIOS-Firmware abgeschlossen ist.

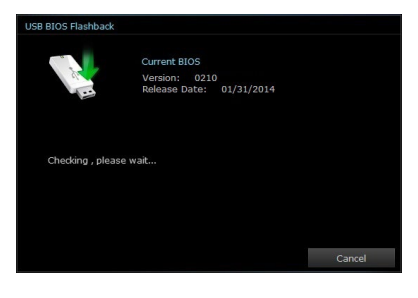

2. Nachdem das Dienstprogramm ein neues BIOS erkannt hat, klicken oder tippen Sie im Feld Speichern unter: auf  $\blacktriangleright$ , wählen das USB-Flash-Laufwerk und klicken oder tippen dann auf **Herunterladen**.

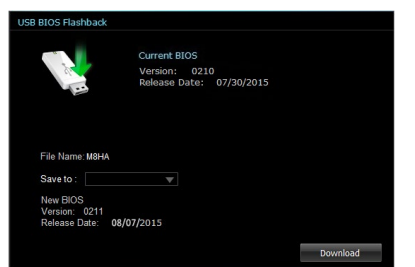

3. Klicken Sie auf **OK**, nachdem der Download abgeschlossen ist.

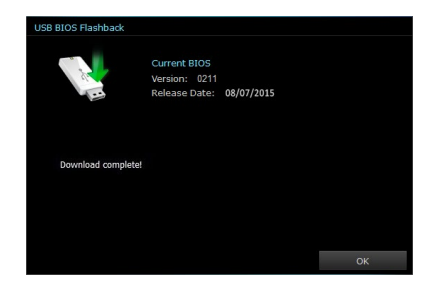

## **Wi-Fi Engine**

Wi-Fi Engine ermöglicht Ihnen eine Verbindung mit einem drahtlosen Netzwerk und die Einstellung Ihres Computers als Zugangspunkt zur Internetverbindung zum Teilen mit WLANfähigen Geräten.

### **Wi-Fi Engine starten**

Klicken Sie zum Starten von Mobo Connect auf **auf der linken Seite des AI Suite** 3-Hauptmenüs, wählen Sie dann **Wi-Fi Engine**.

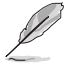

Wi-Fi Engine ist nur bei bestimmten Modellen verfügbar.

### **WLAN Engine verwenden**

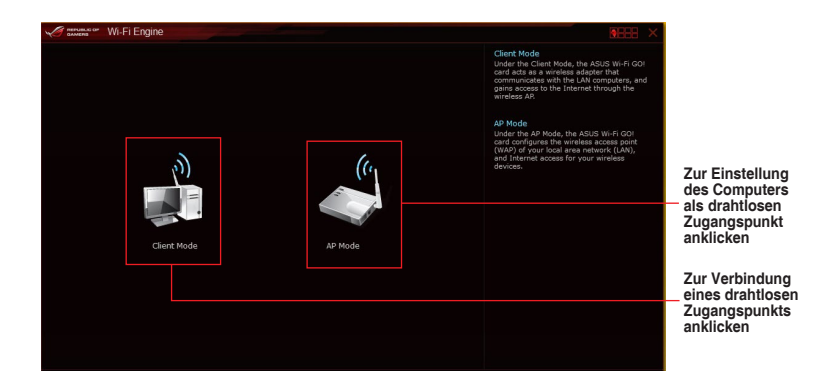

### **Clientmodus verwenden**

Der Clientmodus ermöglicht die Verbindung Ihres Systems mit einem drahtlosen Netzwerk. so verwenden Sie den Clientmodus:

- 1. Klicken Sie **Client Mode** zum Start der Netzwerkverbindungen.
- 2. Im Netzwerkverbindungsfenster wählen Sie einen Netzwerkadapter.

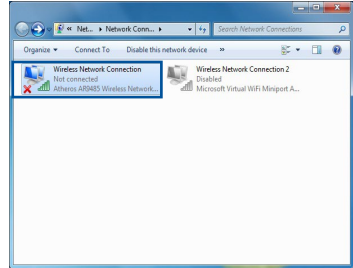

3. Von der Liste der verfügbaren Netzwerke wählen Sie ein Netzwerk, mit dem Sie sich verbinden wollen.

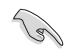

Einige Netzwerke können fordern, dass Sie ein Passwort eingeben.

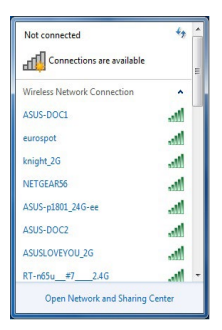

### **AP Mode verwenden**

Der AP Modus erlaubt die Einstellung. Ihres Systems als Zugangspunkt für andere WLANfähige Geräte.

Zum Verwenden vom AP-Modus klicken Sie auf **AP Mode** im Wi-Fi Engine-Menü.

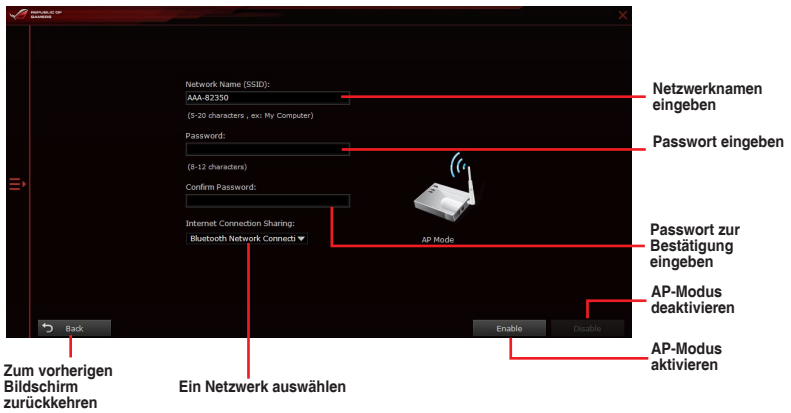

## **Wi-Fi GO! und Remote GO!**

WLAN GO! und Remote GO! sind ASUS exklusive Dienstprogramme, die Ihnen volle Kontrolle über Ihren PC jederzeit und überall über Ihr Mobilgerät geben. Sie können alle Ihre öffentlichen Clouds verwalten oder Ihre Dateien zwischen Ihrem PC und Geräten synchronisieren oder sichern.

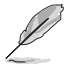

Die Benutzeroberfläche Ihres Mobilgerätes kann je nach Betriebssystem und Bildschirmauflösung etwas anders aussehen.

## **Systemvoraussetzungen**

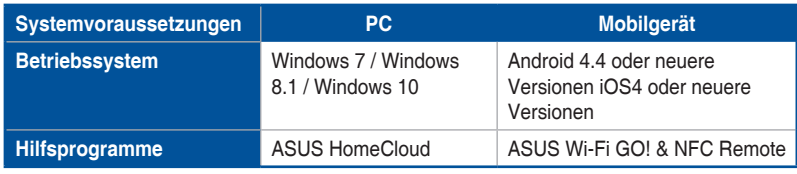

- Bei der Verwendung eines Android-Gerätes laden Sie ASUS Wi-Fi GO! & NFC Remote von Google Play herunter. Für iOS Geräte, laden Sie es vom App Store runter.
- Installieren Sie den Wi-Fi GO! Kartentreiber und das ASUS HomeCloud-Dienstprogramm von der Support DVD, mitgeliefert mit dem ASUS-Motherboard oder besuchen Sie www.asus.com.
- Achten Sie darauf, den Wi-Fi GO! Kartentreiber erneut zu installieren, um die Wi-Fi GO! Funktionen voll zu nutzen.

### **Von Mobilgeräten unterstützte Bildschirmauflösungen**

Wi-Fi GO! & NFC Remote unterstützt die folgenden Bildschirmauflösungen von Mobilgeräten:

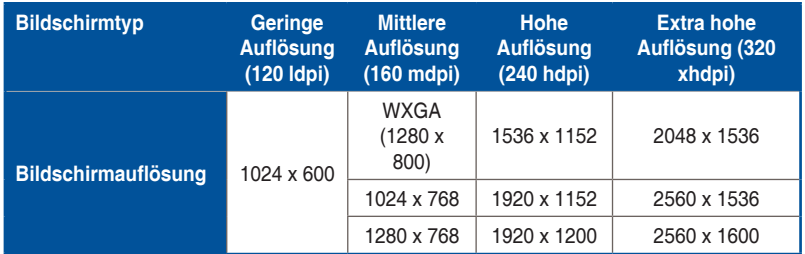

## **ASUS Kontoanmeldung**

Wi-Fi GO! gibt Ihnen volle Kontrolle über Ihren PC jederzeit und überall. Erstellen und melden Sie sich am gleichen ASUS-Konto auf Ihrem PC und Ihren Smart Geräten an, für öffentliche-zu-private Netzwerk-Funktionen.

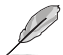

- Remote Desktop und Dateiübertragung unterstützen öffentliche-zu-private Netzwerk-Funktionen.
	- Sie können auf das Register ASUS Account (ASUS-Konto) zugreifen, indem Sie auf der Wi-Fi GO!-Hauptseite auf <sup>4</sup> klicken.

### **Erstellen eines ASUS Kontos**

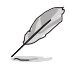

Stellen Sie sicher, dass Sie eine Internetverbindung haben, bevor Sie ein Konto erstellen.

So erstellen Sie ein neues ASUS Konto:

1. Klicken oder tippen Sie **neues Konto erstellen** auf Ihrem PC oder Smart Gerät.

 Der Browser wird Sie auf die ASUS-Webseite (www.asus.com) weiterleiten.

2. Klicken oder tippen Sie von der ASUS-Website auf **Anmelden**, dann folgen Sie den Anweisungen auf dem Bildschirm, um die Registrierung abzuschließen.

### **Einloggen**

Um sich mit Ihrem PC anzumelden:

1. Starten Sie Wi-Fi GO! auf Ihrem PC.

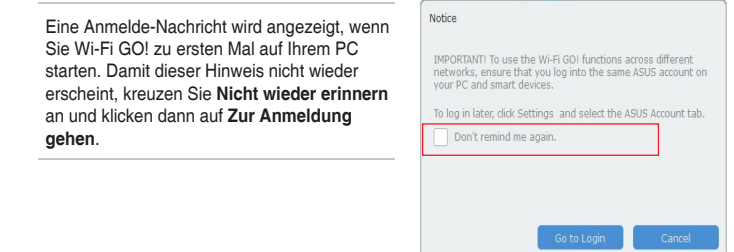

2. Im Anmelde-Fenster geben Sie Ihrem ASUS Konto und Passwort ein (A) klicken Sie auf **Anmelden** (B).

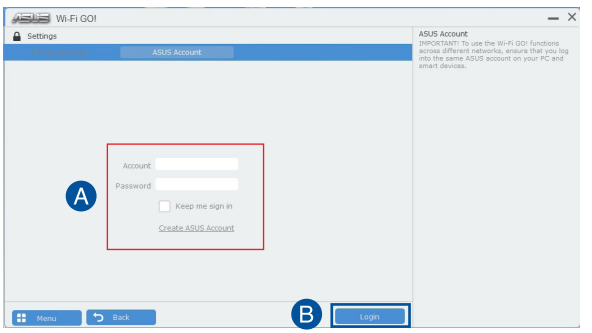

Um sich mit Ihrem Smart Gerät anzumelden:

1. Starten Sie **Wi-Fi GO! & NFC Remote** auf Ihren Smart Gerät.

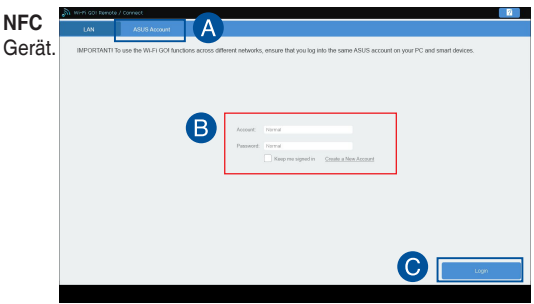

2. Tippen Sie auf **ASUS Konto (A)** und geben Ihr ASUS Konto und Kennwort ein, dann klicken oder tippen Sie auf **Anmelden (B)**.

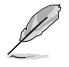

- PCs, die mit dem gleichen Konto angemeldet sich, werden in der Geräte Liste angezeigt.
- Die öffentliche-zu-private Netzwerk-Funktionen für das iOS System werden von Wi-**Fi GO! & NFC Remote V2.00.00** oder höher verfügbar sein.

### **Wi-Fi GO! verwenden!**

Um **Wi-Fi GO!** zu starten, klicken Sie auf die **ASUS HomeCloud** Verknüpfung auf Ihrem Desktop und wählen Sie **Wi-Fi GO!** aus der Minileiste.

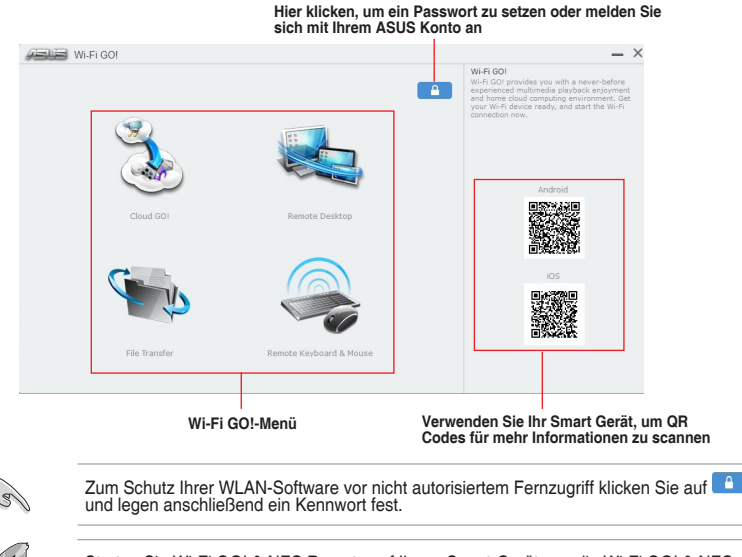

Starten Sie Wi-Fi GO! & NFC Remote auf Ihrem Smart-Gerät, um die Wi-Fi GO! & NFC<br>Remote-Funktionen zu nutzen. Für weitere Details, beziehen Sie sich auf den Abschnitt<br>**Wi-Fi GO! & NFC Remote** in dieser Anleitung.

### **Wi-Fi GO! & NFC Remote (App für Mobilgeräte)**

### **Wi-Fi GO! & NFC Remote verwenden**

so verwenden Sie Wi-Fi GO! & NFC Remote:

- 1. Verbinden Sie das Smart Gerät mit dem gleichen Wi-Fi-Netzwerk wie Ihr Computer, oder melden Sie sich auf Ihrem Computer und Smart Gerät mit dem gleichen ASUS-Konto an, um die Wi-Fi GO! Funktionen in verschiedenen Netzwerken nutzen zu können.
- 2. Inppen Sie auf Ihrem Mobilgerat auf **Withson Und dann auf Enter**.
- & NFC Remote 3. Tippen Sie aus der Liste der gescannten PCs auf den Computer, den Sie mit Ihrem Smart-Gerät verbinden möchten.

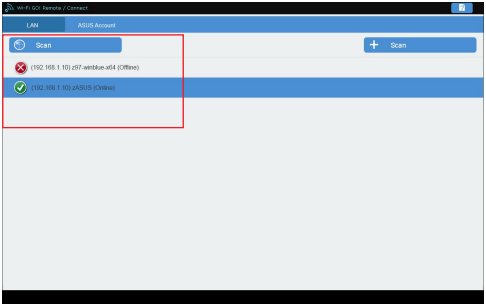

### **Wi-Fi GO! & NFC Remote-Schnittstelle Hauptseite**

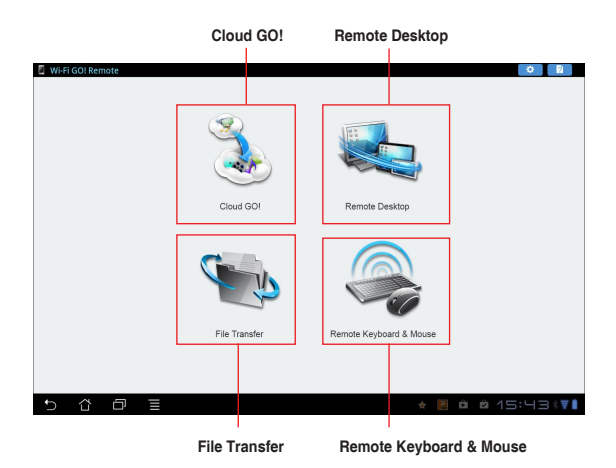

Die Screenshots dienen nur als Referenz und variieren je nach Typ des Mobilgerätes.

### **Wake-on-LAN verwenden**

Wenn Sie Ihren Computer mit dem Smart Gerät aufwecken möchten, stellen Sie sicher, das Sie die Wake-on-LAN Einstellungen des Computers aktivieren.

Wake-on-LAN Einstellungen Ihres Computers konfigurieren:

- 1. Im BIOS-Setup, gehen Sie zu **Advanced > APM Configuration** setzen Sie dann **Power on by PCI-E/PCI** auf **[aktiviert]**.
- 2. Im Windows BS, tun Sie folgendes:
	- a. Auf Ihrem Desktop, klicken Sie auf **Start**, rechtsklicken Sie auf **Computer > Verwalten** um den Verwaltungsbildschirm des Computers zu starten.
	- b. Klicken Sie auf **Gerätemanager** um die installierten Geräte anzuzeigen.
	- c. Klicken Sie auf **Netzwerkadapter**, rechtsklicken Sie auf die installierte Modul-Karte (Broadcom oder Atheros) und klicken Sie dann auf **Eigenschaften > Leistungsverwaltung**.
	- d. Kreuzen Sie diese Elemente an **Lassen Sie dieses Gerät den Computer aufwecken** und **Lassen Sie nur ein Datenpaket den Computer aufwecken**.

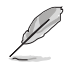

Für die Standard-802.11ac Wi-Fi GO! Karte wird die Wake-on-LAN-Funktion in der neueren Version für Windows 8.1 und Windows 10 Betriebssysteme unterstützt.

## **Cloud GO!**

Cloud GO! ermöglicht Ihnen, Ihre Dateien in mehreren Cloud-Services zu kontrollieren und zu synchronisieren, z.B. ASUS WebStorage, Dropbox, Google Drive™ und SkyDrive.

- Vergewissern Sie sich, dass Systemdatum und Zeit Ihres Computers Mobilgerätes korrekt eingestellt sind, wenn Sie Cloud GO! verwenden
	- Wegen der Begrenzung des Cloud-Speichers können Sie nur Dateien mit einer maximalen Größe von 100 MB hochladen oder synchronisieren.
	- Die synchronisierten Dateien werden im Wi-Fi GO! Ordner der einzelnen Cloud-Speicher gesichert. Sie gesicherten Dateien können sie in C://MyFavorites Ordner finden.
	- Loggen Sie sich zunächst auf Ihrem PC in die Cloud-Speicher-Konten ein und bleiben Sie angemeldet, damit das Smart-Gerät die Kontrolle behält.

Um Cloud GO! zu verwenden:

- 1. Klicken Sie auf **Cloud GO!**.
- 2. Melden Sie sich an Ihren Cloud-Konten an, dann klicken Sie auf **Anmelden**.

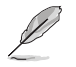

Melden Sie sich an Ihrem Google Drive™, Dropbox oder SkyDrive-Konto an, klicken oder tippen Sie auf **Anmelden**. Cloud GO! führt Sie zur Google Drive, Dropbox oder SkyDrive Webseite zur Anmeldung Ihres Kontos.

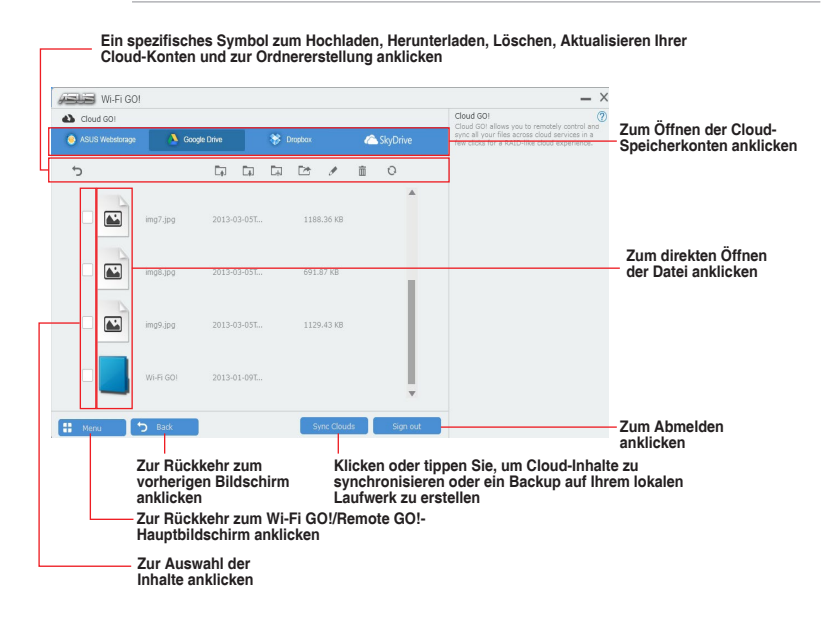

## **Remote Desktop**

Remote Desktop ermöglicht die Fernbedienung Ihres Bildschirms in Echtzeit bei Verwendung Ihres Mobilgerätes.

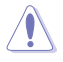

Die System Benutzerkontoverwaltung (UAC) wird auf **Niemals benachrichtigen** gesetzt, wenn die Remote Desktop Funktion verwendet wird. Die UAC-Stufe wird nach dem Beenden von Remote Desktop auf Ihre vorherigen Einstellungen zurückgesetzt.

So verwenden Sie Remote Desktop:

Tippen Sie am Mobilgerät auf **Remote Desktop**.

### **Remote Desktop Benutzeroberfläche für Windows 8.1**

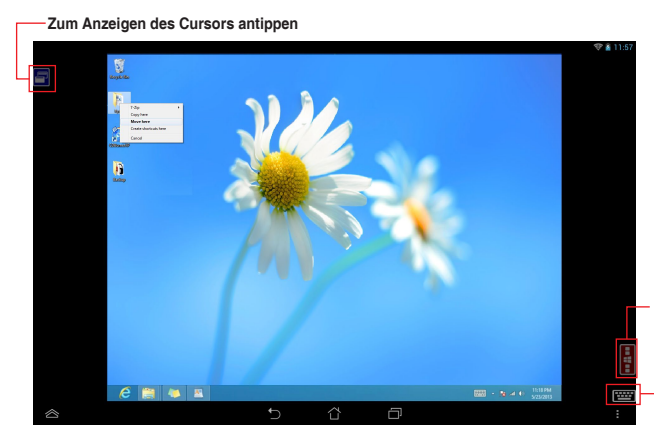

**Zum Aufrufen der Charmsleiste antippen**

**Tastatur des Mobilgerätes starten. Lange drücken, um zwischen Multitouch- und Maus-Modus zu wechseln.**

er Esc Tab *ar* Shift Ctrl Alt F1-F12 Delete → C+ E<del>m(</del>E) Hide  $0<sub>0</sub>$ P. 'n 'n k.  $\overline{z}$  $\overline{2}$  $\mathbf{a}$  $\Omega$  $\Omega$  $\overline{1}$  $\overline{1}$  $\overline{\phantom{a}}$  $\mathsf{d}$ W  $\epsilon$  $\Omega$  $\overline{D}$  $\overline{\phantom{a}}$  $\overline{a}$  $\sqrt{2}$  $\mathsf{h}$  $h$  $Q \cdot AB$ 

**Remote Desktop Funktionstasten**

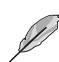

- Wählen Sie den Multitouch-Modus zur Unterstützung von Microsoft Multitouch-Funktionen unter Windows 8.1.
- Wählen Sie den Mausmodus, um Zoom-in und normale Mausfunktionen zu unterstützen.
- Die Unterstützung des Erweiterten Modus variiert mit dem VGA-Treiber in Ihrem Computer.

### **Remote Desktop Kontrollmeldung**

Diese Funktion ermöglicht Ihnen, die Kontrollberechtigung zu einem Smart Gerät zu senden und Remote Desktop ferngesteuert zu verwenden.

Um Remote Desktop Kontrollmeldung zu verwenden:

1. Klicken Sie **Gerät auswählen**.

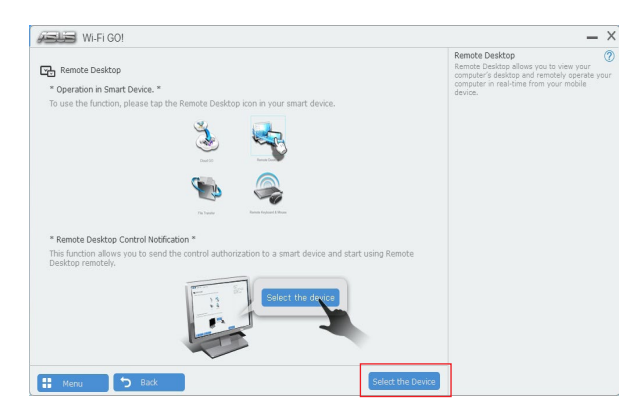

- 2. Wählen Sie ein Gerät aus der Liste.
- 3. Klicken Sie **Senden** um die Remote Desktop Kontrollautorisierung an das ausgewählte Gerät zu senden.<br>[ Gebeurenden

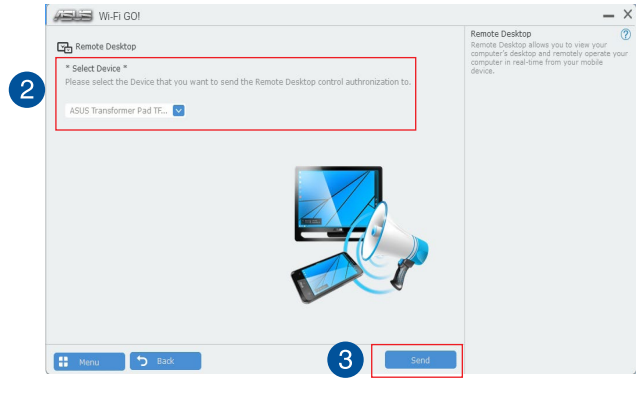

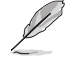

Diese Funktion erfordert, dass die **Push Benachrichtigung**-Funktion installiert ist. Sie erhalten das PUSH-Benachrichtigung-Installationsprogramm von der mitgelieferten Support-DVD, oder laden Sie den neuesten Installer unter www.asus.com herunter.

## **File Transfer**

File Transfer erlaubt Ihnen, Dateien zwischen Ihrem PC und Smart-Geräten zu synchronisieren und zu teilen, mit nur einem Klick in öffentliche-zu-private-Netzwerke.

### **Dateien vom Computer zum Mobilgerät übertragen**

So übertragen Sie Dateien vom Computer zum Mobilgerät:

- 1. Klicken Sie auf **Dateiübertragung**.
- 2. Klicken Sie auf **Setting** zur Wahl eines Bestimmungsorts für die übertragenen Dateien.
- 3. Rechtsklicken Sie auf die Datei, dann wählen Sie **Send to > [Device Name]**.

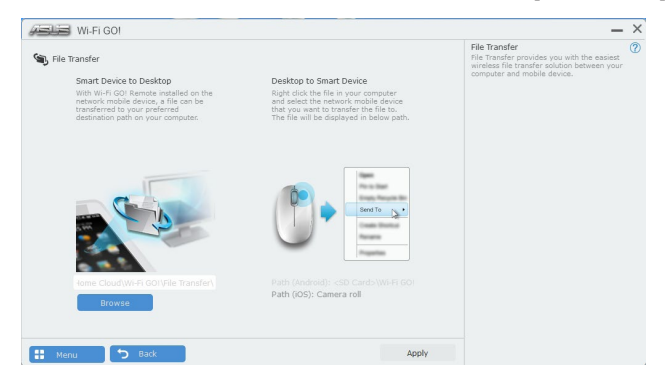

- 4. Nachdem die Dateiübertragung fertig ist, klicken Sie auf **OK**.
- 
- Um Dateien mit Ihrem Mobilgerät zu empfangen, klicken Sie auf Settings > Privacy **> Photos**, dann schalten Sie Wi-Fi GO! & NFC Remote ein.
- Finden Sie Ihre übertragenen Dateien auf <SD Card>\Wi-Fi GO! für Android-Geräte und Kamera Roll für iOS-Geräte.

### **Dateien vom Mobilgerät zum Computer übertragen**

So übertragen Sie Dateien vom Mobilgerät zum Computer:

- 1. Klicken Sie auf **File Transfer > Enter**.
- 2. Markieren Sie Dateien, die Sie senden wollen, dann klicken Sie auf **Send**.

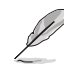

- Die übertragenen Dateien finden Sie unter X:\Users\Documents\ASUS HomeCloud\ **Wi-Fi GO!\File Transfer\**
- Klicken Sie zur Auswahl eines neuen Speicherortes auf Setting (Einstellung).

Eine andere Möglichkeit zur Dateiübertragung besteht darin, die Datei direkt zu öffnen, sie dann zu markieren und auf das Symbol/die Schaltfläche **Share (Freigeben)** zu tippen; klicken Sie dann zum Starten des Sendens der Datei an den Computer auf die App **File Transfer (Dateitransfer)**.

## **Remote Keyboard & Mouse**

Remote-Tastatur & -Maus ermöglicht Ihnen, den Touchscreen Ihres Mobilgerätes als Remote-Tastatur und -Maus für Ihren Computer zu verwenden.

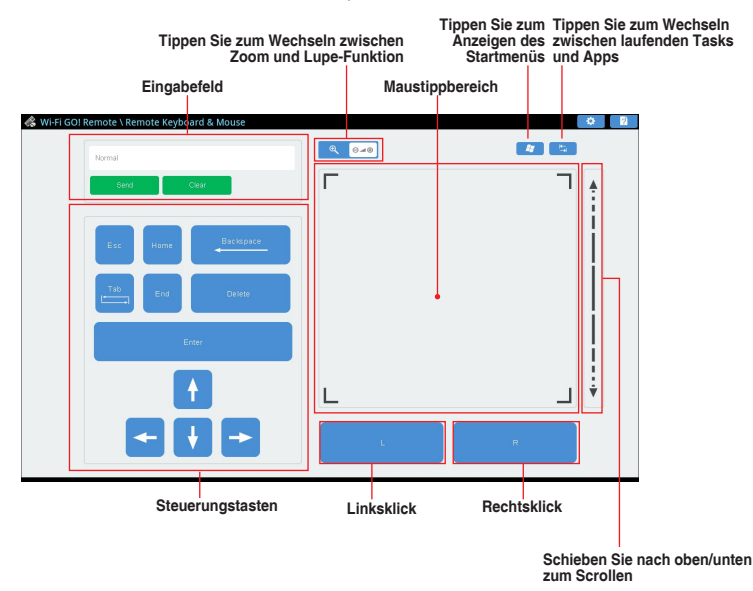

## **ASUS Media Streamer**

Der ASUS Media Streamer erlaubt Ihnen die Multimedia-Inhalte Ihres PCs überall zu genießen. Sie können Musik von Ihrem PC abspielen, oder Ihre Lieblingsfilme zu einem Smart TV streamen, indem Sie Ihren PC oder Smart Gerät verwenden.

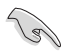

- Stellen Sie sicher, dass Sie die DLNA-Einstellung Ihrer Geräte zunächst aktivieren.
- ASUS Media Streamer unterstützt NFC-Funktion. Einige Funktionen erfordern, dass Sie NFC EXPRESS 2 installieren. Besuchen Sie www.asus.com für weitere Informationen über NFC EXPRESS 2

- Die Öffentliche-zu-Private Netzwerk-Funktionen für das iOS-System ist ab Media Streamer V2.00.00 oder späteren Versionen verfügbar.
- Das iOS System unterstützt nur Foto und Video Streaming für Media Streamer.

### **Systemvoraussetzungen**

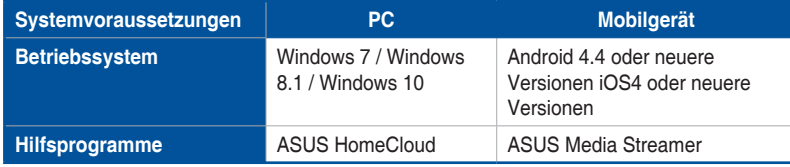

So benutzen Sie den ASUS Media Streamer:

Klicken Sie auf Ihrem Computer auf **ASUS HomeCloud** und wählen Sie dann **Media Streamer** aus der Minileiste. Tippen oder klicken Sie auf Ihrem Gerät auf **Media Streamer**.

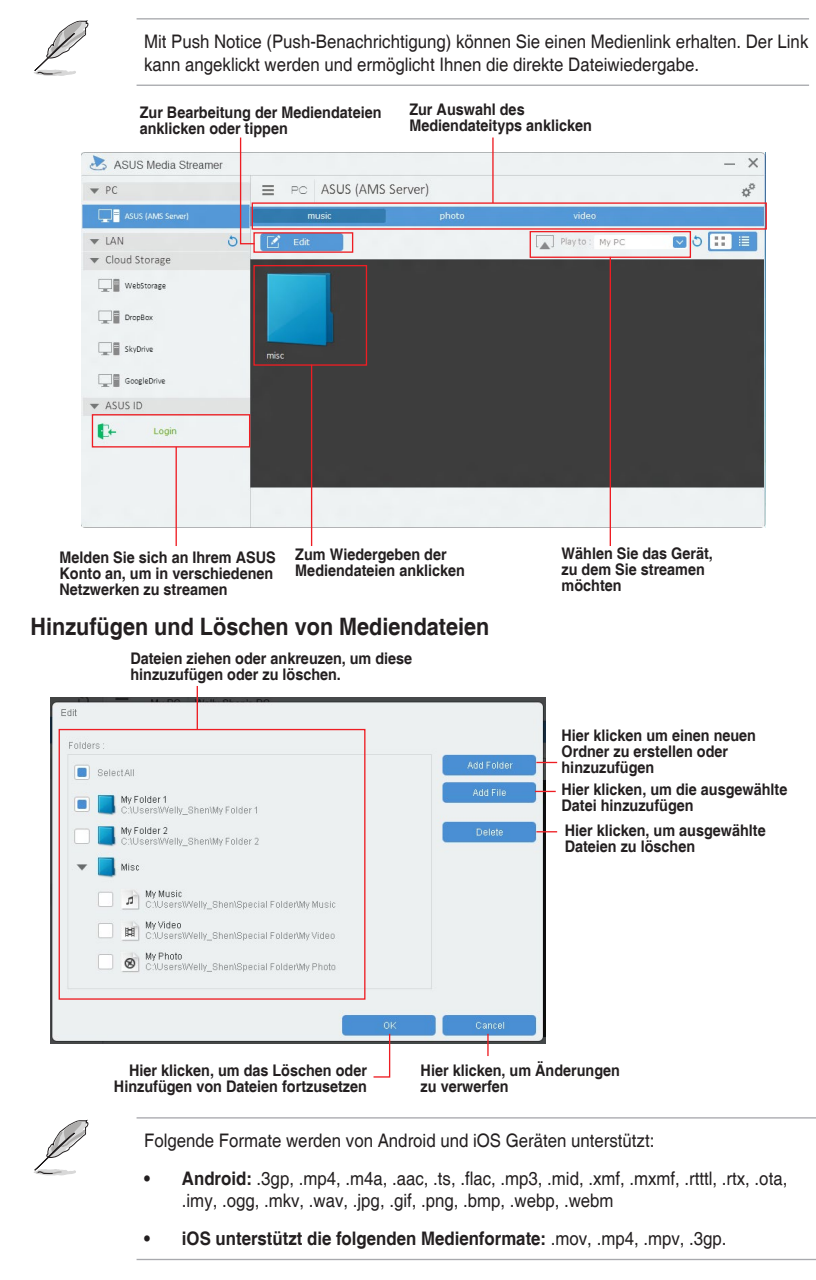

## **Push Nachricht**

Dieses Dienstprogramm ermöglicht Ihnen den ausführlichen Status Ihres Systems, auf Ihrem Smart Gerät zu bekommen. Sie können auch Nachrichten, an Ihre Smart Geräte mit Hilfe dieses Programms senden.

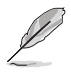

Bevor Sie das Programm verwenden, stellen Sie sicher, dass Sie Ihren Computer mit Ihrem Smart Gerät koppeln. Für Kopplungsinformationen beziehen Sie sich auf den Abschnitt **Ihren Computer und Smart Geräte koppeln**.

### **Push-Mitteilungen auf Ihrem Computer starten**

Klicken Sie zum Starten von Push Notice (Push-Hinweis) auf **Seite der linken Seite des Al** Suite 3-Hauptmenüs, wählen Sie dann **Push Notice (Push-Hinweis)**.

### **Push-Mitteilungen Fenster**

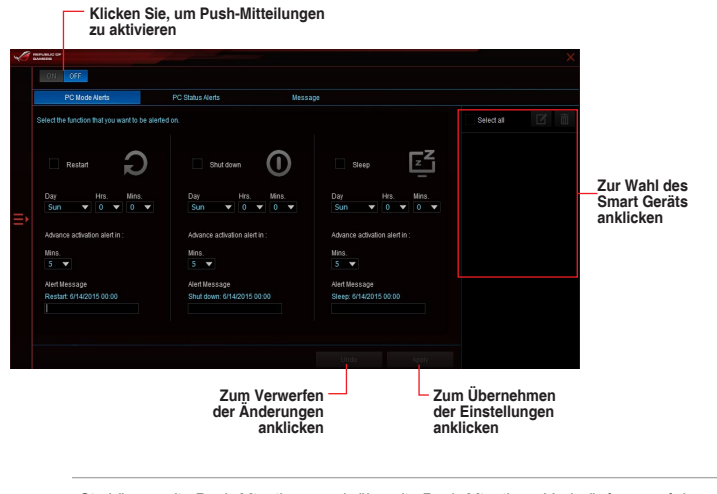

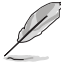

Sie können die Push-Mitteilung auch über die Push-Mitteilung-Verknüpfung, auf der unteren rechten Ecke des Bildschirms, aktivieren. Klicken Sie dazu auf **<<**, dann auf  $\blacksquare$ und wählen Sie

### **Ihren Computer und Ihr Smart Gerät koppeln**

Um Ihren Computer und Ihr Smart Gerät zu koppeln:

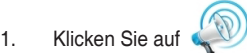

auf Ihren Smart Gerät, um Push-Mitteilungen zu starten.

Push Notice 2. Tippen Sie auf **Push-Scan** tippen Sie dann auf den Namen des Computers, mit dem Sie koppeln möchten.

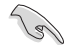

Um Ihren Computer und das Smart-Gerät zu koppeln, stellen Sie sicher, dass beide mit dem gleichen WLAN verbunden sind.

### **Einrichten von PC-Modus Alarm auf Ihrem Computer**

Mit dieser Funktion können Sie Ihren Computer neu starten, herunterfahren, oder in den Ruhemodus setzen und eine Warnung an Ihr Mobilgerät senden.

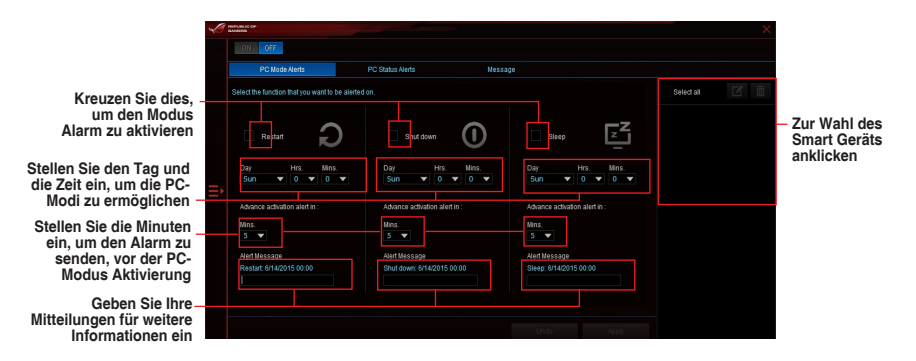

### **Einrichten von PC-Status-Benachrichtigungen**

Mit dieser Funktion können Sie Warnmeldungen von ungewöhnlichen Aktivitäten der Spannung, Temperatur und Lüftereinstellungen Ihres Computers an Ihr Smart-Gerät senden.

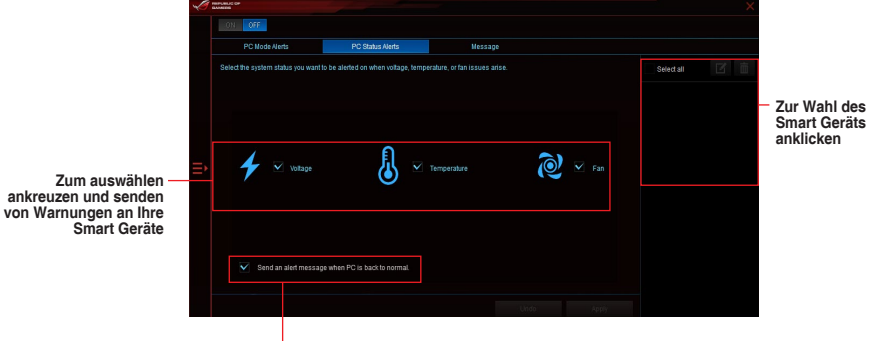

**Zum Senden eines Alarms bei Rückkehr der ausgewählten Elemente in ihren normalen Zustand Häkchen setzen**

### **Nachrichten zu Ihrem Smart Gerät senden**

Mit dieser Funktion können Sie Nachrichten an Ihr Mobilgerät senden.

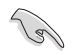

Sie können auch Nachrichten über die Push-Messaging Verknüpfung, auf der unteren rechten Ecke des Bildschirms, senden. Klicken Sie dazu auf **<<**, dann auf und wählen  $Sie$   $\Box$ 

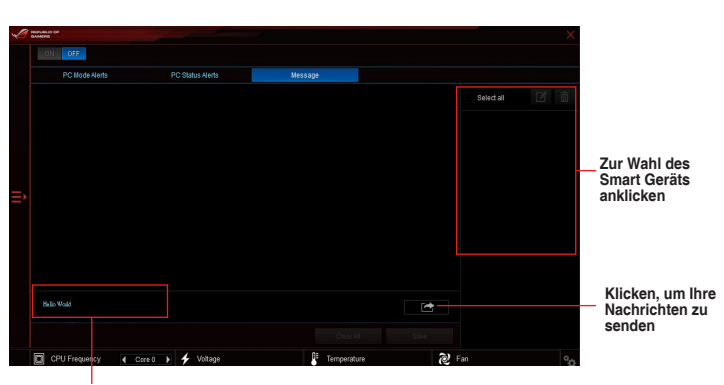

**Tippen Sie, um Ihre Nachrichten einzugeben**

### **Anschauen Ihres Computerstatus auf Ihrem Smart Gerät**

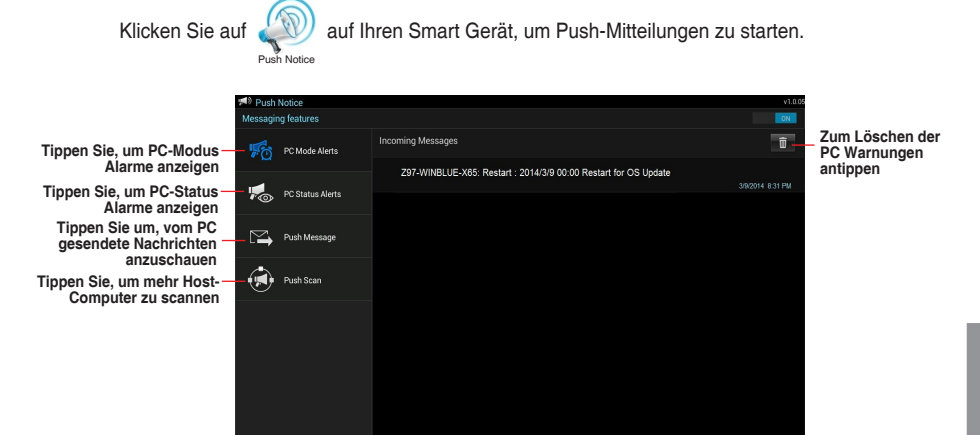

# **4.6 ROG Audio-Funktionen**

### **Installation der Software**

Der Installationsassistent hilft Ihnen, den Realtek Audio Manager-Treiber von der Support-DVD des Motherboards zu installieren.

Wenn die Realtek Audiosoftware korrekt installiert wurde, sehen Sie das Symbol des Realtek HD Audio Manager in der Taskleiste. Doppelklicken Sie auf dieses Symbol, um den Realtek HD Audio Manager anzuzeigen.

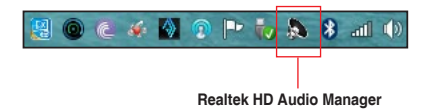

## **Sonic Studio II**

Sonic Studio II ist ein Audiosoftwarepaket, das sechs Audioregler bietet: Reverb (Nachhall), Bass Boost (Bassverstärkung), Equalizer, Voice Clarity (Stimmklarheit), Smart EQ (Smart Volume - intelligente Lautstärke) und Surround (Raumklang). Surround (Raumklang) wurde speziell für 2-Kanal-Headsets entwickelt und bietet optimierte Virtual-Surround-Technologie für Gaming.

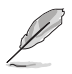

Die Sonic-Studio-II-Anwendung benötigt kein eigenes Installationsprogramm. Die Applikation wird bei der Installation der Realtek-Audiotreiber automatisch im System installiert.

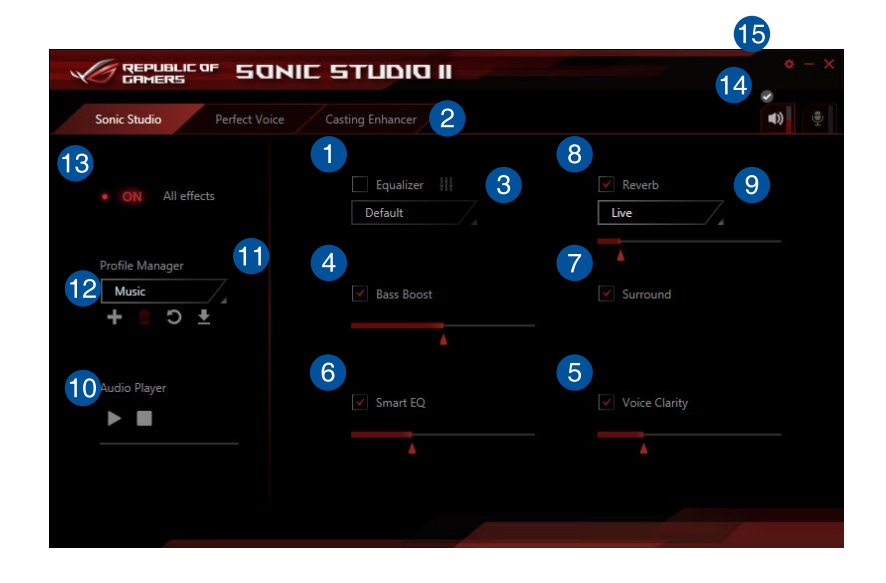

### **Equalizer**

Haken Sie dieses Kästchen zum Aktivieren des Equalizers an. Mit diesem Element können Sie die Frequenzen anpassen, um Ihre bevorzugte Art von Musik zu genießen.

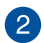

 $\vert 1 \rangle$ 

### **Erweiterte Equalizer-Einstellungen**

Dieses Element ist nur verfügbar, wenn der Equalizer aktiviert ist. Dieses Element ermöglicht Ihnen die Konfiguration der Equalizer-Einstellungen. Sie können Ihre Einstellung manuell festlegen oder anpassen oder aus verfügbaren Equalizer-Voreinstellungen wählen.

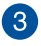

 $\blacktriangleleft$ 

### **Equalizer-Voreinstellungen**

Zeigt die aktuelle oder ausgewählte Equalizer-Voreinstellung.

### **Bass Boost (Bassverstärkung)**

Haken Sie dieses Kästchen zum Verstärken der Basseffekte an. Nutzen Sie den Schieber zum Anpassen der Intensität des Basseffekts.

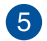

### **Voice Clarity (Stimmklarheit)**

Haken Sie dieses Kästchen zum Aktivieren von Voice Clarity an. Voice Clarity extrahiert und verstärkt die Frequenz der menschlichen Stimme für kristallklare Kommunikation beim Gaming und Dialoge in Filmen.

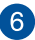

### **Smart EQ**

Haken Sie dieses Kästchen zum Aktivieren von Smart EQ an. Dieses Element passt automatisch die Frequenz eines Audio-Inhalts an, um tiefe Bässe und feine hohe Frequenzen zu erhalten.

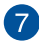

#### **Surround (Raumklang)**

Haken Sie dieses Kästchen zum Aktivieren von Surround an. Dieses Element bildet ein Mehrkanal-Hörerlebnis über Ihre Stereo-Kopfhörer oder Lautsprecher nach.

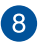

### **Reverb (Nachhall)**

Haken Sie dieses Kästchen zum Aktivieren von Reverb an. Dieses Element steigert das Gefühl der Räumlichkeit und ermöglicht Ihnen die Auswahl weiterer Nachhall-Voreinstellungen.

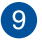

#### **Reverb presets (Nachhallvoreinstellungen)**

Klicken Sie zum Wählen eines Nachhalleffekts aus den verschiedenen Raumumgebungen für Nachhalleffekte.

Dieses Element ist nur verfügbar, wenn der Reverb(Nachhall)-Schalter aktiviert ist.

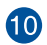

#### **Test tone (Testton)**

Klicken Sie zum Starten des Tests für das ausgewählte Voreinstellungsprofil auf die Wiedergabetaste.

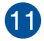

### **Preset profiles (Voreingestellte Profile)**

Klicken Sie auf eines der voreingestellten Profile. Wählen Sie zwischen Gaming, Musik oder Film.

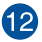

#### **Profil anmelden, öffnen oder zurücksetzen**

Ermöglicht Ihnen das Anmelden, Öffnen oder Zurücksetzen eines Profils auf die Standardeinstellungen.

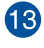

### **Sonic Studio-Schalter**

Klicken Sie, um die Sonic Studio-Funktion ein- oder auszuschalten.

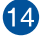

**15** 

### **Lautstärke**

Ermöglicht Ihnen die Anpassung der Lautstärke der verbundenen Geräte.

### **Sonic Studio-Einstellungen**

Klicken Sie auf diese Taste, um die Sprache zu ändern oder die Anleitung anzuzeigen.

**Kapitel 4**

### **Perfekte Stimme**

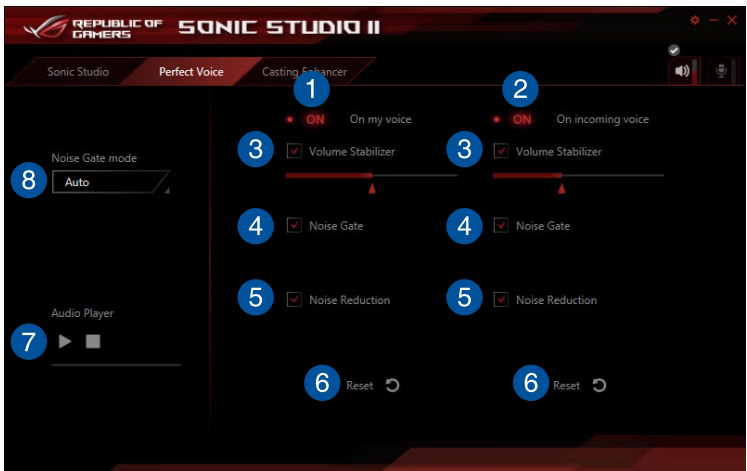

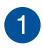

### **Meine-Stimme-Schalter**

Klicken Sie, um die perfekte Stimme unter Meine-Stimme ein- oder auszuschalten.

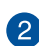

### **Eingehende-Stimme-Schalter**

Klicken Sie, um die perfekte Stimme unter Eingehende-Stimme ein- oder auszuschalten.

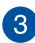

### **Lautstärke-Stabilisator**

Haken Sie dieses Kästchen zum Aktivieren des Lautstärke-Stabilisators für Meine-Stimme oder Eingehende-Stimme an. Verwenden Sie den Schieberegler zum Einstellen der Mikrofon-Lautstärke.

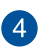

### **Lärmsperre**

Haken Sie dieses Kästchen zum Aktivieren der Lärmsperre an. Dieses Element entfernt die Hintergrundgeräusche zwischen Wörtern und Sätzen für Meine-Stimme oder Eingehende-Stimme.

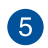

### **Rauschverminderung**

Haken Sie dieses Kästchen zum Aktivieren der Rauschverminderung an. Dieses Element entfernt die Restgeräusche auf Ihrer Stimme oder der Stimme Ihres Freundes.

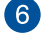

### **Zurücksetzen**

Klicken Sie auf diese Taste, um die Einstellungen für Meine-Stimme oder Eingehende-Stimme auf die Standardeinstellungen zurückzusetzen.

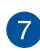

### **Test tone (Testton)**

Klicken Sie zum Starten des Tests für das ausgewählte Voreinstellungsprofil auf die Wiedergabetaste.

#### **Lärmsperre-Modus** 8

Klicken Sie, um beim Lärmsperre-Modus zwischen Automatisch oder Manuell zu wählen. Der manuelle Modus ermöglicht Ihnen, den Schieberegler zur Anpassung der Lärmsperre und der Rauschverminderung zu nutzen.
#### **Casting Enhancer**

Casting Enhancer ist eine revolutionäre neue Funktion, mit der Sie Ihre Aufnahmen oder Streamingaktivitäten über Sonic Studio II steuern können. Auf diese Art können Funktionen wie Voice Clarity (Stimmklarheit) angewendet werden, damit Sie gewährleisten können, dass die wichtigsten Teile Ihrer Aufnahmen gut zu hören sind. Stellen Sie zur Aktivierung einfach sicher, dass die Casting Enhancer-Aktivierungsfunktion angehakt ist. Mit der Popup-Hinweisfunktion können Sie nachprüfen, ob Ihre aktuelle Aufnahme oder Streamingaktivität gerade durch Sonic Studio II verbessert wird.

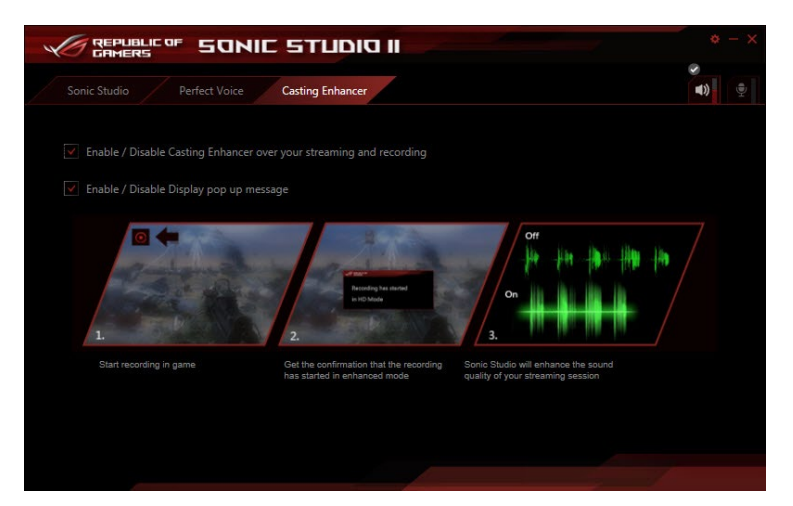

### **Sonic SenseAmp**

Sonic SenseAmp ist eine exklusive ROG-Erfindung, bei der es sich um einen integrierten Kopfhörerverstärker am Onboard-Audioschaltung mit drei Verstärkerstufen handelt. Sie erkennt die Impedanz Ihres Kopfhörers und passt die integrierte Verstärkung entsprechend an.

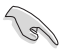

- **•** Sonic SenseAmp funktioniert nur an der Frontblende.
- **•** Optimiert die Kopfhörer-Lautstärkeregelung zur exakten Impedanzanpassung.

Wenn Sie einen Kopfhörer am frontseitigen Kopfhöreranschluss anschließen, blendet Sonic SenseAmp ein eingeblendetes Fenster ein, das "Detecting headphone impedance (Kopfhörerimpedanz wird erkannt)" anzeigt.

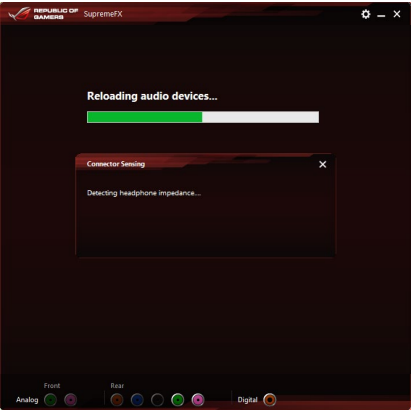

Nach Erkennung der Kopfhörerimpedanz zeigt Sonic SenseAmp ein weiteres eingeblendetes Fenster, das der nachstehenden Abbildung ähnelt.

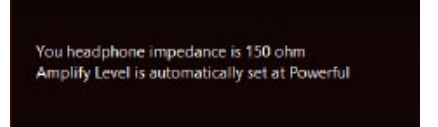

Beachten Sie die nachstehende Tabelle zum Verhalten von Sonic SenseAmp bei Anpassung der Impedanz des erkannten Kopfhörers:

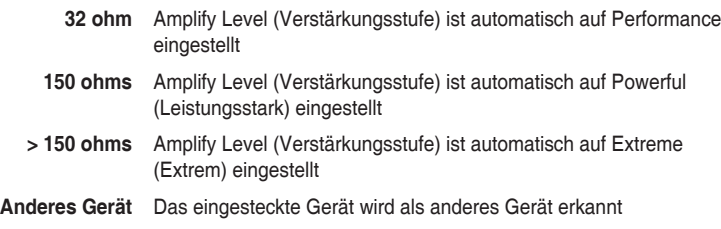

Nach Schließen des eingeblendeten Fensters ruft Sonic SenseAmp die Lautsprecherkonfiguration auf und zeigt die eingestellten Kopfhörerimpedanz.

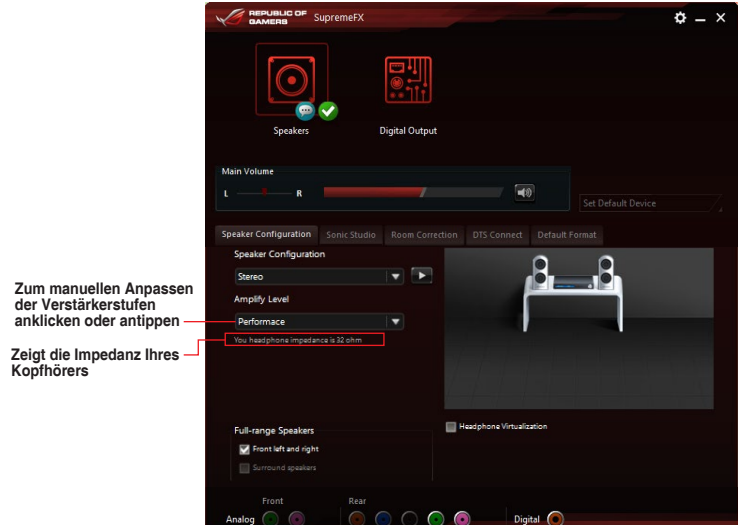

### **DTS Connect**

DTS Connect liefert ausgezeichnete Audiounterhaltung bei allen Formaten und arbeitet mit 4-, 5.1- und 7.1-Kanal-Surround-Sound. Es ermöglicht Ihnen außerdem die Verbindung Ihres PCs mit einer Heimkinoanlage.

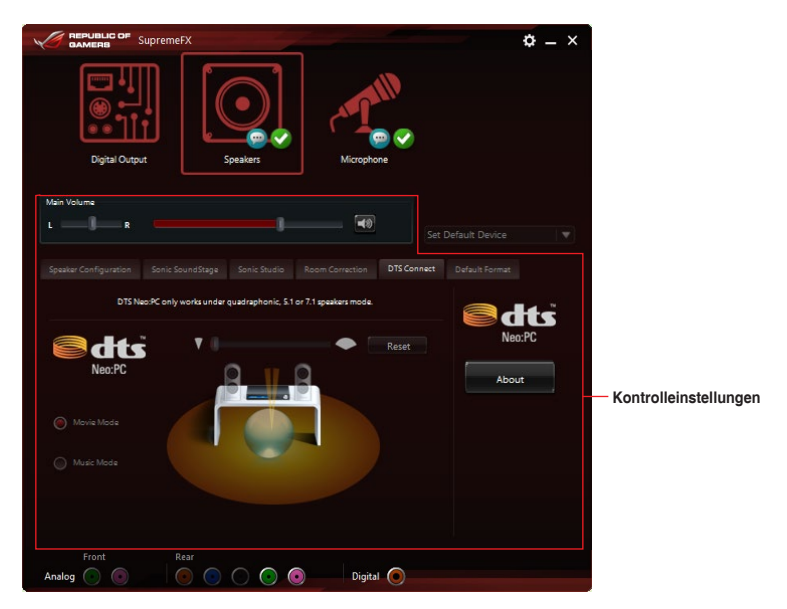

### **4.7 Sonic Radar II**

Sonic Radar II wurde für Egoshooter entwickelt und zeigt die präzise Richtung und Intensität einer Geräuschquelle an. Es verfügt über eine einfache und benutzerfreundliche Schnittstelle sowie Klangoptimierer zur Verstärkung der gewünschten Klangeffekte.

Die Sonic-Radar-II-Applikation benötigt kein eigenes Installationsprogramm. Die Applikation wird bei der Installation der Realtek-Audiotreiber automatisch im System installiert. Sonic Radar II wird nach der Installation nicht automatisch gestartet. Rufen Sie die Anwendung von Ihrem Desktop oder vom Alle Programme-Menü auf.

Sie können Sonic Radar II auch nach dem Systemstart aktivieren oder starten. Dazu klicken Sie in der Taskleiste auf **Dr.** anschließend klicken Sie mit der rechten Maustaste auf (ii), danach auf Sonic Radar aktivieren oder Ausführung beim Systemstart **aktivieren**.

#### **Display Menu (Anzeigemenü)**

Passen Sie die Einstellungen für das jeweilige Spiel an, einschließlich Transparency (Transparenz), Signal, Size (Größe) und Remanency (Remanenz).

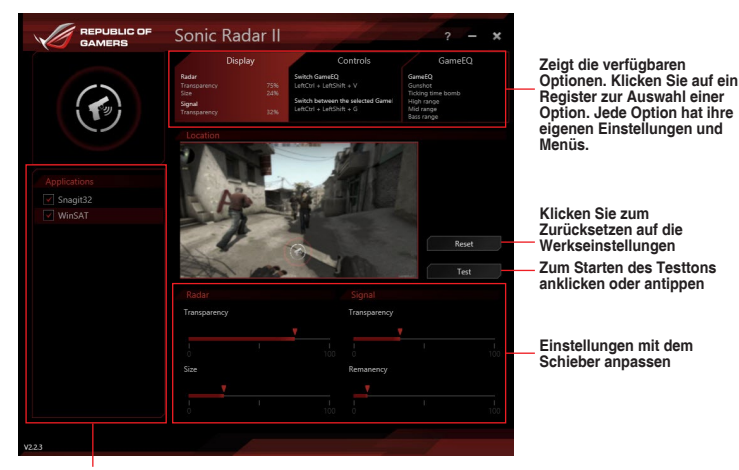

**Zeigt die Liste der Spiele**

#### **Control Menu (Steuerungsmenü)**

Ermöglicht Ihnen die Konfiguration der Schnelltasten.

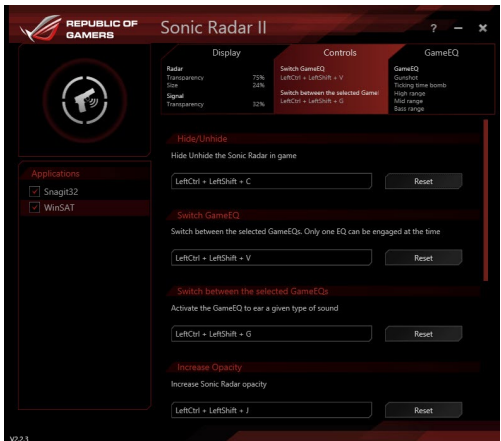

**Audio Mode/Radar Selection(Audiomodus/Radarauswahl)-Menü**

Ermöglicht Ihnen die Konfiguration der Klangoptimierer.

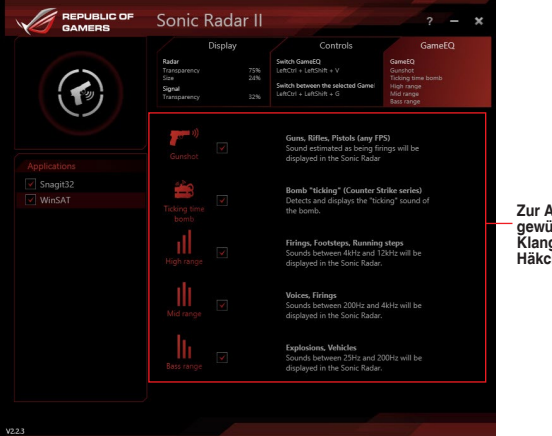

**Zur Auswahl des gewünschten Klangoptimierers Häkchen setzen**

V

Audio Mode/Radar Selection(Audiomodus/Radarauswahl) werden mittels Schnelltasten im Spiel aktiviert. Weitere Informationen zu Schnelltasteneinstellungen finden Sie im Register **Controls (Regler)**.

### **4.8 GameFirst III**

ASUS GameFirst III ist eine Netzwerkverwaltungssoftware, die zur Priorisierung der Nutzeranforderungen über vier voreingestellte Paket-priorisierte Profile (Optimization (Optimierung), Game (Spiel), Media Streaming (Medienstreaming) und File Sharing (Dateifreigabe)) verfügt. Zudem können Nutzer Bandbreite manuell zuweisen und Prioritätseinstellungen einzelner Applikationen zur schnelleren oder reibungsloseren Ausführung anpassen.

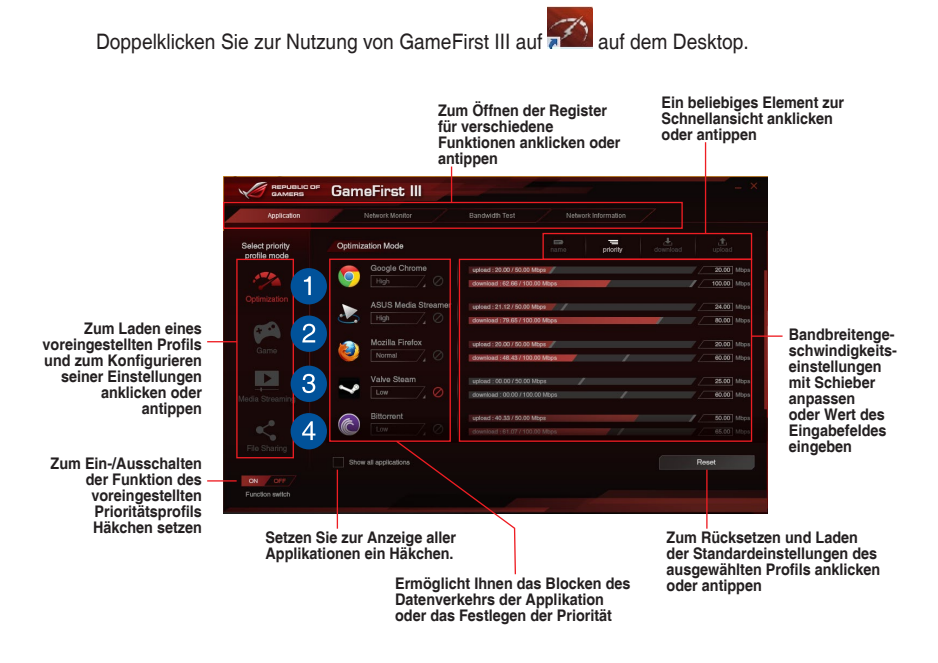

#### **Optimierungsmodus**

Spielpakete werden priorisiert und andere Pakete zudem optimiert.

#### **Spielmodus**

1.

3

 $\overline{4}$ 

Spielpakete erhalten oberste Priorität.

#### **Medienstreaming-Modus**

Medienstreaming-Pakete erhalten oberste Priorität.

#### **Dateifreigabe-Modus**

Dateifreigabe-Pakete erhalten oberste Priorität.

#### **Netzwerkmonitor**

#### **Top-5-Applikationen**

Zeigt die 5 aktuell verwendeten Applikationen mit der höchsten Bandbreitenauslastung.

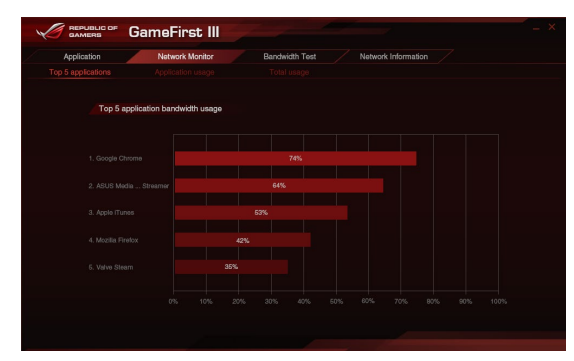

#### **Applikationsnutzung**

Zeigt die individuelle Download- und Upload-Bandbreite der aktuell verwendeten Applikationen.

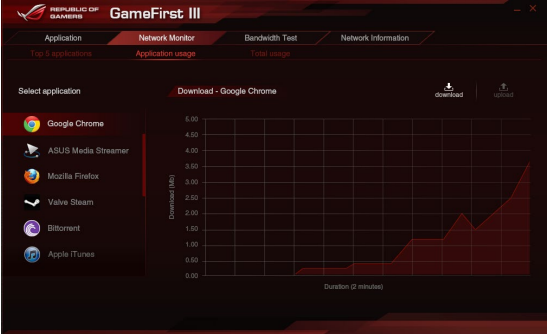

#### **Gesamtnutzung**

Zeigt die gesamte Download- und Upload-Bandbreite der aktuell verwendeten Applikationen.

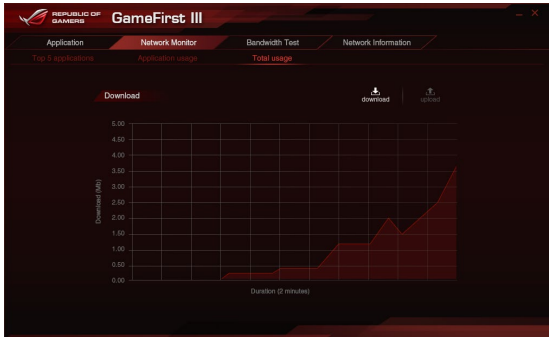

#### **Bandbreitentest**

Mit dieser Funktion können Sie die Geschwindigkeit des Internetanbieters testen oder die Upload-/Download-Geschwindigkeiten Ihres Internetanbieters manuell eingeben und die Geschwindigkeit bei Bedarf übernehmen.

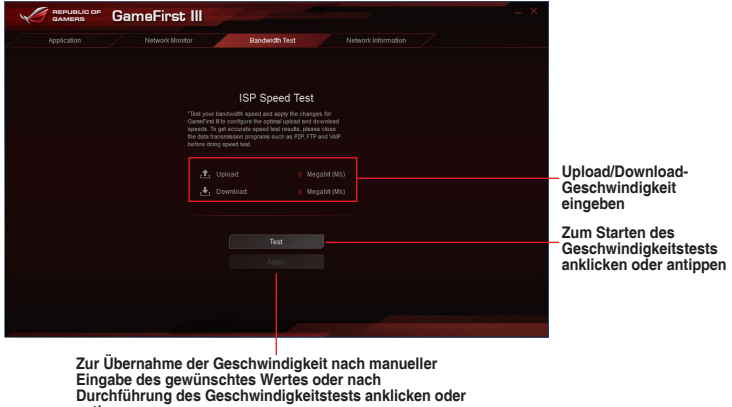

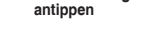

#### **Netzwerkinformationen verwenden**

Zeigt Informationen zur physikalischen Netzwerkkarte, wie Geschwindigkeit, physikalische Adresse, IP-Adresse, Subnetzmaske und Standard-Gateway.

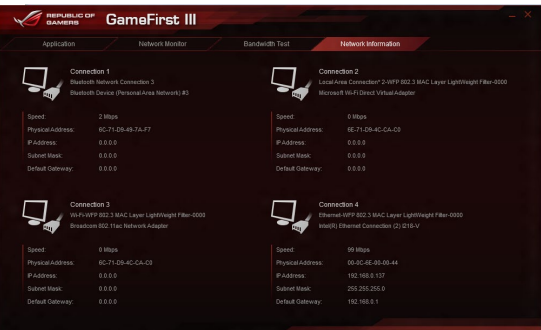

### **4.9 KeyBot II**

KeyBot II ist ein integrierter Mikroprozessor, der eine sofortige Aufrüstung Ihrer Tastatur bietet. Sie können Makros für bestimmte Tasten auf Ihrer Tastatur festlegen und zuweisen, um bestimmte oder mehrere Aufgaben gleichzeitig auszuführen. Sie können Ihren PC auch für das Übertakten oder den direkten BIOS-Aufruf konfigurieren.

1. Verbinden Sie die USB-Tastatur mit dem zugewiesenen KeyBot-USB-Port.

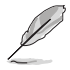

Weitere Informationen über die Lage des KeyBot USB-Anschlusses entnehmen Sie bitte dem Abschnitt **Rear I/O connection (Hintere E/A-Anschlüsse)**.

2. Doppelklicken Sie auf  $\frac{1}{2}$ auf dem Desktop zum Ausführen der KeyBot II-Anwendung auf Ihrem PC.

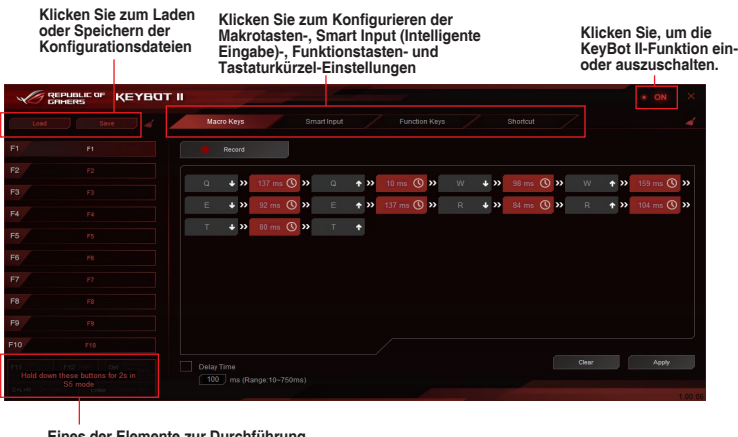

**Eines der Elemente zur Durchführung einer spezifischen Aufgabe anklicken oder antippen bzw. die entsprechenden Tasten an der Tastatur anklicken**

**Smart Input (Intelligente Eingabe)**

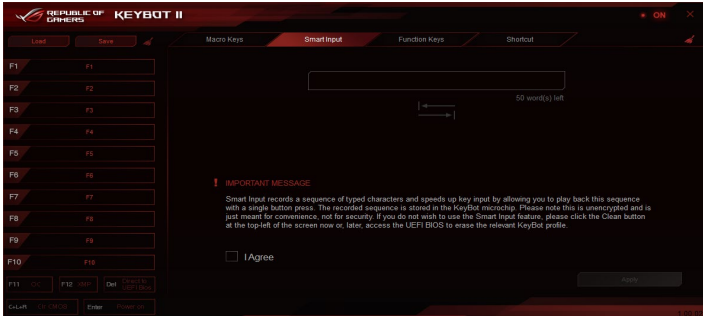

#### **Function Keys (Funktionstasten)**

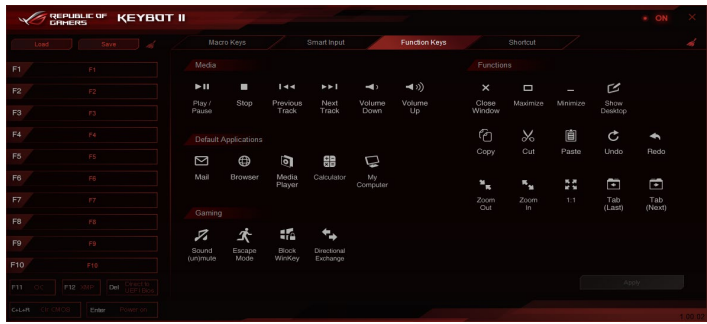

### **Shortcut (Verknüpfung)**

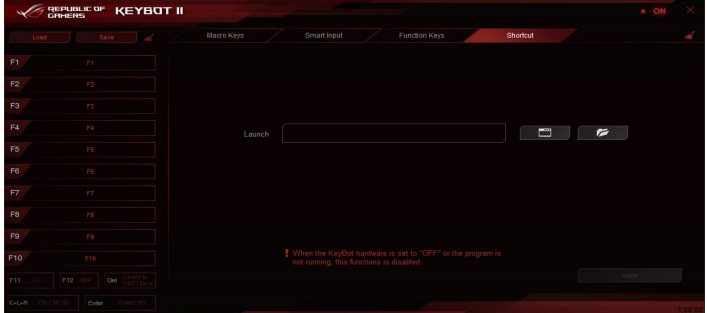

### **4.10 ASUS Media Streamer**

Der ASUS Media Streamer erlaubt Ihnen die Multimedia-Inhalte Ihres PCs überall zu genießen. Sie können Musik von Ihrem PC abspielen, oder Ihre Lieblingsfilme zu einem Smart TV streamen, indem Sie Ihren PC oder Smart Gerät verwenden.

- Stellen Sie sicher, dass Sie die DLNA-Einstellung Ihrer Geräte zunächst aktivieren.
	- • ASUS Media Streamer unterstützt NFC-Funktion.
	- Denken Sie daran, ASUS HomeCloud auf Ihrem PC zu installieren.
	- Zur vollständigen Nutzung dieser Funktion ist eine Internetverbindung erforderlich.

So benutzen Sie den ASUS Media Streamer:

Klicken Sie auf Ihrem Computer auf **ASUS HomeCloud** und wählen Sie dann **Media Streamer**. Klicken Sie auf Ihrem Gerät auf **Media Streamer**.

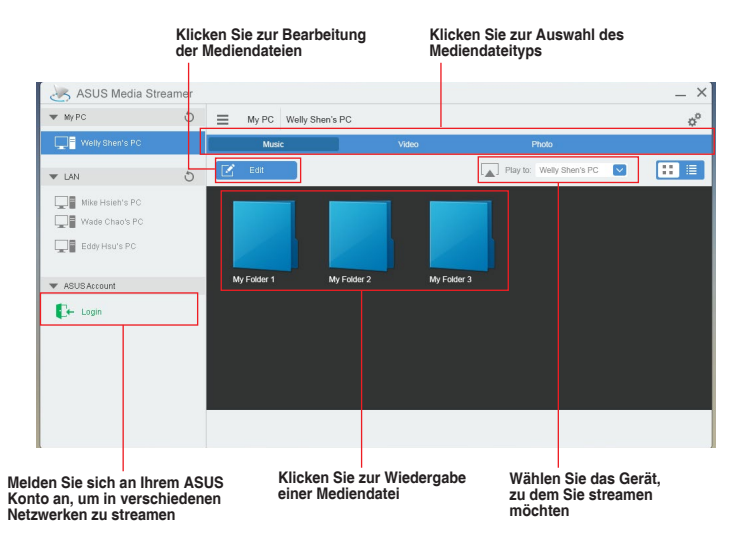

#### **Hinzufügen und Löschen von Mediendateien**

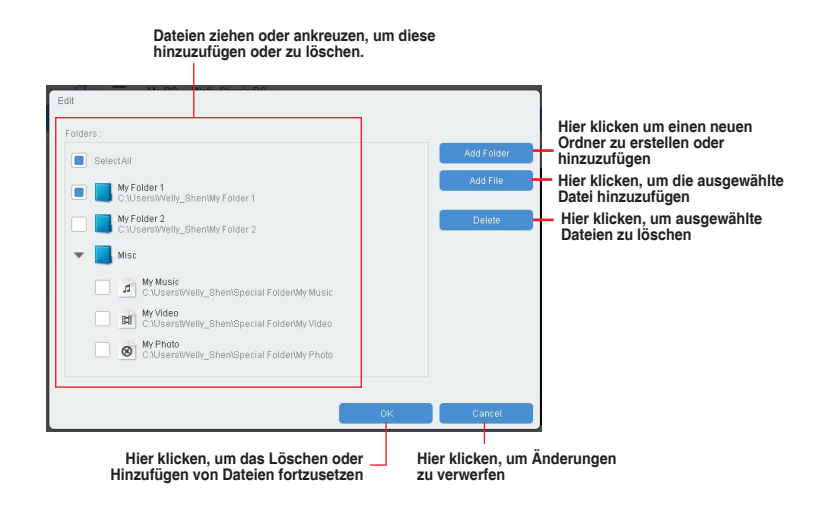

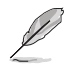

Die folgenden Medienformate werden unterstützt: .3gp, .mp4, .m4a, .aac, .ts, .flac, .mp3, .mid, .xmf, .mxmf, .rtttl, .rtx, .ota, .imy, .ogg, .mkv, .wav, .jpg, .gif, .png, .bmp, .webp, .webm

### **4.11 RAMDisk**

RAMDisk ist eine Datenspeichersoftware, die einen Teil Ihres Systemspeichers reserviert und in ein virtuelles High-Speed-Laufwerk verwandelt, in dem Sie Cache-Dateien und Spiel-Apps für sofortigen Zugriff ablegen können. Die Funktion Dynamic Memory Allocation (Sofortige Speicherzuweisung) kann nicht verwendeten Speicher von RAMDisk bei Bedarf für das System freigeben und hilft bei der Verlängerung der Betriebslebenszeit Ihrer SSD oder Festplatte.

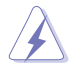

Die folgenden Ordner eignen sich nicht zur RAMDisk-Optimierung. Werden sie in RAMDisk verschoben, kann sich dies negativ auf die Leistung Ihres Systems auswirken.

- Swap file/Page file (Auslagerungsdatei): Die Auslagerungsdatei ist ein permanenter Speicherplatz, der als virtuelle Speichererweiterung des Systemspeichers genutzt wird. Durch Verschieben der Swap-Datei in die RAMDisk wird deren Zweck einfach außer Kraft gesetzt; dies kann Ihre Systemleistung beeinträchtigen.
- Startordner: Da RAMDisk während des Startvorgangs gemeinsam mit den Inhalten der Verbindungsordner lädt, kann die Änderung des Pfades der Startordner einen Systemfehler verursachen und das Laden Ihrer RAMDisk deaktivieren.

Klicken Sie zum Starten von RAMDisk auf

#### **Ein RAMDisk-Laufwerk erstellen/löschen**

Ihr RAMDisk-Laufwerk ermöglicht Ihnen das Ablegen Ihrer Lieblingsapplikationen und -dateien im RAM, sodass Sie Ihre RAM-Geschwindigkeit für bessere Lese-/Schreibleistung nutzen können. Die in der RAMDisk gespeicherten Dateien werden automatisch jedes Mal gesichert, wenn Ihr PC abgeschaltet ist.

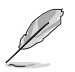

Der Startvorgang kann je nach Größe Ihres RAMDisk-Laufwerks eine Weile dauern.

#### **So erstellen Sie RAMDisk-Laufwerke:**

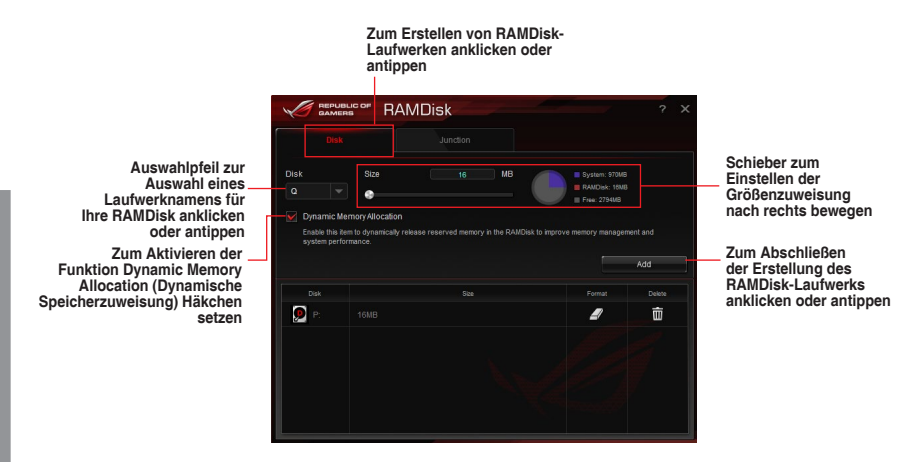

**Kapitel 4**

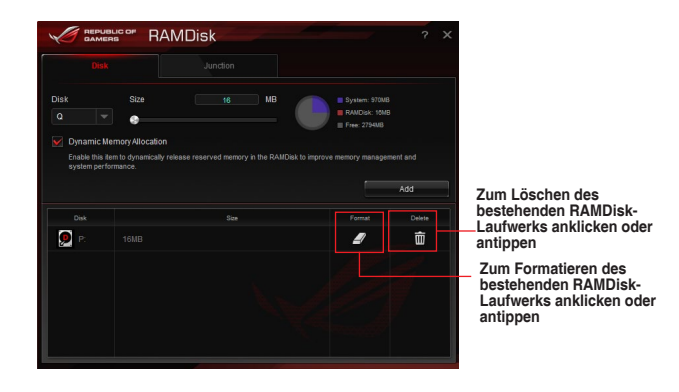

**So löschen oder formatieren Sie ein bestehendes RAMDisk-Laufwerk:** 

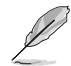

Die Formatierungsfunktion ist nur verfügbar, wenn Sie die Funktion Dynamic Memory Allocation (Dynamische Speicherzuweisung) auf Ihrem Laufwerk aktivieren.

#### **Einen Verbindungspunkt erstellen/löschen**

Ein Verbindungspunkt erstellt eine Verbindung, die die Originalinhalte in der RAMDisk abbildet, was Zugriff auf gewünschte Applikationen oder Daten innerhalb des Originaldateiverzeichnisses ermöglicht.

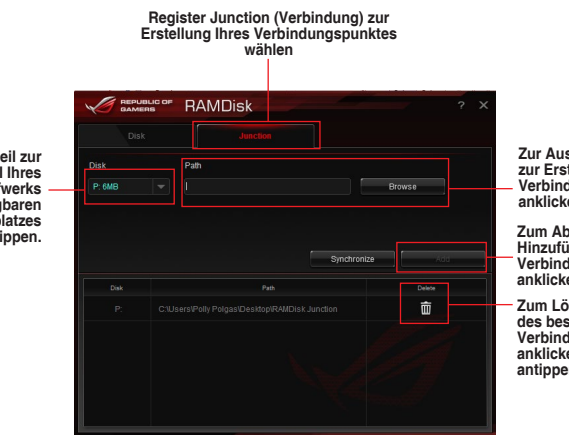

**Zur Auswahl des Ortes zur Erstellung eines Verbindungspunktes anklicken oder antippen.**

**Zum Abschließen der Hinzufügung des neuen Verbindungspunktes anklicken oder antippen.**

**Zum Löschen des bestehenden Verbindungspunktes anklicken oder antippen.**

**Auswahlpfeil zur Auswahl Ihres RAMDisk-Laufwerks und seines verfügbaren Speicherplatzes anklicken oder antippen.**

#### **Sicherungsdateien synchronisieren**

Nach Erstellung eines Verbindungspunktes erstellt RAMDisk automatisch einen Sicherungsordner im Originalverzeichnis der Datei. Nutzen Sie RAMDisk zur manuellen Synchronisierung von Aktualisierungen mit diesen Sicherungsdateien.

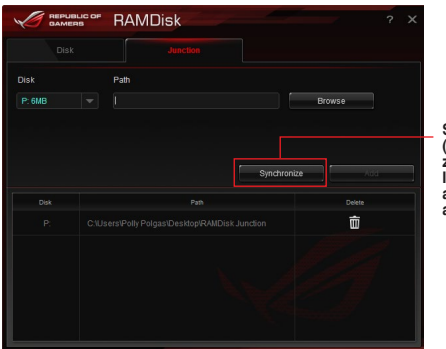

**Synchronize (Synchronisieren) zum Aktualisieren Ihrer Dateien anklicken oder antippen**

### **4.12 MemTweakIt**

MemTweakIt ist eine Software, mit der Sie alle Stufen der Speichertimings ansehen können. Sie können Ihre MemTweakIt-Einstellungen zum Generieren einer Speichereffizienzpunktzahl validieren, die Sie mit anderen Nutzern auf der ROG-Webseite teilen und vergleichen können.

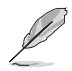

MemTweakIt-Funktionen hängen vom Chipsatz am Motherboard ab. Jeder Chipsatz hat andere Optionen.

Doppelklicken Sie zur Nutzung von MemTweakIt auf **REA** auf dem Desktop.

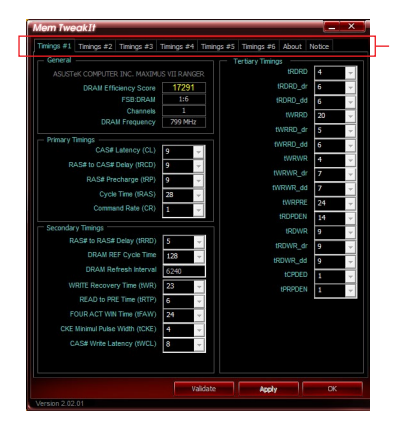

**Ein Register zur Konfiguration des Speichertimings anklicken oder antippen**

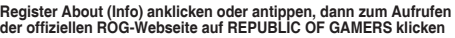

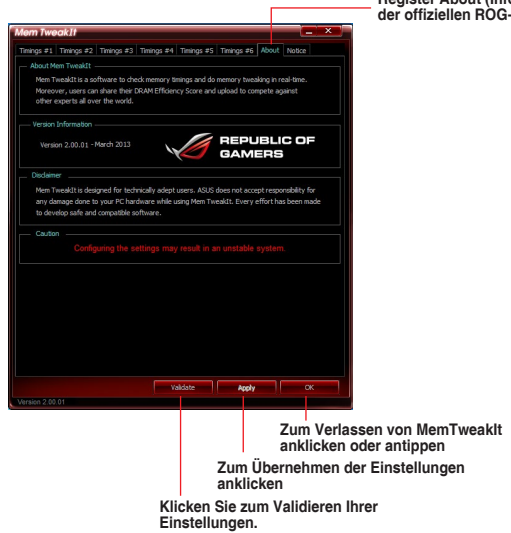

**Kapitel 4**

#### **Ihre MemTweakIt-Einstellungen validieren und speichern**

So validieren und speichern Sie Ihre Konfiguration online:

- 1. Starten Sie MemTweakIt und klicken auf **Validate (Validieren)**.
- 2. Geben Sie im **Online Mode (Online-Modus)** Ihre ASUS-Kontokennung und Ihr Kennwort ein, klicken Sie auf **Submit (Übernehmen)**.

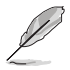

Ihre Konfiguration wird auf der MemTweakIt-Startbildschirm.

So beschäftigen und speichern Sie Ihre Konfiguration manuell:

- 1. Starten Sie MemTweakIt und klicken auf **Validate (Validieren)**.
- 2. Klicken Sie im **Manual Mode (Manueller Modus)** auf **Save Validation File (Validierungsdatei speichern)**.
- 3. Geben Sie einen Dateinamen für Ihre Konfigurationsdatei ein und klicken auf **Submit (Übernehmen)**.
- 4. Klicken Sie auf **validation webpage (Validierungswebseite)**.
- 5. Im Fenster MemTweakIt Validation File Upload geben Sie Ihre ASUS-Konto-ID und Kennwort ein.
- 6. Klicken oder tippen Sie auf **Browse (Durchsuchen)**, machen die gespeicherte .cvf-Datei ausfindig und klicken auf **Open (Öffnen)**.
- 7. Klicken Sie auf **Submit**.

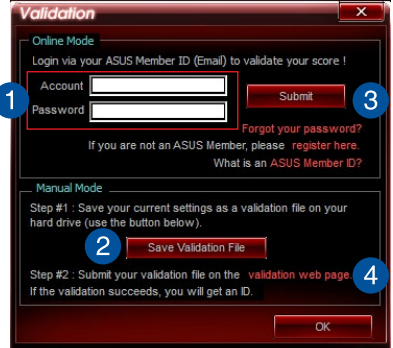

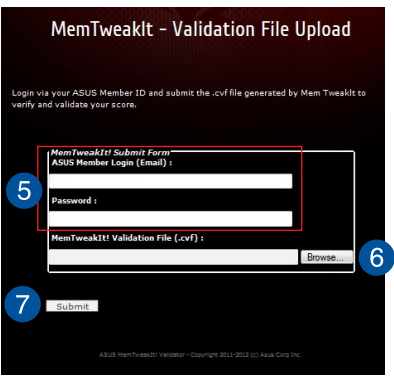

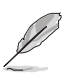

Ihre Konfiguration wird auf der MemTweakIt-Startbildschirm.

### **4.13 ROG CPU-Z**

Dieses Dienstprogramm sammelt Informationen über die in Ihrem System installierten Hauptgeräte und zeigt diese in einem angepassten ROG-Layout an. ROG CPU-Z präsentiert Ihnen Informationen und Status zu CPU, Motherboard, Arbeitsspeicher, Grafikkarte und anderen in Ihrem System installierten Komponenten. Sie können einen Bericht über Ihre Systeminformationen erstellen und versenden oder auf der CPU-Z-Webseite veröffentlichen.

Doppelklicken Sie zur Nutzung von ROG CPU-Z am Desktop auf ...

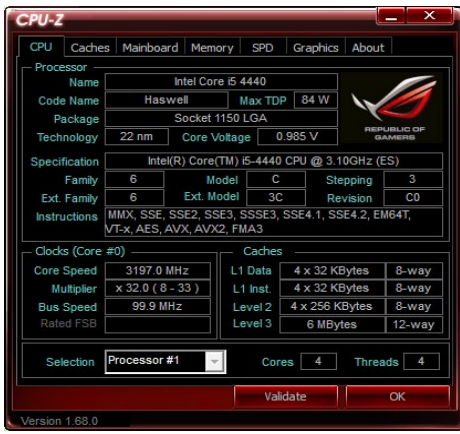

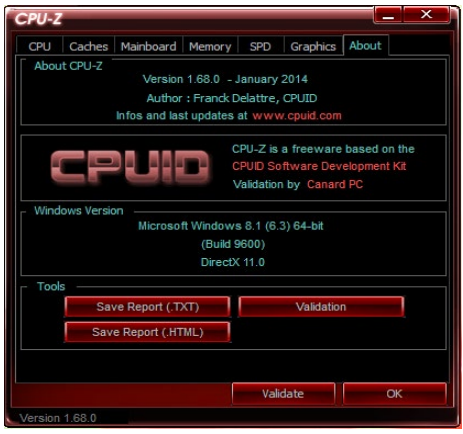

**Kapitel 4**

### **4.14 RAMCache**

ROG RAMCache Software bietet eine benutzerfreundliche und transparente Lösung zur Steigerung Ihrer PC-Gesamtleistung durch die Verwendung des Systemspeichers (DRAM), der nicht genutzt wird. RAMCache weist einen RAM-Cachespeicher zwischen der Computerfestplatte und den Anwendungen zu, liest dann in Echtzeit Ihren Leistungsbedarf hinsichtlich der Anwendungen, die Sie gerade verwenden und die E/A-Anforderungen der Festplatte. RAMCache kopiert die am häufigsten verwendeten Daten von der Festplatte in den RAM-Cache, wo sie schneller verarbeitet werden können, und schreibt sie dann automatisch auf die Festplatte zurück – so wird die PC-Gesamtgeschwindigkeit beschleunigt, mit einem minimierten Risiko des Datenverlusts.

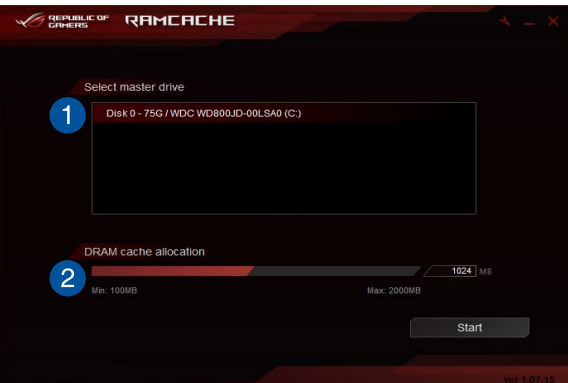

Doppelklicken Sie zur Nutzung von RAMCache auf **Aufgauf** auf dem Desktop.

So starten Sie RAMCache:

- 1. Starten Sie RAMCache und wählen eine Festplatte oder Partition für den Cache.
- 2. Wählen Sie die Cache-Größe und klicken dann auf **Start**.

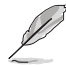

- Sie können nur eine Partition auf einmal in den Cache bringen.
- Minimaler und maximaler zur Verfügung stehender Umfang an RAM wird automatisch aktualisiert.

### **4.15 Aura**

Mit Aura können Sie die Farbe der integrierten RGB LEDs anpassen und außerdem verschiedene Lichteffekte auswählen. Sie können zudem die Farbe der RGB LEDs korrigieren oder anpassen, indem Sie den Aura Strip Header kalibrieren.

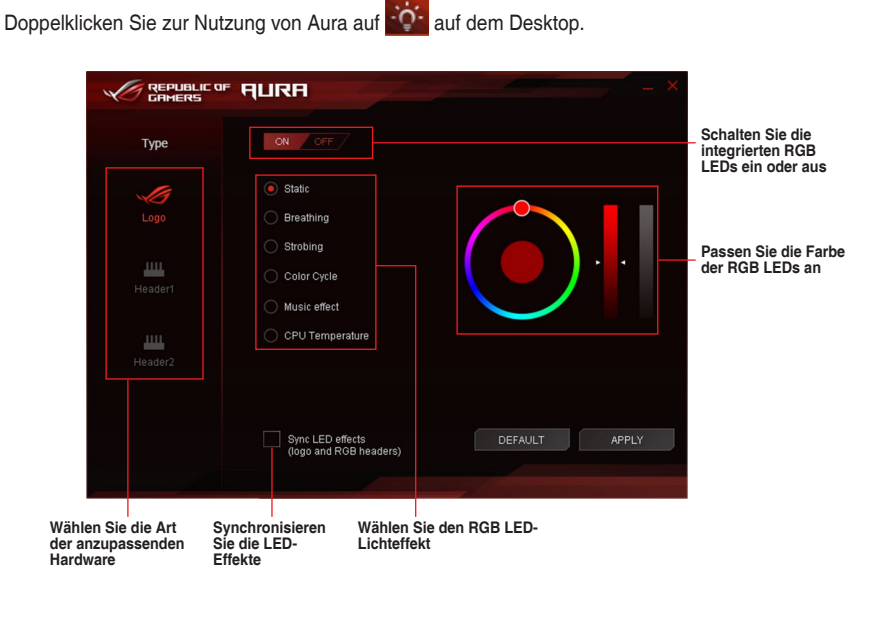

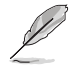

Ein Popup-Fenster zur Headerkalibrierung wird angezeigt, wenn Sie zum ersten Mal Header1 oder Header2 auswählen.

**Kapitel 4**

## **RAID-Support**

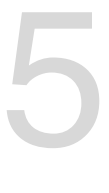

### **5.1 RAID Konfigurationen**

Das Motherboard verfügt über die Intel Rapid Storage Technologie, die RAID 0, RAID 1, RAID 10 und RAID 5-Konfiguration unterstützt.

Wenn Sie ein Windows-BS auf einer im RAID-Set enthaltenen Festplatte installieren wollen, müssen Sie eine RAID-Disk erstellen und die RAID-Treiber während der Installation des Betriebssystems laden. Beziehen Sie sich auf Abschnitt **5.5 Erstellen einer RAID-Treiberdisk** für Details.

### **5.1.1 RAID Definitionen**

**RAID 0 (Data striping)** veranlasst zwei identische Festplatten dazu, Daten in parallelen, versetzten Stapeln zu lesen und zu schreiben. Die zwei Festplatten machen dieselbe Arbeit wie eine einzige Festplatte, aber mit einer höheren Datentransferrate, nämlich doppelt so schnell wie eine einzelne Festplatte, und beschleunigen dadurch den Datenzugriff und die Speicherung. Für diese Konfiguration benötigen Sie zwei neue identische Festplatten.

**RAID 1 (Data mirroring)** kopiert ein identisches Daten-Image von einer Festplatte zu der Zweiten. Wenn eine Festplatte versagt, dann leitet die Disk-Arrayverwaltungssoftware alle Anwendungen zur anderen Festplatte um, die eine vollständige Kopie der Daten der anderen Festplatte enthält. Diese RAID-Konfiguration verhindert einen Datenverlust und erhöht die Fehlertoleranz im ganzen System. Verwenden Sie zwei neue Festplatten oder verwenden Sie eine existierende Festplatte und eine neue für diese Konfiguration. Die neue Festplatte muss genau so groß oder größer als die existierende Festplatte sein.

**RAID 5** schreibt sowohl Daten als auch Paritätsinformationen verzahnt auf drei oder noch mehr Festplatten. Zu den Vorteilen der RAID 5-Konfiguration zählen eine bessere Festplattenleistung, Fehlertoleranz und höhere Speicherkapazität. Die RAID 5-Konfiguration ist für eine Transaktionsverarbeitung, relationale Datenbank-Applikationen, Unternehmensressourcenplanung und sonstige Geschäftssysteme am besten geeignet. Für diese Konfiguration benötigen Sie mindestens drei identische Festplatten.

**RAID 10** kombiniert data striping und data mirroring, ohne dass Paritäten (redundante Daten) errechnet und geschrieben werden müssen. Die RAID 10\*-Konfiguration vereint alle Vorteile von RAID 0- und RAID 1-Konfigurationen. Für diese Konfiguration benötigen Sie vier neue Festplatten, oder eine bestehende und drei neue.

### **5.1.2 Serial ATA-Festplatten installieren**

Das Motherboard unterstützt Serial ATA-Festplatten. Für optimale Leistung sollten Sie identische Laufwerke des selben Modells und der gleichen Kapazität installieren, wenn Sie ein Disk-Array erstellen.

#### **So installieren Sie SATA-Festplatten für eine RAID-Konfiguration:**

- 1. Bauen Sie die SATA-Festplatten in die Laufwerksschächte ein.
- 2. Schließen Sie die SATA-Signalkabel an.
- 3. Verbinden Sie das SATA-Stromkabel mit dem entsprechenden Stromanschluss jedes Laufwerkes.

### **5.1.3 Einstellen der RAID-Elemente im BIOS**

Sie müssen die RAID Funktion im BIOS-Setup aktivieren, bevor Sie RAID-Sets mit SATA-Festplatten erstellen. Gehen Sie dazu wie folgt vor:

- 1. Öffnen Sie während des POST das BIOS-Setup-Programm.
- 2. Gehen Sie zu **Advanced** > **SATA Configuration**, und drücken Sie dann <Enter>.
- 3. Stellen Sie den SATA Modus auf **[RAID Modus]**.
- 4. Speichern Sie Ihre Einstellungen und verlassen Sie das BIOS-Setup.

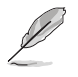

Siehe Kapitel 3 für Details über die Eingabe und Navigation durch das BIOS-Setup

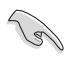

Aufgrund von Chipsatzbeschränkungen, wenn SATA-Anschlüsse auf RAID-Modus gesetzt sind, werden alle SATA-Anschlüsse zusammen im RAID-Modus ausgeführt.

### **5.1.4 Intel Rapid Storage Technology Option ROM-Dienstprogramm**

#### **Um das Intel Rapid Storage Technology Option ROM-Dienstprogramm aufzurufen:**

- 1. Schalten Sie das System ein.
- 2. Drücken Sie während des POST auf die Taste <Strg> + <I>, um das Programmhauptmenü anzuzeigen.

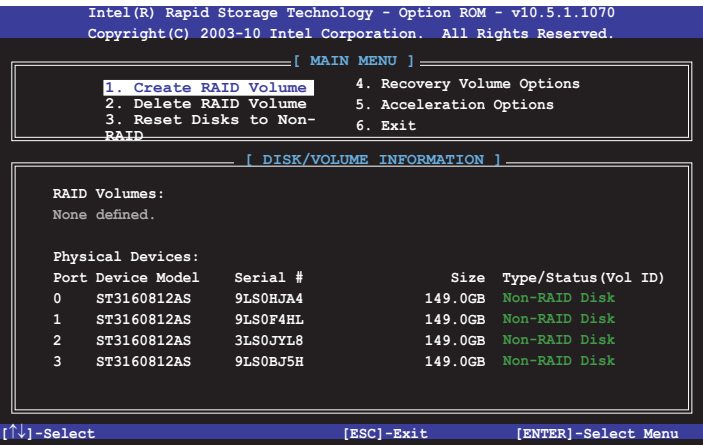

Mit den Navigationstasten am unteren Rand des Bildschirms können Sie sich durch die Menüs bewegen und die Menüoptionen auswählen.

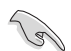

Die RAID BIOS-Setup-Anzeigen in diesem Abschnitt sind nur als Referenz gedacht und können sich von denen auf Ihrem Bildschirm unterscheiden.

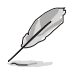

Das Programm unterstützt maximal vier Festplatten für die RAID-Konfiguration.

#### **Erstellen eines RAID-Sets**

#### **So erstellen Sie ein RAID-Set:**

1. Im Hauptmenü, wählen Sie **1. Erstellen eines RAID-Volumen** und drücken Sie <Enter>. Der folgende Bildschirm erscheint:

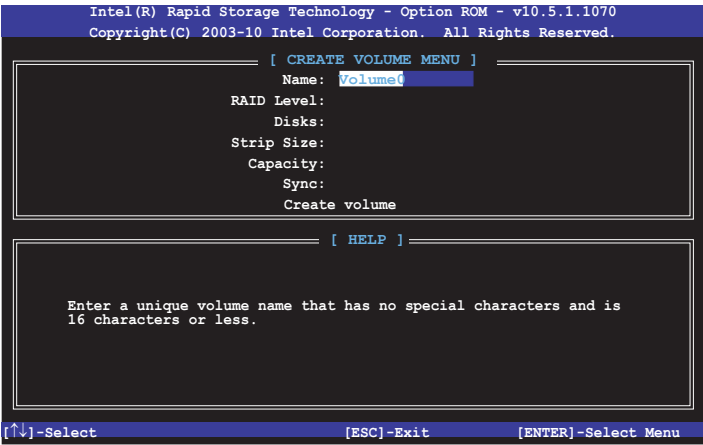

- 2. Geben Sie einen Namen für das RAID-Set ein, und drücken Sie <Enter>.
- 3. Wenn das RAID Level-Element ausgewählt ist, drücken Sie die Auf/Ab-Pfeiltasten, um das zu erstellende RAID-Level auszuwählen, und drücken Sie <Enter>.
- 4. Wenn das Disk-Element ausgewählt ist, drücken Sie <Enter>, um die Festplattenlaufwerke auszuwählen, die in dem RAID-Set enthalten sein sollen. Der WÄHLE FESTPLATTEN Bildschirm erscheint:

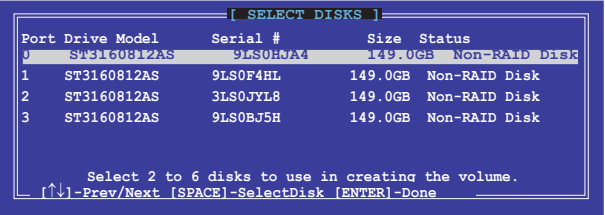

- 5. Verwenden Sie die Auf-/Ab-Pfeiltasten, um ein Laufwerk auszuwählen und drücken dann die <Leertaste> zur Auswahl. Ein kleines Dreieck markiert das gewählte Laufwerk. Drücken Sie <Enter>, nach Abschluss Ihrer Auswahl.
- 6. Verwenden Sie die Auf-/Ab-Pfeiltasten, um die Blockgröße für das RAID-Array zu wählen (nur für RAID 0, 10 und 5) und drücken dann auf <Enter>. Die verfügbares Blockgrößen reichen von 4KB bis 128 KB. Die folgenden sind typische Werte:
	- RAID 0: 128KB
	- RAID 10: 64KB
	- RAID 5: 64KB

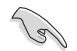

Wir empfehlen eine geringere Blockgröße für Server-Systeme und eine höhere Blockgröße für Multimedia-Computersysteme, die hauptsächlich zur .

- 7. Wenn das **Kapazität** Element ausgewählt ist, geben Sie die RAID-Volumenkapazität ein und drücken Sie <Enter>. Der Standardwert zeigt die höchstmögliche Kapazität.
- 8. Wenn das **Volumen erstellen** Element ausgewählt ist, drücken Sie <Enter>. Die folgende Warnmeldung erscheint:

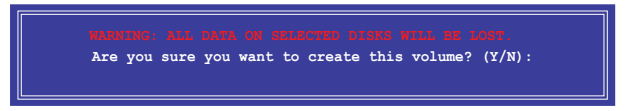

9. Drücken Sie <Y>, um das RAID-Volumen zu erstellen und zum Hauptmenü zurückzukehren oder <N>, um zum **VOLUMEN ERSTELLEN**-Menü zurückzukehren.

#### **Ein RAID-Set löschen**

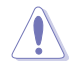

Seien Sie vorsichtig beim Löschen eines RAID-Sets. Alle Daten auf den Festplattenlaufwerken gehen beim Löschvorgang eines RAID-Sets verloren.

#### **So löschen Sie ein RAID-Set:**

1. Im Hauptmenü, wählen Sie **2. Löschen eines RAID-Volumen** und drücken Sie <Enter>. Der folgende Bildschirm erscheint:

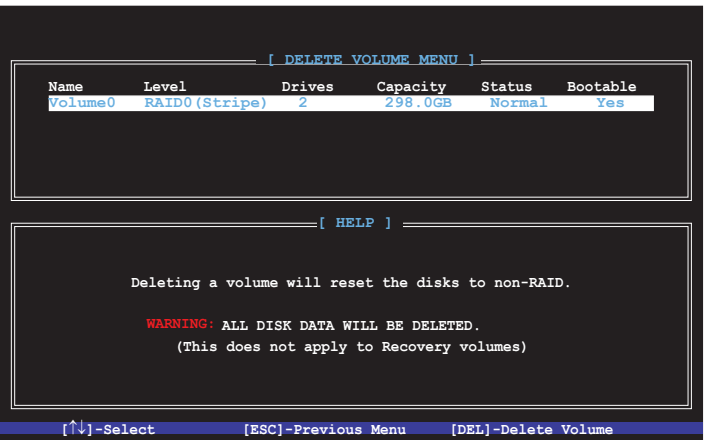

2. Verwenden Sie die Auf-/Ab-Pfeiltasten, um das RAID-Set auszuwählen, das Sie löschen möchten und drücken dann auf <Entf>. Die folgende Warnmeldung erscheint:

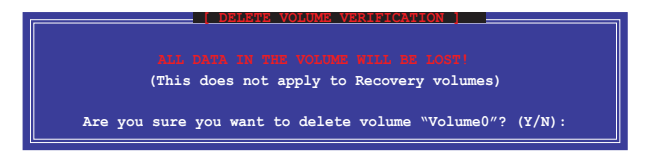

3. Drücken Sie <Y>, um das RAID-Volumen zu löschen und zum Hauptmenü zurück zu kehren oder, um zum **VOLUMEN LÖSCHEN**-Menü zurück zu kehren.

#### **Um das Intel Rapid Storage Technology Option ROM-Dienstprogramm zu verlassen:**

#### **Um das Dienstprogramm zu löschen:**

1. Im Hauptmenü, wählen Sie **5. Beenden**, und drücken Sie <Enter>. Die folgende Warnmeldung erscheint:

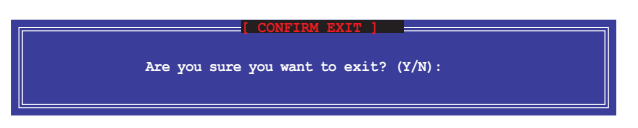

### **5.2 Erstellen einer RAID-Treiberdiskette**

Eine Diskette mit dem RAID-Treiber ist erforderlich, wenn Sie Windows Betriebssysteme auf einem Laufwerk eines RAID-Sets installieren.

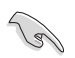

Das Motherboard besitzt KEINEN Diskettenlaufwerksanschluss. Sie müssen ein USB-Diskettenlaufwerk benutzen, wenn Sie eine **SATA** RAID-Treiberdiskette erstellen wollen.

### **5.2.1 Erstellen einer RAID-Treiberdiskette ohne das Aufrufen des Betriebssystems**

#### **So erstellen Sie eine RAID/SATA-Treiberdiskette, ohne das Betriebssystem zu starten:**

- 1. Starten Sie ihren Computer.
- 2. Drücken Sie während des POST auf <Entf>, um das BIOS-Setup zu öffnen.
- 3. Legen Sie das optische Laufwerk als primäres Bootgerät fest.
- 4. Legen Sie die Support-DVD in das optische Laufwerk.
- 5. Speichern Sie die Änderungen und verlassen Sie das BIOS.
- 6. Wenn das Menü **Make Disk** erscheint, drücken Sie die Taste <1>, um eine RAID-Treiberdiskette zu erstellen.
- 7. Legen Sie eine formatierte Diskette in das Diskettenlaufwerk und drücken Sie die <Eingabetaste>.
- 8. Folgen Sie den Bildschirmanweisungen, um die Installation abzuschließen.

### **5.2.2 Erstellen einer RAID-Treiberdiskette unter Windows®**

#### **So erstellen Sie eine RAID-Treiberdiskette in Windows®:**

- 1. Starten Sie Windows.
- 2. Schließen Sie das USB-Diskettenlaufwerk an und legen Sie eine Diskette ein.
- 3. Legen Sie die Motherboard Support-DVD in das optische Laufwerk.
- 4. Gehen Sie zum Menü **Make Disk** und klicken Sie auf **Intel AHCI/RAID Driver Disk**, um eine RAID-Treiberdiskette zu erstellen.
- 5. Wählen Sie **USB floppy disk drive** als Ziellaufwerk aus.
- 6. Folgen Sie den Bildschirmanweisungen, um die Installation abzuschließen.

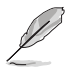

Aktivieren Sie den Schreibschutz der Diskette, um eine Computervirusinfektion zu vermeiden.

### **5.2.3 Installieren des RAID-Treibers während der Windows-Installation**

#### **So installieren Sie die RAID-Treiber für Windows 7 oder neuer:**

- 1. Während der Betriebssysteminstallation, klicken Sie auf **Load Driver**, um den Datenträger mit dem RAID-Treiber für die Installation zu wählen.
- 2. Stecken Sie den USB-Speicher mit dem RAID-Treiber in einen USB-Anschluss oder die Support-DVD in das optische Laufwerk und drücken Sie auf **Browse**.
- 3. Klicken Sie auf den Namen des angeschlossenen Gerätes, gehen Sie zu **Drivers > RAID** und wählen sie den entsprechenden Treiber. Klicken Sie auf **OK**.
- 4. Folgen Sie den Bildschirmanweisungen, um die Installation abzuschließen.

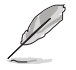

Bevor Sie den RAID-Treiber vom USB-Flashlaufwerk laden, sollten Sie den RAID-Treiber mithilfe eines anderen Computers von der Support-DVD auf den USB-Flashlaufwerk kopieren.

# **Anhang**

### **Hinweise**

### **Erklärung der Federal Communications Commission**

Dieses Gerät entspricht Teil 15 der FCC-Vorschriften. Im Betrieb müssen die folgenden beiden Bedingungen erfüllt werden:

- Dieses Gerät darf keine schädliche Störstrahlung abgeben, und .
- Dieses Gerät muss für empfangene Störstrahlung unempfindlich sein, auch für Störstrahlung, die unerwünschte Funktionen hervorrufen kann.

Dieses Gerät wurde geprüft und entspricht den Grenzwerten für digitale Geräte der Klasse B gemäß Teil 15 der FCC-Vorschriften. Diese Vorschriften wurden für ausreichenden Schutz gegen Radiofrequenzenergie in Wohngegenden aufgestellt. Dieses Gerät erzeugt und verwendet Radiofrequenzenergie und kann diese ausstrahlen. Wenn es nicht entsprechend der Bedienungsanleitung installiert und verwendet wird, kann es Störungen von Funkübertragungen verursachen. Es kann nicht für alle Installationen gewährleistet werden, dass keine Störungen auftreten. Falls dieses Gerät Störungen des Rundfunk- oder Fernsehempfangs verursacht, was durch Ein- und Ausschalten des Geräts ermittelt werden kann, sollten Sie folgende Maßnahmen ergreifen, um die Störungen zu beheben:

- Ändern Sie die Ausrichtung oder den Standort der Empfangsantenne.
- Vergrößern Sie den Abstand zwischen dem Gerät und dem Empfänger.
- Schließen Sie Gerät und Empfänger an unterschiedliche Netzspannungskreise an.
- Wenden Sie sich an den Fachhändler oder einen erfahrenen Radio-/ Fernsehtechniker.

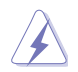

Die Verwendung von geschirmten Kabeln für den Anschluss des Monitors an die Grafikkarte ist erforderlich, um die FCC-Bestimmungen zu gewährleisten. Änderungen oder Modifizierungen dieses Geräts, die nicht ausdrücklich von der für Übereinstimmung verantwortlichen Partei genehmigt sind, können das Recht des Benutzers, dieses Gerät zu betreiben, annullieren.

### **IC: Kanadische Entsprechenserklärung**

Entspricht den kanadischen ICES-003 Class B-Spezifikationen. Dieses Gerät entspricht dem RSS-210 von Industry Canada. Dieses Gerät der Klasse B erfüllt alle Anforderungen der kanadischen Bestimmung für Interferenz-Geräte.

Dieses Gerät stimmt mit lizenzfreiem/lizenzfreien RSS-Standard(s) von Industry Canada überein. Der Betrieb unterliegt den folgenden zwei Bedingungen: (1) Dieses Gerät darf keine schädlichen Störungen verursachen, und (2) das Gerät muss empfangene Störungen akzeptieren, einschließlich Störungen, die einen unerwünschten Betrieb verursachen können.

Cut appareil numérique de la Classe B est conforme à la norme NMB-003 du Canada. Cet appareil numérique de la Classe B respecte toutes les exigences du Règlement sur le matériel brouilleur du Canada.

Cet appareil est conforme aux normes CNR exemptes de licence d'Industrie Canada. Le fonctionnement est soumis aux deux conditions suivantes :

(1) cet appareil ne doit pas provoquer d'interférences et

(2) cet appareil doit accepter toute interférence, y compris celles susceptibles de provoquer un fonctionnement non souhaité de l'appareil.

### **Canadian Department of Communications-Erklärung**

Diese digitale Ausrüstung überschreitet nicht die Klasse B-Grenzwerte für Funkemissionen für digitale Geräte, die von der kanadischen Behörde für Kommunikation in den Regelungen für Funkinterferenzen festgelegt wurden.

Dieses digitale Klasse B-Gerät erfüllt die kanadischen Bestimmungen ICES-003.

### **VCCI: Japan Entsprechenserklärung Class B ITE**

この装置は、クラスB情報技術装置です。この装置は、家庭環境で使用することを目 的としていますが、この装置がラジオやテレビジョン受信機に近接して使用されると、 受信障害を引き起こすことがあります。

取扱説明書に従って正しい取り扱いをして下さい。

 $VCCI - B$ 

### **KC: Korea Warnungserklärung**

B급 기기 (가정용 방송통신기자재) 이 기기는 가정용(B급) 전자파적합기기로서 주로 가정에서 사용하는 것을 목적으로 하며, 모든 지역에서 사용할 수 있습니다.

\*당해 무선설비는 전파혼신 가능성이 있으므로 인명안전과 관련된 서비스는 할 수 없습 니다.

### **REACH**

Die rechtliche Rahmenbedingungen für REACH (Registration, Evaluation, Authorisation, and Restriction of Chemicals) erfüllend, veröffentlichen wir die chemischen Substanzen in unseren Produkten auf unserer ASUS REACH-Webseite unter HYPERLINK http://csr.asus. com/english/REACH.htm.

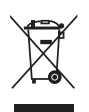

Das Motherboard NICHT im normalen Hausmüll entsorgen. Dieses Produkt wurde entwickelt, um ordnungsgemäß wiederverwertet und entsorgt werden zu können. Das Symbol der durchgestrichenen Mülltonne weist darauf hin an, dass dieses Produkt (elektrische und elektronische Gräte) nicht im normalen Hausmüll entsorgt werden dürfen. Erkundigen Sie sich bei Ihren lokalen Behörden über die ordnungsgemäße Entsorgung elektronischer Produkte.

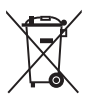

Werfen Sie NICHT die quecksilberhaltigen Batterien in den Hausmüll. Das Symbol der durchgestrichenen Mülltonne zeigt an, dass Batterien nicht im normalen Hausmüll entsorgt werden dürfen.

### **Rücknahmeservices**

Das ASUS-Wiederverwertungs- und Rücknahmeprogramm basiert auf den Bestrebungen, die höchsten Standards zum Schutz der Umwelt anzuwenden. Wir glauben, dass die Bereitstellung einer Lösung für unsere Kunden die Möglichkeit schafft, unsere Produkte, Batterien, andere Komponenten und ebenfalls das Verpackungsmaterial verantwortungsbewußt der Wiederverwertung zuzuführen. Besuchen Sie bitte die Webseite http://csr.asus.com/english/Takeback.htm für Detail zur Wiederverwertung in verschiedenen Regionen.

### **RF Gerätehinweis**

### **CE: Europäische Gemeinschaft Entsprechenserklärung**

Das Gerät erfüllt die RF-Exposition Voraussetzung 1999/519/EG, die Empfehlung vom 12. Juli 1999 des Rates zur Begrenzung der Exposition der Bevölkerung gegenüber elektromagnetischen Feldern (0 bis 300 GHz). Das drahtlose Gerät entspricht der R+TTE-Richtlinie.

### **W-LAN Radio verwenden**

Das Gerät ist für den Innenbereich beschrängt, wenn es im 5.15 bis 5.25 GHz Frequenzbereich benutzt wird.

### **Hochfrequente Energie**

Die abgegebene Strahlung der Wi-Fi-Technologie ist unterhalb den FCC-Grenzwerte für hochfrequente Strahlung. Dennoch ist es ratsam, die Wireless-Geräte in einer Weise zu verwenden, dass das Risiko für Personenkontakt im Normalbetrieb möglichst minimiert wird.

### **FCC Bluetooth Wireless-Konformität**

Die mit diesem Sender verwendet Antenne darf nicht zusammen oder in Verbindung mit einer anderen Antenne oder Sender unter den Bedingungen der FCC Grant verwendet werden.

### **Bluetooth Industry Canada Statement**

Dieses Gerät der Klasse B erfüllt alle Anforderungen der kanadischen Bestimmung für Interferenz-Geräte.

Cet appareil numérique de la Classe B respecte toutes les exigences du Règlement sur le matériel brouilleur du Canada.

### **NCC: Taiwan Wireless Statement**

```
無線設備的警告聲明
經型式認證合格之低功率射頻電機,非經許可,公司、商號或使用者均不得擅自變更射頻、加
大功率或變更原設計之特性及功能。低功率射頻電機之使用不得影響飛航安全及干擾合法通信;
經發現有干擾現象時,應立即停用,並改善至無干擾時方得繼續使用。前項合法通信指依電信
法規定作業之無線通信。低功率射頻電機須忍受合法通信或工業、科學及醫療用電波輻射性電
機設備之干擾。
```

```
於 5 25GHz 至 5 35GHz 區域內操作之
       無線設備的警告聲明
工作頻率 5.250 ~ 5.350GHz 該頻段限於室內使用。
```
### **Japan RF Equipment Statement**

この製品は、周波教帯域5.15~5.35GHzで動作しているときは、居内においてのみ使用可能です。

### **Google™ Lizenzbedingungen**

#### **Copyright© 2015 Google Inc. Alle Rechte vorbehalten.**

Unter der Apache Lizenz, Version 2.0 (die "Lizenz") lizenziert; Sie dürfen diese Datei nur in Übereinstimmung mit der Lizenz verwenden. Sie können eine Kopie der Lizenz erhalten, unter:

http://www.apache.org/licenses/LICENSE-2.0

Sofern nicht durch geltendes Recht gefordert oder schriftlich vereinbart, ist Software, die unter der Lizenz verteilt auf "AS-IS" BASIS, OHNE GARANTIE ODER BEDINGUNGEN irgendeiner Art, weder ausdrücklich noch konkludent.

Sehen Sie die Lizenz für die spezifische Sprachrechte und Einschränkungen im Rahmen der Lizenz.

**Deutsch** AsusTek Inc. erklärt hiermit, dass dieses Gerät mit den grundlegenden Anforderungen und anderen relevanten Bestimmungen der CE-Richtlinien übereinstimmt. Weitere Einzelheiten finden Sie in der CE-Konformitätserklärung.

**Français** AsusTek Inc. déclare par la présente que cet appareil est conforme aux critères essentiels et autres clauses pertinentes des directives européennes. Veuillez consulter la déclaration de conformité CE pour plus d'informations.

**Deutsch** AsusTek Inc. erklärt hiermit, dass dieses Gerät mit den wesentlichen Anforderungen und anderen relevanten Bestimmungen der CE-Richtlinien übereinstimmt. Weitere Einzelheiten entnehmen Sie bitte der CE-Konformitätserklärung.

**Italiano** AsusTek Inc. con la presente dichiara che questo dispositivo è conforme ai requisiti essenziali e alle altre disposizioni pertinenti alle direttive CE. Per maggiori informazioni fate riferimento alla dichiarazione di conformità CE.

**Компания** ASUS заявляет, что это устройство соответствует основным требованиям и другим соответствующим условиям европейских директив. Подробную информацию, пожалуйста, смотрите в декларации соответствия.

**Български** С настоящото AsusTek Inc. декларира, че това устройство е в съответствие със съществените изисквания и другите приложими постановления на директивите CE. Вижте CE декларацията за съвместимост за повече информация.

**Hrvatski** AsusTek Inc. ovim izjavljuje da je ovaj uređaj sukladan s bitnim zahtjevima i ostalim odgovarajućim odredbama CE direktiva. Više pojedinosti potražite u CE izjavi o sukladnosti.

**Čeština** Společnost AsusTek Inc. tímto prohlašuje, že toto zařízení splňuje základní požadavky a další příslušná ustanovení směrnic CE. Další podrobnosti viz Prohlášení o shodě CE.

**Dansk** AsusTek Inc. Erklærer hermed, at denne enhed er i overensstemmelse med hovedkravene and andre relevante bestemmelser i CE-direktiverne. Du kan læse mere i CE-overensstemmelseserklæring.

**Nederlands** AsusTek Inc. verklaart hierbij dat dit apparaat compatibel is met de essentiële vereisten en andere relevante bepalingen van CErichtlijnen. Raadpleeg de CE-verklaring van conformiteit voor meer details.

**Eesti** Käesolevaga kinnitab AsusTek Inc., et see seade vastab CE direktiivide oluliste nõuetele ja teistele asjakohastele sätetele. Vt üksikasju CE vastavusdeklaratsioonist.

**Suomi** AsusTek Inc. vakuuttaa täten, että tämä laite on CE-direktiivien olennaisten vaatimusten ja muiden asiaan kuuluvien lisäysten mukainen. Katso lisätietoja CE-vaatimustenmukaisuusvakuutuksesta.

**Ελληνικά** Με το παρόν, η AsusTek Inc. Δηλώνει ότι αυτή η συσκευή συμμορφώνεται με τις θεμελιώδεις απαιτήσεις και άλλες σχετικές διατάξεις των Οδηγιών της ΕΕ. Για περισσότερες λεπτομέρειες ανατρέξτε στην Δήλωση Συμμόρφωσης ΕΕ.

**Magyar** Az AsusTek Inc. ezennel kijelenti, hogy a készülék megfelel a CE-irányelvek alapvető követelményeinek és ide vonatkozó egyéb rendelkezéseinek. További részletekért tekintse meg a CE-megfelelőségi nyilatkozatot.

**Latviski** Līdz ar šo AsusTek Inc. paziņo, ka šī ierīce atbilst būtiskajām prasībām un citiem saistošajiem nosacījumiem, kas norādīti CE direktīvā. Lai uzzinātu vairāk, skatiet CE Atbilstības deklarāciju.

Lietuvių Šiuo dokumentu bendrovė "AsusTek Inc." pareiškia, kad šis įrenginys atitinka pagrindinius CE direktyvų reikalavimus ir kitas susijusias nuostatas. Daugiau informacijos rasite CE atitikties deklaracijoje.

**Norsk** AsusTek Inc. erklærer herved at denne enheten er i samsvar med hovedsaklige krav og andre relevante forskrifter i CE-direktiver. Du finner mer informasjon i CE-samsvarserklæringen.

**Polski** Niniejszym AsusTek Inc. deklaruje, że to urządzenie jest zgodne z istotnymi wymaganiami oraz innymi powiązanymi zaleceniami Dyrektyw CE. W celu uzyskania szczegółów, sprawdź Deklarację zgodności CE.

**Português** A AsusTek Inc. declara que este dispositivo está em conformidade com os requisitos essenciais e outras disposições relevantes das Diretivas da CE. Para mais detalhes, consulte a Declaração de Conformidade CE.

**Română** Prin prezenta, AsusTek Inc. declară faptul că acest dispozitiv respectă cerinţele esenţiale şi alte prevederi relevante ale directivelor CE. Pentru mai multe detalii, consultati declaratia de conformitate CE.

**Srpski** AsusTek Inc. ovim izjavljuje da je ovaj uređaj u saglasnosti sa ključnim zahtevima i drugim relevantnim odredbama CE Direktiva. Molimo vas, pogledajte CE Deklaraciju o usklađenosti za više detalja.

**Slovensky** Spoločnosť AsusTek Inc. týmto prehlasuje, že toto zariadenie vyhovuje príslušným požiadavkám a ďalším súvisiacim ustanoveniam smerníc ES. Viac podrobností si pozrite v prehlásení o zhode ES.

**Slovenščina** AsusTek Inc. tukaj izjavlja, da je ta naprava skladna s temeljnimi zahtevami in drugimi relevantnimi določili direktiv CE. Za več informacij glejte Izjavo CE o skladnosti.

**Español** Por la presente, AsusTek Inc. declara que este dispositivo cumple los requisitos básicos y otras disposiciones relevantes de las directivas de la CE. Consulte la Declaración de conformidad de la CE para obtener más detalles.

**Svenska** AsusTek Inc. förklarar härmed att denna enhet är i överensstämmelse med de grundläggande kraven och andra relevanta bestämmelser i CE-direktiven. Se CE-försäkran om överensstämmelse för mer information.

**Українська** AsusTek Inc. заявляє, що цей пристрій відповідає основним вимогам відповідних Директив ЄС. Будь ласка, див. більше подробиць у Декларації відповідності нормам ЄС.

**Türkçe** AsusTek Inc., bu aygıtın temel gereksinimlerle ve CE Yönergelerinin diğer ilgili koşullarıyla uyumlu olduğunu beyan eder. Daha fazla ayrıntı için lütfen CE Uygunluk Beyanına bakın.

**Bosanski** AsusTek Inc. ovim potvrđuje da je ovaj uređaj usklađen s osnovnim zahtjevima i drugim relevantnim propisima Direktiva EK. Za više informacija molimo pogledajte Deklaraciju o usklađenosti EK.

### **ASUS Kontaktinformation**

## **ASUSTeK COMPUTER INC.**

Adresse 15 Li-Te Road, Peitou, Taipei, Taiwan 11259<br>Telefon 11259 + 1886-2-2894-3447 Telefon +886-2-2894-3447<br>Fax +886-2-2890-7798  $Fax$   $+886-2-2890-7798$ <br> $F-Mail$   $info@asus.com$  to  $nF$ E-Mail **info@asus.com.tw** www.asus.com/

## **Technischer Support**

Telefon +86-21-38429911 Fax +86-21-5866-8722, ext. 9101# http://www.asus.com/tw/support/

## **ASUS COMPUTER INTERNATIONAL (Amerika)**

Adresse 800 Corporate Way, Fremont, CA 94539, USA<br>Telefon +1-510-739-3777 Telefon +1-510-739-3777 Fax +1-510-608-4555 http://www.asus.com/us/

## **Technischer Support**

Support-Fax +1-812-284-0883<br>Telefon +1-812-282-2787 Telefon +1-812-282-2787 Online-Support http://www.service.asus.com

## **ASUS COMPUTER GmbH (Deutschland und Österreich)**

Adresse Harkort Str. 21-23, D-40880 Ratingen, Deutschland<br>Fax +49-2102-959911 Fax +49-2102-959911 http://www.asus.com/de Online-Kontakt http://eu-rma.asus.com/sales

## **Technischer Support**

+49-1805-010923 Support Fax +49-2102-9599-11 Online Support http://www.asus.com/de/support/
## **EC Declaration of Conformity**

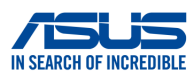

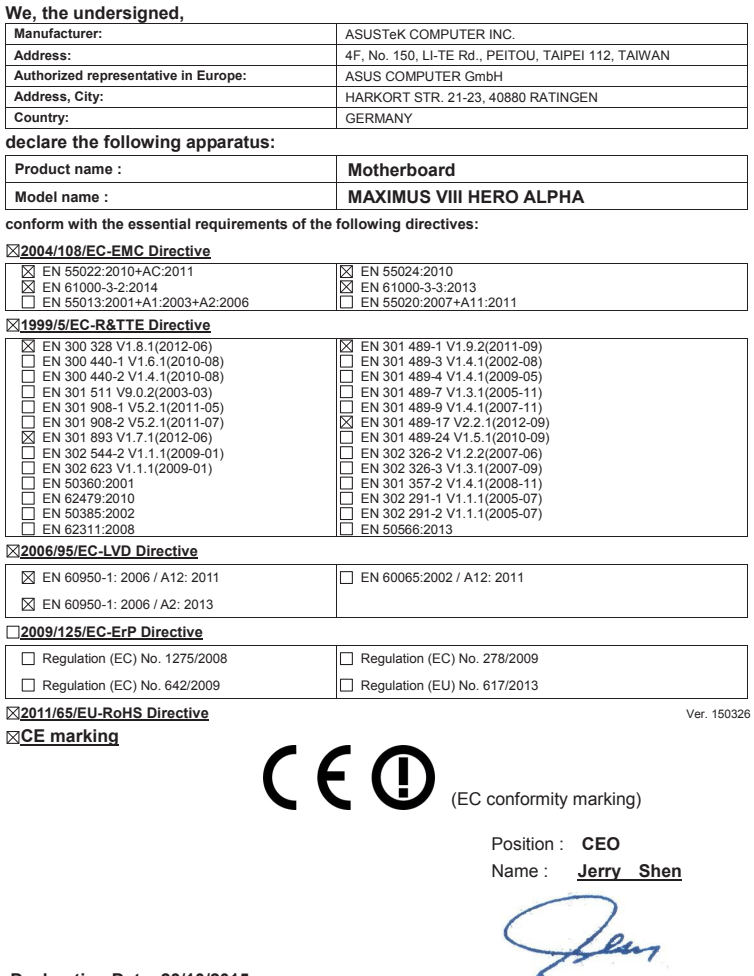

**Declaration Date: 23/10/2015 Year to begin affixing CE marking: 2015**

Signature : **\_\_\_\_\_\_\_\_\_\_**

## **DECLARATION OF CONFORMITY**

Per FCC Part 2 Section 2. 1077(a)

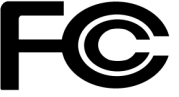

**Responsible Party Name: Asus Computer International**

**Address: 800 Corporate Way, Fremont, CA 94539.**

**Phone/Fax No: (510)739-3777/(510)608-4555**

hereby declares that the product

 **Product Name : Motherboard**

## **Model Number : MAXIMUS VIII HERO ALPHA**

Conforms to the following specifications:

FCC Part 15, Subpart B, Unintentional Radiators

## **Supplementary Information:**

This device complies with part 15 of the FCC Rules. Operation is subject to the following two conditions: (1) This device may not cause harmful interference, and (2) this device must accept any interference received, including interference that may cause undesired operation.

Representative Person's Name : **Steve Chang / President** 

Streve Chang

Signature :

Date : **Oct. 23, 2015** 

Ver. 140331